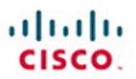

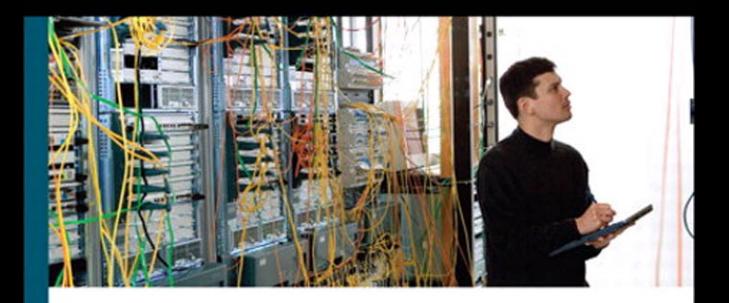

# **CCNP ISCW Portable Command Guide**

All the ISCW 642-825 commands in one compact, portable resource

> **Scott Empson Hans Roth**

ciscopress.com

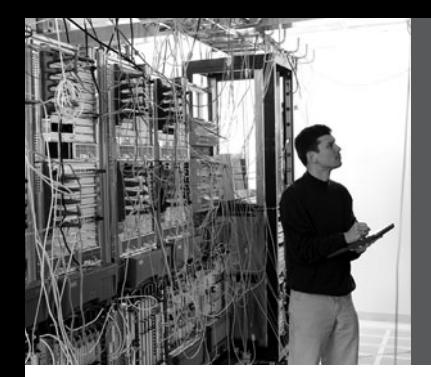

# **CCNP ISCW Portable Command Guide**

**Scott Empson Hans Roth**

800 East 96th Street **Cisco Press**

Indianapolis, IN 46240 USA

# **CCNP ISCW Portable Command Guide**

### **Scott Empson, Hans Roth**

Copyright © 2008 Cisco Systems, Inc.

Published by: Cisco Press 800 East 96th Street Indianapolis, IN 46240 USA

All rights reserved. No part of this book may be reproduced or transmitted in any form or by any means, electronic or mechanical, including photocopying, recording, or by any information storage and retrieval system, without written permission from the publisher, except for the inclusion of brief quotations in a review.

Printed in the United States of America

First Printing March 2008

#### **Library of Congress Cataloging-in-Publication Data**

Empson, Scott.

CCNP ISCW portable command guide / Scott Empson, Hans Roth.

p. cm.

ISBN 978-1-58720-186-8 (pbk.)

 1. Computer networks--Problems, exercises, etc. 2. Computer networks--Examinations--Study guides. 3. Packet switching (Data transmission)--Examinations--Study guides. I. Roth, Hans. II. Title.

 TK5105.8.C57E57 2008 004.6--dc22

2008004857

ISBN-13: 978-1-58720-186-8 ISBN-10: 1-58720-186-0

# **Warning and Disclaimer**

This book is designed to provide information about the Cisco Certified Network Professional (CCNP) Implementing Secure Converged Wide Area Networks (ISCW) exam (642-825) and the commands needed at this level of network administration. Every effort has been made to make this book as complete and as accurate as possible, but no warranty or fitness is implied.

The information is provided on an "as is" basis. The authors, Cisco Press, and Cisco Systems, Inc., shall have neither liability nor responsibility to any person or entity with respect to any loss or damages arising from the information contained in this book or from the use of the discs or programs that may accompany it.

The opinions expressed in this book belong to the authors and are not necessarily those of Cisco Systems, Inc.

# **Trademark Acknowledgments**

All terms mentioned in this book that are known to be trademarks or service marks have been appropriately capitalized. Cisco Press or Cisco Systems, Inc., cannot attest to the accuracy of this information. Use of a term in this book should not be regarded as affecting the validity of any trademark or service mark.

# **Corporate and Government Sales**

The publisher offers excellent discounts on this book when ordered in quantity for bulk purchases or special sales, which may include electronic versions and/or custom covers and content particular to your business, training goals, marketing focus, and branding interests. For more information, please contact: **U.S. Corporate and Government Sales**  1-800-382-3419 corpsales@pearsontechgroup.com

For sales outside the United States, please contact: **International Sales** international@pearsoned.com

# **Feedback Information**

At Cisco Press, our goal is to create in-depth technical books of the highest quality and value. Each book is crafted with care and precision, undergoing rigorous development that involves the unique expertise of members from the professional technical community.

Readers' feedback is a natural continuation of this process. If you have any comments regarding how we could improve the quality of this book, or otherwise alter it to better suit your needs, you can contact us through e-mail at feedback@ciscopress.com. Please make sure to include the book title and ISBN in your message.

We greatly appreciate your assistance.

**Publisher**<br> **Associate Publisher**<br> **Paye Dustrimer Publisher Associate Publisher<br>Cisco Representative Cisco Press Program Manager** Jeff Brady **Executive Editor** Mary Beth Ray<br> **Managing Editor** Patrick Kanouse **Managing Editor<br>Development Editors Senior Project Editor** San Dee Philli<br> **Copy Editor** Bill McManus **Copy Editor**<br> **Copy Editor**<br> **Communist Editor**<br> **Communist Editor**<br> **Communist Editor**<br> **Communist Editor Technical Editor** Neil Lovering<br> **Editorial Assistant** Vanessa Evans **Editorial Assistant** Vanessa Evan<br> **Cover and book Designer** Louisa Adair **Cover and book Designer<br>Composition Composition**<br> **Proofreader**<br> **Composition**<br> **Composition**<br> **Composition**<br> **Composition**<br> **Composition**<br> **Composition** 

Anthony Wolfenden<br>Jeff Brady **Chris Cleveland, Dayna Isley**<br>San Dee Phillips Leslie Joseph

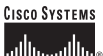

Corporate Headquarters Cisco Systems, Inc.<br>170 West Tasman Drive San Jose, CA 95134-1706 USA www.cisco.com Tel: 408 526-4000<br>800 553-NETS (6387) Fax: 408 526-4100

European Headquarters Cisco Systems International BV Haarlerbergpark Haarlerbergpark<br>Haarlerbergweg 13-19 1101 CH Amsterdam The Netherlands www-europe.cisco.com<br>Tel: 31 0 20 357 1000<br>Fax: 31 0 20 357 1100

Americas Headquarters Cisco Systems, Inc.<br>170 West Tasman Drive 170 west rasman Drive<br>San Jose, CA 95134-1706 **USA** www.cisco.com Tel: 408 526-7660<br>Fax: 408 527-0883

Asia Pacific Headquarters Cisco Systems, Inc.<br>Capital Tower 168 Robinson Road #22-01 to #29-01 *#22-01 to #29-01*<br>Singapore 068912 www.cisco.com<br>Tel: +65 6317 7777<br>Fax: +65 6317 7799

Cisco Systems has more than 200 offices in the following countries and regions. Addresses, phone numbers, and fax numbers are listed on the Cisco com Web site at www cisco com/no/offices

Argentina . Australia . Austria . Belgium . Brazil . Bulgaria . Canada . Chile . China PRC . Colombia . Costa Rica . Croatia . Czech Republic Denmark • Dubai, UAE • Finland • France • Germany • Greece • Hong Kong SAR • Hungary • India • Indonesia • Ireland • Israel • Italy Japan . Korea . Luxembourg . Malaysia . Mexico . The Netherlands . New Zealand . Norway . Peru . Philippines . Poland . Portugal Puerto Rico . Romania . Russia . Saudi Arabia . Scotland . Singapore . Slovakia . Slovenia . South Africa . Spain . Sweden Switzerland . Taiwan . Thailand . Turkey . Ukraine . United Kingdom . United States . Venezuela . Vietnam . Zimbabwe

SWIGGING 102003 Clear Systems, Inc. All highs reserved. CCIP, CCSP, the Giaco Arrow logo, the Clear Octomethy Newton Res. The Clear Systems Weinfield bags. Clear Unity, Follow Me Borowing, 1990. Clearly and Newton Res. (Ne

All other trademarks mentioned in this document or Web site are the property of their respective owners. The use of the word partner does not imply a partnership relationship between Cisco and any other company. (0303R)

Printed in the USA

# **About the Authors**

**Scott Empson** is the associate chair of the bachelor of applied information systems technology degree program at the Northern Alberta Institute of Technology in Edmonton, Alberta, Canada, where he teaches Cisco routing, switching, and network design courses in a variety of different programs—certificate, diploma, and applied degree—at the postsecondary level. Scott is also the program coordinator of the Cisco Networking Academy at NAIT, a Regional Academy covering central and northern Alberta. He has earned three undergraduate degrees: a bachelor of arts, with a major in English; a bachelor of education, again with a major in English/language arts; and a bachelor of applied information systems technology, with a major in network management. He currently holds several industry certifications, including CCNP, CCAI, and Network+. Prior to instructing at NAIT, he was a junior/senior high school English/language arts/computer science teacher at different schools throughout northern Alberta. Scott lives in Edmonton, Alberta, with his wife Trina and two children Zachariah and Shaelyn, where he enjoys reading and training in the martial art of tae kwon do.

**Hans Roth** is an instructor in the Electrical/Electronic Engineering Technology department at Red River College in Winnipeg, Manitoba, Canada. Hans has been with the college for 11 years and teaches in both the electronic technology and IT areas. He has been with the Cisco Networking Academy since 2000, teaching CCNP curricula. Previous to teaching Hans spent 15 years in R&D/product development designing microcontroller-based control systems for consumer products as well as for the automotive and agricultural industries.

### **About the Technical Reviewer**

**Neil Lovering**, CCIE No. 1772, works as a design consultant for Cisco. Neil has been with Cisco for more than three years and works on large-scale government networking solutions projects. Prior to Cisco, Neil was a network consultant and instructor for more than eight years and worked on various routing, switching, remote connectivity, and security projects for many customers all over North America.

# **Dedications**

This book is dedicated to Trina, Zach, and Shae, without whom I couldn't have made it through those long nights of writing and editing.

—*Scott Empson*

I'd like to dedicate this book to my wife Carol and daughter Tess. I am thankful for their grace and patience with me during my many hours in the basement.

I'd also like to dedicate this book to my wife Carol. I'm hopeful two dedications are worth more than one.

—*Hans Roth*

# **Acknowledgments**

Anyone who has ever had anything to do with the publishing industry knows that it takes many, many people to create a book. Our names may be on the cover, but there is no way that we can take credit for all that occurred in order to get this book from idea to publication. Therefore, we must thank:

**From Scott Empson:** To the team at Cisco Press, once again you amaze me with your professionalism and the ability to make me look good. Mary Beth, Chris, Patrick, Drew, San Dee, Bill, and Dayna—thank you for your continued support and belief in my little engineering journal.

To my technical reviewer, Neil, thanks for keeping me on track and making sure that what I wrote was correct and relevant.

To the staff of the Cisco office here in Edmonton, thanks for putting up with me and my continued requests to borrow equipment for development and validation of the concepts in this book.

A big thank you goes to my coauthor, Hans Roth, for helping me through this with all of your technical expertise and willingness to assist in trying to make my ideas a reality.

**From Hans Roth:** I don't exactly know how many people it takes to get a book on the shelf. The content must be written, the graphics drawn, each section verified technically, each part massaged in editing, the presentation layout manipulated and re-edited, and the pre- and post-press work completed, including the many marketing efforts. Of course, this process includes the organization and patience of the editor and editorial staff. Certainly, the writing part is only one effort in a large collection of efforts.

To the Cisco Press team, thank you for your patience and guidance—especially you, Mary Beth.

To the technical reviewer, Neil Lovering—thanks.

Lastly I would like to thank my colleague in education and cowriter, Scott Empson. Scott's boundless energy has helped me refocus when I needed to. Scott's positive attitude, tempered with his vast experience in education and technical areas, was an excellent rudder to help me stay on course. Finally, Scott's experience with the process of writing for Cisco Press saved me from many of the "newbie" writer foibles. Thank you Scott for freely sharing your experience with me.

### **Contents at a Glance**

Introduction xv

- **Chapter 1** Network Design Requirements 1
- **Chapter 2** Connecting Teleworkers 3
- **Chapter 3** Implementing Frame Mode MPLS 23
- **Chapter 4** IPsec VPNs 33
- **Chapter 5** Cisco Device Hardening 71
- **Chapter 6** Cisco IOS Threat Defense Features 139
- **Appendix** Create Your Own Journal Here 175

# <span id="page-9-0"></span>**Contents**

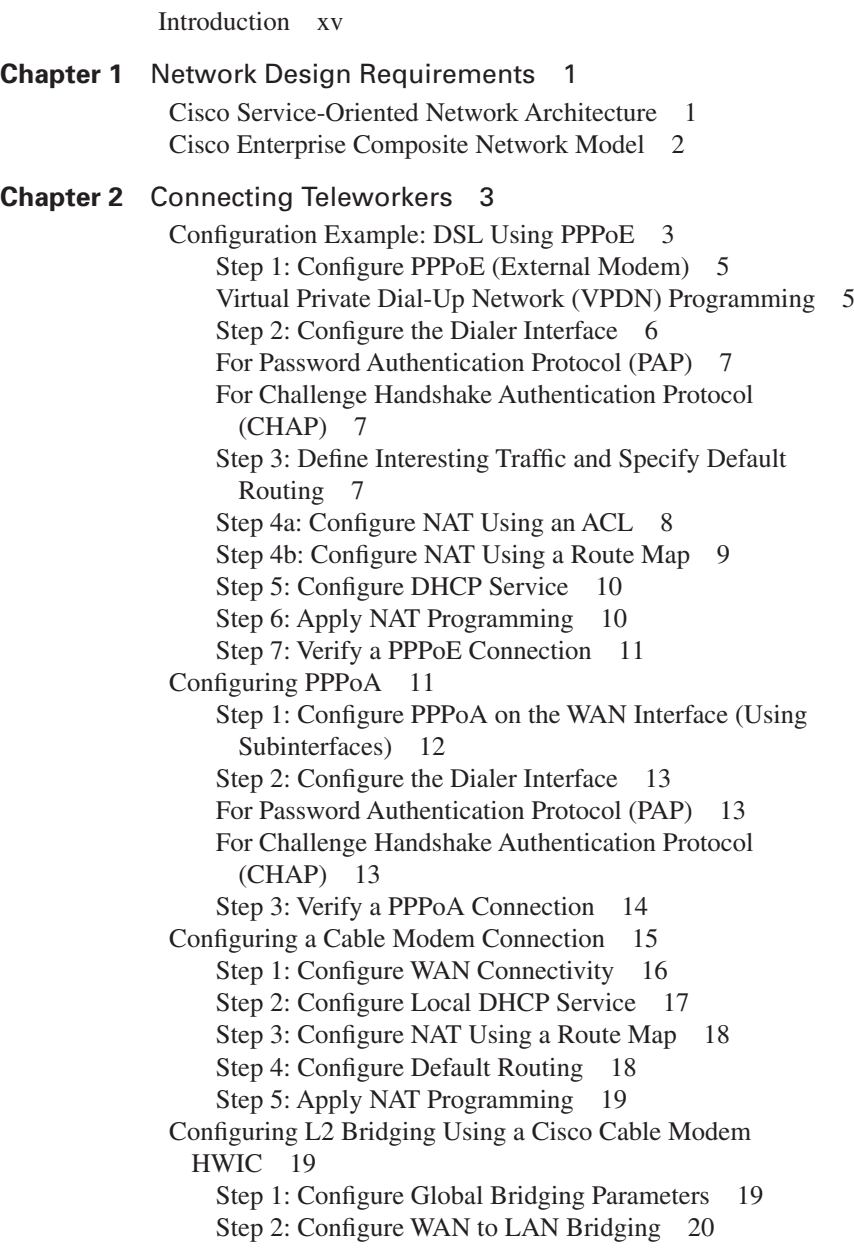

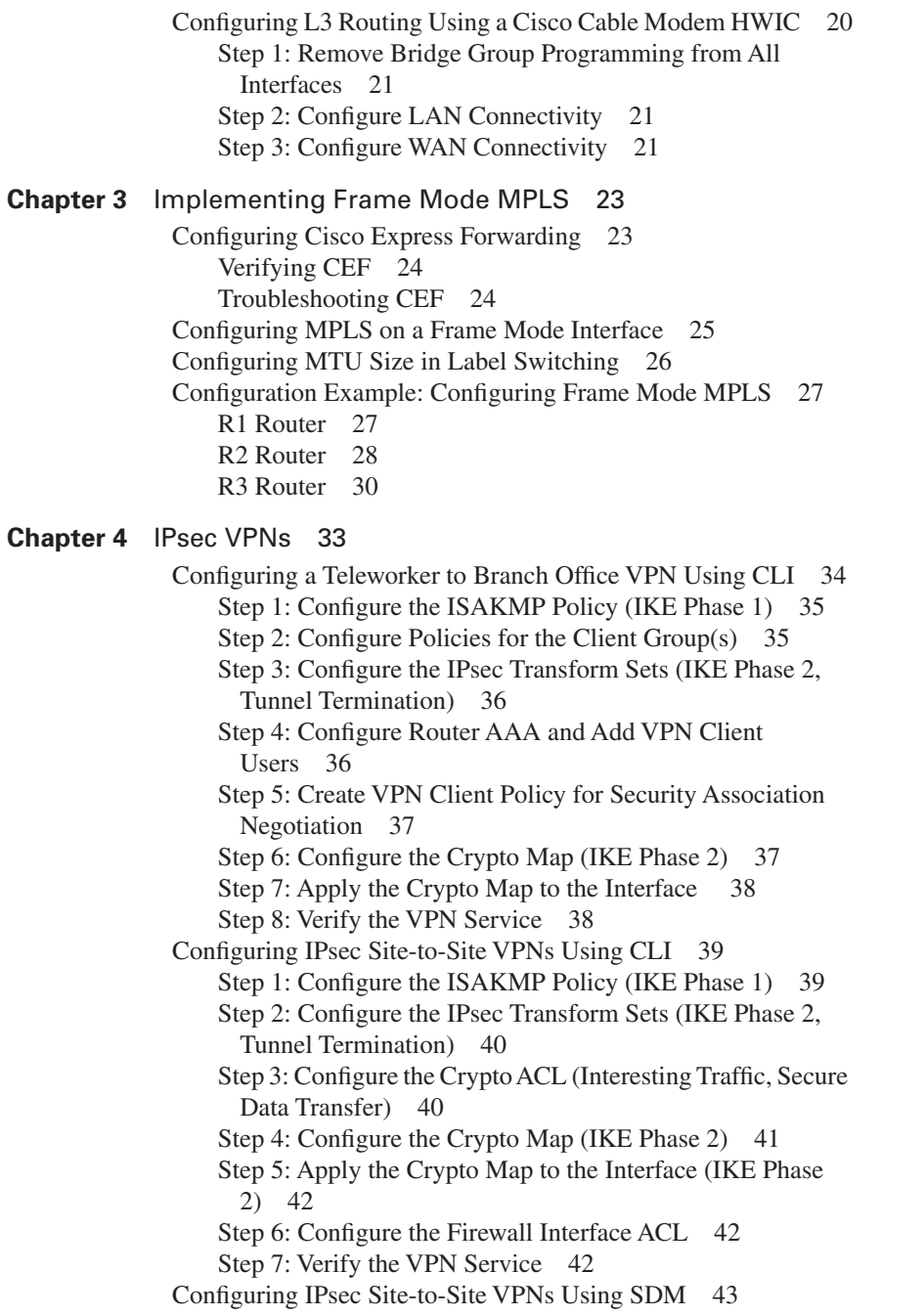

[Configuring GRE Tunnels over IPsec 46](#page-62-0) [Step 1: Create the GRE Tunnel 46](#page-62-1) [Step 2: Specify the IPsec VPN Authentication Method 47](#page-63-0) [Step 3: Specify the IPsec VPN IKE Proposals 47](#page-63-1) [Step 4: Specify the IPsec VPN Transform Sets 48](#page-64-0) [Step 5a: Specify Static Routing for the GRE over IPsec](#page-65-0)  Tunnel 49 [Step 5b: Specify Routing with OSPF for the GRE over IPsec](#page-65-1) Tunnel 49 [Step 6: Enable the Crypto Programming at the Interfaces 50](#page-66-0) [Configuring a Static IPsec Virtual Tunnel Interface 50](#page-66-1) [Step 1: Configure EIGRP AS 1 51](#page-67-0) [Step 2: Configure Static Routing 51](#page-67-1) [Step 3: Create IKE Policies and Peers 52](#page-68-0) [Step 4: Create IPsec Transform Sets 54](#page-70-0) [Step 5: Create an IPsec Profile 54](#page-70-1) [Step 6: Create the IPsec Virtual Tunnel Interface 55](#page-71-0) [Configuring High Availability VPNs 56](#page-73-0) [Step 1: Configure Hot Standby Routing Protocol Configura](#page-74-0)tion on HSRP1 58 [Step 2: Configure Site-to-Site VPN on HSRP1 59](#page-75-0) [HSRP1 Configuration 59](#page-75-1) [Tunnel Traffic Filter 59](#page-75-2) [Key Exchange Policy 60](#page-76-0) [Addressing, Authentication Credentials, and Transform](#page-76-1)  Set 60 [IPsec Tunnel 60](#page-76-2) [HSRP2 Configuration 61](#page-77-0) [Tunnel Traffic Filter 61](#page-77-1) [Key Exchange Policy 61](#page-77-2) [Addressing, Authentication Credentials, and Transform](#page-77-3)  Set 61 [IPsec Tunnel 61](#page-77-4) [Step 3: Add Programming for Crypto Redundancy](#page-78-0)  Configuration 62 [Step 4: Define the Interdevice Communication Protocol](#page-79-0)  (HSRP1 and HSRP) 63 [Step 5: Apply the Programming at the Interface 65](#page-81-0) [Configuring Easy VPN Server Using Cisco SDM 65](#page-81-1) [Implementing the Cisco VPN Client 69](#page-85-0)

**Chapter 5** [Cisco Device Hardening 71](#page-87-0) [Disabling Unneeded Services and Interfaces 72](#page-88-0) [Disabling Commonly Configured Management Services 74](#page-90-0) [Disabling Path Integrity Mechanisms 74](#page-90-1) [Disabling Features Related to Probes and Scans 75](#page-91-0) [Terminal Access Security 75](#page-91-1) [Gratuitous and Proxy Address Resolution Protocol 76](#page-92-0) [Disabling IP Directed Broadcasts 76](#page-92-1) [Locking Down Routers with AutoSecure 76](#page-92-2) [Optional AutoSecure Parameters 82](#page-98-0) [Locking Down Routers with Cisco SDM 83](#page-99-0) [SDM Security Audit Wizard 83](#page-99-1) [One-Step Lockdown 88](#page-104-0) [Setting Cisco Passwords and Password Security 90](#page-106-0) [Securing ROMMON 94](#page-110-0) [Setting a Login Failure Rate 95](#page-111-0) [Setting Timeouts 97](#page-113-0) [Setting Multiple Privilege Levels 97](#page-113-1) [Configuring Banner Messages 98](#page-114-0) [Role-Based CLI 100](#page-116-0) [Secure Configuration Files 102](#page-118-0) [Tips for Using Access Control Lists 103](#page-119-0) [Using ACLs to Filter Network Traffic to Mitigate Threats 104](#page-120-0) [IP Address Spoofing: Inbound 104](#page-120-1) [IP Address Spoofing: Outbound 106](#page-122-0) [DoS TCP SYN Attacks: Blocking External Attacks 107](#page-123-0) [DoS TCP SYN Attacks: Using TCP Intercept 108](#page-124-0) [DoS Smurf Attacks 109](#page-125-0) [Filtering ICMP Messages: Inbound 110](#page-126-0) [Filtering ICMP Messages: Outbound 111](#page-127-0) [Filtering UDP Traceroute Messages 112](#page-128-0) [Mitigating Dedicated DoS Attacks with ACLs 113](#page-129-0) [Mitigating TRIN00 114](#page-130-0) [Mitigating Stacheldraht 115](#page-131-0) [Mitigating Trinity v3 117](#page-133-0) [Mitigating SubSeven 118](#page-134-0) [Configuring an SSH Server for Secure Management and](#page-137-0) Reporting 121 [Configuring Syslog Logging 122](#page-138-0) [Configuring an SNMP Managed Node 123](#page-139-0) [Configuring NTP Clients and Servers 125](#page-141-0)

[Configuration Example: NTP 127](#page-143-0) [Winnipeg Router \(NTP Source\) 127](#page-143-1) [Brandon Router \(Intermediate Router\) 128](#page-144-0) [Dauphin Router \(Client Router\) 128](#page-144-1) [Configuring AAA on Cisco Routers Using CLI 129](#page-145-0) [TACACS+ 129](#page-145-1) [RADIUS 130](#page-146-0) [Authentication 130](#page-146-1) [Authorization 131](#page-147-0) [Accounting 131](#page-147-1) [Configuring AAA on Cisco Routers Using SDM 132](#page-148-0) **Chapter 6** [Cisco IOS Threat Defense Features 139](#page-155-0) [Configuring an IOS Firewall from the CLI 139](#page-155-1) [Step 1: Choose the Interface and Packet Direction to](#page-156-0)  Inspect 140 [Step 2: Configure an IP ACL for the Interface 140](#page-156-1) [Step 3: Set Audit Trails and Alerts 141](#page-157-0) [Step 4: Define the Inspection Rules 142](#page-158-0) [Step 5: Apply the Inspection Rules and the ACL to the Out](#page-159-0)side Interface 143 [Step 6: Verify the Configuration 144](#page-160-0) [Troubleshooting the Configuration 145](#page-161-0) [Configuring a Basic Firewall Using SDM 145](#page-161-1) [Configuring an Advanced Firewall Using SDM 149](#page-165-0) [Verifying Firewall Activity Using CLI 158](#page-174-0) [Verifying Firewall Activity Using SDM 158](#page-174-1) [Configuring Cisco IOS Intrusion Prevention System from the](#page-176-0)  CLI 160 [Step 1: Specify the Location of the SDF 161](#page-177-0) [Step 2: Configure the Failure Parameter 161](#page-177-1) [Step 3: Create an IPS Rule, and Optionally](#page-178-0) Apply an ACL 162 [Step 4: Apply the IPS Rule to an Interface 162](#page-178-1) [Step 5: Verify the IPS Configuration 163](#page-179-0) [IPS Enhancements 163](#page-179-1) [Configuring Cisco IOS IPS from the SDM 165](#page-181-0) [Viewing Security Device Event Exchange Messages Through](#page-186-0)  SDM 170 [Tuning Signatures Through SDM 171](#page-187-0)

**Appendix** [Create Your Own Journal Here 175](#page-191-0)

# **Icons Used in This Book**

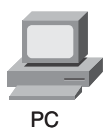

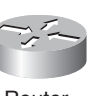

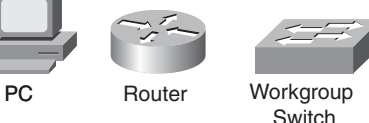

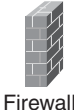

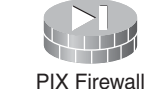

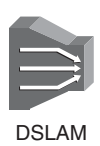

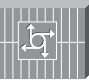

Server

File Server

**Access** 

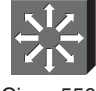

IP Phone VPN Cisco 5500 Family

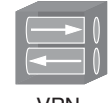

**Concentrator** 

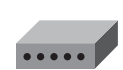

Modem

# **Command Syntax Conventions**

The conventions used to present command syntax in this book are the same conventions used in the *IOS Command Reference*. The *Command Reference* describes these conventions as follows:

- **Boldface** indicates commands and keywords that are entered literally as shown. In actual configuration examples and output (not general command syntax), boldface indicates commands that are manually input by the user (such as a **show** command).
- *Italics* indicate arguments for which you supply actual values.
- Vertical bars (I) separate alternative, mutually exclusive elements.
- Square brackets [ ] indicate optional elements.
- Braces { } indicate a required choice.
- Braces within brackets  $\begin{bmatrix} \end{bmatrix}$  indicate a required choice within an optional element.

# <span id="page-15-0"></span>**[Introduction](#page-9-0)**

Welcome to ISCW! In 2006, Cisco Press contacted Scott and told him, albeit very quietly, that there was going to be a major revision of the CCNP certification exams. They then asked whether he would be interested in working on a command guide in the same fashion as his previous books for Cisco Press: the Cisco Networking Academy Program *CCNA Command Quick Reference* and the *CCNA Portable Command Guide*. The original idea was to create a single-volume command summary for all four of the new CCNP exams. However, early on in his research, Scott quickly discovered that there was far too much information in the four exams to create a single volume that would have resulted in a book that was neither portable nor quick as a reference. So, Scott jokingly suggested that Cisco Press let him author four books, one for each exam. Well, you have to be careful what you wish for, because Cisco Press readily agreed. Realizing that this was going to be too much for one part-time author to handle, Scott quickly got his colleague Hans Roth on board as a coauthor.

This book is the third in a four-volume set that attempts to summarize the commands and concepts that you need to understand to pass one of the CCNP certification exams—in this case, the Implementing Secure Converged WANs exam. It follows the format of Scott's previous books, which are in fact a cleaned-up version of his own personal engineering journal—a small notebook that you can carry around that contains little nuggets of information such as commands that you tend to forget, the IP addressing scheme of some remote part of the network, and little reminders about how to do something you need to do only once or twice a year that is vital to the integrity and maintenance of your network.

With the creation of two brand-new CCNP exams, the amount of new information out there is growing on an almost daily basis. There is always a new white paper to read, a new Webinar to view, another slideshow from a Networkers session that was never attended. The engineering journal can be that central repository of information that won't weigh you down as you carry it from the office or cubicle to the server and infrastructure room in some branch office.

To make this guide a more realistic one for you to use, the folks at Cisco Press have decided to continue with an appendix of blank pages—pages on which you can write your own personal notes, such as your own configurations, commands that are not in this book but are needed in your world, and so on. That way this book will look less like the authors' journals and more like your own.

# **Networking Devices Used in the Preparation of This Book**

To verify the commands in this book, many different devices were used. The following is a list of the equipment used in the writing of this book:

- C2620 router running Cisco IOS Release 12.3(7)T, with a fixed Fast Ethernet interface, a WIC-2A/S serial interface card, and an NM-1E Ethernet interface
- C2811 ISR bundle with PVDM2, CMME, a WIC-2T, FXS and FXO VICs, running Cisco IOS Release 12.4(3g)
- C2821 ISR bundle with HWICD 9ESW, a WIC-2A/S, running 12.4(16) Advanced Security IOS
- WS-C3560-24-EMI Catalyst switch, running Cisco IOS Release 12.2(25)SE
- WS-C3550-24-EMI Catalyst switch, running Cisco IOS Release 12.1(9)EA1c
- WS-C2960-24TT-L Catalyst switch, running Cisco IOS Release 12.2(25)SE
- WS-C2950-12 Catalyst switch, running version C2950-C3.0(5.3)WC(1) Enterprise Edition software
- C1760 1FE VE 4SLOT DV Mainboard Port adapter with PVDM2, CMME, WIC-2A/S, WIC-4ESW, MOD1700-VPN with 32F/128D running c1700-bk9no3r2sy7-mz.124-15.T1
- C1751 1FE VE DV Mainboard with WIC-4ESW, MOD1700-VPN with 16F/64D running c1700-advsecurityk9-mz.124-5a
- Cisco 3640 with 32F/128DRAM memory, 3 Ethernet interfaces, 2-WIC-1T running c3640 jk9o3s-mz.124-12a

These devices were not running the latest and greatest versions of Cisco IOS Software. Some of the equipment is quite old.

Those of you familiar with Cisco devices will recognize that a majority of these commands work across the entire range of the Cisco product line. These commands are not limited to the platforms and IOS versions listed. In fact, in most cases, these devices are adequate for someone to continue their studies beyond the CCNP level.

# **Who Should Read This Book**

This book is for those people preparing for the CCNP ISCW exam, whether through self-study, on-the-job training and practice, study within the Cisco Networking Academy, or study through the use of a Cisco Training Partner. There are also some handy hints and tips along the way to make life a bit easier for you in this endeavor. This book is small enough that you will find it easy to carry around with you. Big, heavy textbooks might look impressive on your bookshelf in your office, but can you really carry them all around with you when you are working in some server room or equipment closet somewhere?

# **Organization of This Book**

This book follows the list of objectives for the CCNP ISCW exam:

- **Chapter 1, "Network Design Requirements"**—Offers an overview of the two different design models from Cisco: the Service-Oriented Network Architecture and the Enterprise Composite Network Model
- **Chapter 2, "Connecting Teleworkers"**—Describes how to provision a cable modem, and how to configure a Cisco router as a PPPoE client
- **Chapter 3, "Implementing Frame Mode MPLS"**—Describes how to configure MPLS on a router, including configuring CEF, configuring MPLS on a frame mode interface, and configuring MTU size in label switching
- **Chapter 4, "IPsec VLANs"**—Describes how to configure, verify, and troubleshoot IPsec VLANs, including topics such as configuring IPsec, configuring GRE tunnels, creating High Availability using HSRP and stateful failover, Cisco Easy VPN Server and client, and configuring Easy VPN Server using Cisco SDM
- **Chapter 5, "Cisco Device Hardening"**—Includes topics such as locking down routers with AutoSecure; setting login failure rates, timeouts, and multiple privilege levels; Role-Based CLI; securing your configuration files; and configuring SSH servers, syslog logging, NTP clients and servers, and AAA
- **Chapter 6, "Cisco IOS Threat Defense Features"**—Includes topics such as configuring a basic firewall from the CLI and SDM, configuring a DMZ, and configuring inspection rules as part of an Advanced Firewall

# **Did We Miss Anything?**

As educators, we are always interested to hear how our students, and now readers of our books, do on both vendor exams and future studies. If you would like to contact either of us and let us know how this book helped you in your certification goals, please do so. Did we miss anything? Let us know. Contact us at conpguide@empson.ca.

<span id="page-17-1"></span><span id="page-17-0"></span>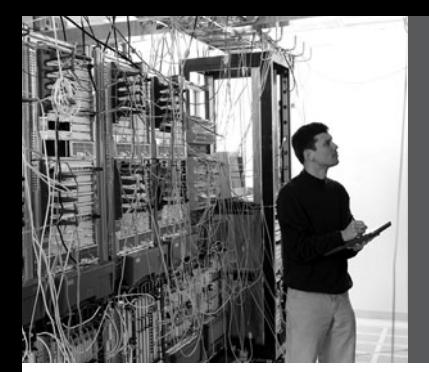

# **CHAPTER 1**

# **[Network Design](#page-9-0) Requirements**

This chapter provides information concerning the following topics:

- Cisco Service-Oriented Network Architecture
- Cisco Enterprise Composite Network Model

No commands are associated with this module of the CCNP ISCW course objectives.

## **[Cisco Service-Oriented Network Architecture](#page-9-0)**

Figure 1-1 shows the Cisco Service-Oriented Network Architecture (SONA) framework.

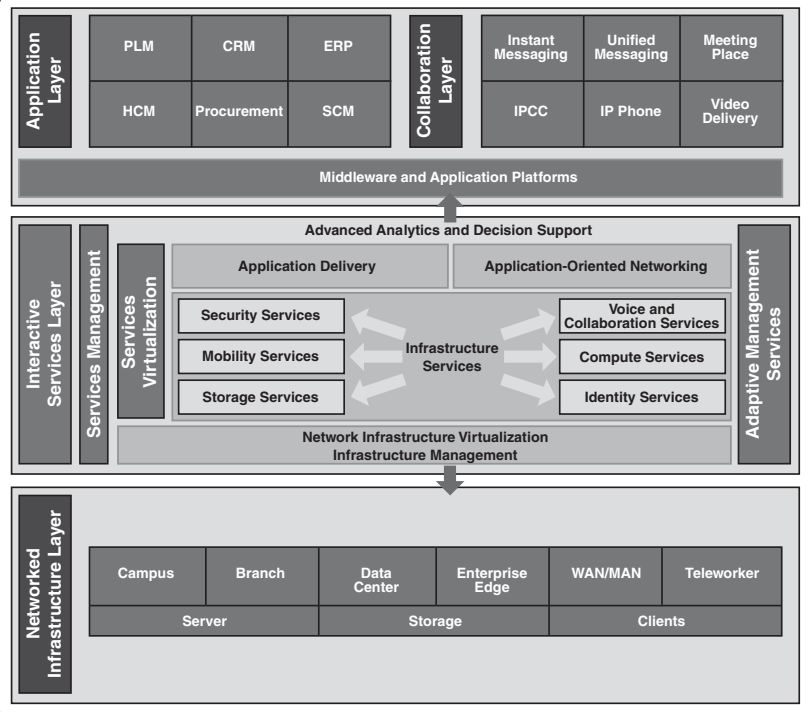

#### *Figure 1-1 Cisco SONA Framework*

### <span id="page-18-0"></span>**[Cisco Enterprise Composite Network Model](#page-9-0)**

Figure 1-2 shows the Cisco Enterprise Composite Network Model.

*Figure 1-2 Cisco Enterprise Composite Network Model*

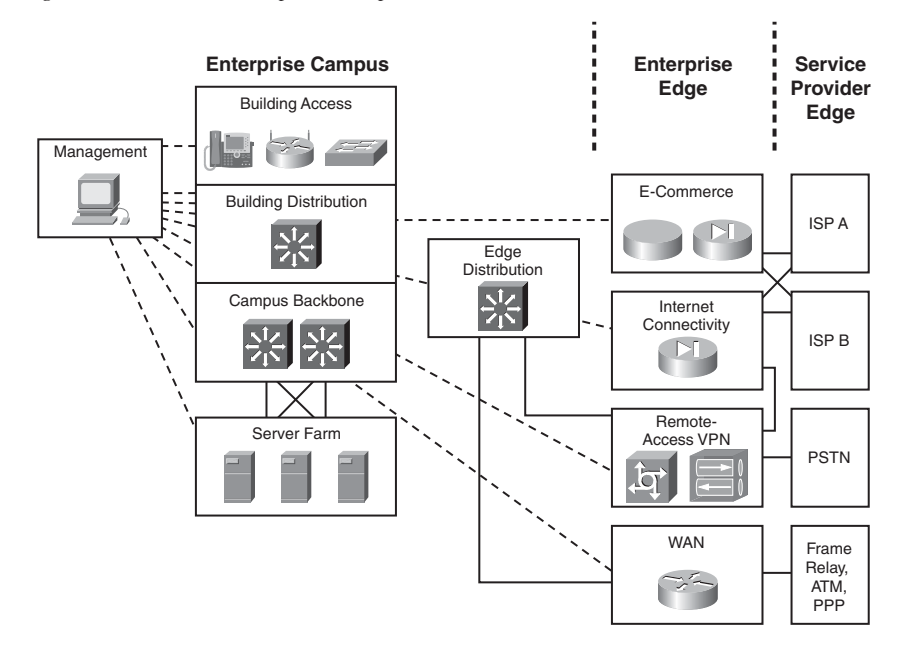

<span id="page-19-0"></span>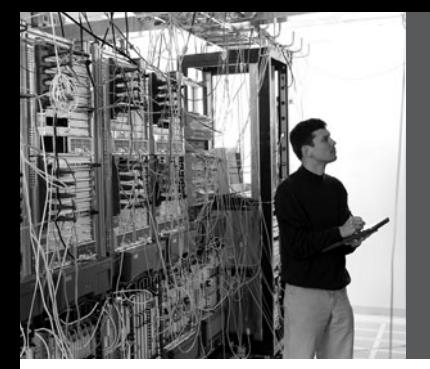

# **CHAPTER 2**

# **Connecting [Teleworkers](#page-9-0)**

<span id="page-19-1"></span>This chapter provides information and commands concerning the following topics:

- Configuration example: DSL using PPPoE
	- Basic router configuration
	- Understanding VPDN
	- Declaring PPPoE at the physical interface
	- Negotiating PPPoE addressing
	- Adjusting packet sizes
	- Creating a dialer interface
	- Declaring PPP at the logical dialer interface
	- Choosing "interesting" dialer traffic
	- Verifying PPPoE and PPP
- Configuring PPPoA
- Configuring a cable modem connection
	- Connection using an external cable modem
	- Bridging the cable and Ethernet interfaces (internal modem)
- Configuring L2 bridging using a Cisco cable modem HWIC
- Configuring L3 routing using a Cisco cable modem HWIC
	- Routing a Cisco cable modem HWIC and Ethernet interface

# **[Configuration Example: DSL Using PPPoE](#page-9-0)**

Figure 2-1 shows an asymmetric digital subscriber line (ADSL) connection to the ISP DSL address multiplexer.

*Figure 2-1 PPPoE Reference Topology*

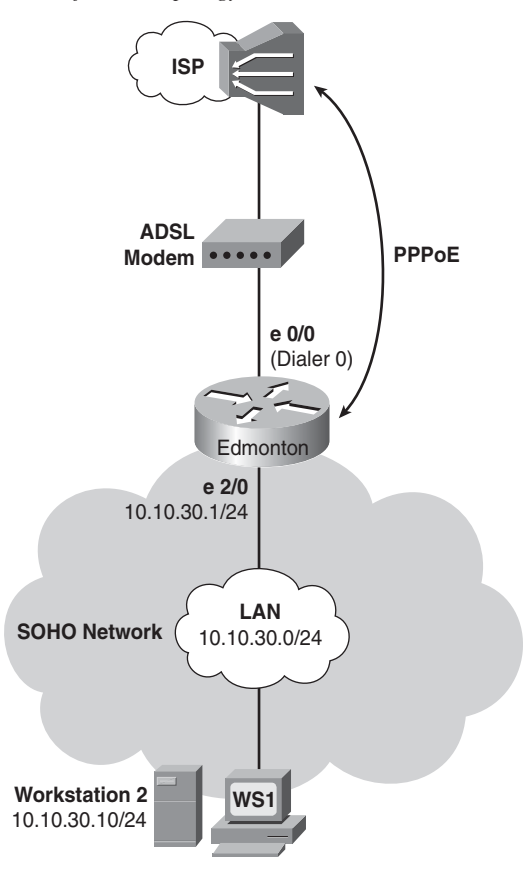

The programming steps for configuring Point-to-Point Protocol over Ethernet (PPPoE) on an Ethernet interface are as follows:

- **Step 1.** Configure PPPoE (external modem).
- **Step 2.** Configure the dialer interface.
- **Step 3.** Define interesting traffic and specify default routing.
- **Step 4a.** Configure Network Address Translation (NAT) using an access control list (ACL).
- **Step 4b.** Configure NAT using a route map.
- **Step 5.** Configure Dynamic Host Configuration Protocol (DHCP) service.
- <span id="page-21-0"></span>**Step 6.** Apply NAT programming.
- **Step 7.** Verify a PPPoE connection.

### [Step 1: Configure PPPoE \(External Modem\)](#page-9-0)

<span id="page-21-1"></span>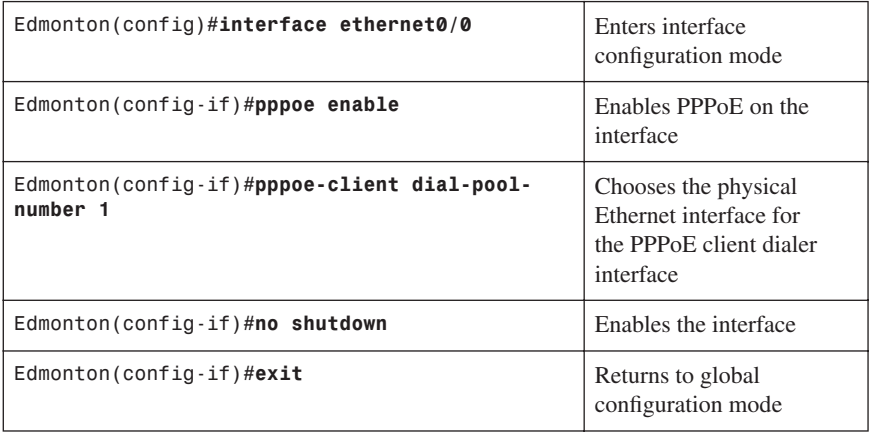

# [Virtual Private Dial-Up Network \(VPDN\) Programming](#page-9-0)

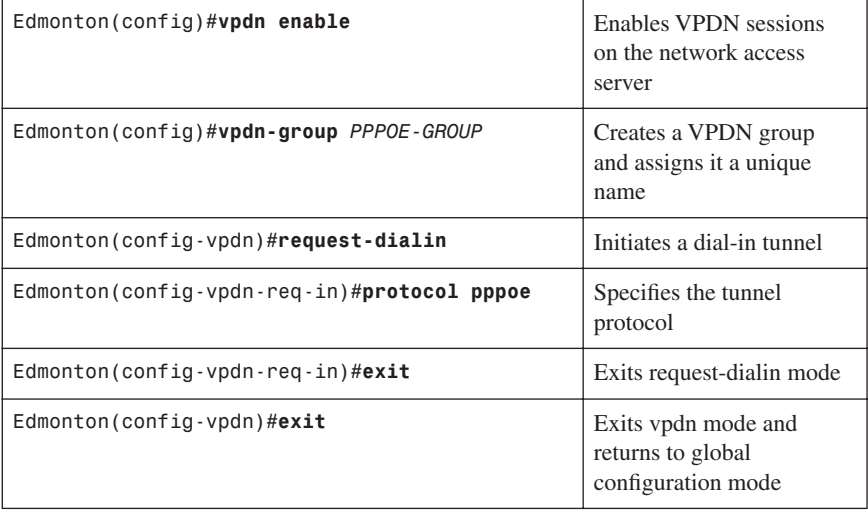

<span id="page-22-0"></span>**NOTE:** VPDNs are legacy dial-in access services provided by ISPs to enterprise customers who chose not to purchase, configure, or maintain access servers or modem pools. A VPDN tunnel was built using Layer 2 Forwarding (L2F), Layer 2 Tunneling Protocol (L2TP), Point-to-Point Tunneling Protocol (PPTP), or Point-to-Point over Ethernet (PPPoE). The tunnel used UDP port 1702 to carry encapsulated PPP datagrams and control messages between the endpoints. Routers with Cisco IOS Release 12.2(13)T or earlier require the additional VPDN programming.

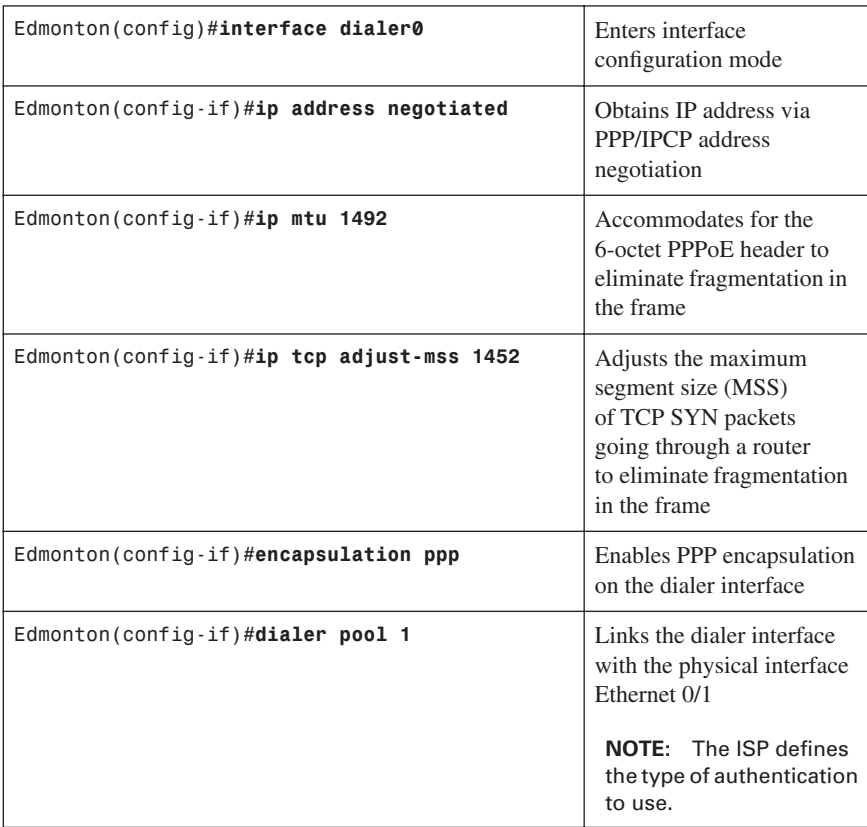

### [Step 2: Configure the Dialer Interface](#page-9-0)

<span id="page-23-1"></span><span id="page-23-0"></span>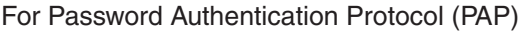

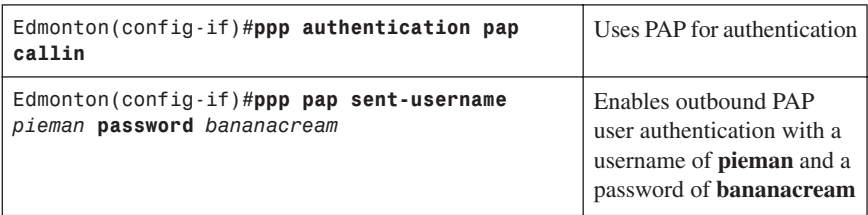

## <span id="page-23-2"></span>[For Challenge Handshake Authentication Protocol \(CHAP\)](#page-9-0)

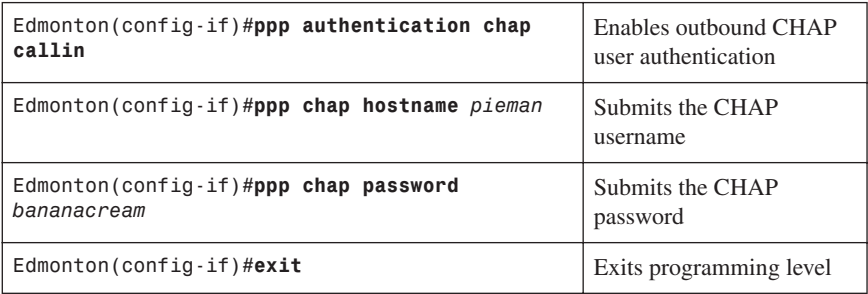

### [Step 3: Define Interesting Traffic and Specify Default Routing](#page-9-0)

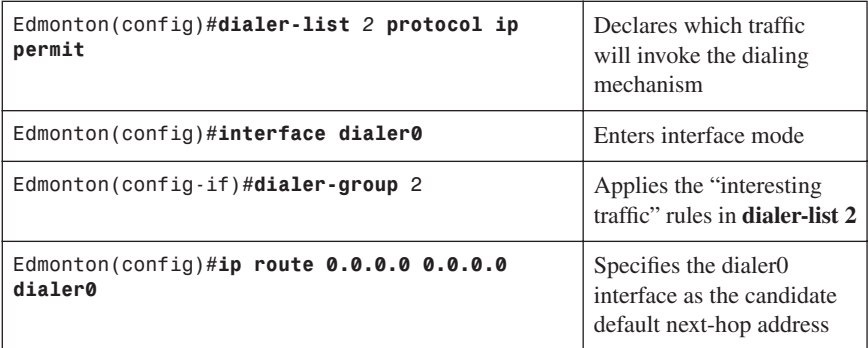

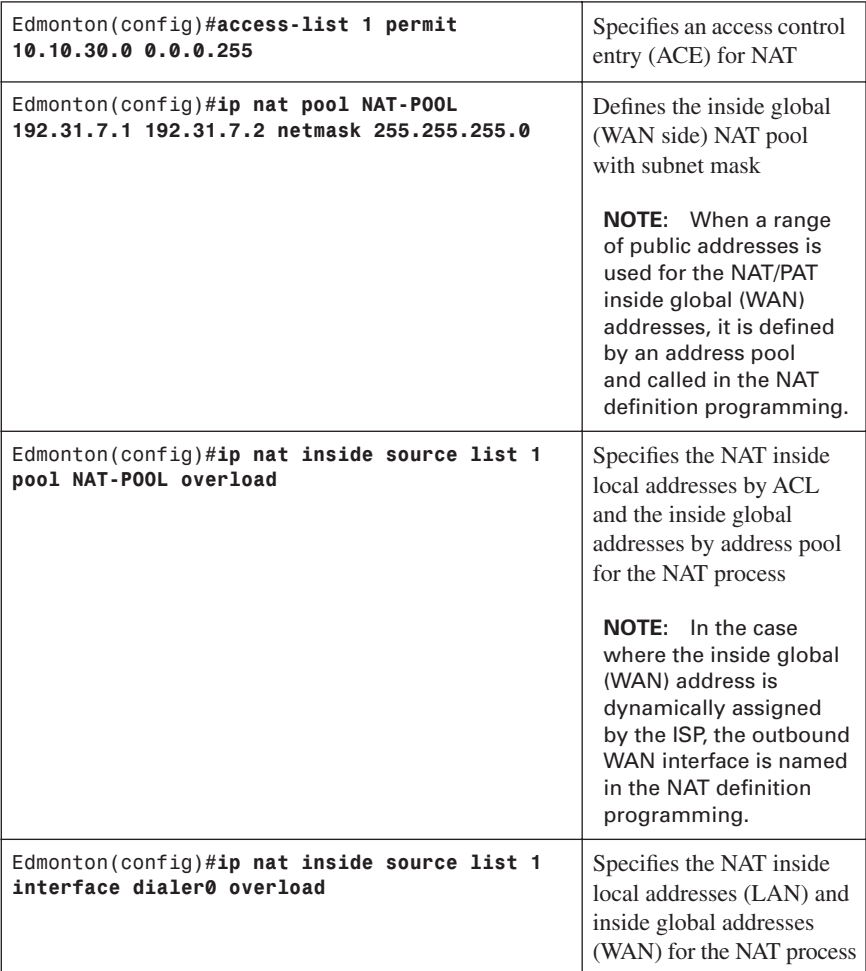

# <span id="page-24-0"></span>[Step 4a: Configure NAT Using an ACL](#page-9-0)

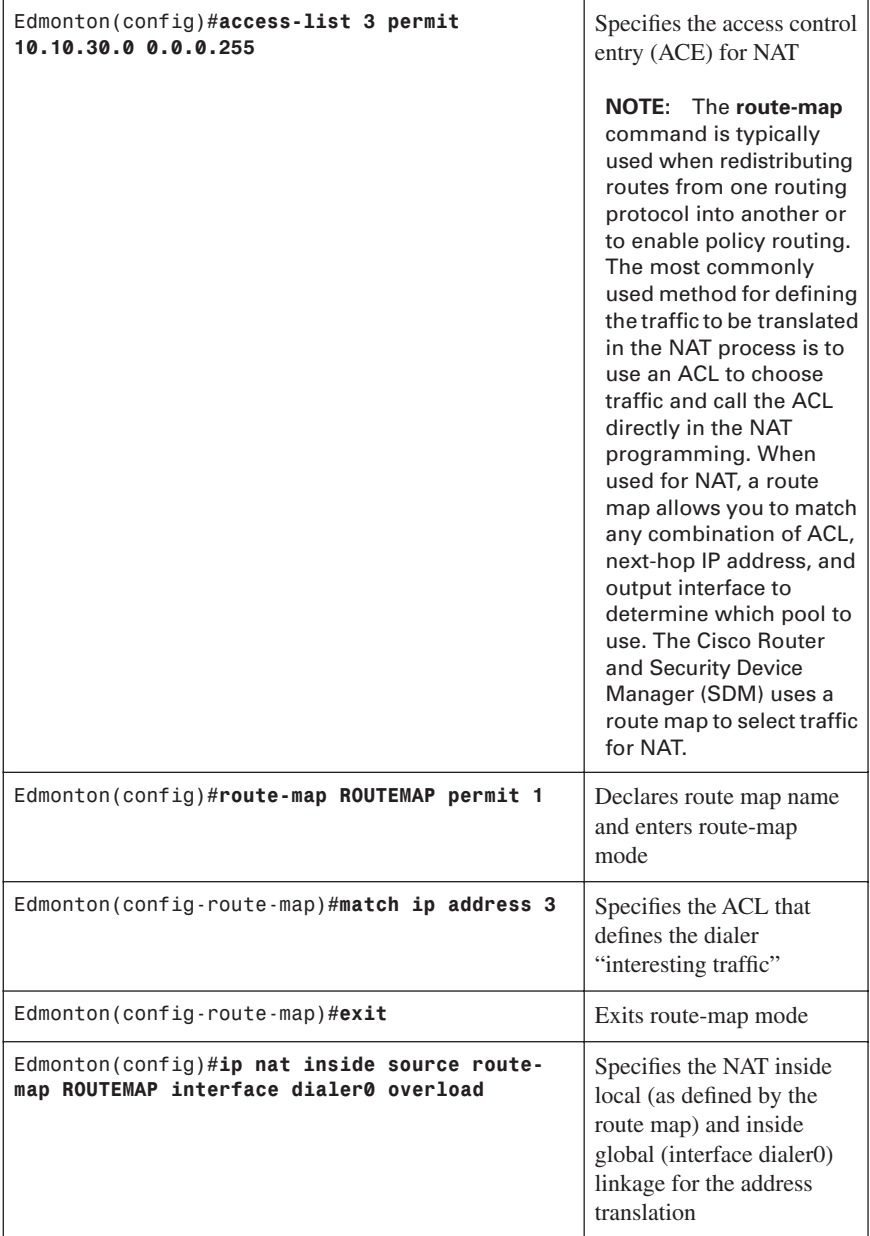

# <span id="page-25-0"></span>[Step 4b: Configure NAT Using a Route Map](#page-9-0)

# <span id="page-26-0"></span>[Step 5: Configure DHCP Service](#page-9-0)

<span id="page-26-1"></span>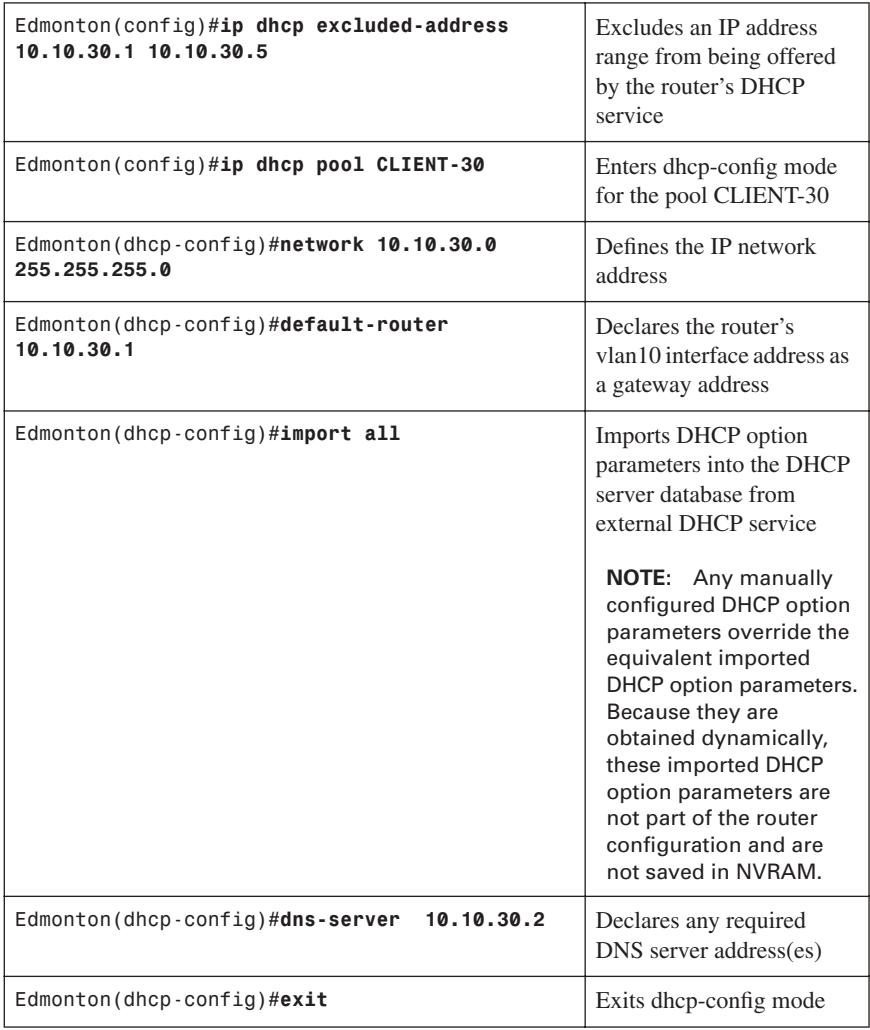

## [Step 6: Apply NAT Programming](#page-9-0)

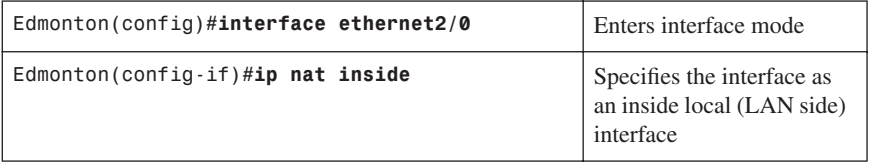

<span id="page-27-0"></span>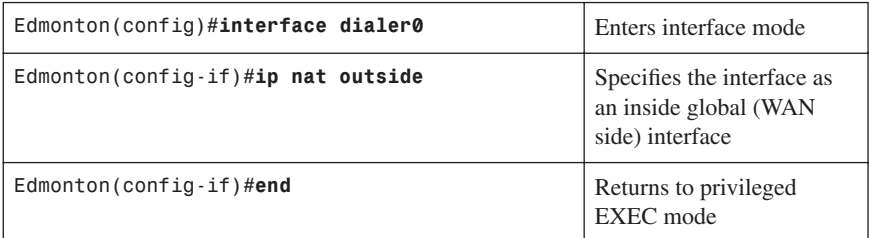

### <span id="page-27-1"></span>[Step 7: Verify a PPPoE Connection](#page-9-0)

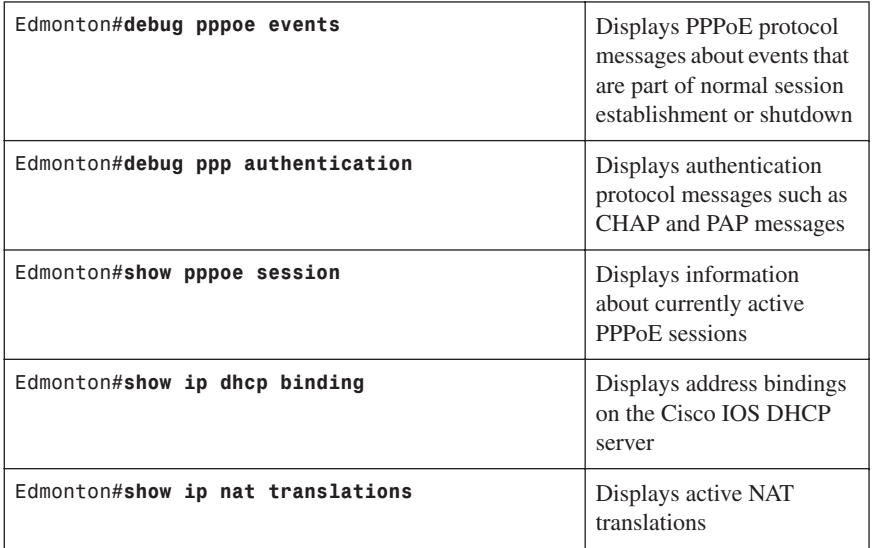

### **[Configuring PPPoA](#page-9-0)**

The programming steps for configuring PPP over ATM (PPPoA) on an ATM interface are as follows:

**Step 1.** Configure PPPoA on the WAN Interface (Using Subinterfaces)

**Step 2.** Configure the dialer interface.

**Step 3.** Verify a PPPoA connection.

**NOTE:** The remaining programming is the same as the PPPoE programming.

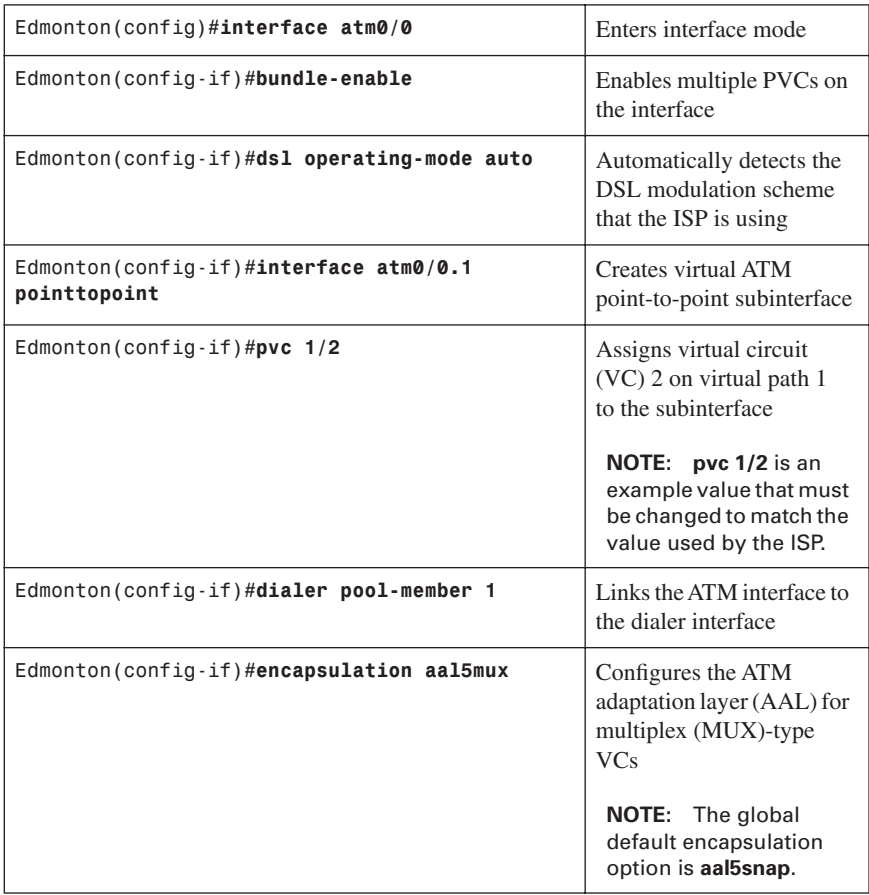

# <span id="page-28-0"></span>[Step 1: Configure PPPoA on the WAN Interface \(Using Subinterfaces\)](#page-9-0)

<span id="page-29-2"></span><span id="page-29-1"></span>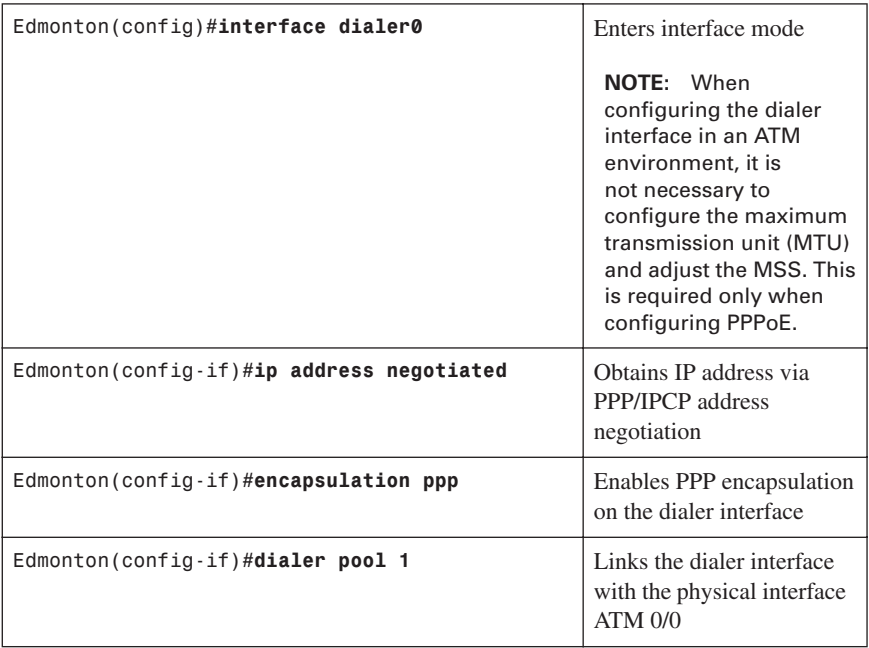

### <span id="page-29-0"></span>[Step 2: Configure the Dialer Interface](#page-9-0)

### [For Password Authentication Protocol \(PAP\)](#page-9-0)

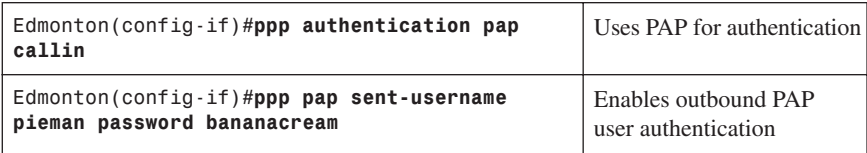

# [For Challenge Handshake Authentication Protocol \(CHAP\)](#page-9-0)

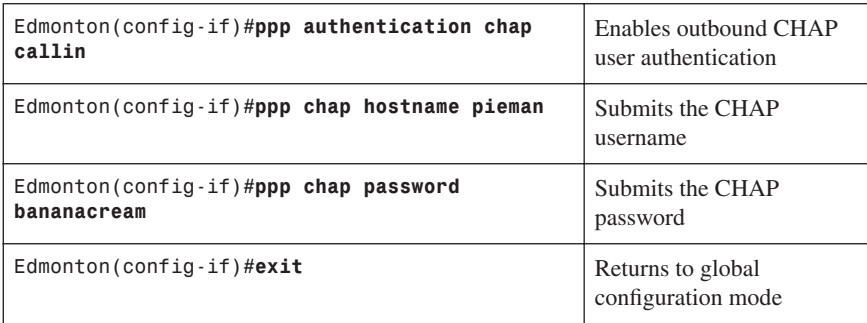

# <span id="page-30-0"></span>[Step 3: Verify a PPPoA Connection](#page-9-0)

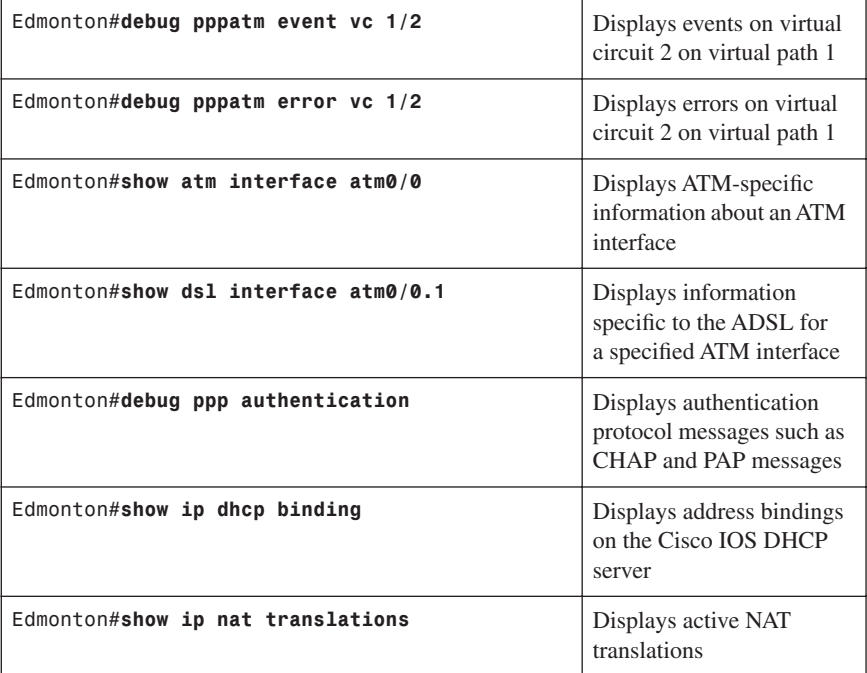

### <span id="page-31-0"></span>**[Configuring a Cable Modem Connection](#page-9-0)**

Figure 2-2 shows a LAN connection and a cable connection to the ISP broadband router.

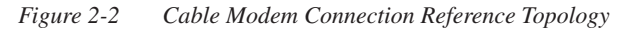

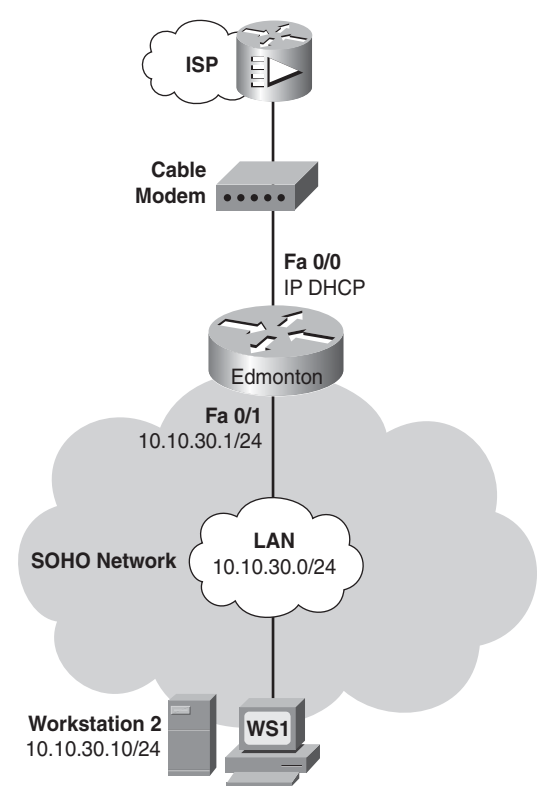

The programming steps for configuring a cable modem connection are as follows:

- **Step 1.** Configure WAN connectivity
- **Step 2.** Configure local DHCP service.
- **Step 3.** Configure NAT using a route map.
- **Step 4.** Configure default routing.
- **Step 5.** Apply NAT programming.

**NOTE:** Connection to a cable system using an external modem is simply a LAN connection with NAT, DHCP, and firewall programming.

<span id="page-32-0"></span>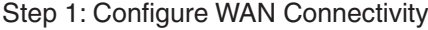

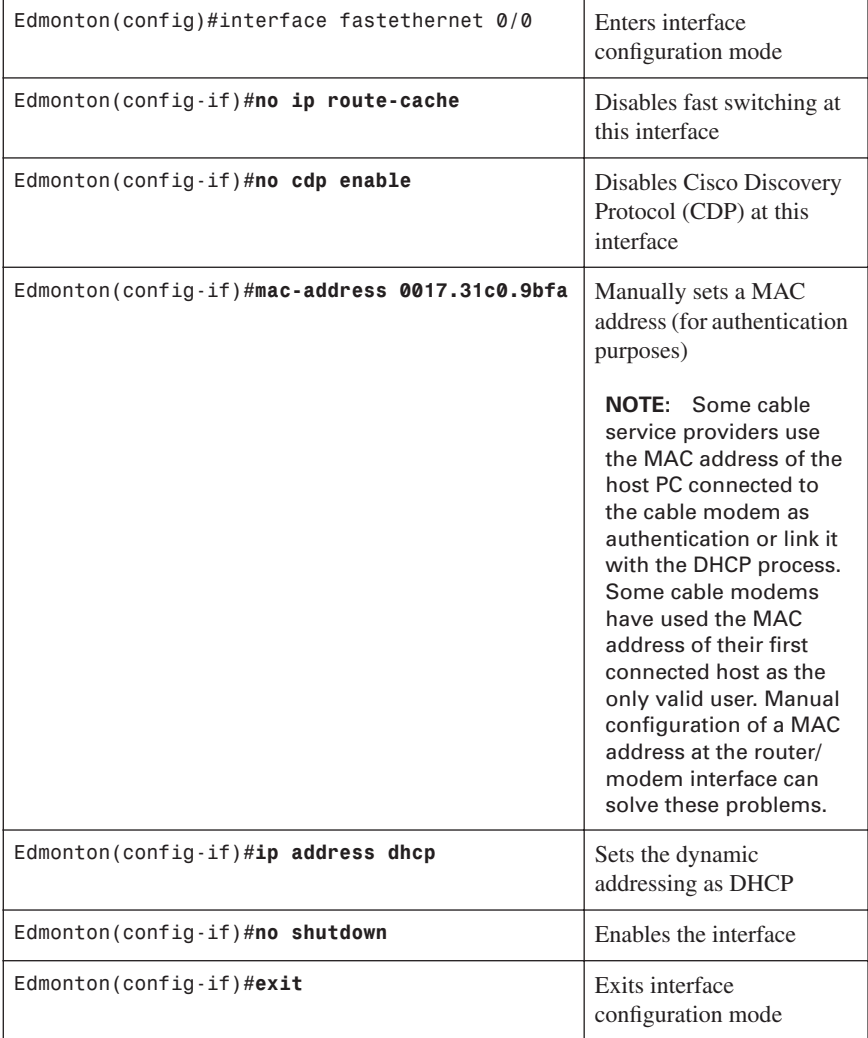

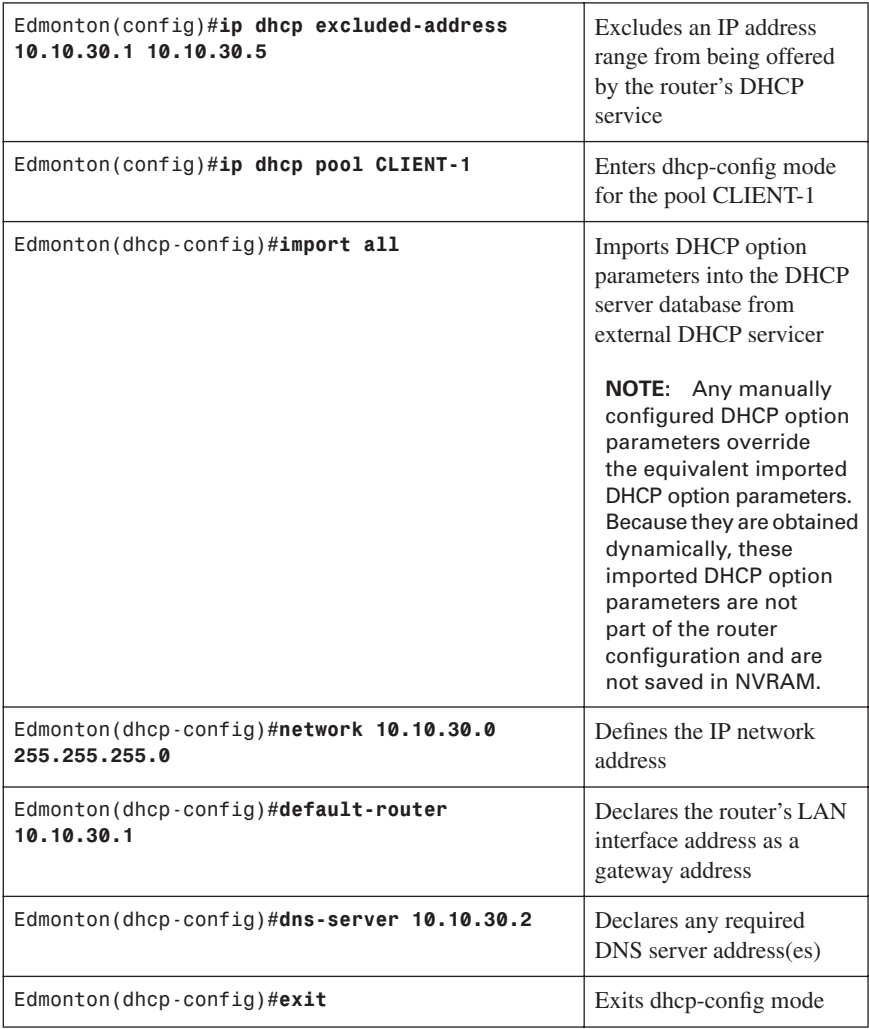

# <span id="page-33-0"></span>[Step 2: Configure Local DHCP Service](#page-9-0)

<span id="page-34-0"></span>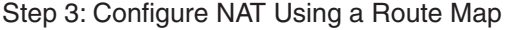

<span id="page-34-1"></span>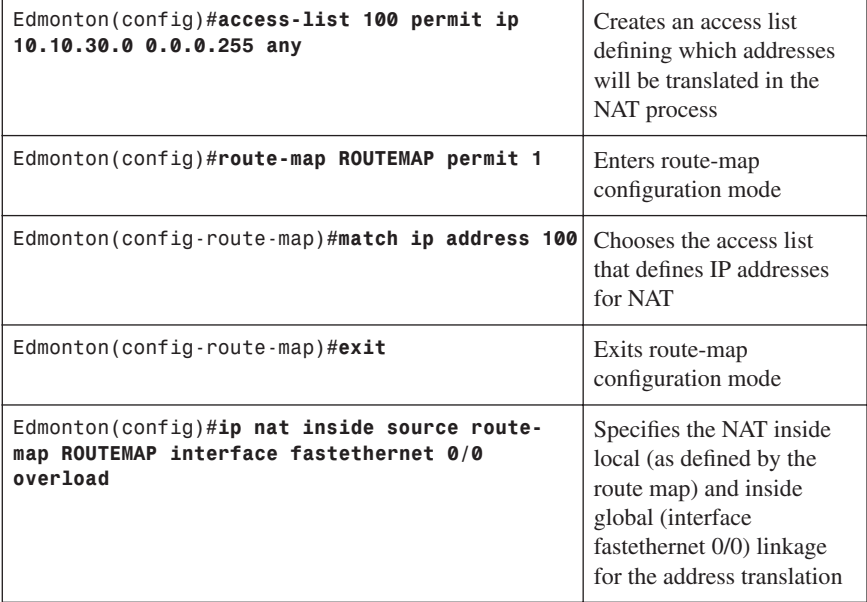

# [Step 4: Configure Default Routing](#page-9-0)

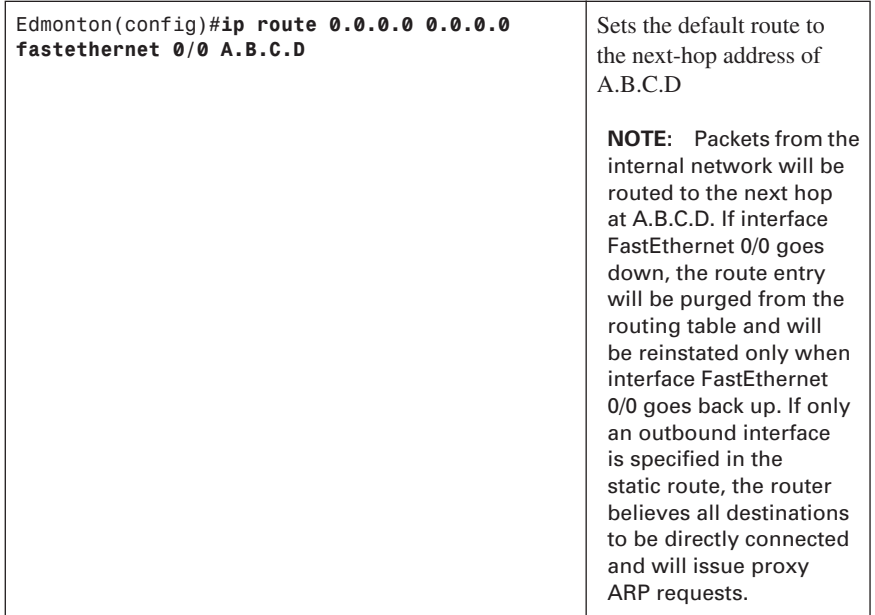

<span id="page-35-2"></span><span id="page-35-1"></span>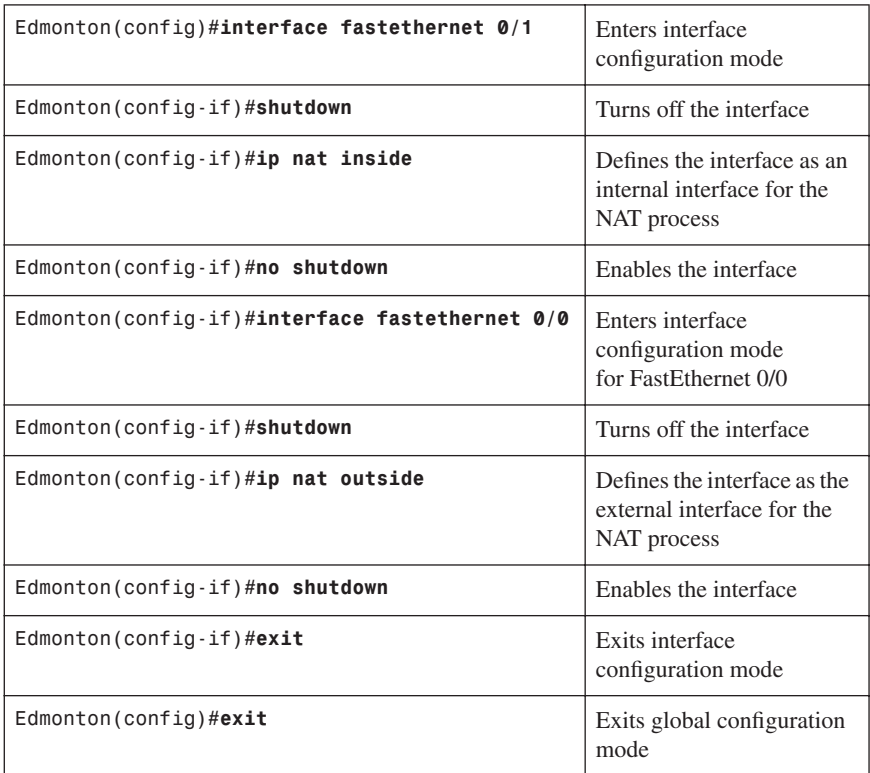

### <span id="page-35-0"></span>[Step 5: Apply NAT Programming](#page-9-0)

### **[Configuring L2 Bridging Using a Cisco Cable Modem HWIC](#page-9-0)**

The programming steps for setting up Layer 2 bridging using a Cisco cable modem High-Speed WAN Interface Card (HWIC) are as follows:

- **Step 1.** Configure global bridging parameters.
- **Step 2.** Configure WAN to LAN bridging.

### [Step 1: Configure Global Bridging Parameters](#page-9-0)

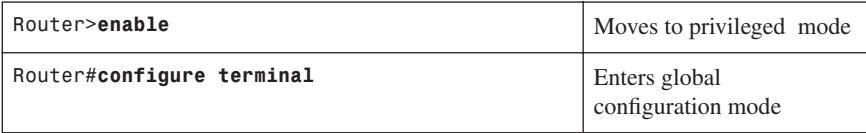
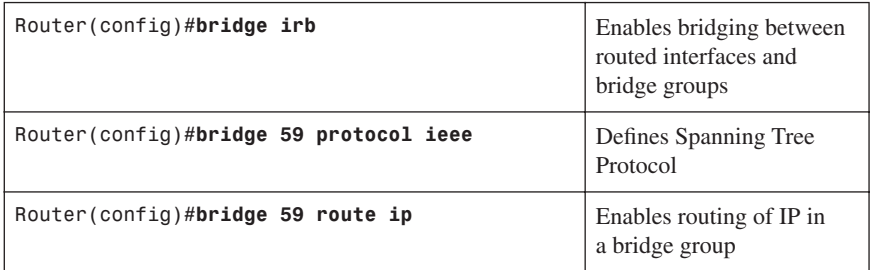

#### [Step 2: Configure WAN to LAN Bridging](#page-9-0)

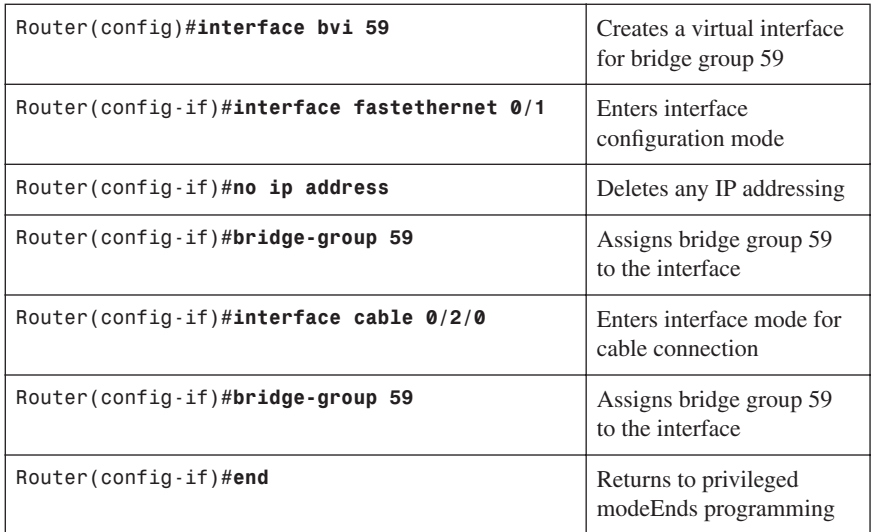

#### **[Configuring L3 Routing Using a Cisco Cable Modem HWIC](#page-10-0)**

The programming steps for setting up Layer 3 bridging using a Cisco cable modem HWIC are as follows:

- **Step 1.** Remove bridge group programming from all interfaces.
- **Step 2.** Configure LAN connectivity.
- **Step 3.** Configure WAN connectivity.

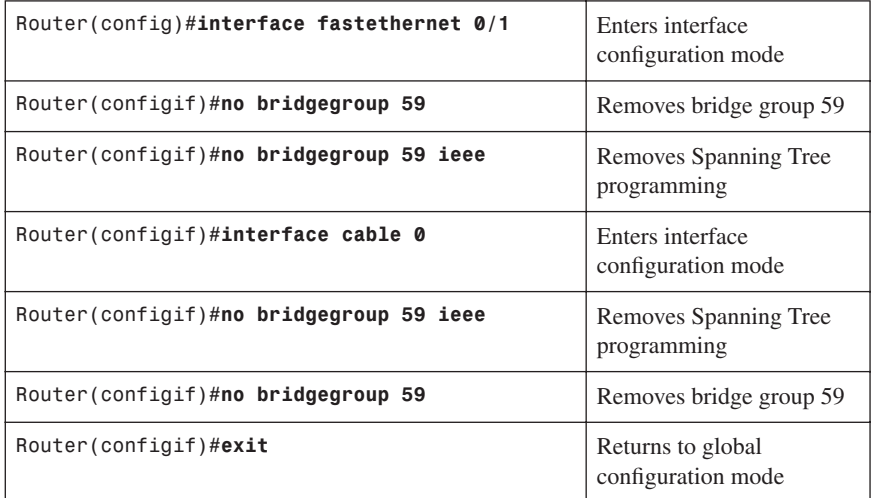

#### [Step 1: Remove Bridge Group Programming from All Interfaces](#page-10-0)

#### [Step 2: Configure LAN Connectivity](#page-10-0)

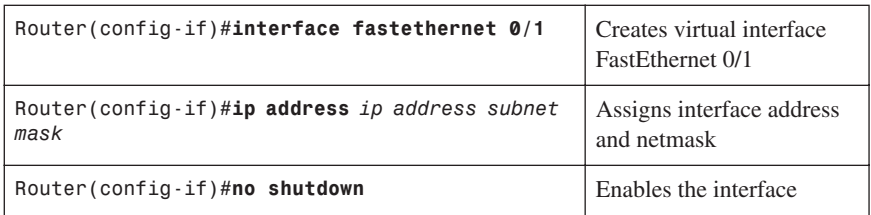

#### [Step 3: Configure WAN Connectivity](#page-10-0)

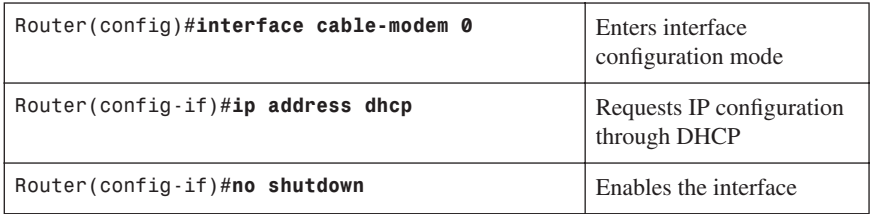

*This page intentionally left blank* 

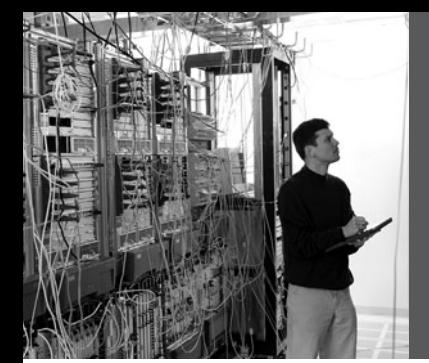

### **CHAPTER 3**

## **[Implementing Frame](#page-10-0) Mode MPLS**

This chapter provides information and commands concerning the following topics:

- Configuring Cisco Express Forwarding
	- Verifying CEF
	- Troubleshooting CEF
- Configuring MPLS on a Frame Mode interface
- Configuring MTU size in label switching

#### **[Configuring Cisco Express Forwarding](#page-10-0)**

To enable MPLS, you must first enable Cisco Express Forwarding (CEF) switching.

**NOTE:** CEF switching is enabled by default on the following platforms:

- Cisco 7100 series router
- Cisco 7200 series router
- Cisco 7500 series Internet router

dCEF Switching is enabled by default on the following platforms:

- Cisco 6500 series router
- Cisco 12000 series Internet router

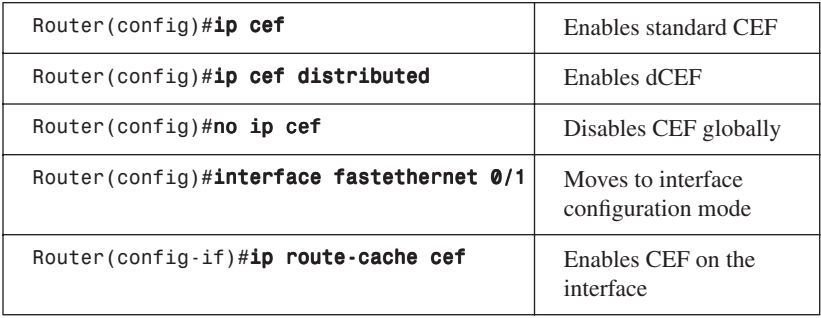

#### [Verifying CEF](#page-10-0)

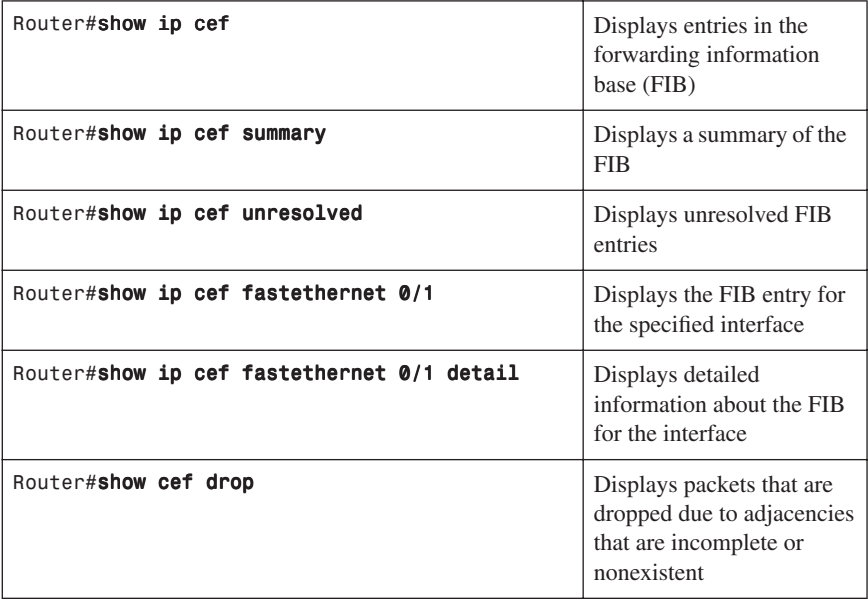

**NOTE:** CEF is not supported on logical interfaces, such as loopback interfaces.

#### [Troubleshooting CEF](#page-10-0)

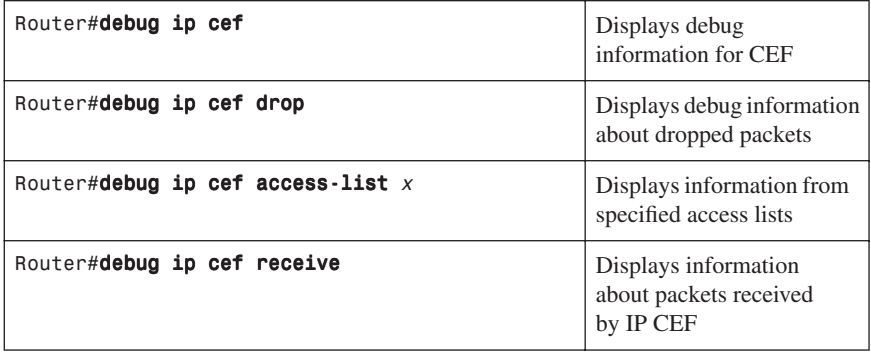

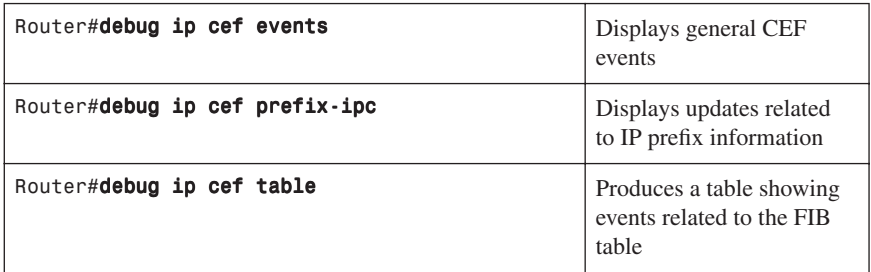

#### **[Configuring MPLS on a Frame Mode Interface](#page-10-0)**

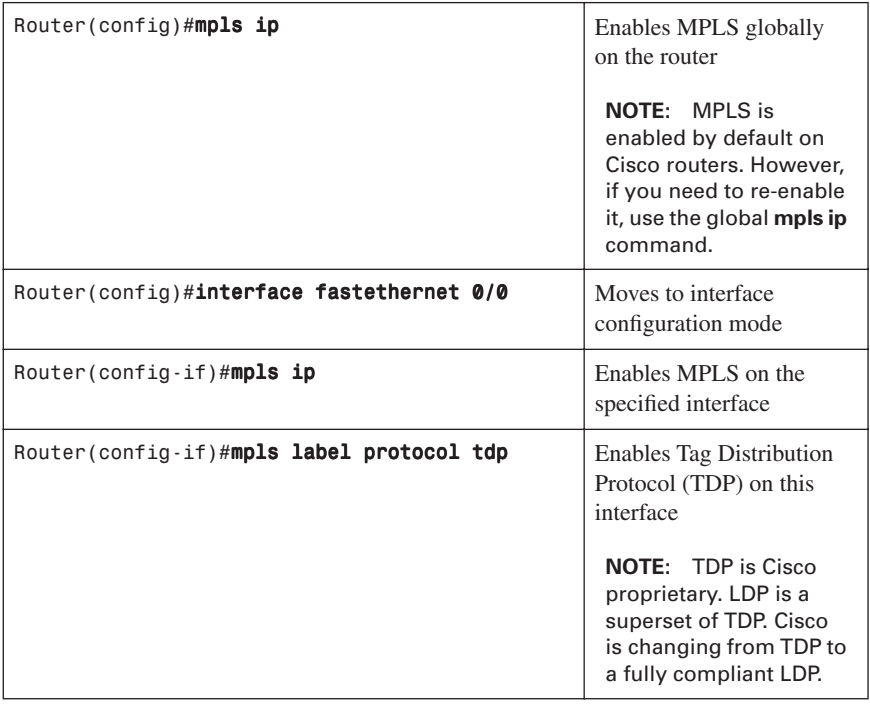

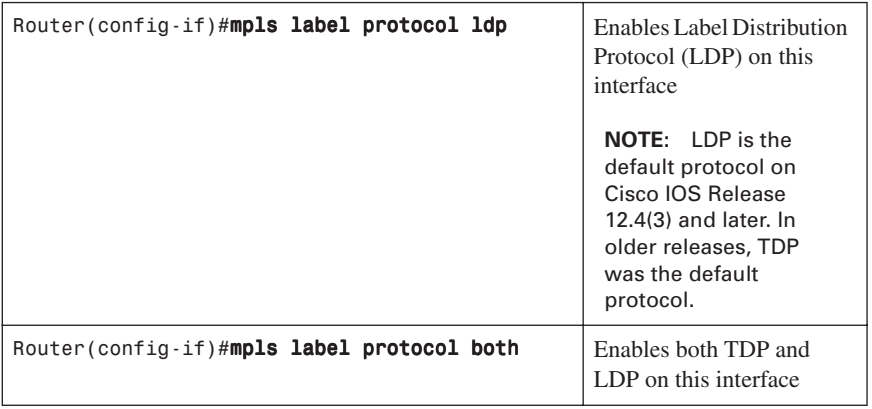

**NOTE:** For backward compatibility, the **mpls** syntax will be entered as **tagswitching** syntax in the configuration by the Cisco IOS Software.

#### **[Configuring MTU Size in Label Switching](#page-10-0)**

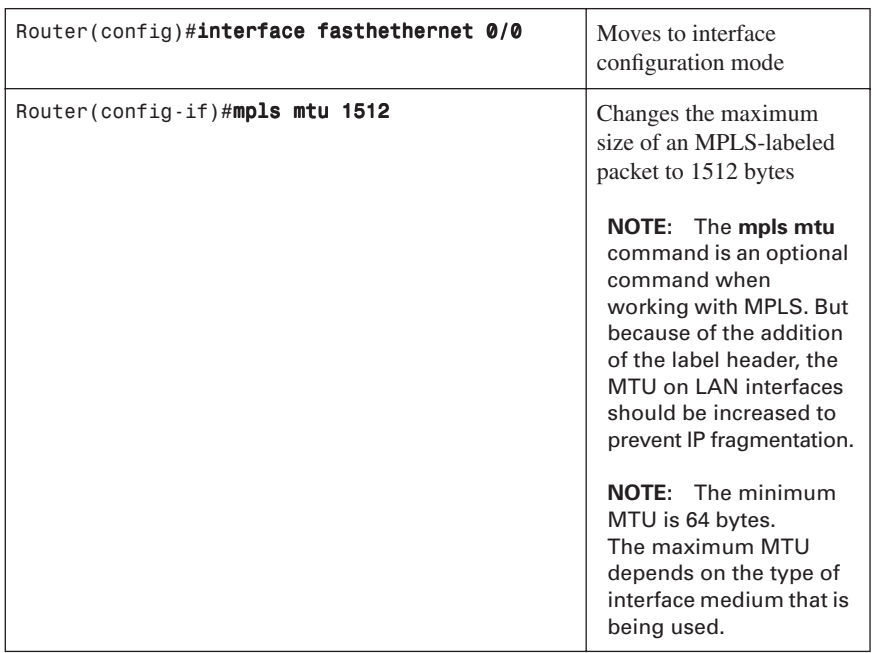

#### **[Configuration Example: Configuring Frame Mode MPLS](#page-10-0)**

Figure 3-1 shows the network topology for the configuration that follows, which shows how to configure Frame Mode MPLS using commands covered in this chapter.

*Figure 3-1 Network Topology for Frame Mode MPLS Configuration Example*

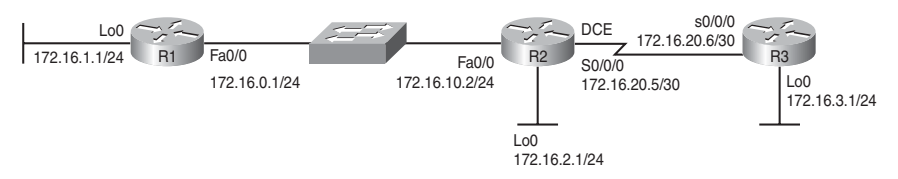

#### [R1 Router](#page-10-0)

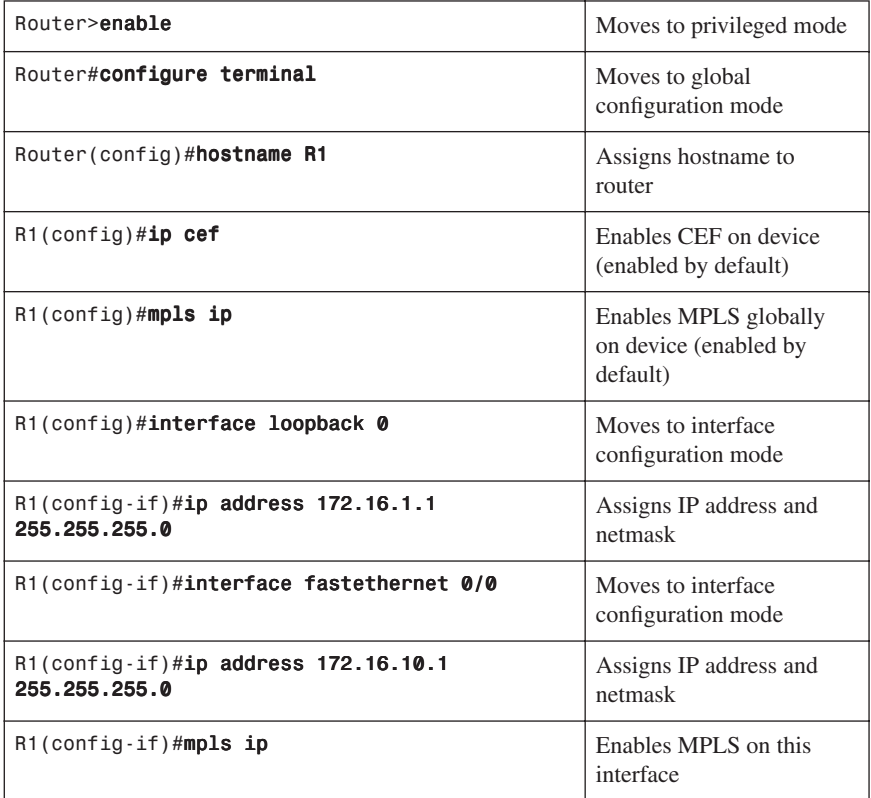

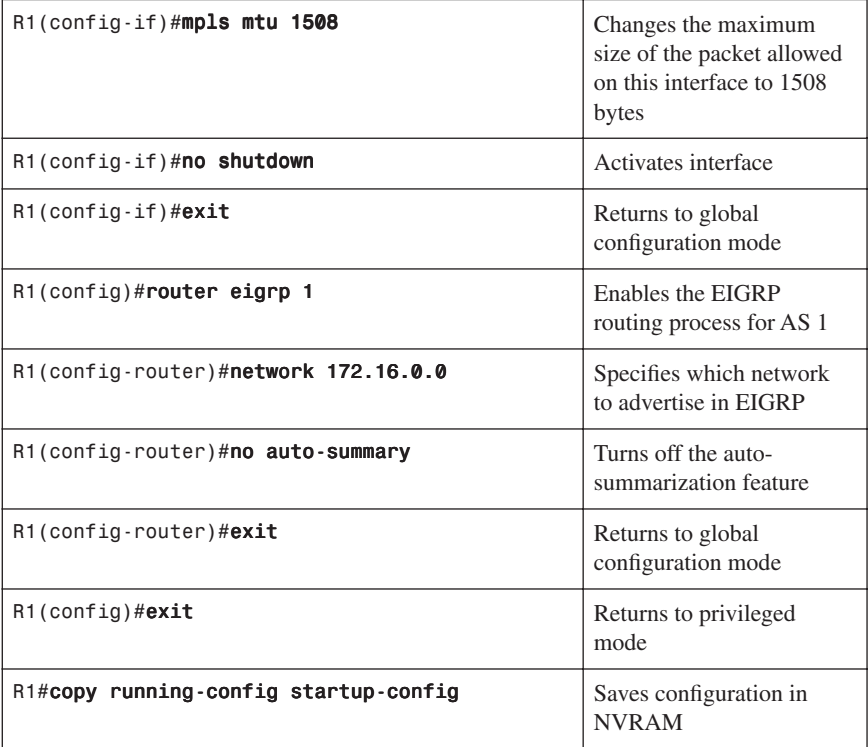

#### [R2 Router](#page-10-0)

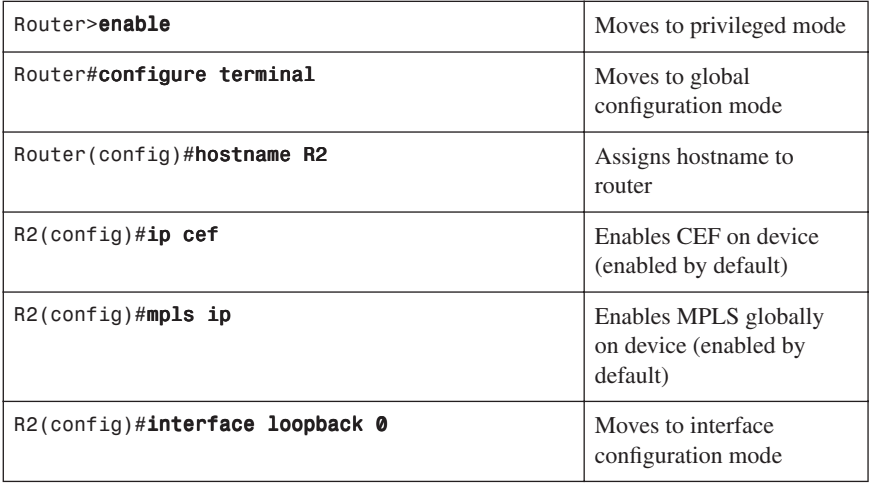

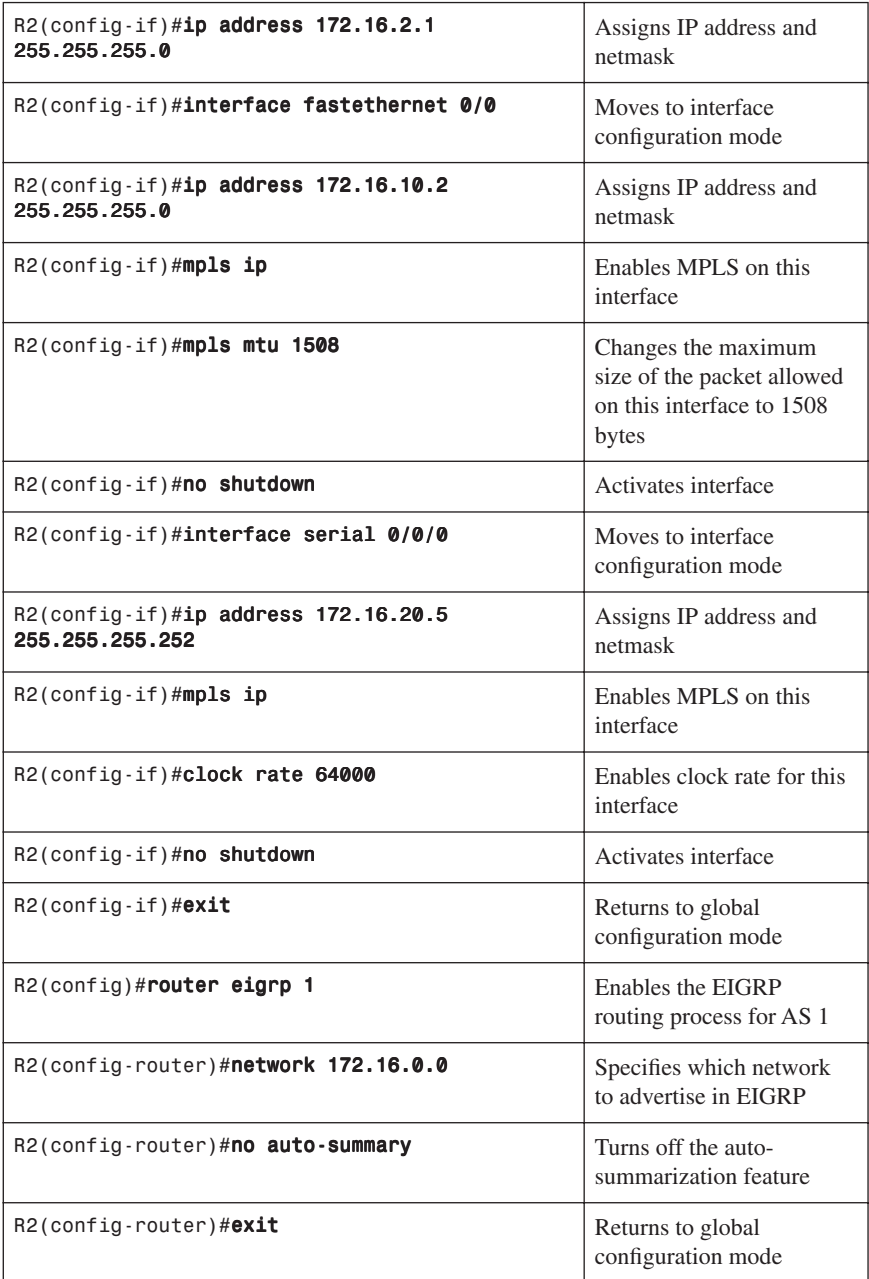

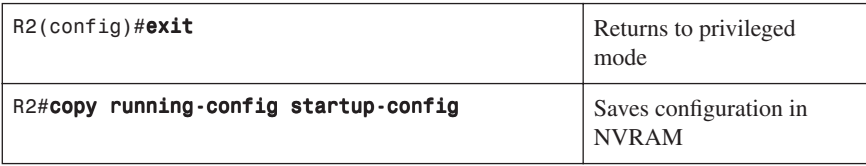

#### [R3 Router](#page-10-0)

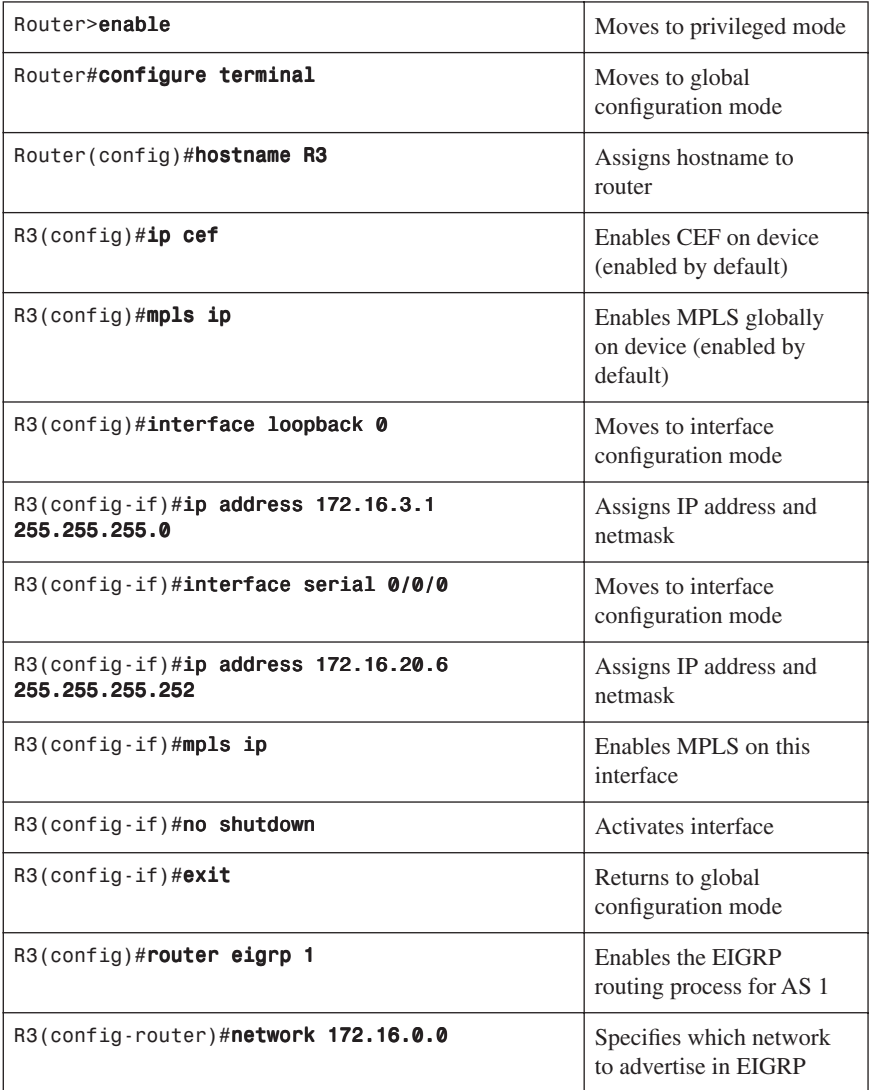

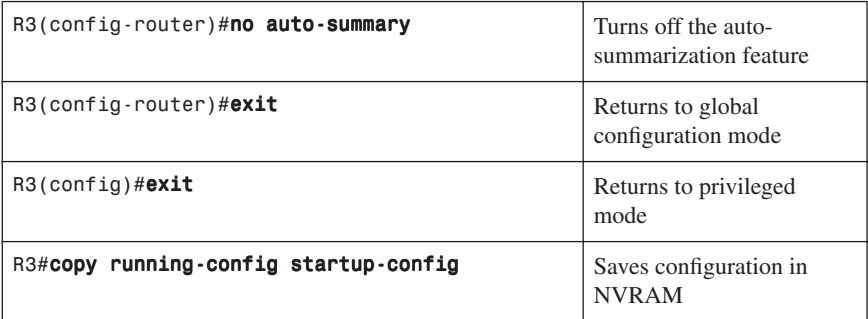

*This page intentionally left blank* 

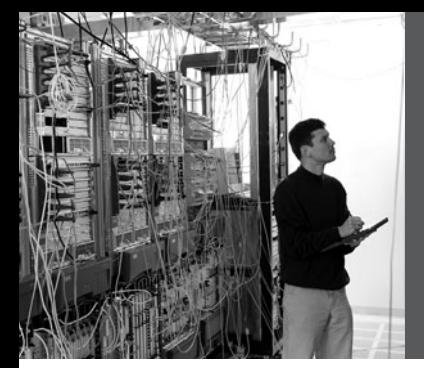

# **CHAPTER 4 [IPsec VPNs](#page-10-0)**

This chapter provides information and commands concerning the following topics:

- Configuring a teleworker to branch office VPN using CLI
- Configuring IPsec site-to-site VPNs using CLI
- Configuring IPsec site-to-site VPNs using SDM
- Configuring GRE tunnels over IPsec
- Configuring a static IPsec virtual tunnel interface
- Configuring High Availability VPNs
	- IPsec backup peers
	- Hot Standby Routing Protocol (HSRP)
	- IPsec stateful failover
	- Backing Up WAN connections with IPsec VPNs
- Configuring Easy VPN Server using Cisco SDM
- Implementing the Cisco VPN Client

Much of this chapter references the network topology shown in Figure 4-1. The Winnipeg and Edmonton routers have a basic configuration to which additional programming will be added.

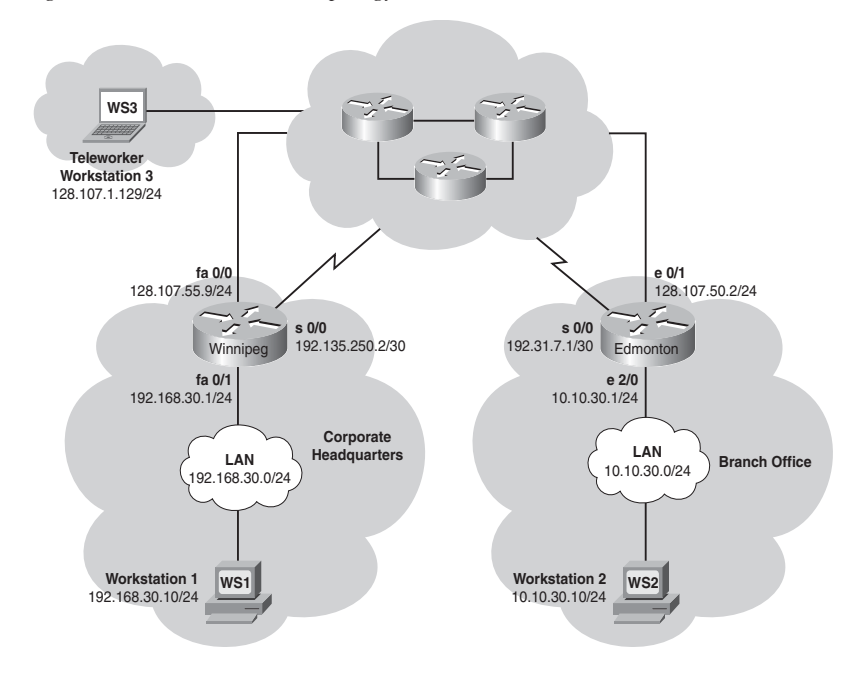

*Figure 4-1 VPN Network Topology*

#### **[Configuring a Teleworker to Branch Office VPN Using CLI](#page-10-0)**

This section refers to Figure 4-1 and provides details about the configuration for the Edmonton router.

The following steps are used to configure the Edmonton router:

- **Step 1.** Configure the Internet Security Association and Key Management Protocol (ISAKMP) policy (IKE phase 1).
- **Step 2.** Configure policies for the client group(s).
- **Step 3.** Configure the IPsec transform sets (IKE phase 2).
- **Step 4.** Configure router AAA and add VPN client users.
- **Step 5.** Create VPN client policy for security association negotiation.
- **Step 6.** Configure the crypto map.
- **Step 7.** Apply the crypto map to the interface.
- **Step 8.** Verify the VPN service.

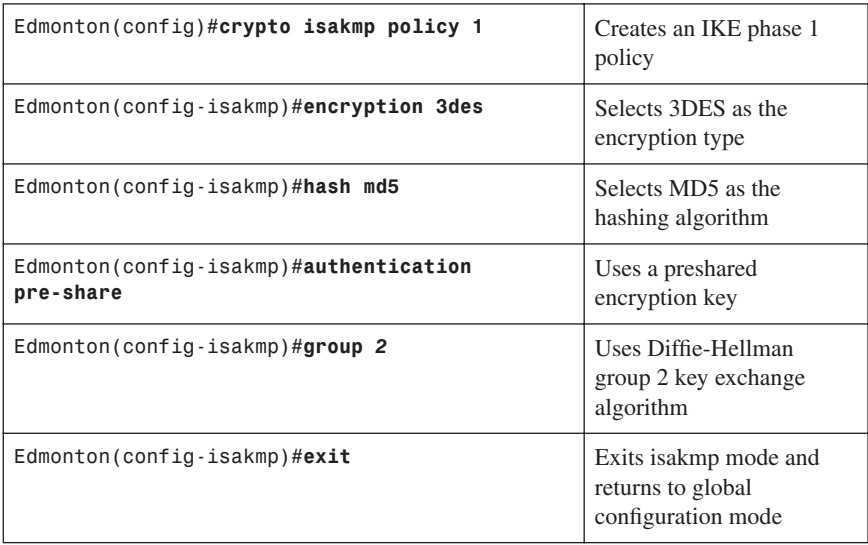

#### [Step 1: Configure the ISAKMP Policy \(IKE Phase 1\)](#page-10-0)

[Step 2: Configure Policies for the Client Group\(s\)](#page-10-0)

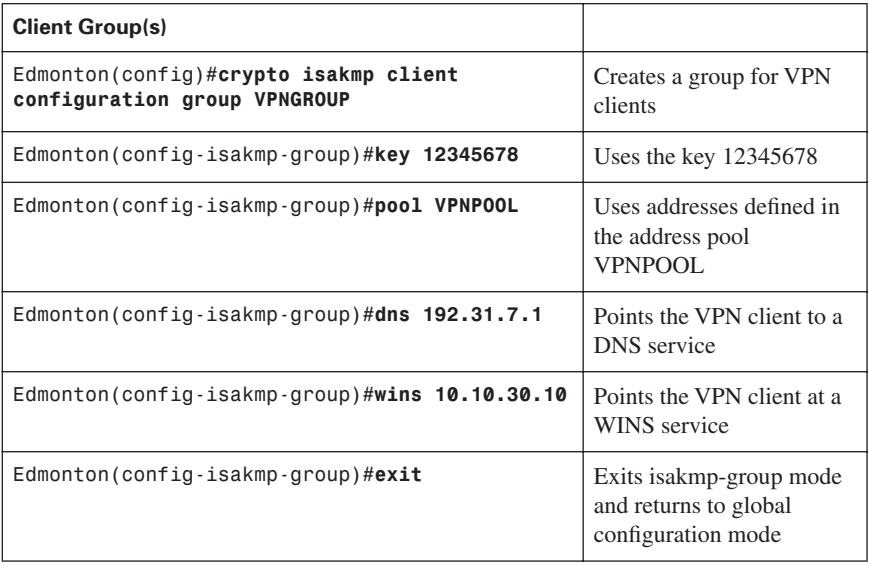

[Step 3: Configure the IPsec Transform Sets \(IKE Phase 2, Tunnel](#page-10-0)  Termination)

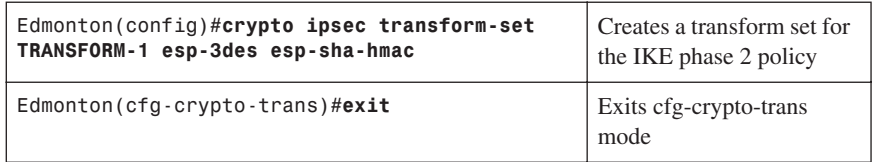

#### [Step 4: Configure Router AAA and Add VPN Client Users](#page-10-0)

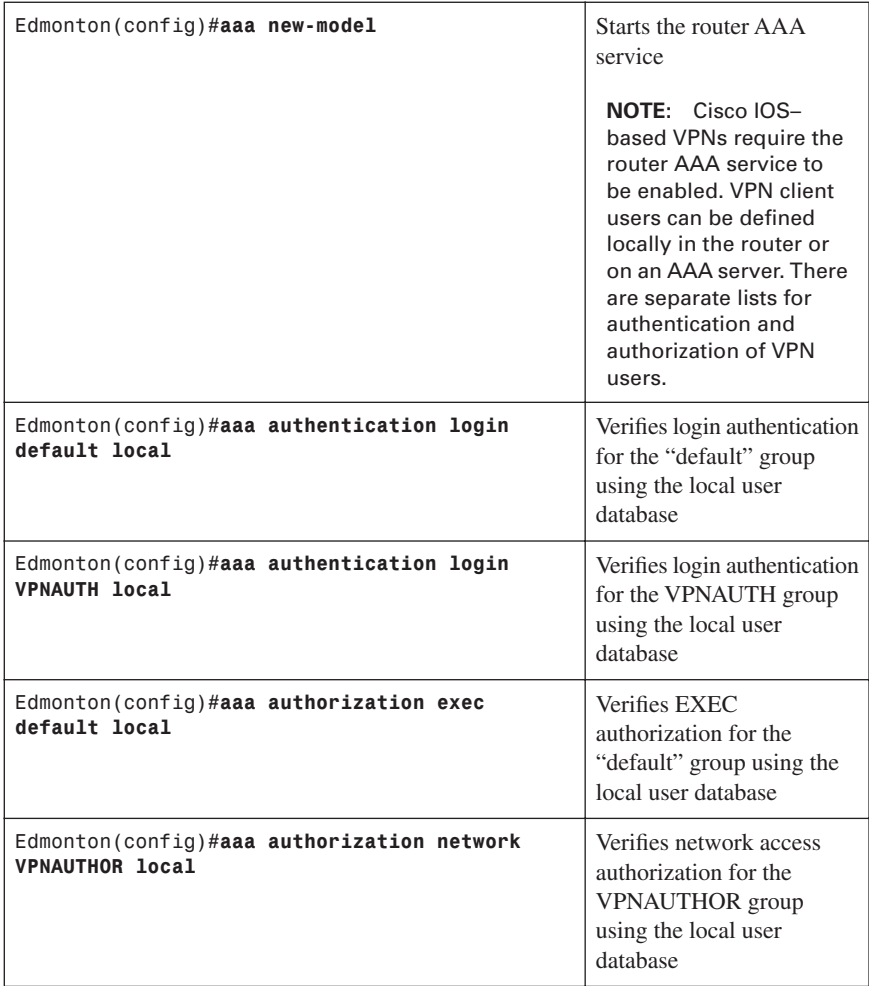

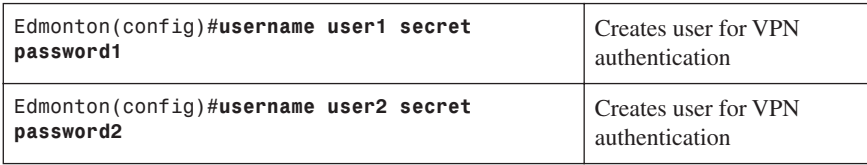

#### [Step 5: Create VPN Client Policy for Security Association Negotiation](#page-10-0)

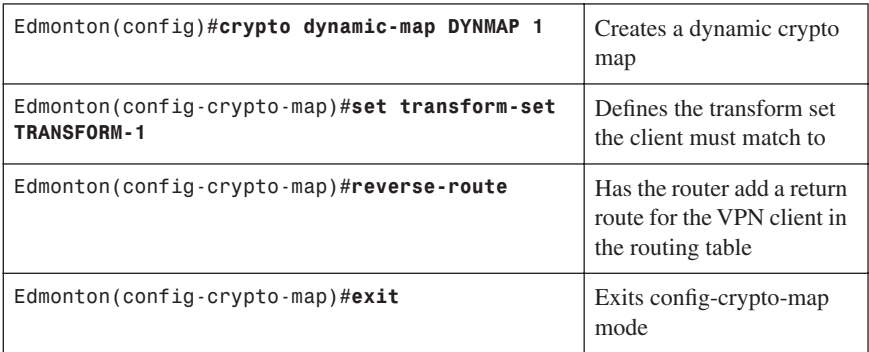

#### [Step 6: Configure the Crypto Map \(IKE Phase 2\)](#page-10-0)

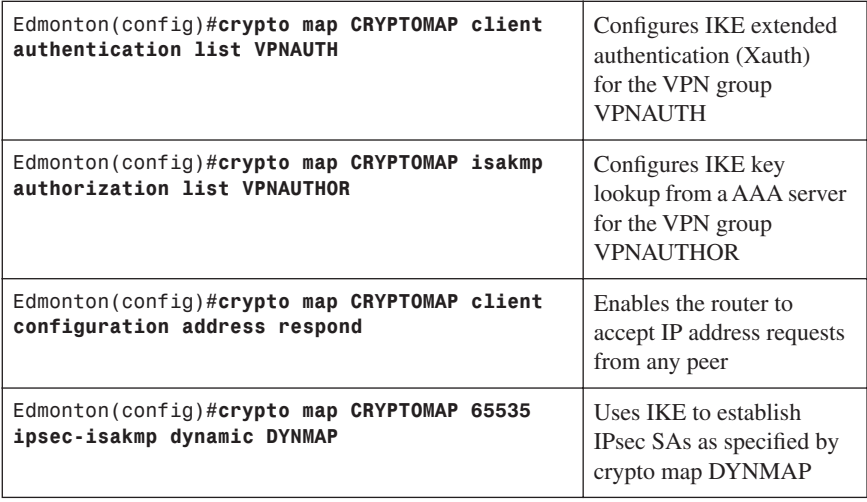

#### [Step 7: Apply the Crypto Map to the Interface](#page-10-0)

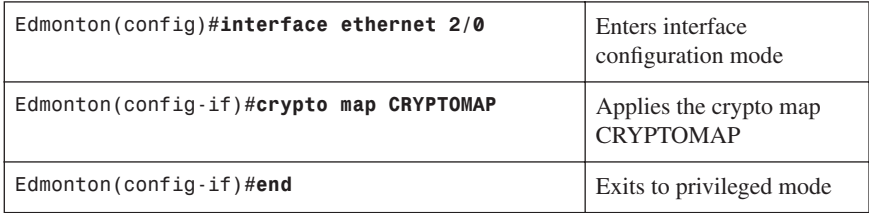

#### [Step 8: Verify the VPN Service](#page-10-0)

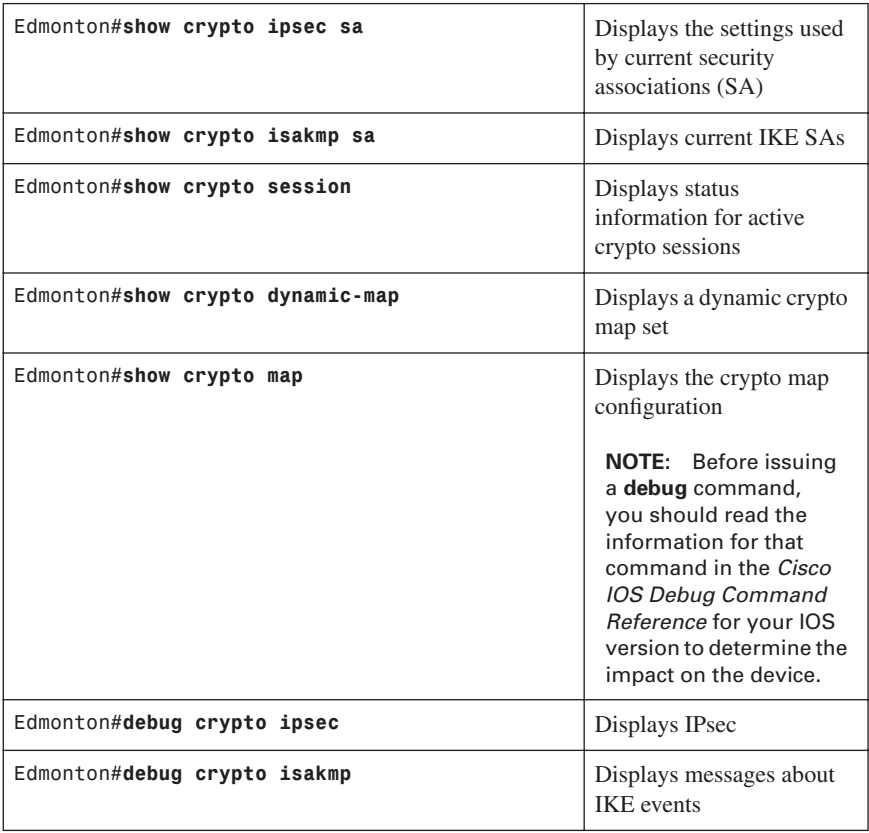

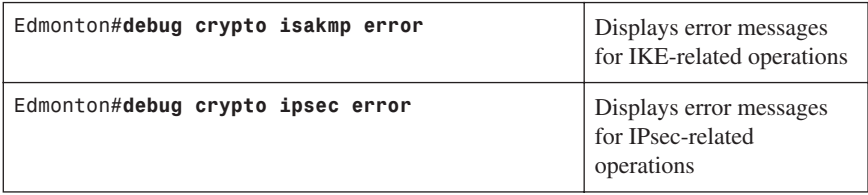

#### **[Configuring IPsec Site-to-Site VPNs Using CLI](#page-10-0)**

This section refers to Figure 4-1 and provides details about the configuration for the Winnipeg router.

The programming steps for configuring the Winnipeg router are as follows:

- **Step 1.** Configure the ISAKMP policy (IKE phase 1).
- **Step 2.** Configure the IPsec transform sets (IKE phase 2, tunnel termination).
- **Step 3.** Configure the crypto ACL (interesting traffic, secure data transfer).
- **Step 4.** Configure the crypto map (IKE phase 2).
- **Step 5.** Apply the crypto map to the interface (IKE phase 2).
- **Step 6.** Configure the firewall interface ACL.
- **Step 7.** Verify the VPN service.

#### [Step 1: Configure the ISAKMP Policy \(IKE Phase 1\)](#page-10-0)

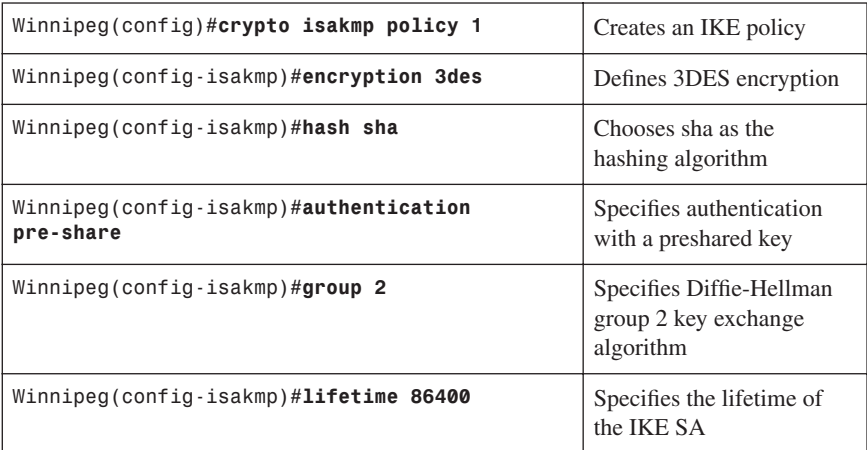

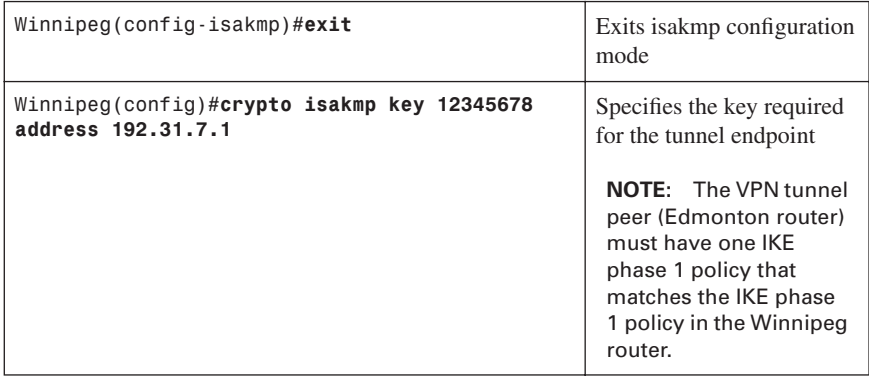

[Step 2: Configure the IPsec Transform Sets \(IKE Phase 2, Tunnel](#page-10-0)  Termination)

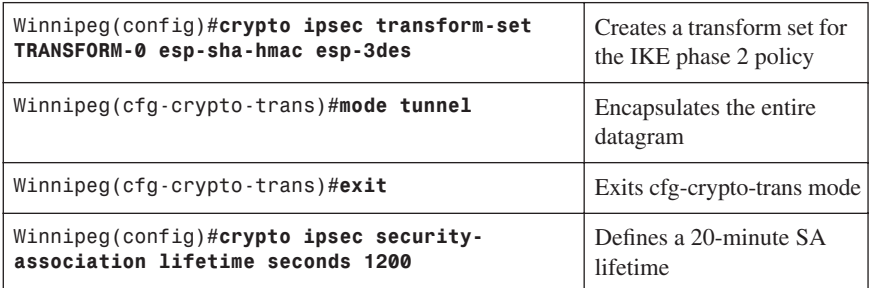

[Step 3: Configure the Crypto ACL \(Interesting Traffic, Secure Data](#page-10-0)  Transfer)

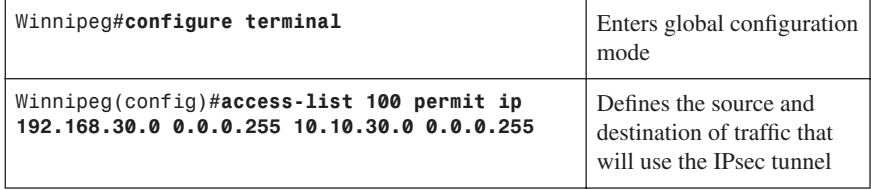

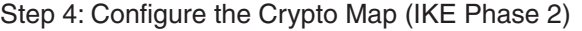

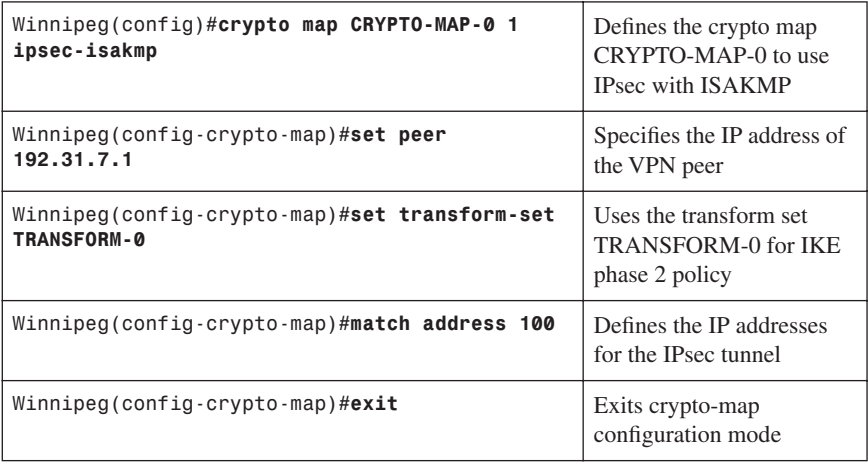

**NOTE:** The Edmonton tunnel termination router has the following mirrored programming: tunnel peer IP address, interesting traffic ACL, and firewall ACL permitting VPN protocols.

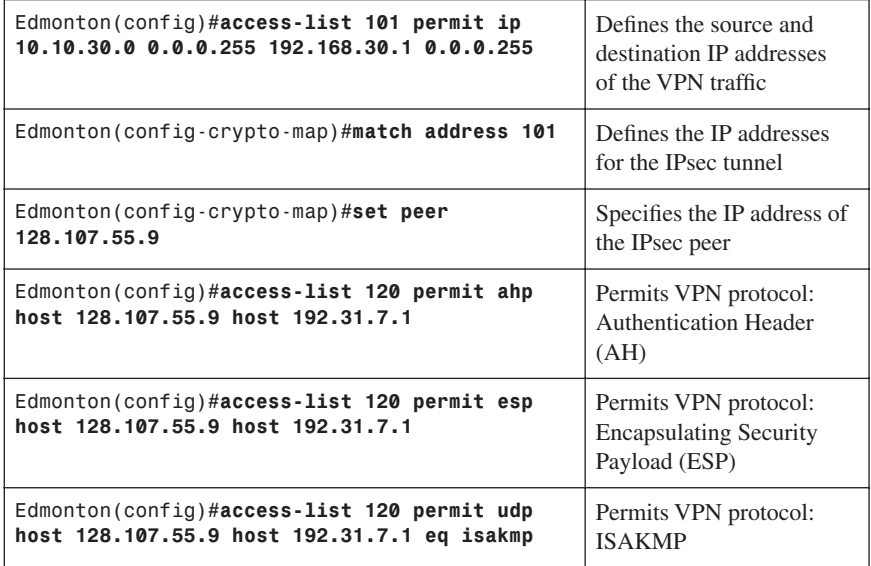

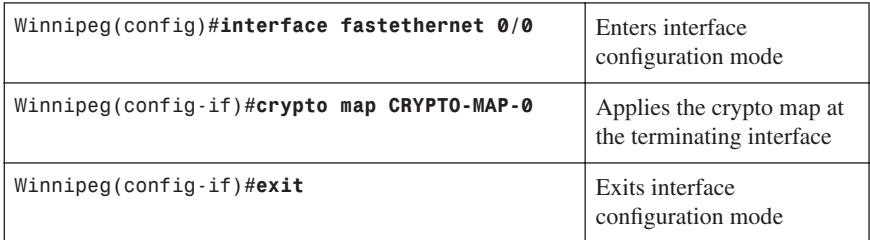

#### [Step 5: Apply the Crypto Map to the Interface \(IKE Phase 2\)](#page-10-0)

[Step 6: Configure the Firewall Interface ACL](#page-10-0)

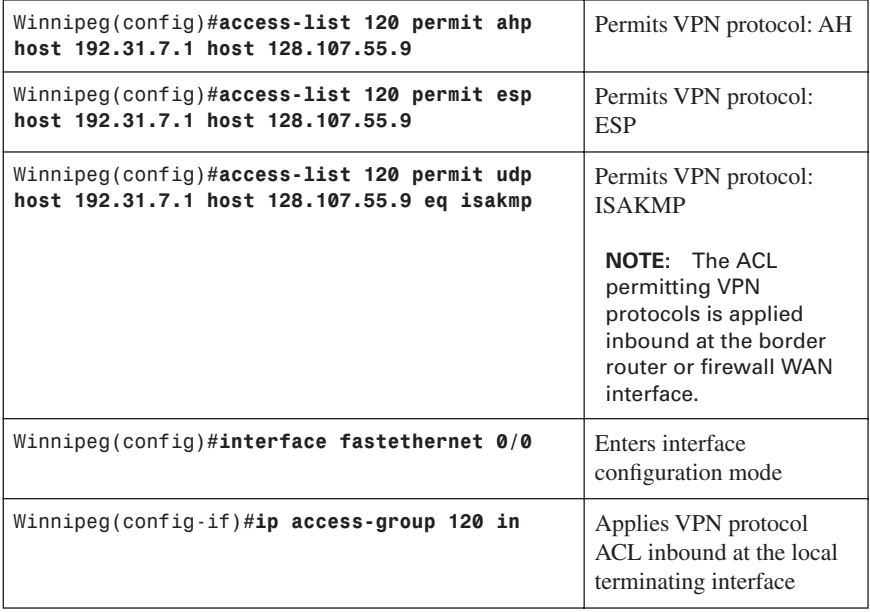

#### [Step 7: Verify the VPN Service](#page-10-0)

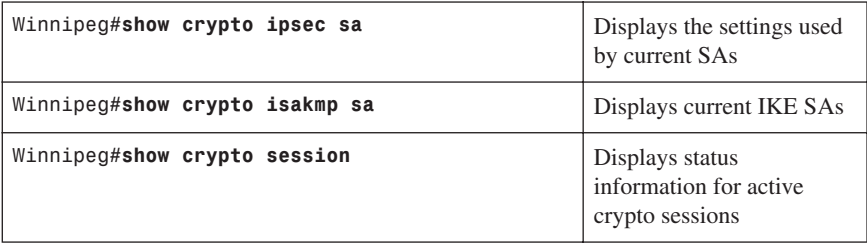

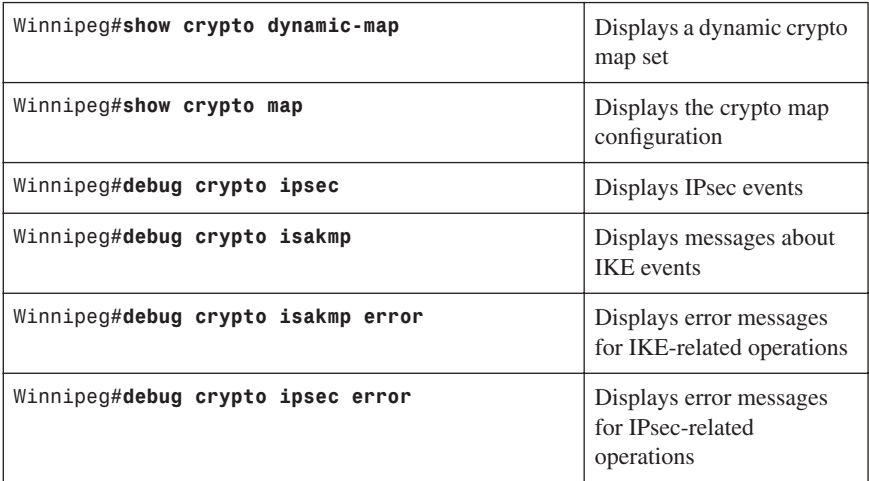

#### **[Configuring IPsec Site-to-Site VPNs Using SDM](#page-10-0)**

Figure 4-1 shows the network topology for the configurations that follow, which describe how to use SDM to configure an IPsec site-to-site VPN.

- **Step 1.** Start the Cisco Security Device Manager (SDM) application on a workstation (WorkStation 1) on the 192.168.30.0/24 Winnipeg LAN segment.
- **Step 2.** Choose **Configure > VPN > Tasks > Site-to-Site VPN**.
- **Step 3.** Click the **Create a Site to Site VPN** radio button and then click the **Launch the Selected Task** button.
- **Step 4.** Click the **View Defaults** button and peruse the SDM default crypto selections:

SDM Crypto/IPsec Default Values**:**

- Authentication Method: Pre-Shared Key
- Encryption: 3DES
- Negotiation Authentication: SHA (Hash)
- Public Key Cryptography: Diffie-Hellman Group 2
- **Step 5.** Click **Next** to display the window shown in Figure 4-2.

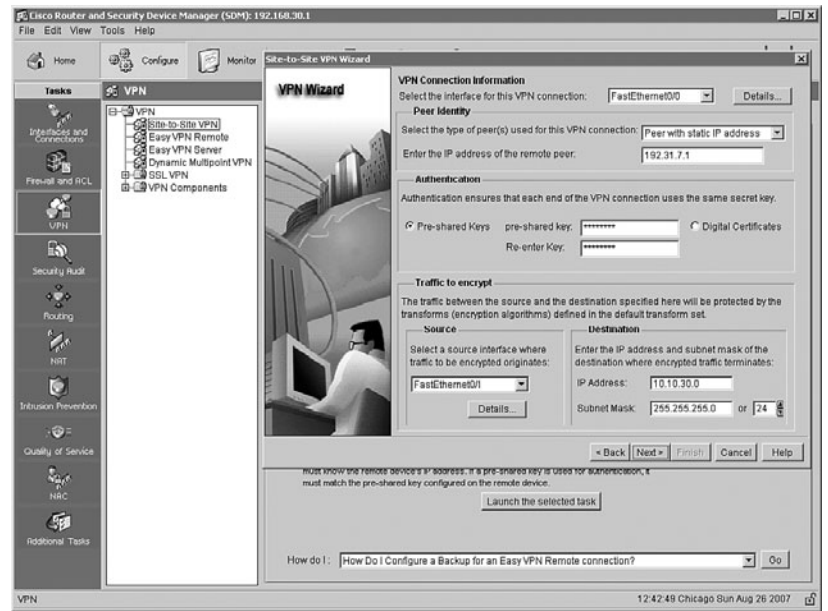

*Figure 4-2 Site-to-Site VPN Connection Information*

- **Step 6.** In the VPN Connection Information area, click the drop-down arrow and choose **FastEthernet0/0**. FastEthernet 0/0 is the terminating interface on the Winnipeg router.
- **Step 7.** In the Peer Identity area, click the drop-down arrow and choose **Peer with a Static Address**. Enter the IP address (192.31.7.1) of the Edmonton Serial 0/0 interface, which is the terminating interface on the Edmonton router.
- **Step 8.** In the Authentication area, click the **Pre-shared Keys** radio button.
- **Step 9.** In the Source area, enter the source of the VPN traffic. In this case, VPN traffic originates from FastEthernet 0/1 on the Winnipeg router.
- **Step 10.** In the Destination area, enter the destination of the VPN traffic. In this case, the destination of Winnipeg VPN traffic on the Edmonton router is 10.10.30.0/24.
- **Step 11.** Choose **Next > Next** to complete and implement the programming.

**NOTE:** The Generate Mirror button at the bottom of the page creates a configuration for the peer VPN router. This configuration is only a guide and should not be applied directly to the peer VPN router.

**NOTE:** The IKE policy and preshared keys must be the same on both routers. The ACL applied in the crypto map of each router permits traffic from each local LAN segment to each VPN peer LAN segment.

**Step 12.** To begin IPsec tunnel troubleshooting, from the window shown in Figure 4-3, click the **Test Tunnel** button and then click **Start**.

**NOTE:** SDM will attempt to activate the VPN tunnel. It will prompt for a destination host IP in the peer router's internal network and then generate traffic to that peer. SDM will generate an error report with suggested remedies if a tunnel error is encountered.

#### **Step 13.** Choose **Monitor > VPN Status > IPsec Tunnels**.

**NOTE:** Each VPN tunnel configured on the router can be monitored for throughput and errors.

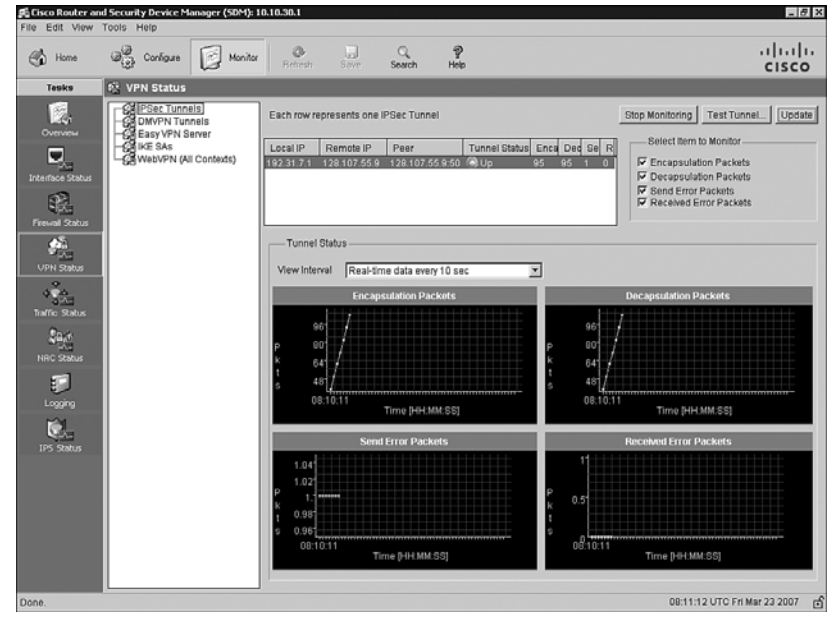

*Figure 4-3 SDM Monitoring IPsec Site-to-Site Tunnel*

#### **[Configuring GRE Tunnels over IPsec](#page-11-0)**

This section refers to Figure 4-1 and provides details about the configuration of a GRE over IPsec tunnel, in this case from Winnipeg to Edmonton.

The programming steps for configuring the Winnipeg router are as follows:

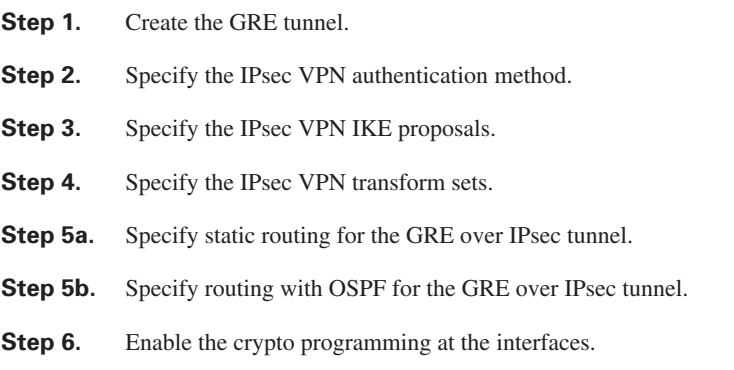

**NOTE:** The Winnipeg and Edmonton routers are programmed to provide connectivity for LAN and WAN, including any public to private IP translation.

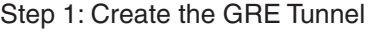

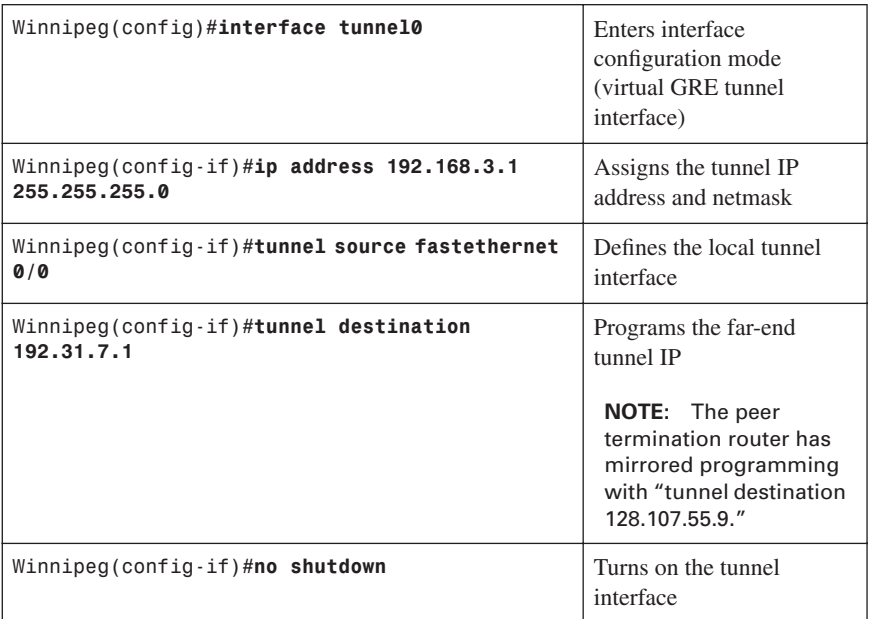

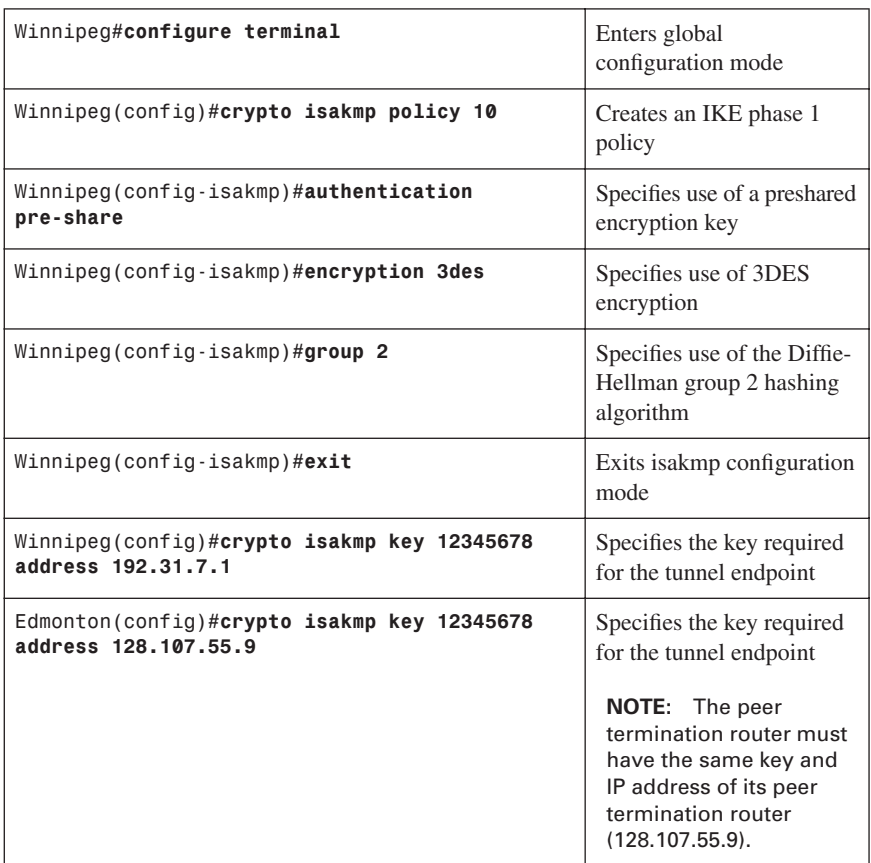

#### [Step 2: Specify the IPsec VPN Authentication Method](#page-11-0)

#### [Step 3: Specify the IPsec VPN IKE Proposals](#page-11-0)

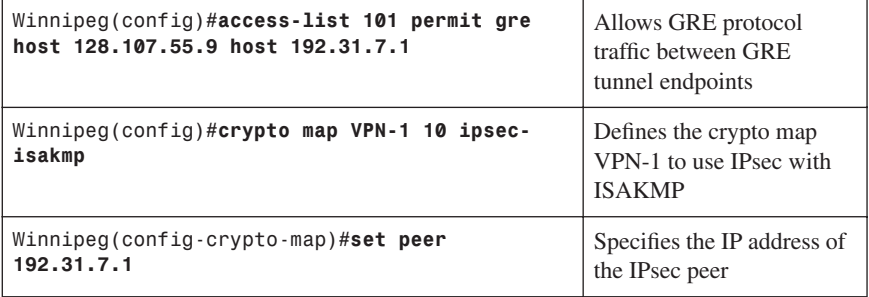

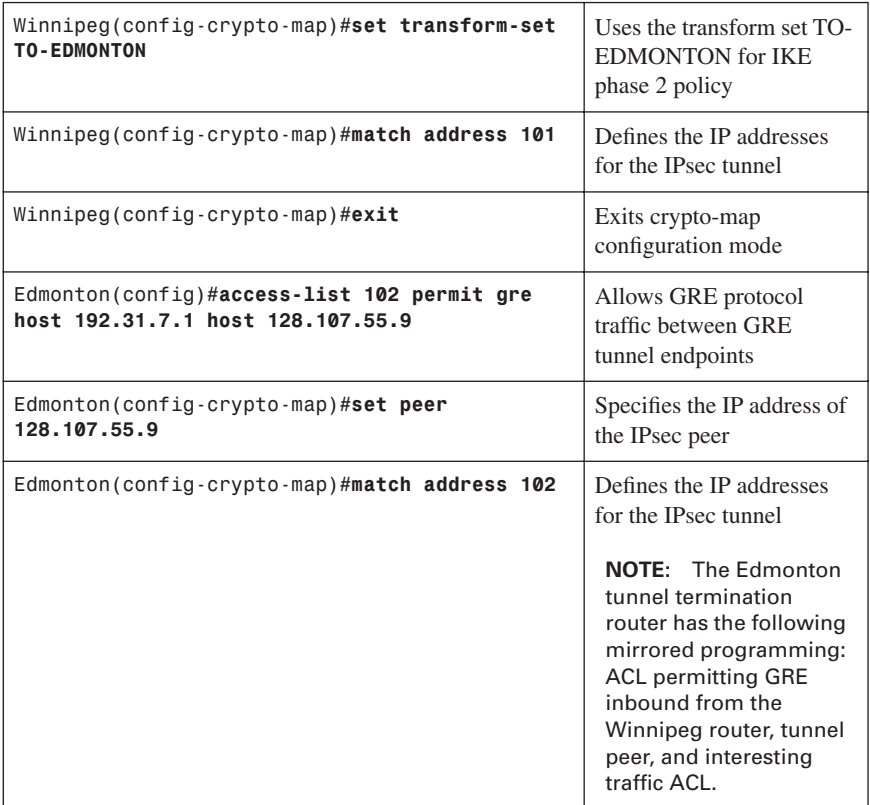

#### [Step 4: Specify the IPsec VPN Transform Sets](#page-11-0)

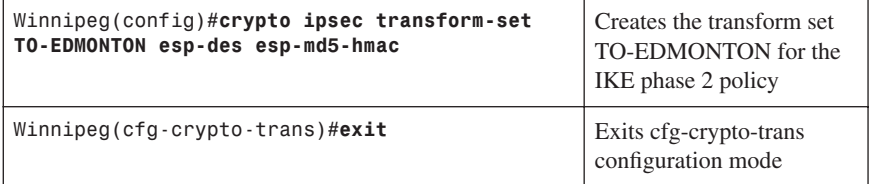

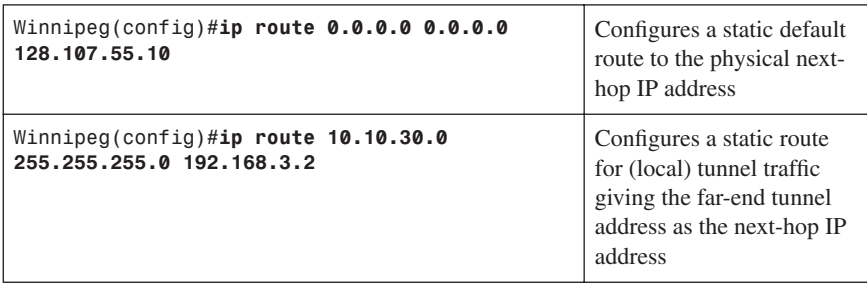

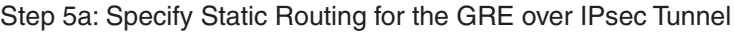

[Step 5b: Specify Routing with OSPF for the GRE over IPsec Tunnel](#page-11-0)

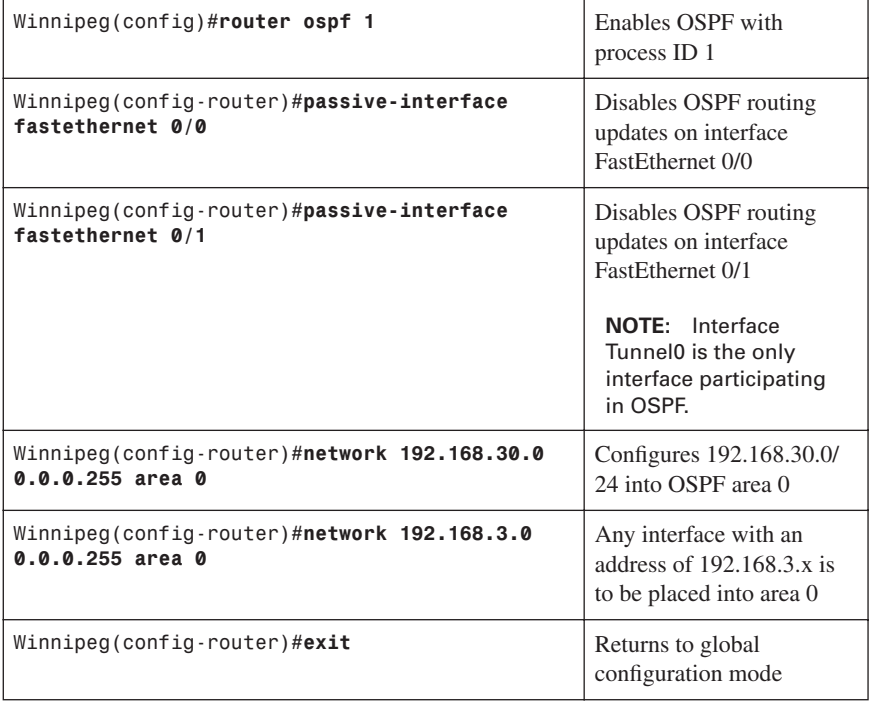

**NOTE:** GRE is multiprotocol and can tunnel any OSI Layer 3 protocol.

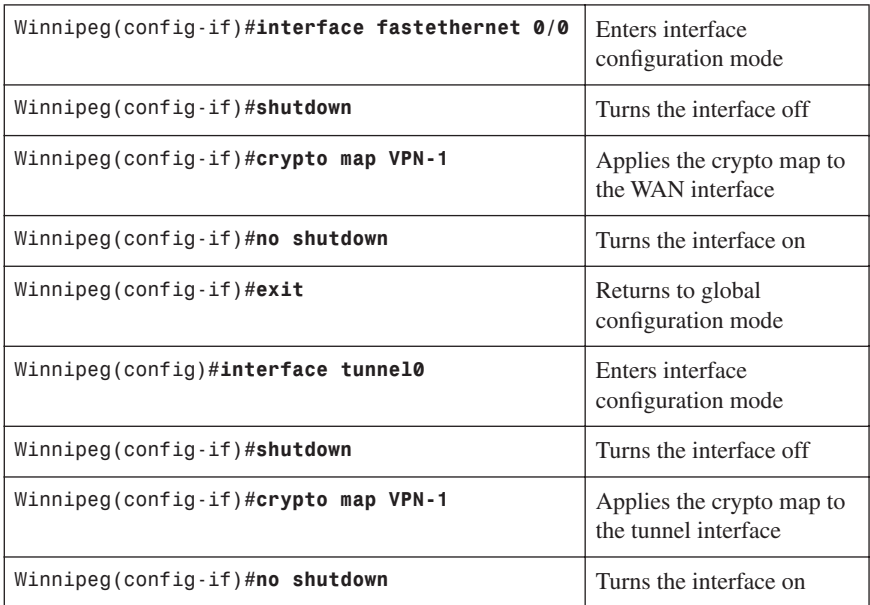

#### [Step 6: Enable the Crypto Programming at the Interfaces](#page-11-0)

#### **[Configuring a Static IPsec Virtual Tunnel Interface](#page-11-0)**

This section refers to Figure 4-1 and provides details about the configuration of an IPsec virtual tunnel interface (VTI).

**NOTE:** The VTI method to secure multiprotocol links is preferred over secure GRE tunnels. IPsec VTIs simplify the configuration of IPsec for protection of remote links. This feature may not be supported in older IOS releases. Please review the VTI restrictions in Cisco IOS Security Configuration Guide, Release 12.4, "Part 4: Implementing IPsec and IKE" (click the **Configuring Security for VPNs with IPsec** link and then click **IPsec Virtual Tunnel Interface**) at Cisco.com.

The programming steps for configuring a router (for this example, the Winnipeg and Edmonton routers) for a static IPsec VTI are as follows:

- **Step 1.** Configure EIGRP AS 1.
- **Step 2.** Configure Static Routing.
- **Step 3.** Create IKE Policies and Peers.

**Step 4.** Create IPsec Transform Sets.

**Step 5.** Create an IPsec Profile.

**Step 6.** Create the IPsec Virtual Tunnel Interface.

#### [Step 1: Configure EIGRP AS 1](#page-11-0)

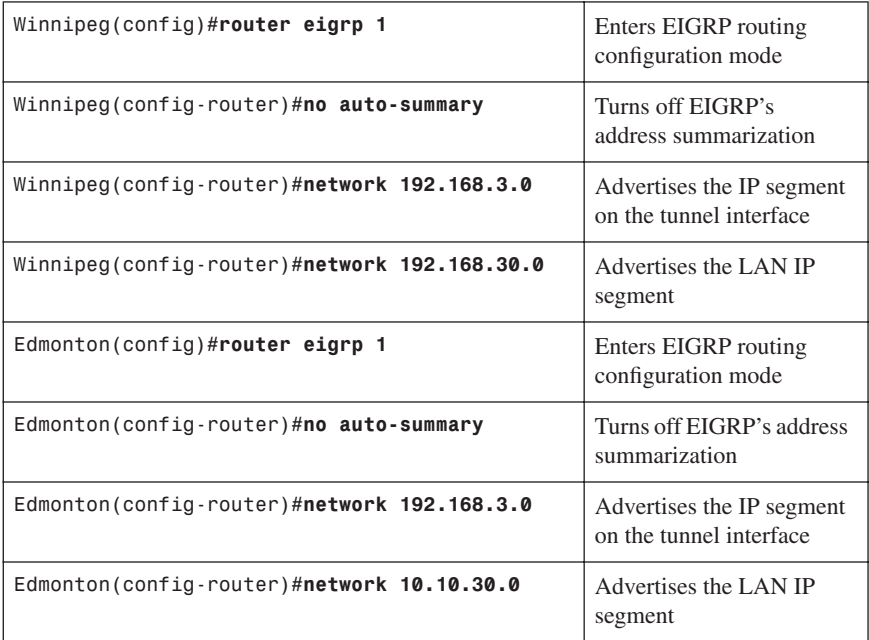

[Step 2: Configure Static Routing](#page-11-0)

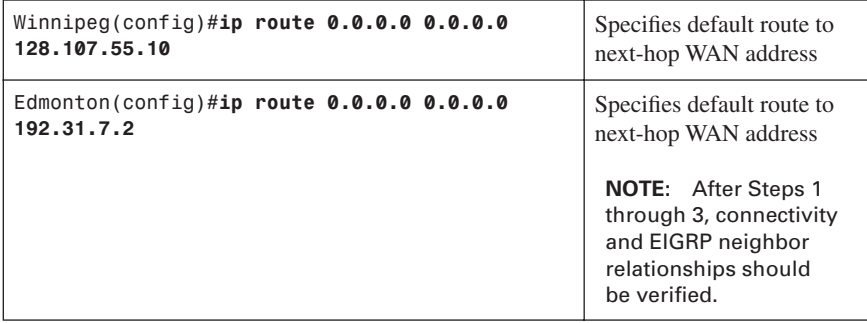

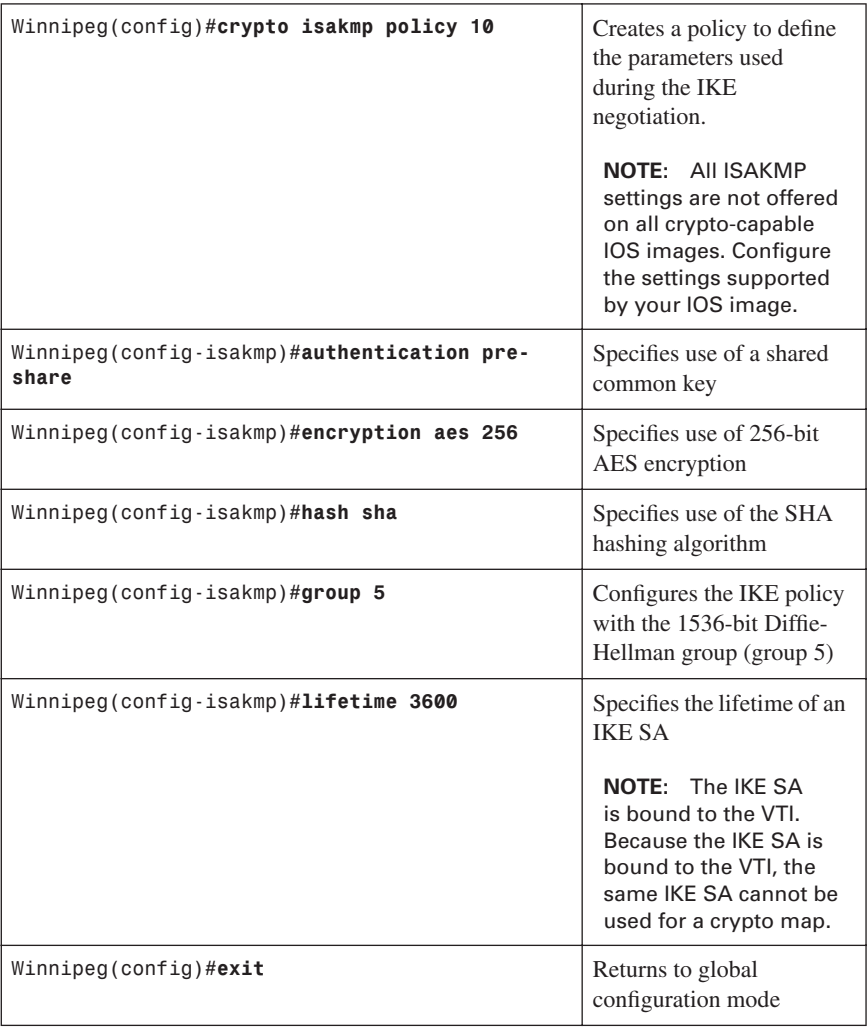

#### [Step 3: Create IKE Policies and Peers](#page-11-0)

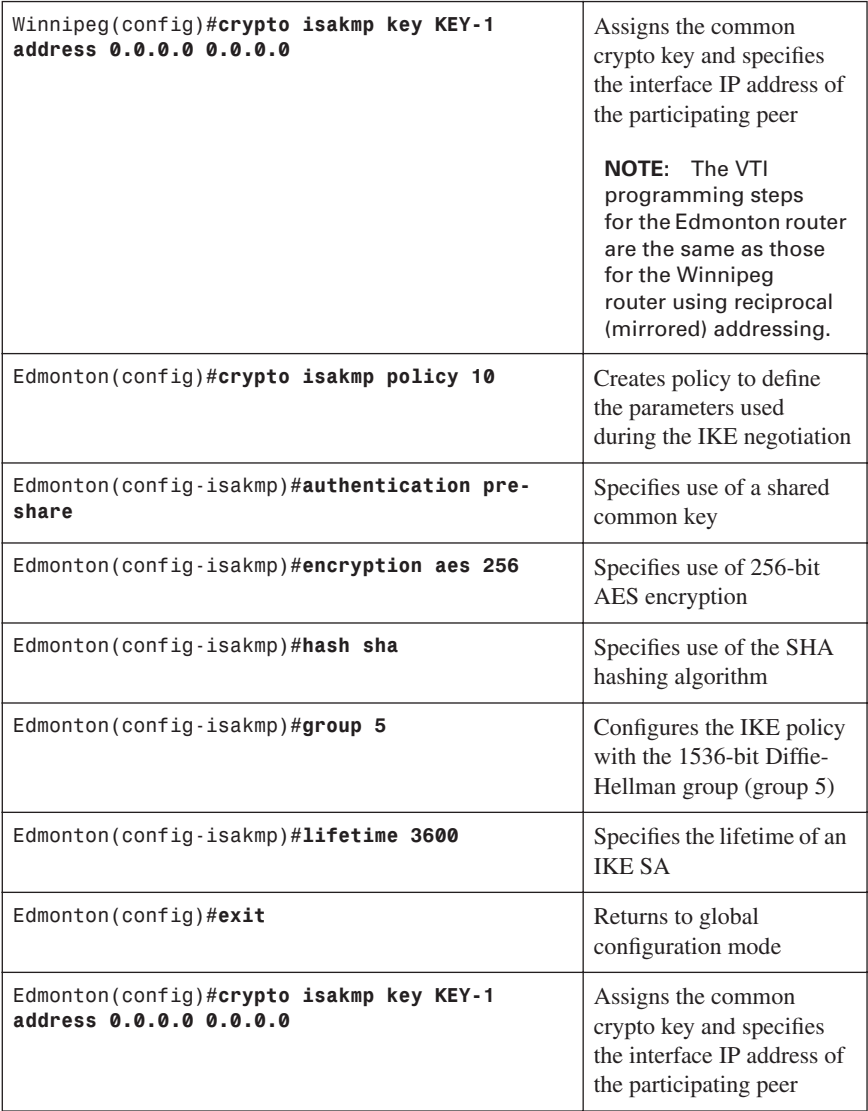

#### [Step 4: Create IPsec Transform Sets](#page-11-0)

**NOTE:** When IKE is not used to establish SAs, a single transform set must be used. The transform set is not negotiated, and the IPsec transform set must be configured in tunnel mode only.

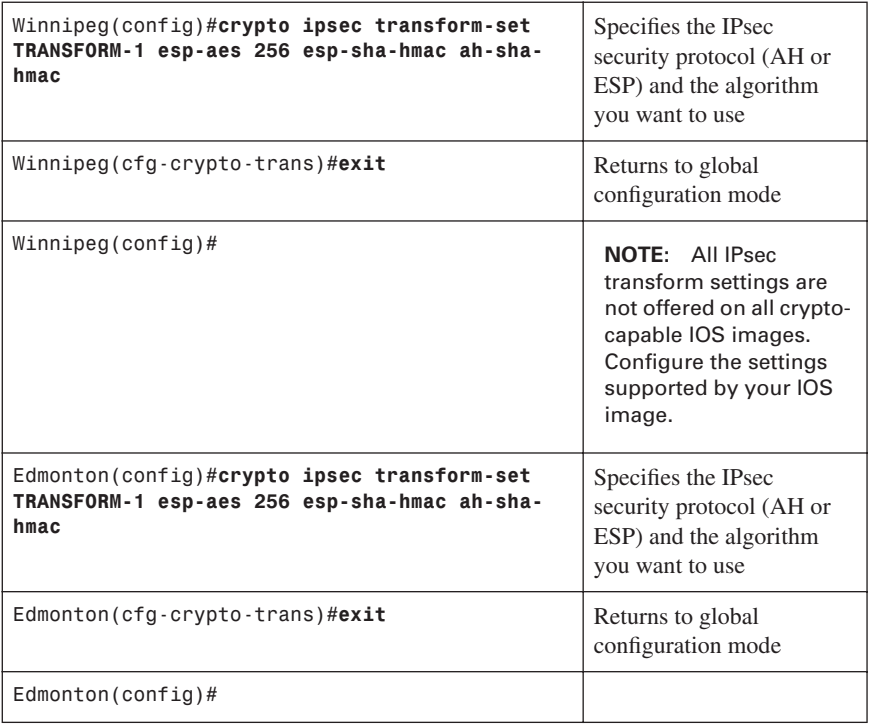

[Step 5: Create an IPsec Profile](#page-11-0)

**CAUTION:** Static VTIs support only a single IPsec SA that is attached to the VTI interface. The traffic selector for the IPsec SA is always "**IP any any**".

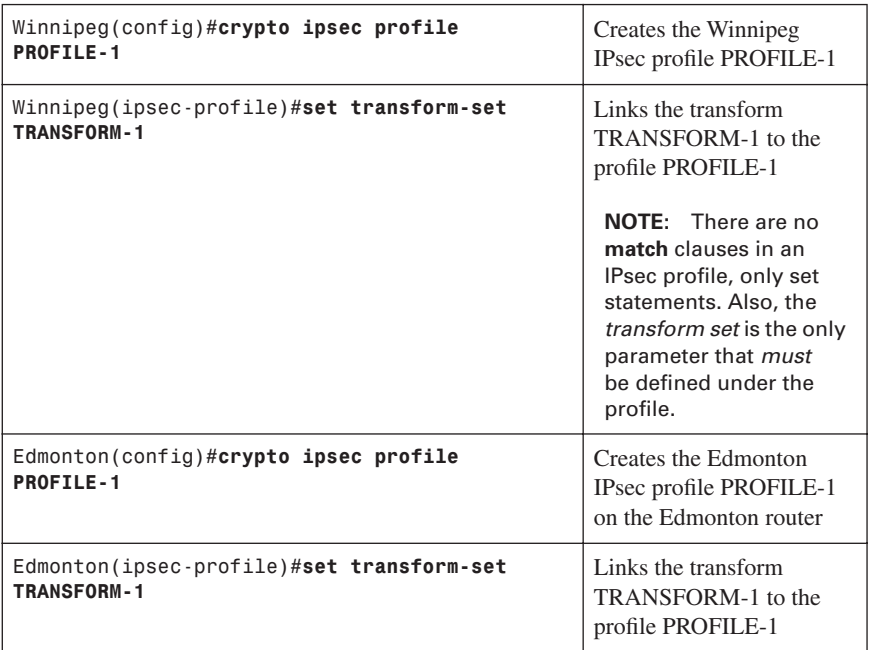

#### [Step 6: Create the IPsec Virtual Tunnel Interface](#page-11-0)

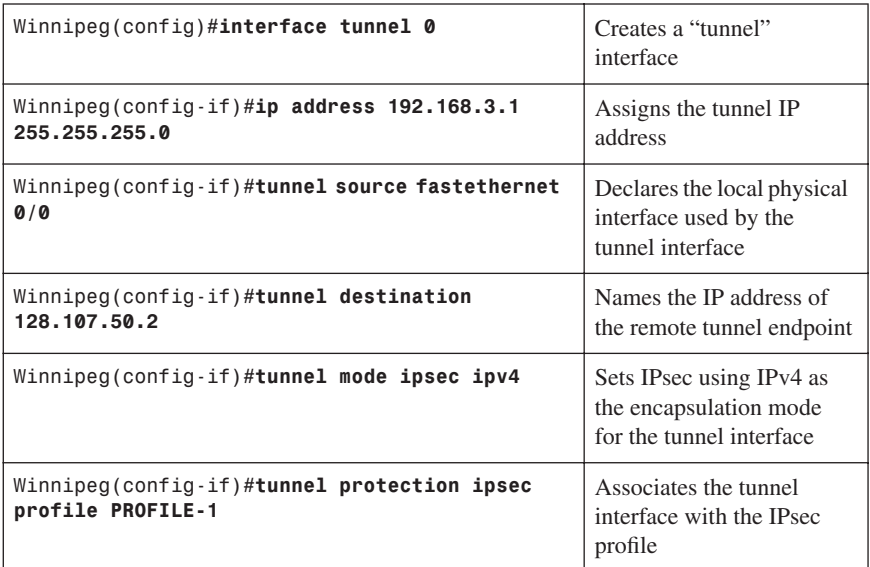
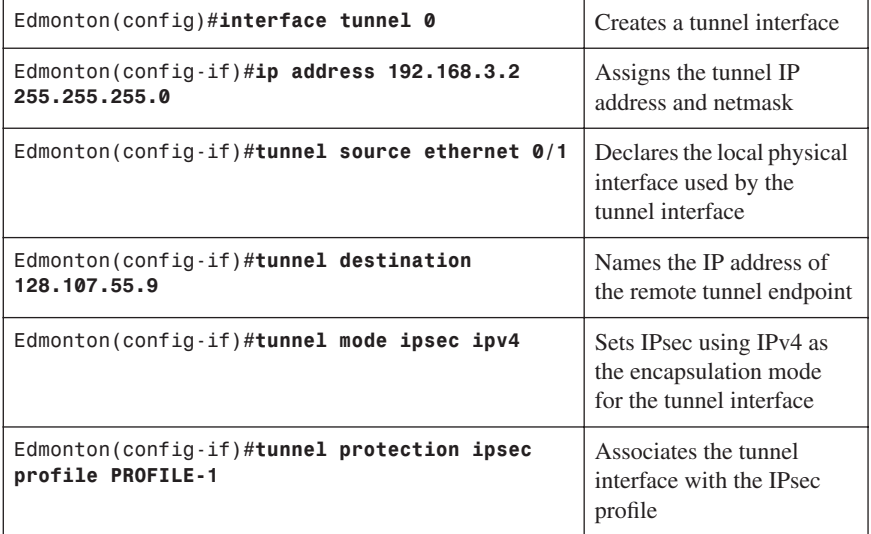

### **[Configuring High Availability VPNs](#page-11-0)**

Figure 4-4 shows the network topology for IPSec stateful failover using the Hot Standby Router Protocol (HSRP).

*Figure 4-4 HSRP Stateful Failover*

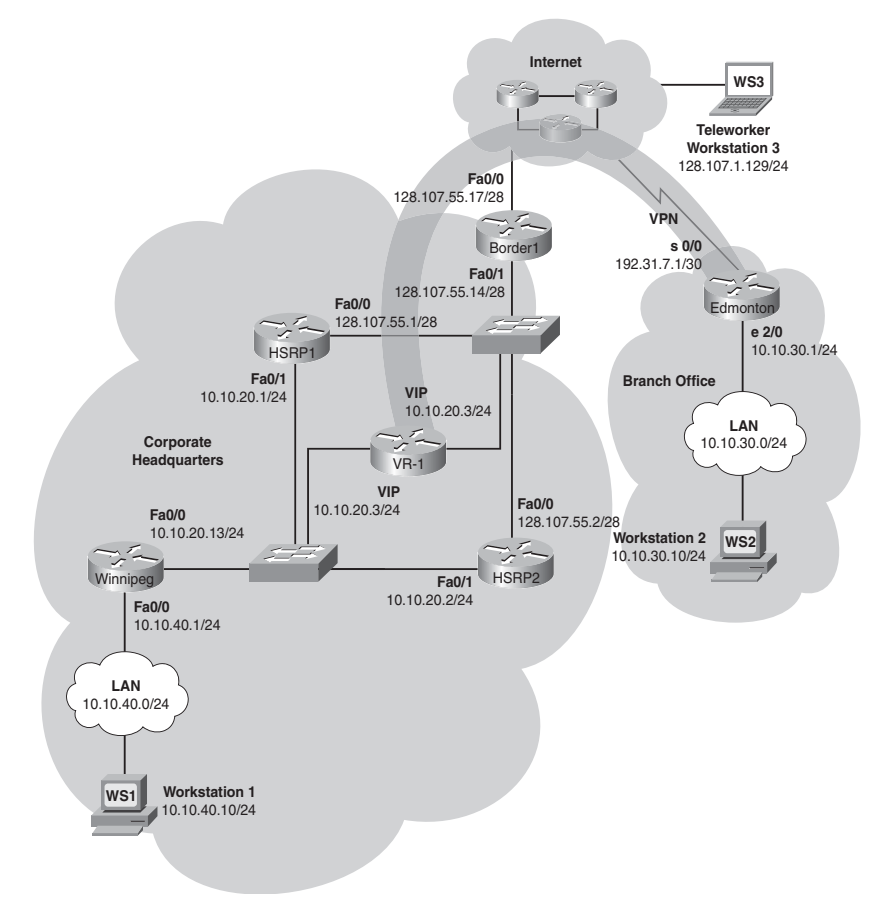

The programming steps for configuring a router (for this example, the HSRP1 and HSRP2 routers) for IPsec HRSP stateful failover are as follows:

- **Step 1.** Configure Hot Standby Router Protocol on HSRP1.
- **Step 2.** Configure site-to-site VPN on HSRP1.
- **Step 3.** Add programming for crypto redundancy configuration.
- **Step 4.** Define the interdevice communication protocol (HSRP1 and HSRP).
- **Step 5.** Apply the programming at the interface.

**NOTE:** There are design restrictions when configuring stateful redundancy for VPN connections. These encompass platform, IOS compatibility, and connection topology.

[Step 1: Configure Hot Standby Routing Protocol Configuration on HSRP1](#page-11-0)

| HSRP1(config)#interface fastethernet 0/0             | Enters interface<br>configuration mode                                               |
|------------------------------------------------------|--------------------------------------------------------------------------------------|
| HSRP1(config-if)#standby 1 ip 128.107.55.3           | Assigns 128.107.55.3 as<br>the HSRP group 1 virtual<br>router IP                     |
| HSRP1(config-if)#standby 1 preempt                   | Enables the active device<br>to release control after an<br>interface tracking event |
| HSRP1(config-if)#standby 1 name HSRP-OUT             | Names the HSRP group                                                                 |
| HSRP1(config-if)#standby 1 track fastethernet<br>1/0 | Monitors the interface<br>status to enable failover<br>to an HSRP peer               |
| HSRP1(config-if)#standby delay reload 120            | Configures a delay before<br>initializing HSRP groups                                |
| HSRP1(config)#interface fastethernet 0/1             | Enters interface<br>configuration mode                                               |
| HSRP1(config-if)#standby 2 ip 10.10.20.3             | Assigns $s10.10.20.3$ as the<br>HSRP group 2 virtual<br>router IP                    |
| HSRP1(config-if)#standby 2 preempt                   | Enables the active device<br>to release control after an<br>interface tracking event |
| HSRP1(config-if)#standby 2 name HSRP-IN              | Names the HSRP group                                                                 |
| HSRP1(config-if)#standby delay reload 120            | Configures a delay before<br>initializing HSRP groups                                |
| HSRP1(config-if)#standby 2 track fastethernet<br>0/0 | Monitors the interface<br>status to enable failover<br>to an HSRP peer               |
| HSRP2(config)#interface fastethernet 0/0             | Enters interface<br>configuration mode                                               |

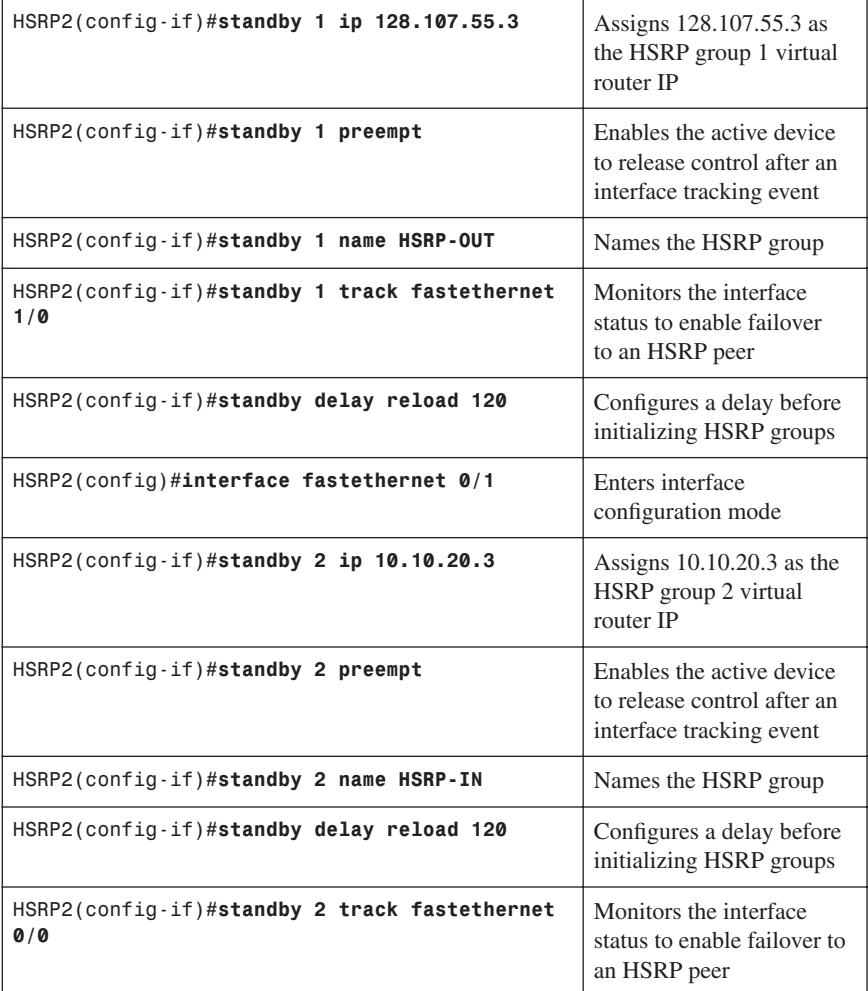

## [Step 2: Configure Site-to-Site VPN on HSRP1](#page-11-0)

[HSRP1 Configuration](#page-11-0)

[Tunnel Traffic Filter](#page-11-0)

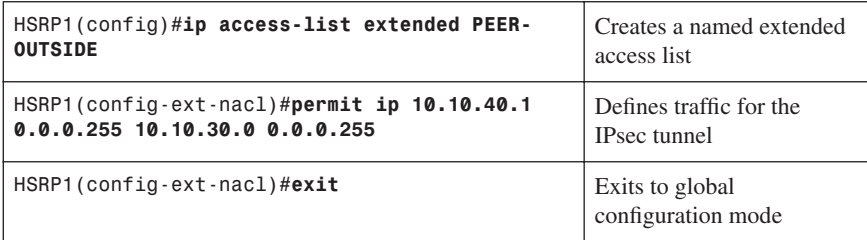

## [Key Exchange Policy](#page-11-0)

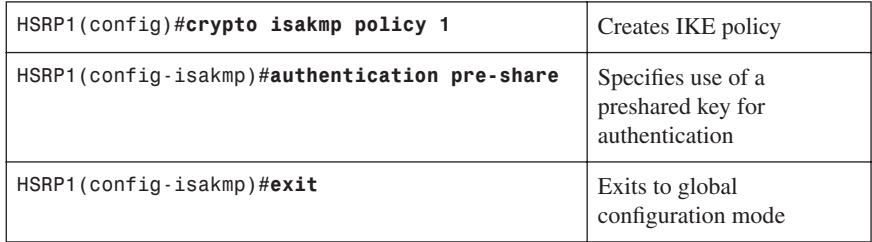

## [Addressing, Authentication Credentials, and Transform Set](#page-11-0)

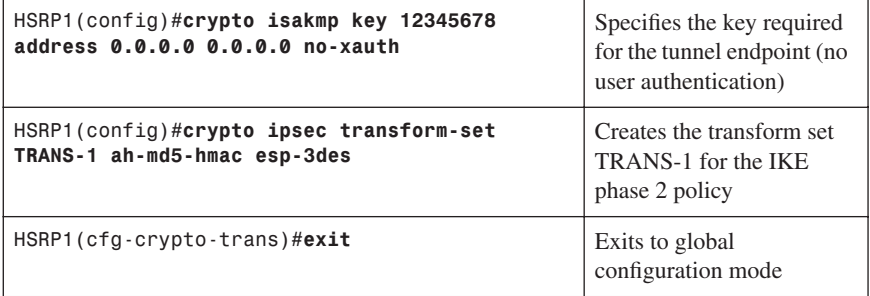

## [IPsec Tunnel](#page-11-0)

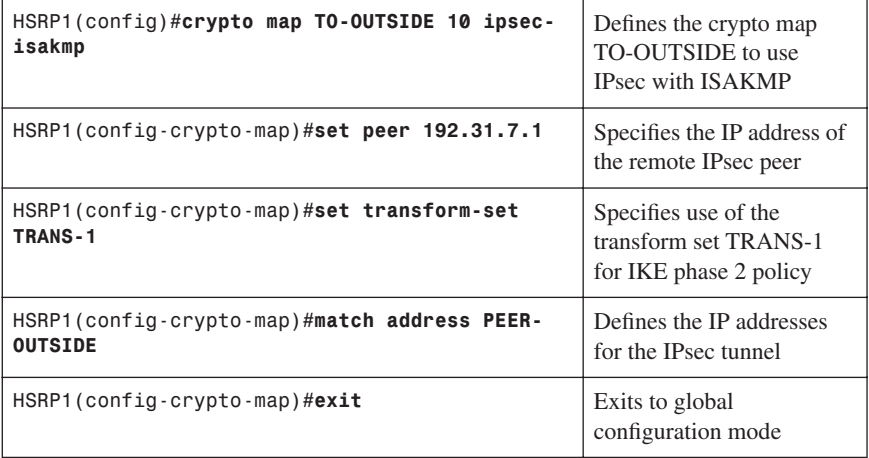

## [HSRP2 Configuration](#page-11-0)

## [Tunnel Traffic Filter](#page-11-0)

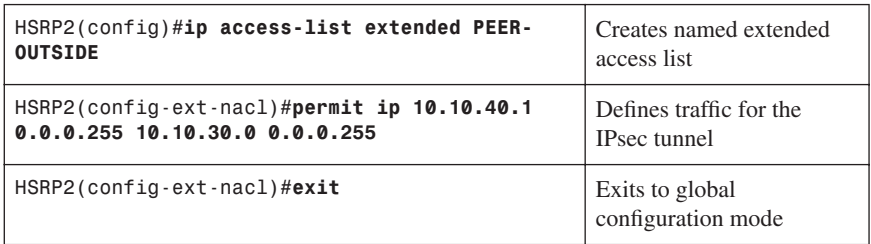

## [Key Exchange Policy](#page-11-0)

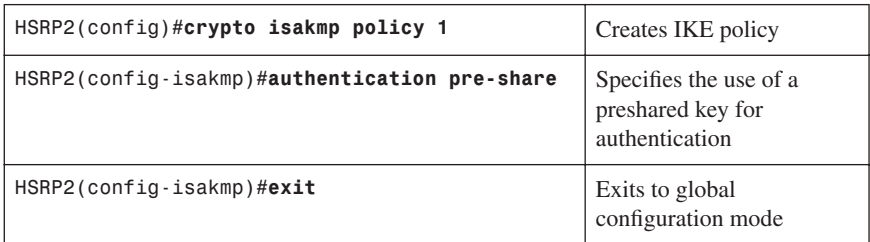

## [Addressing, Authentication Credentials, and Transform Set](#page-11-0)

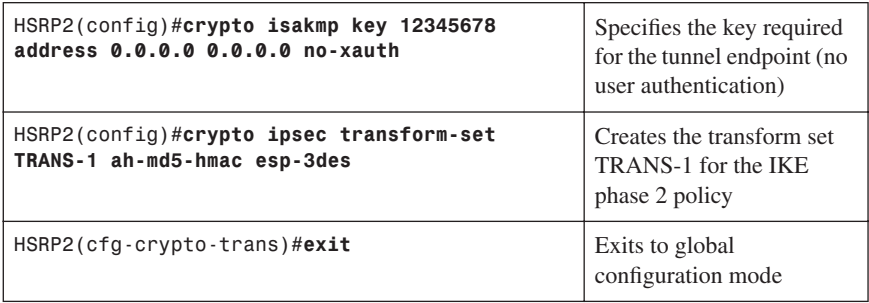

#### [IPsec Tunnel](#page-11-0)

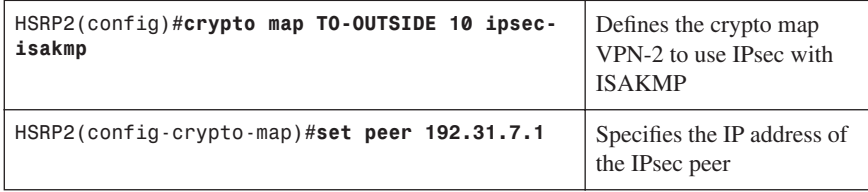

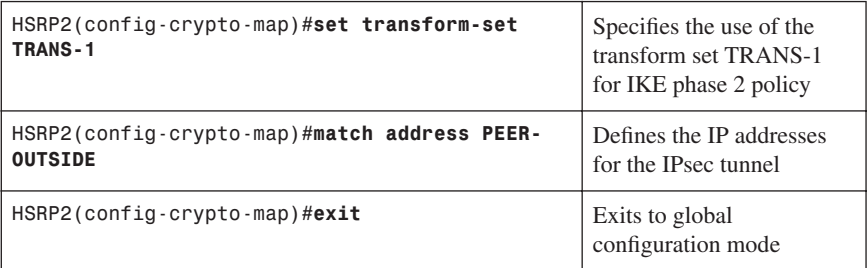

## [Step 3: Add Programming for Crypto Redundancy Configuration](#page-11-0)

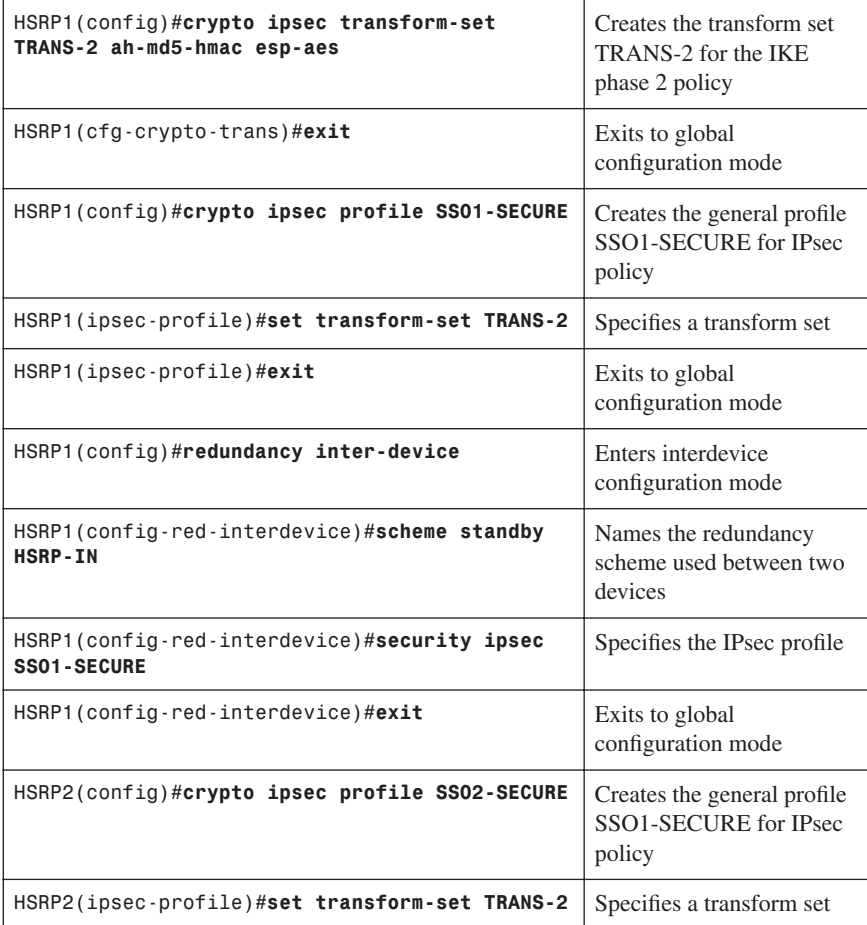

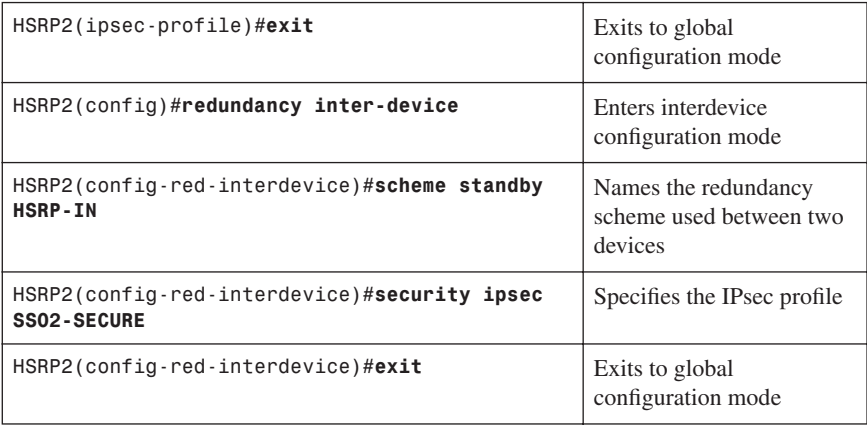

#### [Step 4: Define the Interdevice Communication Protocol \(HSRP1](#page-11-0)  and HSRP)

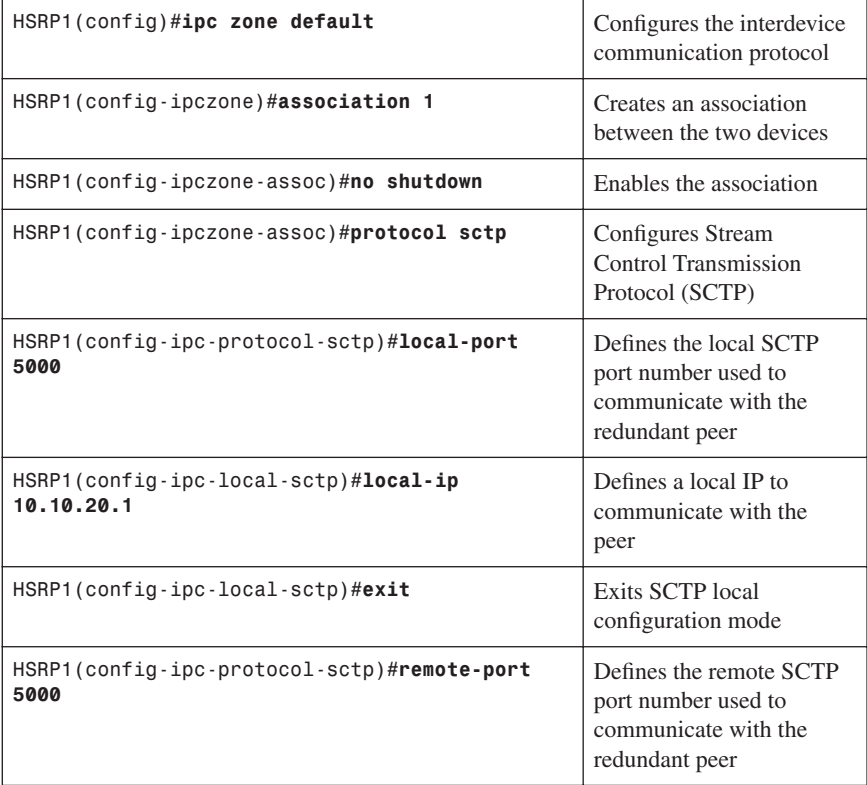

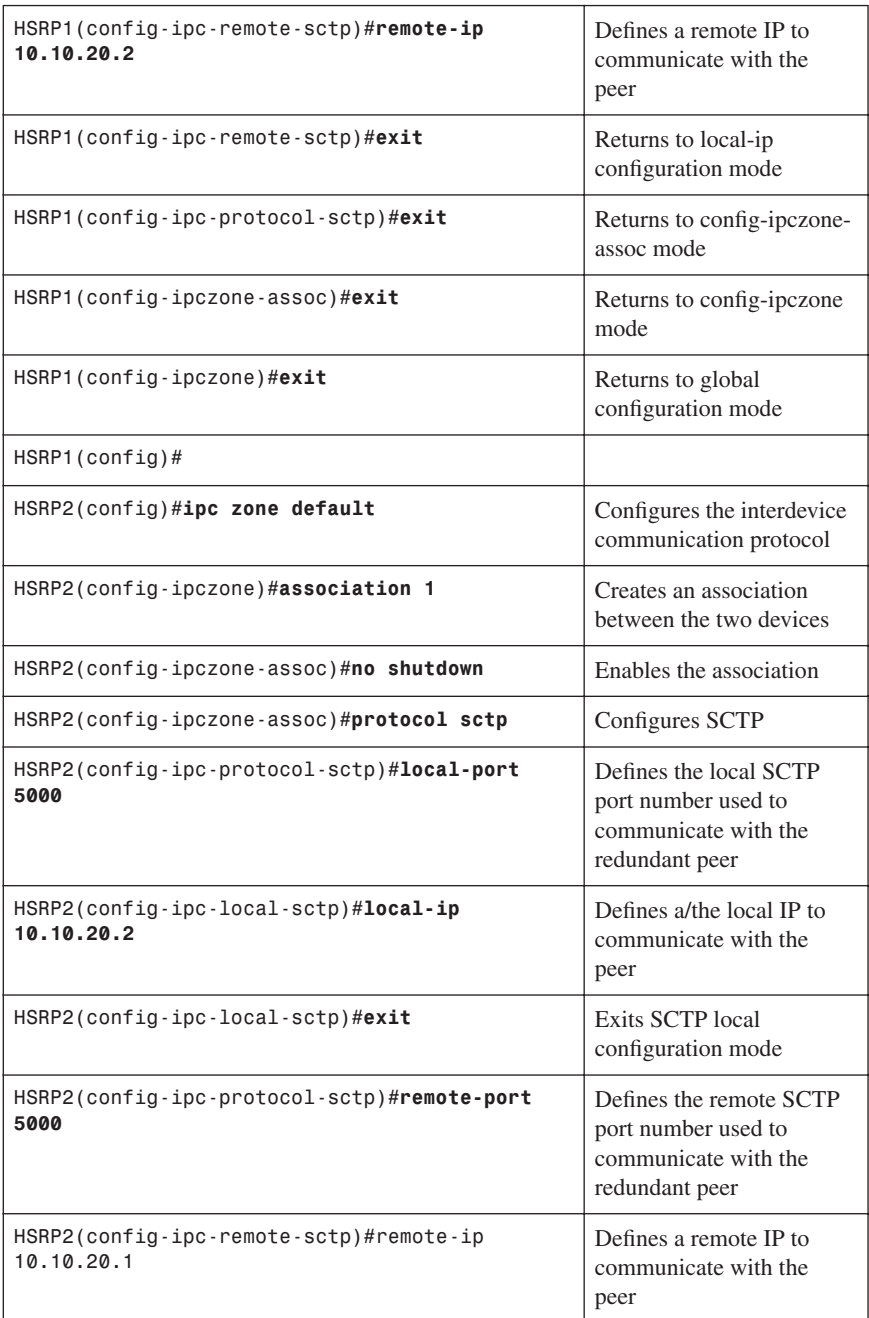

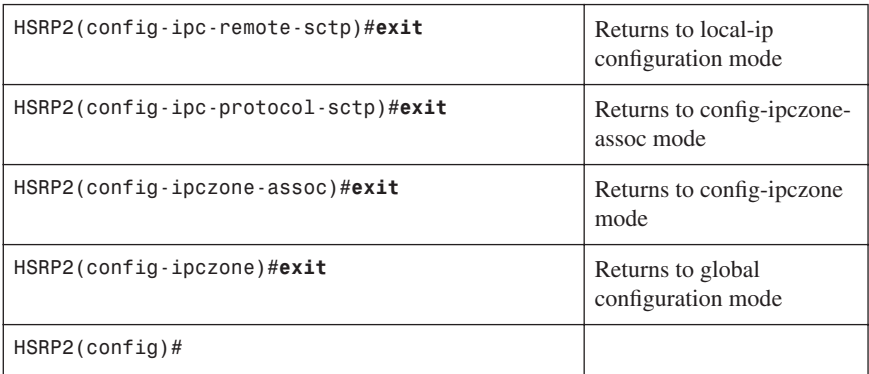

#### [Step 5: Apply the Programming at the Interface](#page-11-0)

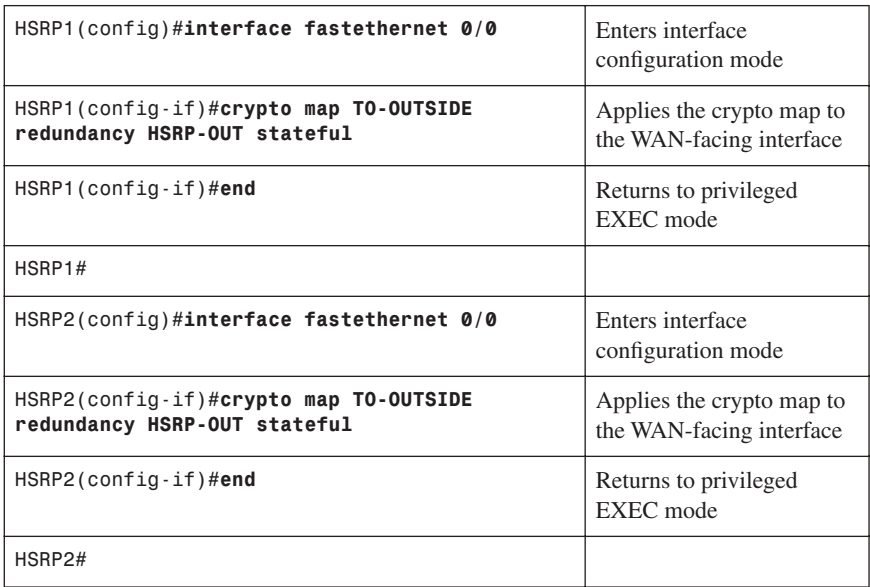

#### **[Configuring Easy VPN Server Using Cisco SDM](#page-11-0)**

This section refers to the network topology shown in Figure 4-1 and provides details about the configuration of Easy VPN Server:

- **Step 1.** Start the Cisco Security Device Manager application at 192.168.30.1, the Winnipeg router LAN segment interface.
- **Step 2.** Choose **Home > Configure > VPN > Tasks > Easy VPN Server**.

**Step 3.** Choose **Enable AAA** and click **Yes** in the resulting dialog box, shown in Figure 4-5.

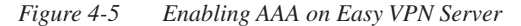

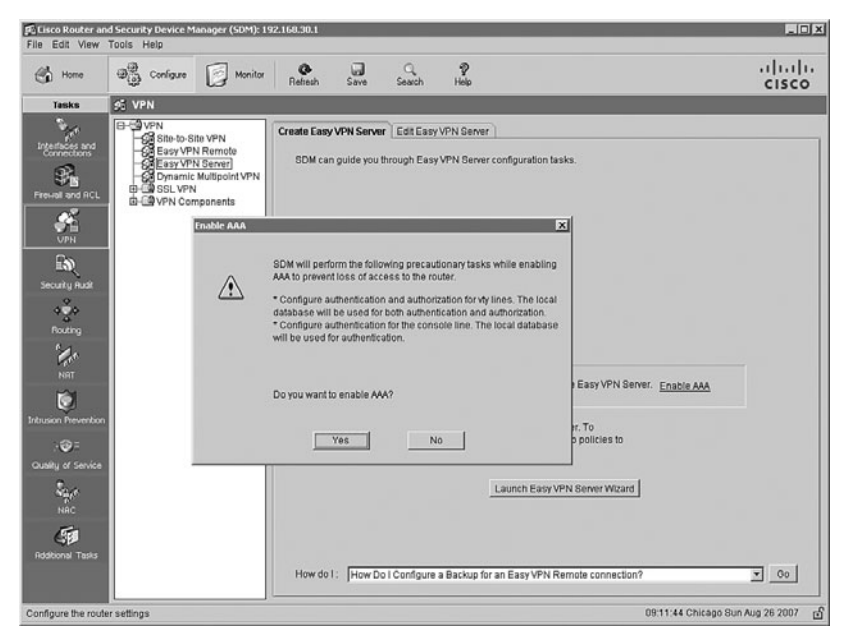

**NOTE:** One of the prerequisites of remote client authentication for the VPN service is enabling the AAA service on the target router.

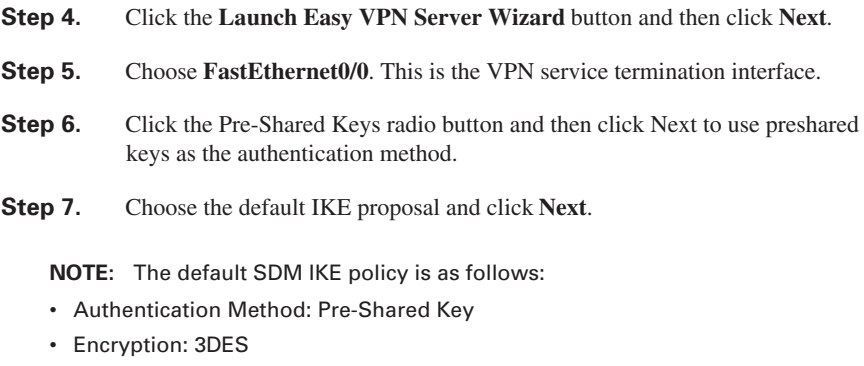

- Negotiation Authentication: SHA (Hash)
- Public Key Cryptography: Diffie-Hellman Group 2
- Security Association Lifetime: 1 hour
- **Step 8.** Select **SDM Default Transform Set > Next**. Use the default encryption and authentication algorithms in the IPsec tunnel.
- **Step 9.** Choose the **Local** radio button in the Group Authorization and Group Policy window and then click **Next**.
- **Step 10.** Select **Enable User Authentication** in the User Authentication window and choose the **Local Only** radio button. Click **Next**. The router local user database will be used for authentication with the client policy group.
- **Step 11.** Click the **Add** button in the Group Authorization and User Group Policy window to create a specific user policy group (see Figure 4-6).
- *Figure 4-6 Adding VPN Client Group Policies*

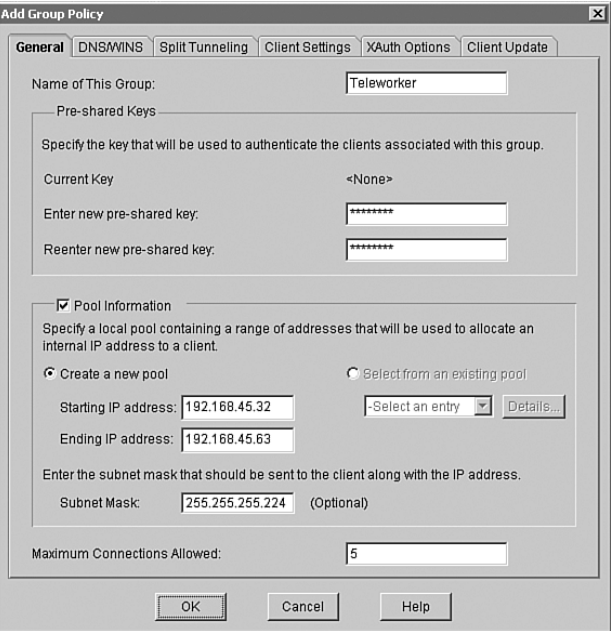

- **Step 12.** Enter a VPN client-group name and a chosen preshared key.
- **Step 13.** Check the **Pool Information** check box, click the **Create a New Pool** radio button, and enter the Starting IP Address and Ending IP Address of the VPN client pool.

**NOTE:** The addresses in the pool are assigned to new VPN clients as they connect. Choose an address range or network that is not already in use and that can be accurately defined by a subnet mask. The addresses chosen do not need to be associated to a physical interface on the router.

**CAUTION:** Be sure to adjust/edit any ACL in a remote LAN segment or firewalls to accommodate the addresses programmed in any VPN address pool(s).

**NOTE:** On the DNS/WINS tab, configure any corporate DNS or WINS server addresses that the remote VPN client needs to reference.

- **Step 14.** Click **OK** and then click **Next** in the Group Authorization and User Group Policies window.
- **Step 15.** Review and verify the IPsec VPN choices and click **Finish** when completed.
- **Step 16.** To add user accounts, choose **Configure** > **Additional Tasks**.
- **Step 17.** In the Additional Tasks pane, choose **Router Access > User Accounts/View** and then click the **Add** button to display the window shown in Figure 4-7.

*Figure 4-7 Adding VPN User to Router Local Database*

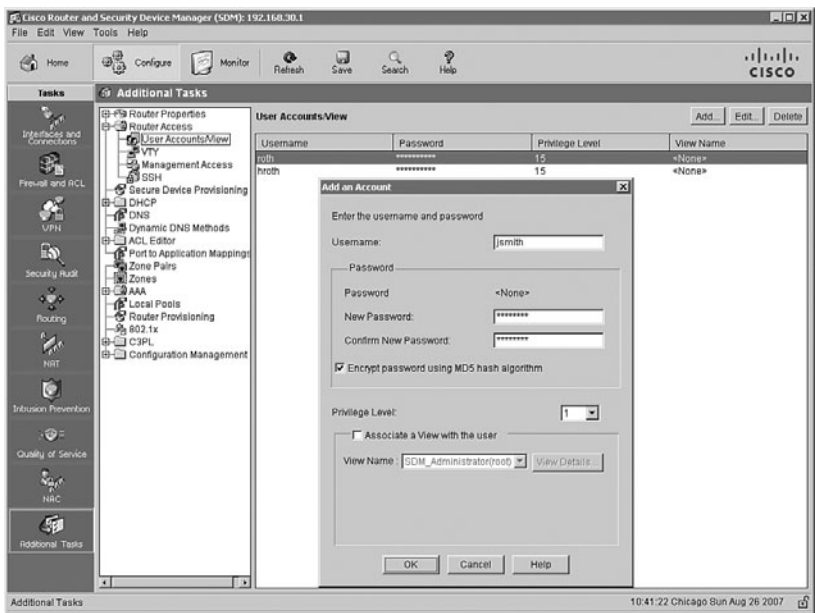

**Step 18.** Create VPN client usernames and passwords and assign a privilege level. Click **OK** to add the user account to the local user database.

**NOTE:** Accept the default privilege level, 1, unless this user is required to program the router at the command prompt or through the SDM GUI.

#### **[Implementing the Cisco VPN Client](#page-11-0)**

- **Step 1.** Install and start the Cisco VPN Client application.
- **Step 2.** Click the **New** connection entry icon.
- **Step 3.** Complete the fields as shown in Figure 4-8.

**NOTE:** The Host field is the IP address at the VPN terminating interface of the router.

**NOTE:** The Group Authentication Name and Password must coincide with the Group and Key entries on the router.

*Figure 4-8 Cisco VPN Client Create New VPN Connection Entry Dialog Box*

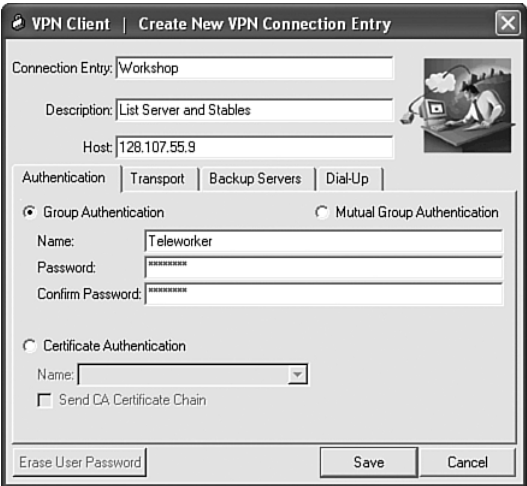

*This page intentionally left blank* 

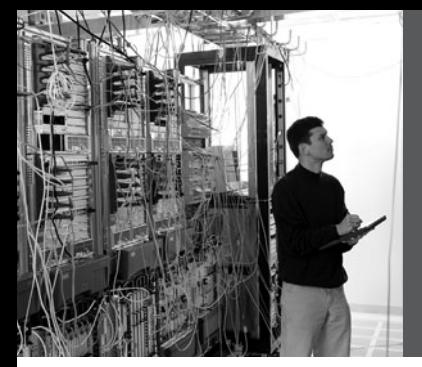

## **CHAPTER 5**

# **[Cisco Device](#page-12-0) Hardening**

This chapter provides information and commands concerning the following topics:

- Disabling unneeded services and interfaces
- Disabling commonly configured management services
- Disabling path integrity mechanisms
- Disabling features related to probes and scans
- Terminal access security
- Gratuitous and proxy Address Resolution Protocol
- Disabling IP directed broadcasts
- Locking down routers with AutoSecure
- Optional AutoSecure parameters
- Locking down routers with Cisco SDM
- Setting Cisco passwords and password security
- Securing ROMMON
- Setting a login failure rate
- Setting timeouts
- Setting multiple privilege levels
- Configuring banner messages
- Role-Based CLI
- Secure configuration files
- Tips for using Cisco access control lists
- Using ACLs to filter network traffic to mitigate threats
- Mitigating dedicated DoS (DDoS) attacks with ACLs
- Configuring an SSH server for secure management and reporting
- Configuring syslog logging
- Configuring an SNMP managed node
- Configuring NTP clients and servers
- Configuration example: NTP
- Configuring AAA on Cisco routers using CLI
- Configuring AAA on Cisco routers using SDM

## **[Disabling Unneeded Services and Interfaces](#page-12-0)**

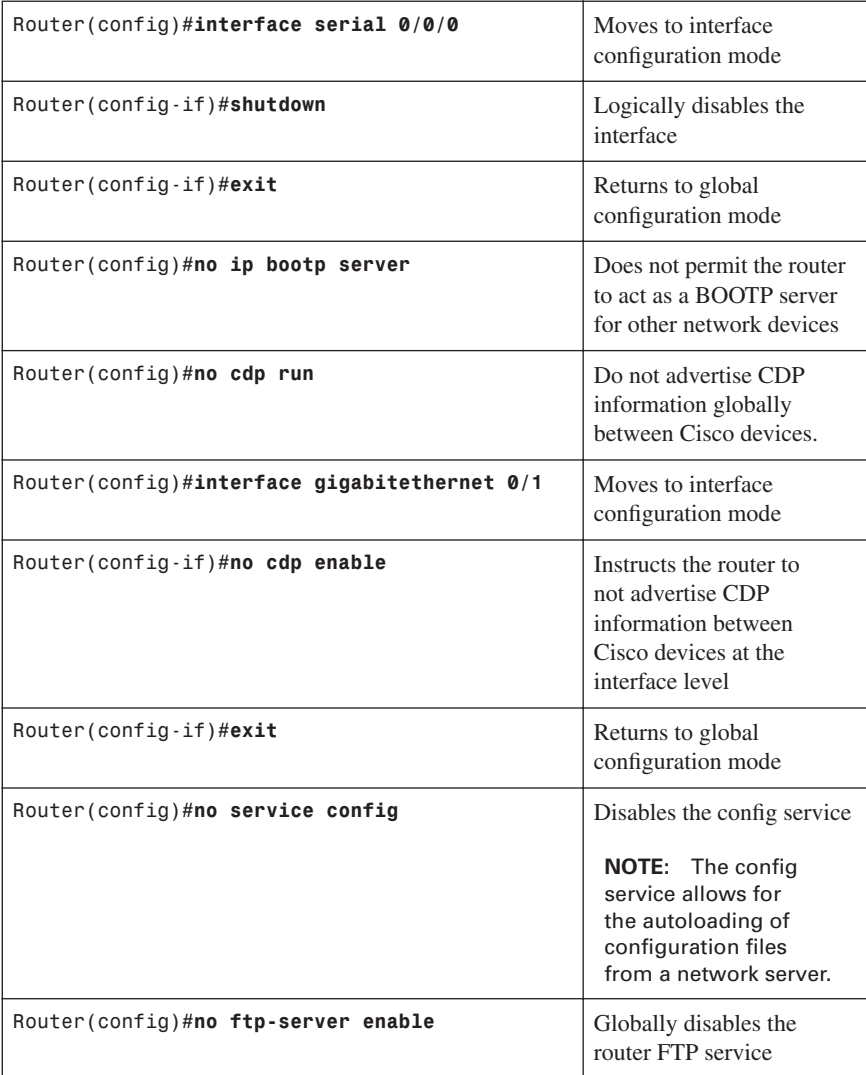

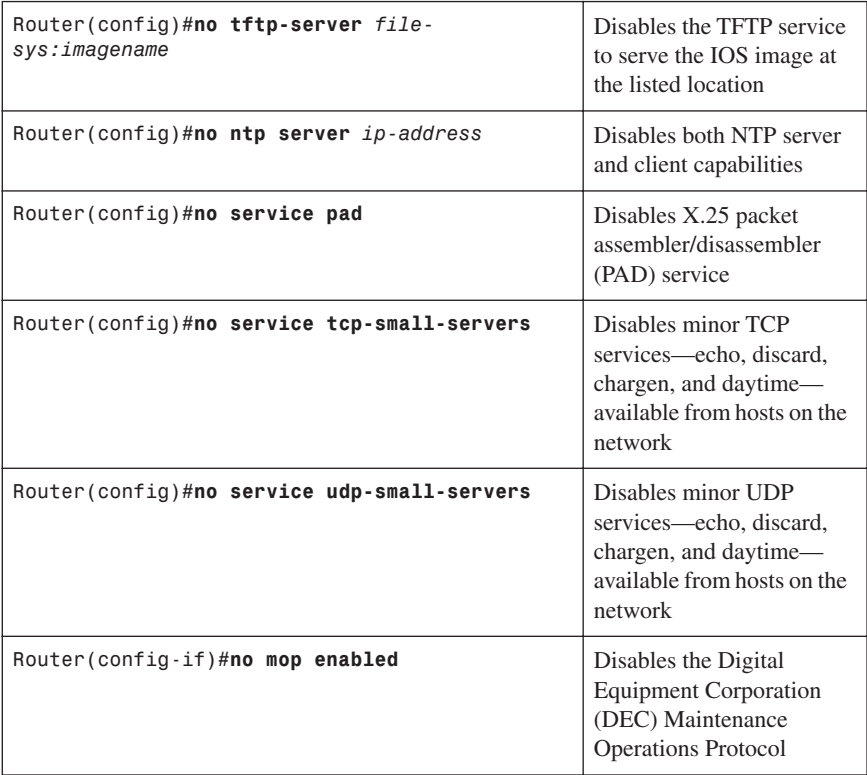

**NOTE:** The BOOTP, CDP, and PAD services are enabled by default. Configuration auto-loading, FTP, TFTP, and NTP services are disabled by default. TCP and UDP minor services are enabled by default prior to Cisco IOS Release 11.3 and disabled by default in Cisco IOS Release 11.3 and later. The MOP service is enabled on most Ethernet interfaces.

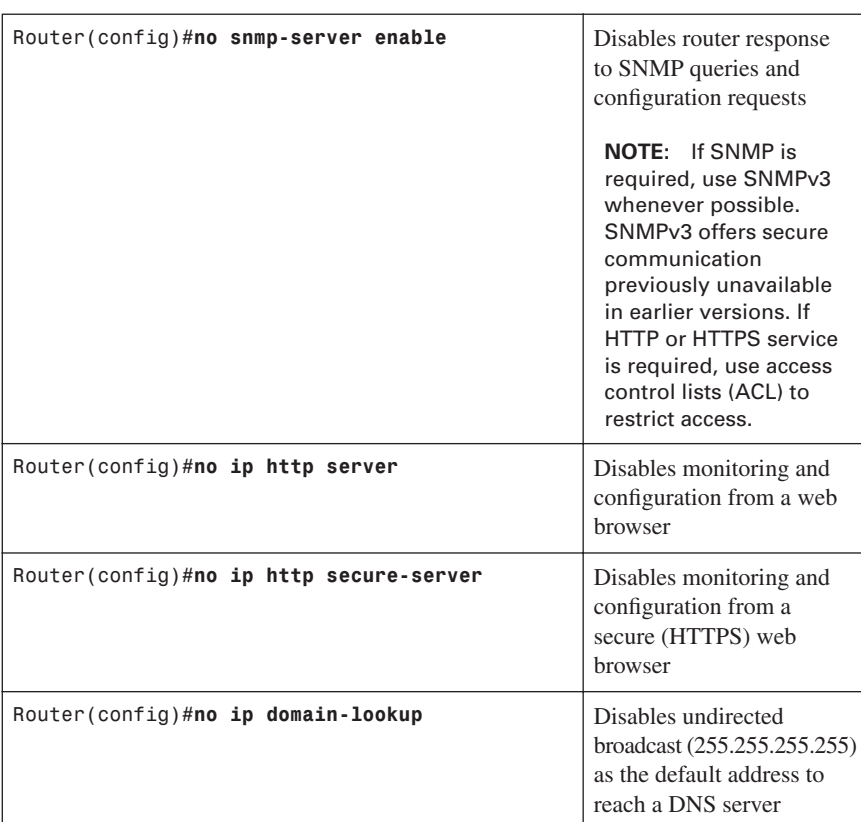

#### **[Disabling Commonly Configured Management Services](#page-12-0)**

**NOTE:** The **no ip domain-lookup** command also disables all DNS on the system.

#### **[Disabling Path Integrity Mechanisms](#page-12-0)**

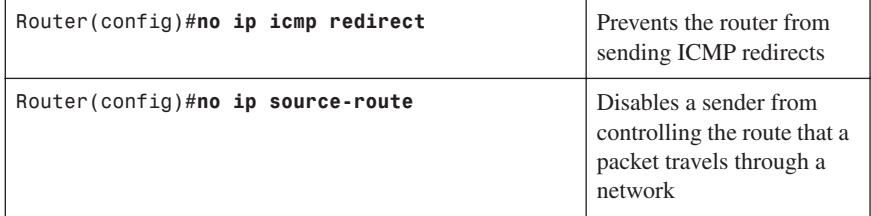

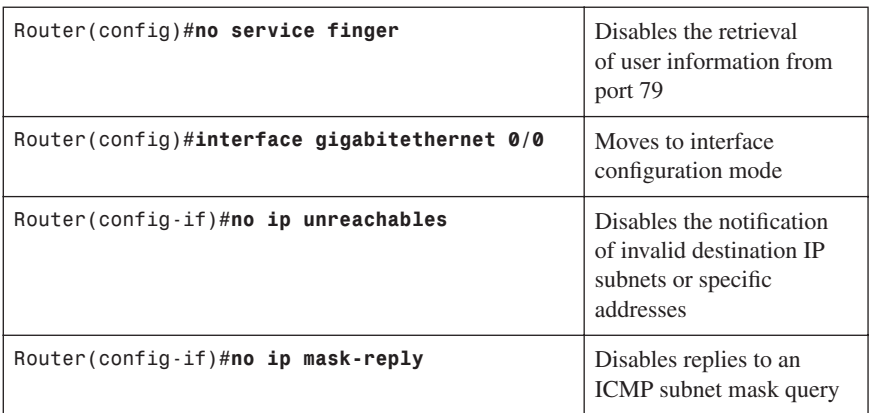

## **[Disabling Features Related to Probes and Scans](#page-12-0)**

## **[Terminal Access Security](#page-12-0)**

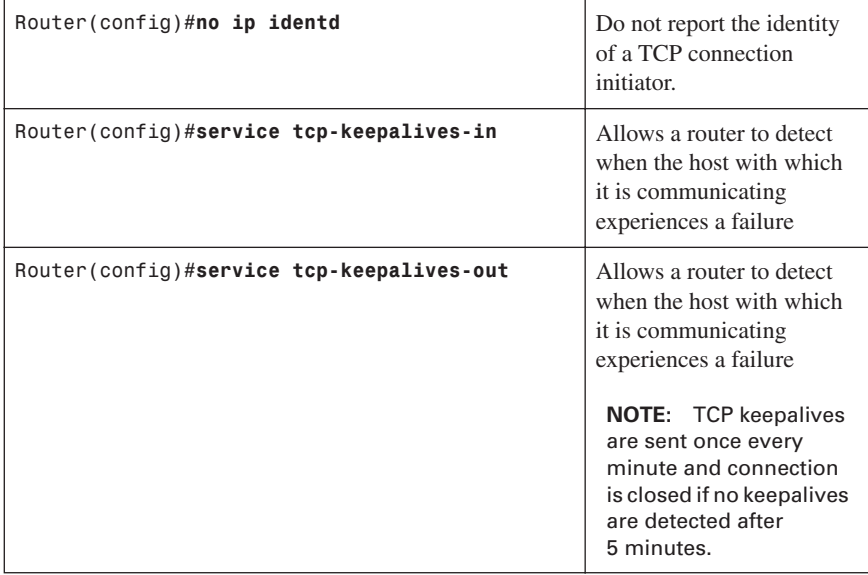

#### **[Gratuitous and Proxy Address Resolution Protocol](#page-12-0)**

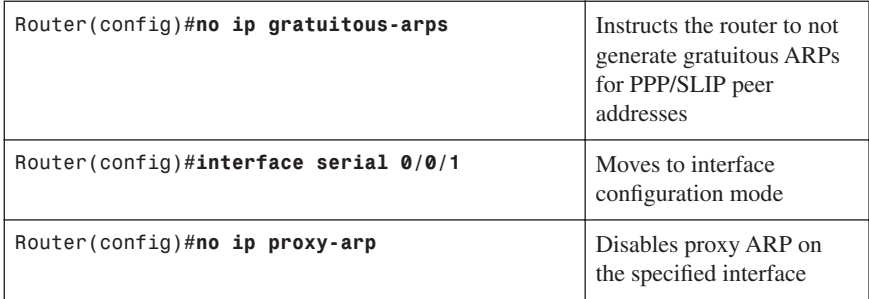

#### **[Disabling IP Directed Broadcasts](#page-12-0)**

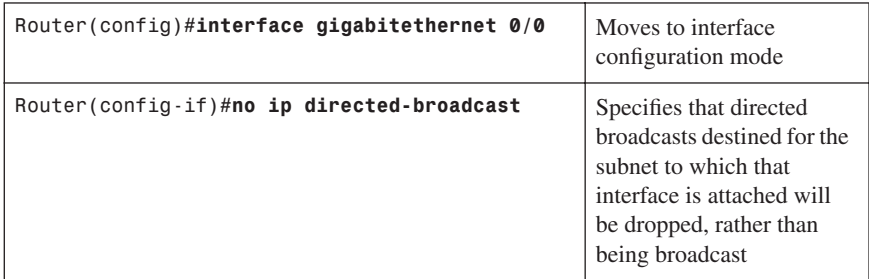

#### **[Locking Down Routers with AutoSecure](#page-12-0)**

AutoSecure is a single privileged EXEC program that allows you to eliminate many potential security threats quickly and easily. AutoSecure helps to make you more efficient at securing Cisco routers. Cisco AutoSecure is available in Cisco IOS Software Major Release 12.3 and subsequent 12.3 T releases for the Cisco 800, 1700, 2600, 3600, 3700, 7200, and 7500 Series routers.

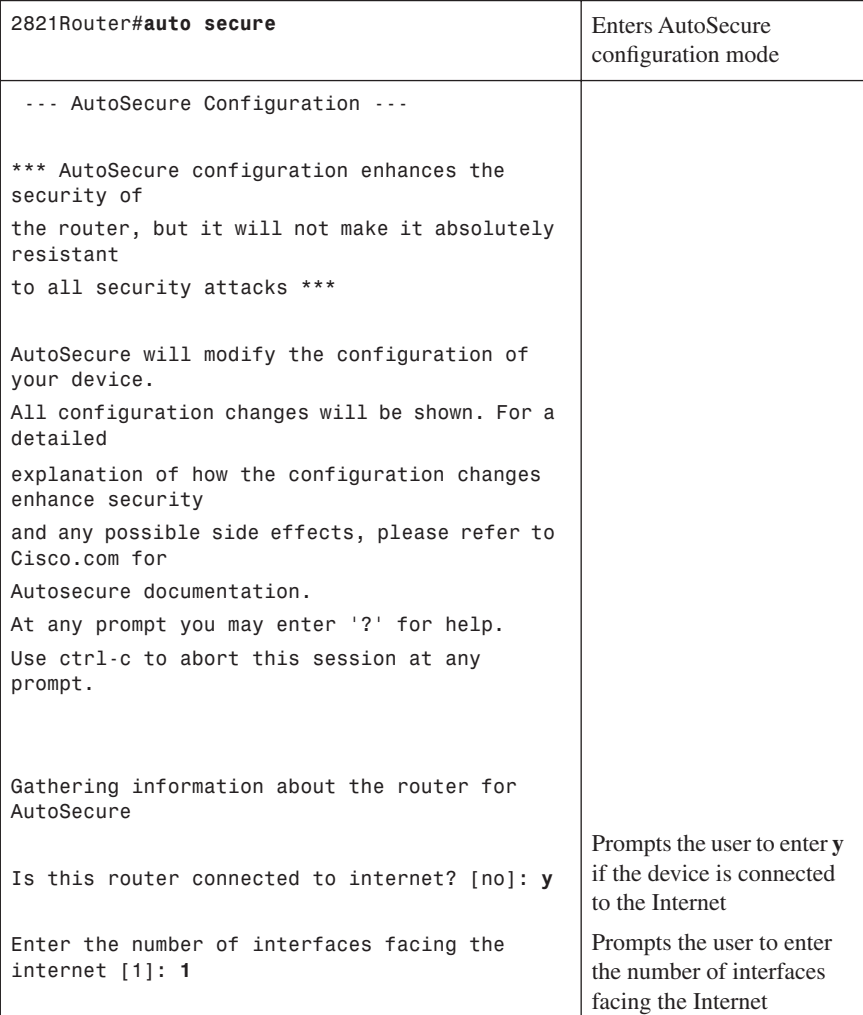

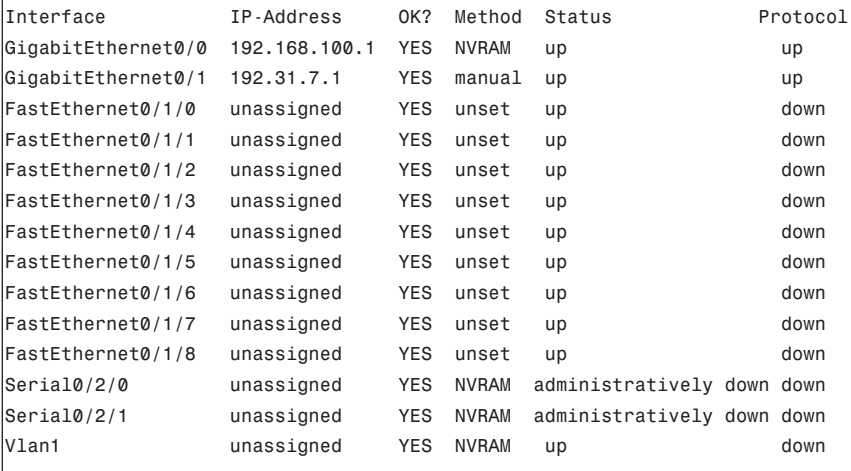

Enter the interface name that is facing the internet**: gigabitethernet0/1**

Securing Management plane services…

Disabling service finger Disabling service pad Disabling udp & tcp small servers Enabling service password encryption Enabling service tcp-keepalives-in Enabling service tcp-keepalives-out Disabling the cdp protocol

Disabling the bootp server Disabling the http server Disabling the finger service Disabling source routing Disabling gratuitous arp

Prompts the user to enter the name of the interface that is facing the Internet.

Secures the management plane services

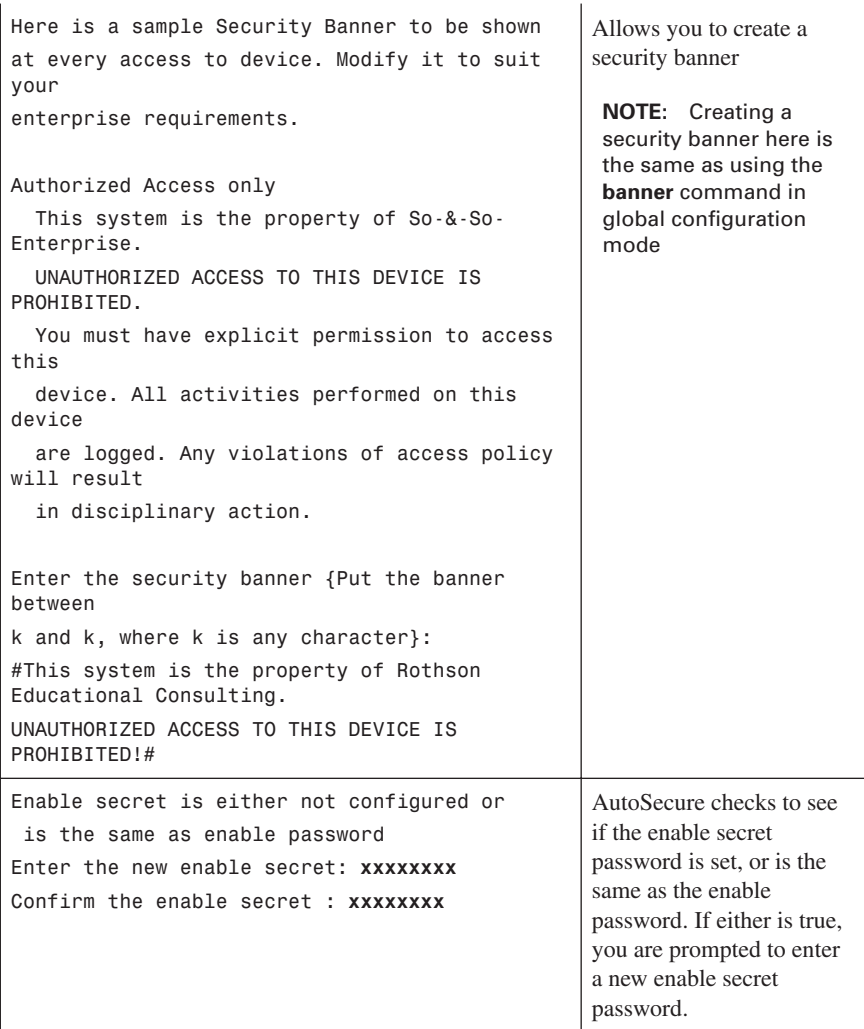

Enter the new enable password: **xxxx** % Password too short – must be at least 6 characters. Password configuration failed Enter the new enable password: **xxxxxxx** Confirm the enable password: **xxxxxxx**

Configuring AAA local authentication Configuring Console, Aux and VTY lines for local authentication, exec-timeout, and transport Securing device against Login Attacks

Configure the following parameters

Blocking Period when Login Attack detected: **300**

Maximum Login failures with the device: **3**

Maximum time period for crossing the failed login attempts: **60**

Configure SSH server? [yes]: **y**  $\qquad$   $\qquad$   $\q$ 

Prompts you to enter a new enable password, which must be at least six characters

Checks for AAA local authentication and whether a local user account exists. If neither is true, you are prompted to enter a username and password.

Sets the blocking period, in seconds—known as the *quiet period*

Sets the maximum number of failed login attempts that triggers the quiet period

Sets the duration of time in which the allowed number of failed login attempts must be made before the blocking period is triggered

functionality

If you answer *yes*, AutoSecure automatically configures the SSH timeout to 60 seconds and the number of SSH authentication retries to two.

If there is no hostname or domain name in the current configuration, you will be prompted to enter one here.

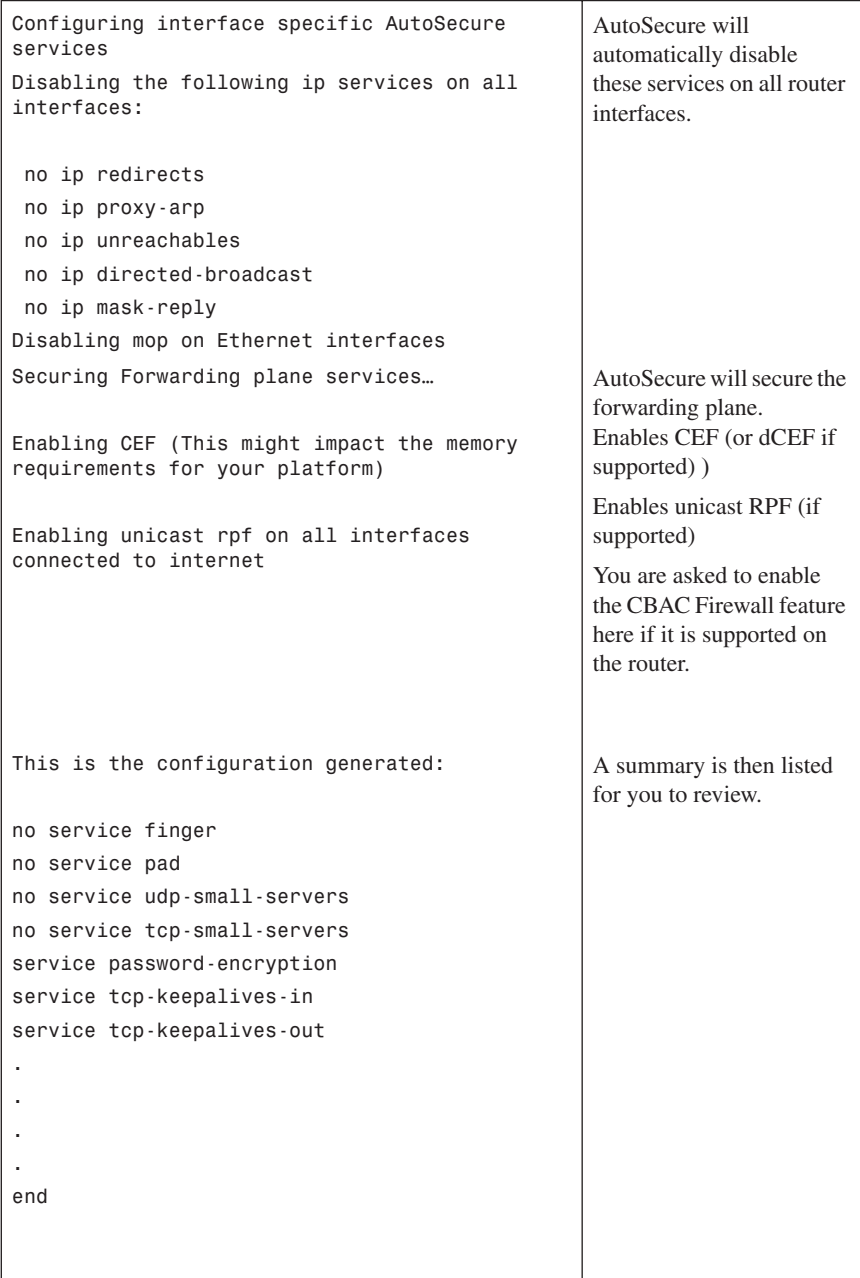

```
Apply this configuration to running-config? 
[yes]: y
Applying the config generated to running-
config
The name for the keys will be: 
2821.yourdomain.com
% The key modulus size is 1024 bits
% Generating 1024 bit RSA keys, keys will be 
non-exportable…[OK]
2821#
                                                    Type y or press Enter to 
                                                    accept the configuration 
                                                    and apply it to the running 
                                                    configuration.
```
#### **[Optional AutoSecure Parameters](#page-12-0)**

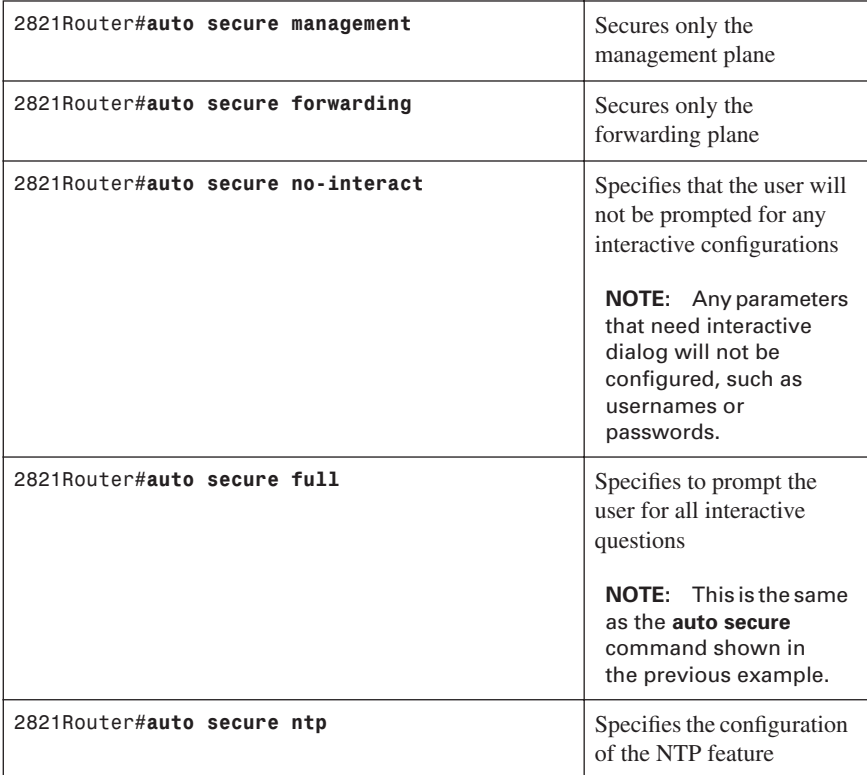

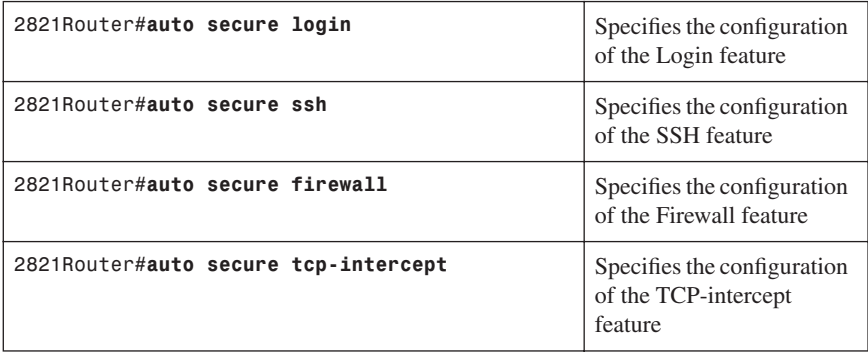

**WARNING:** If AutoSecure fails to complete its operation, you may end up with a corrupt running configuration. Depending on your release of IOS, the steps for recovery are as follows:

**In Cisco IOS Release 12.3(8)T and later**—Pre-AutoSecure configuration is stored in flash under the filename **pre\_autosec.cfg**. Use the command **configure replace flash:pre\_cautosec.cfg** to roll back the router to the pre-AutoSecure configuration. This will apply all necessary additions and deletions to replace the current running configuration (which may be corrupt) with the contents of the specified configuration file, which is assumed to be a complete configuration, not a partial configuration.

**In Cisco IOS releases prior to 12.3(8T)**—Save the running configuration to NVRAM first with the **copy running-config startup-config** command before running AutoSecure. There is no rollback feature available.

#### **[Locking Down Routers with Cisco SDM](#page-12-0)**

There are two options for securing your router using Cisco Router and Security Device Manager (SDM):

- **SDM Security Audit Wizard**—Compares router configurations to a predefined checklist of best practices. After comparison, a Report Card is displayed that shows a list of possible security problems. You then choose the vulnerabilities that you would like to lock down.
- **One-Step Lockdown**—Initiates an automatic lockdown using recommended settings.

#### [SDM Security Audit Wizard](#page-12-0)

As shown in Figure 5-1, from the home page of SDM, click the **Configure** button at the top of the page, and then click the **Security Audit** icon in the Tasks toolbar.

*Figure 5-1 Main Security Audit Window*

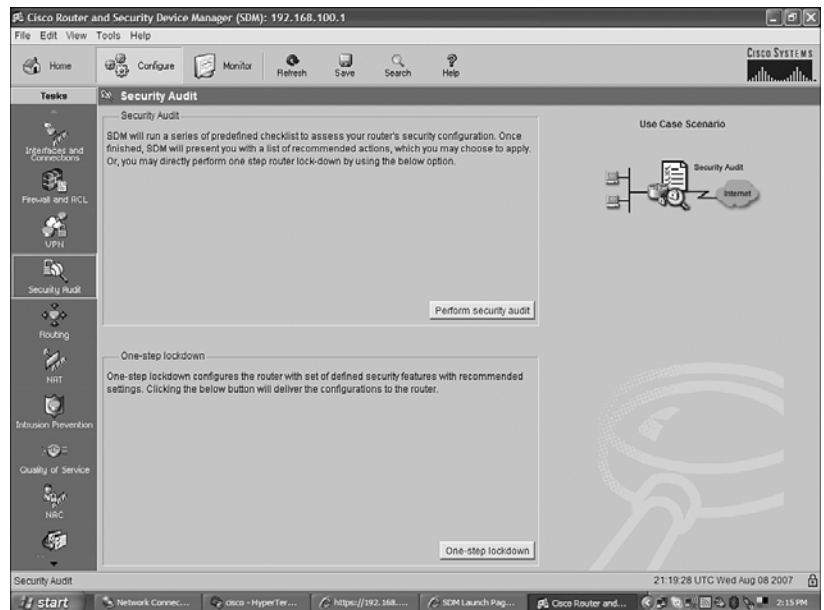

From this page you have two options: Perform Security Audit and One-Step Lockdown. Click **Perform Security Audit** to start the Security Audit Wizard, shown in Figure 5-2.

*Figure 5-2 Security Audit Wizard*

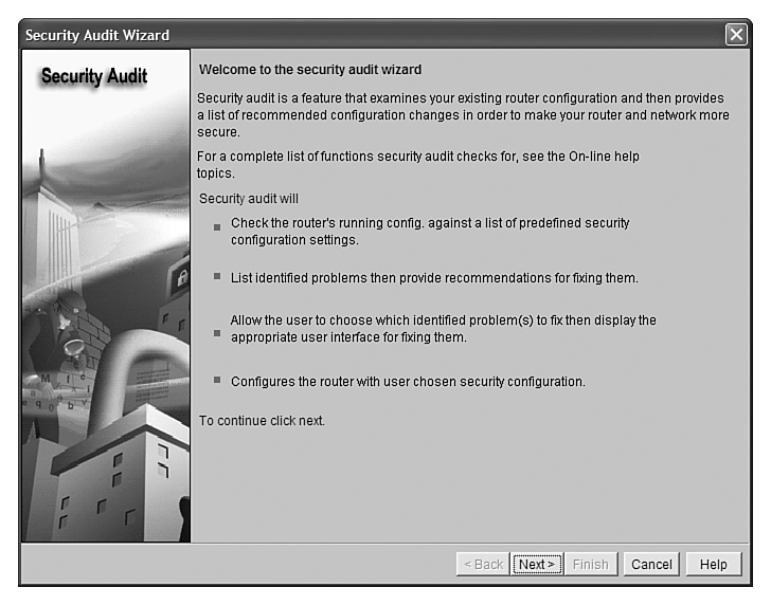

To continue with the wizard, click **Next**. This takes you to the second page of the wizard, the Interface Configuration page, shown in Figure 5-3. Choose your inside (trusted) and outside (untrusted) interfaces, and click **Next** to continue.

*Figure 5-3 Security Audit Interface Configuration*

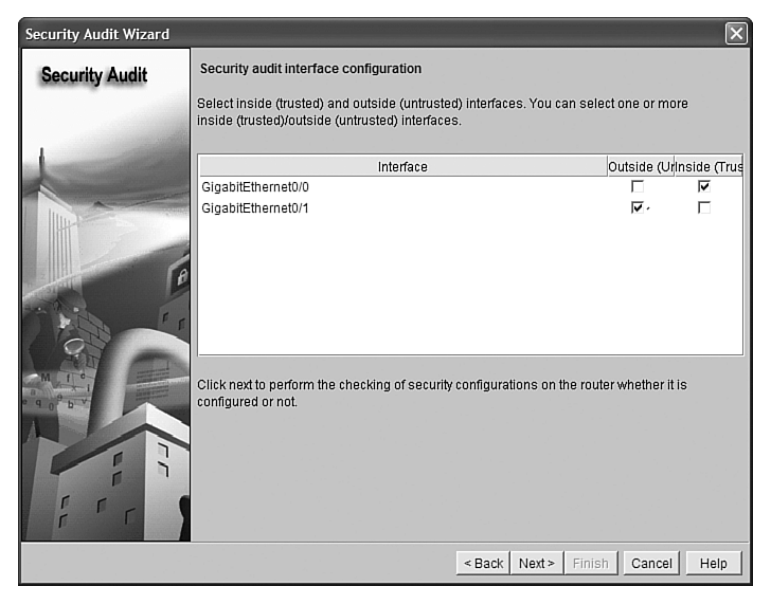

From here the Security Audit Wizard tests your router configuration and prepares a report of its findings, shown in Figure 5-4.

*Figure 5-4 Security Audit Report*

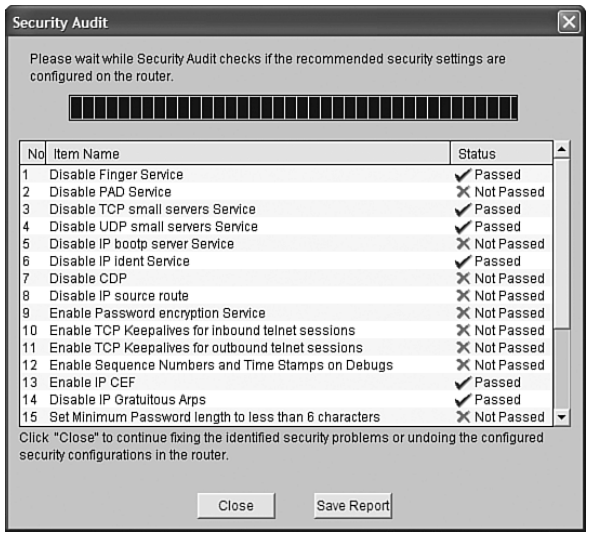

You have two choices at this point. Click **Close** to go on and fix the identified security problems, or click **Save Report** to save a copy of the report. Clicking Close opens the page shown in Figure 5-5, where you are given the option to either fix problems or undo something currently configured.

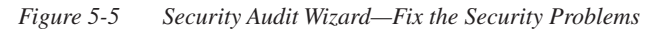

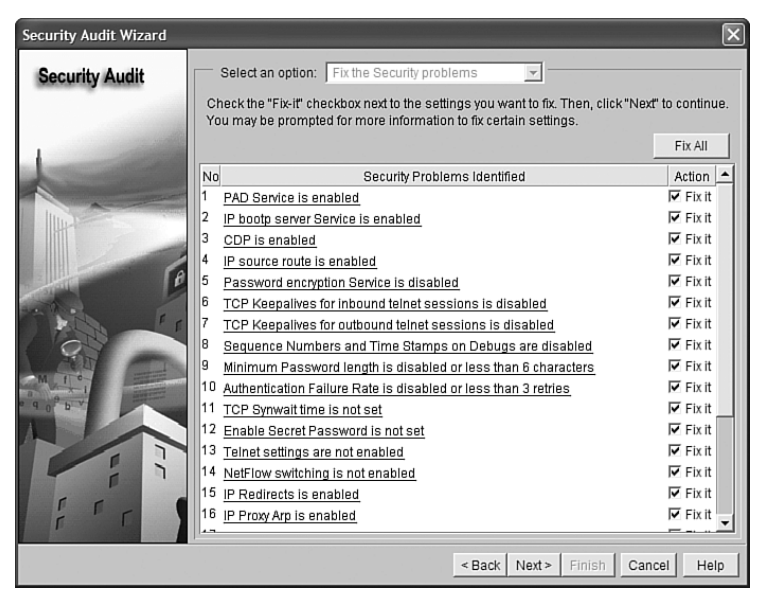

Depending on what you have chosen on the previous page, you are given wizard pages that allow you to correct these security violations. Figure 5-6 shows the page for entering the enable secret password.

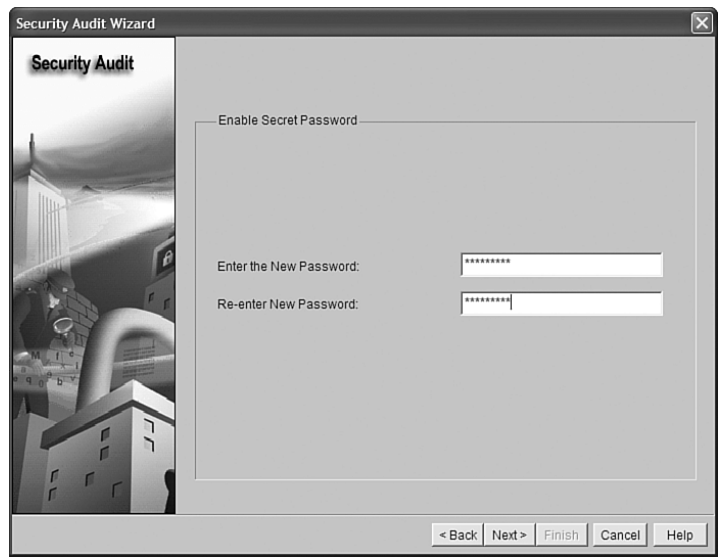

*Figure 5-6 Security Audit Wizard—Enable Secret Password*

Figure 5-7 shows the Summary page of the Security Audit Wizard, which displays the changes that will be delivered to the router. After reviewing and verifying the list, click **Finish** to send these changes to the router. Figure 5-8 shows the delivery status after the commands have been sent to the router.

*Figure 5-7 Security Audit Wizard—Summary*

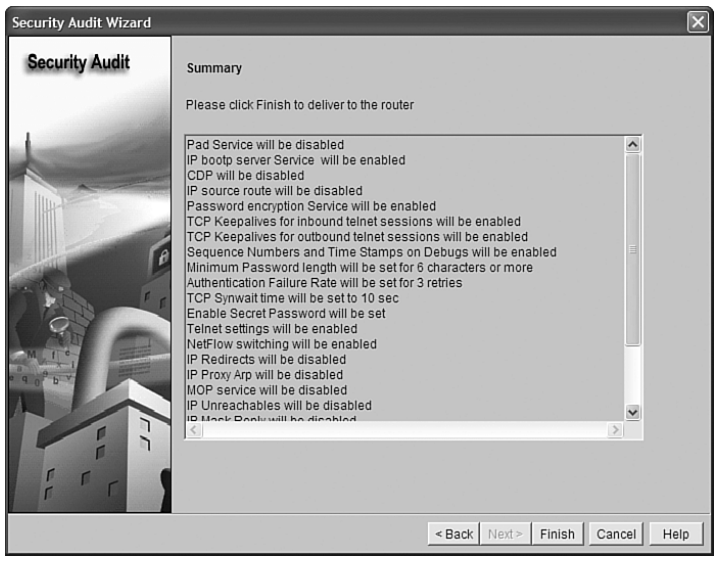

*Figure 5-8 Commands Delivery Status*

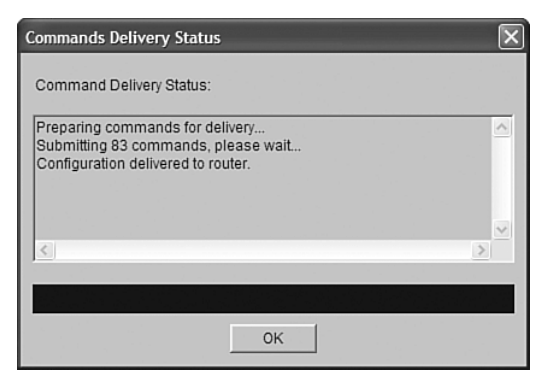

#### [One-Step Lockdown](#page-12-0)

Cisco SDM also provides an easy One-Step Lockdown procedure for many security features. This option tests the router for potential problems and then automatically makes any necessary changes. Figure 5-9 shows the SDM Warning that appears if you click the **One-Step Lockdown** button on the main Security Audit page.

*Figure 5-9 One-Step Lockdown—SDM Warning*

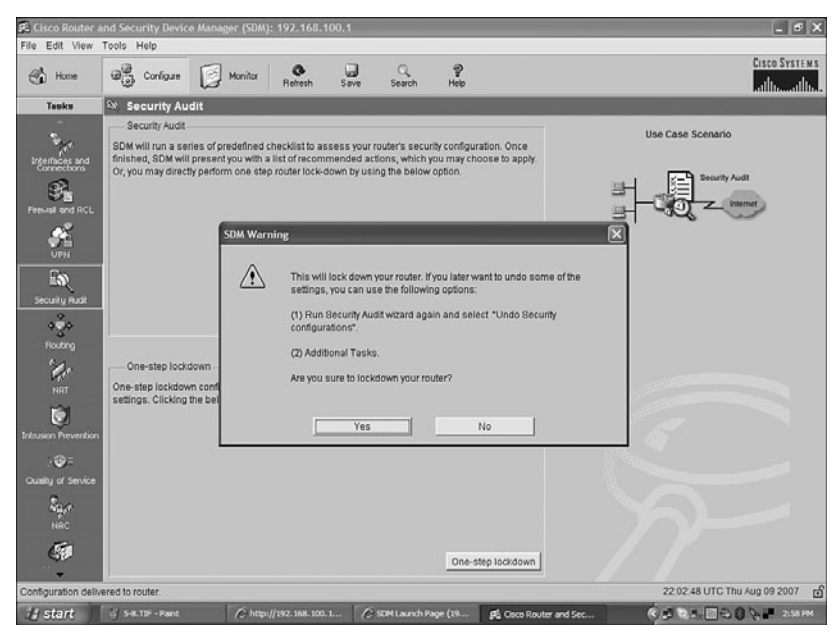

Click the **Yes** button on the SDM Warning to get a summary of what the One-Step Lockdown will do to the router, shown in Figure 5-10. Click the **Deliver** button to move to the Commands Delivery Status dialog box, shown in Figure 5-11.

#### *Figure 5-10 One-Step Lockdown*

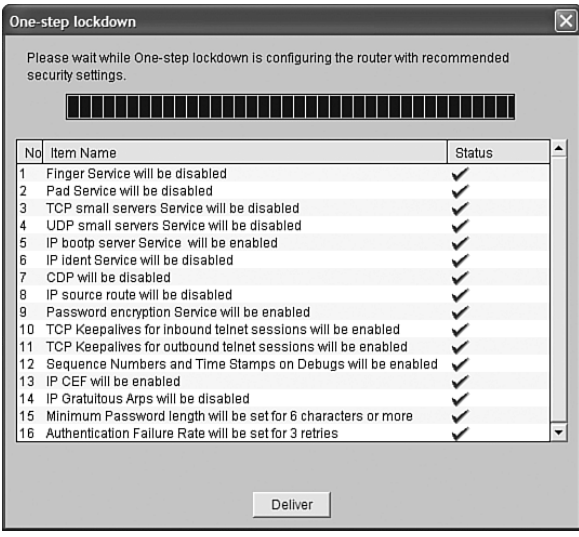

*Figure 5-11 Commands Delivery Status*

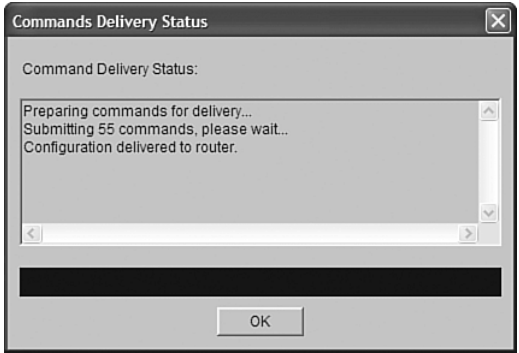

## **[Setting Cisco Passwords and Password Security](#page-12-0)**

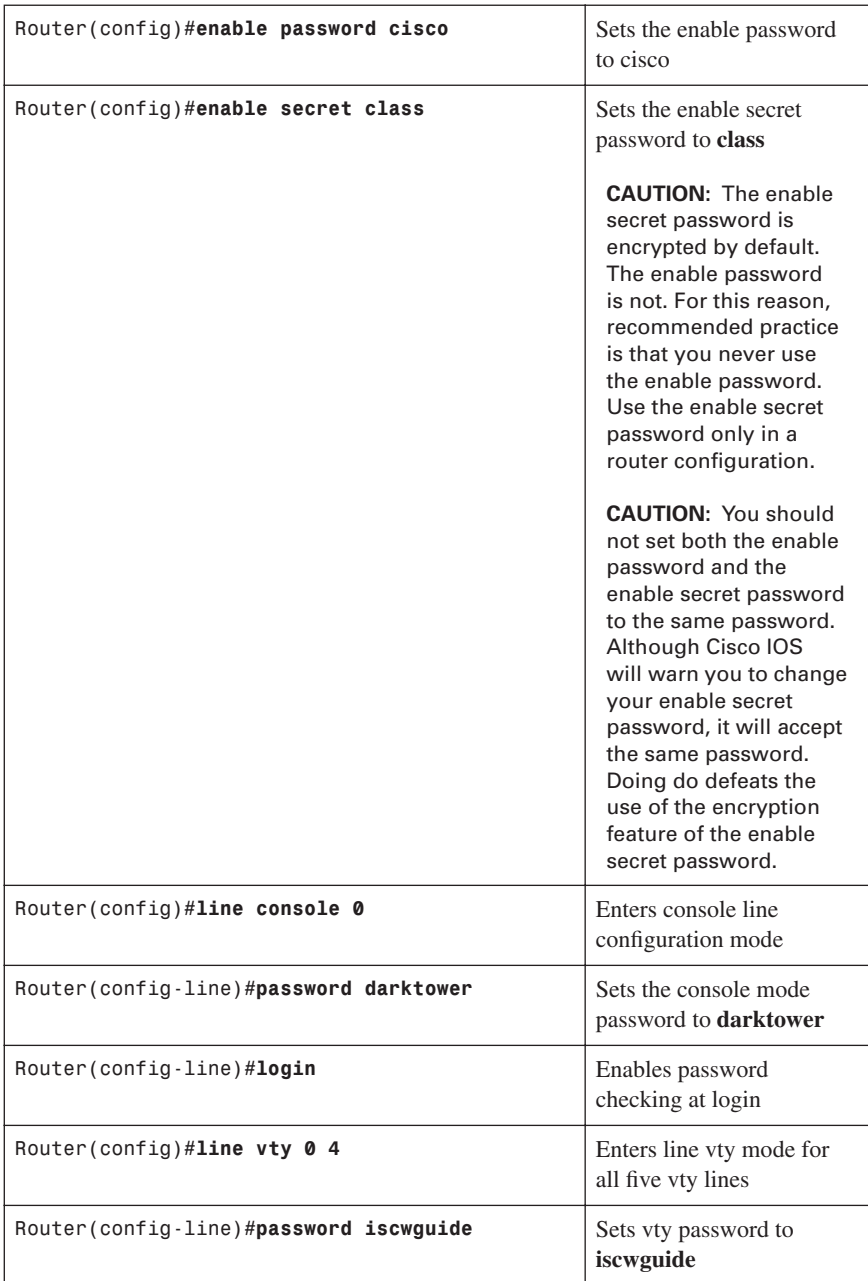

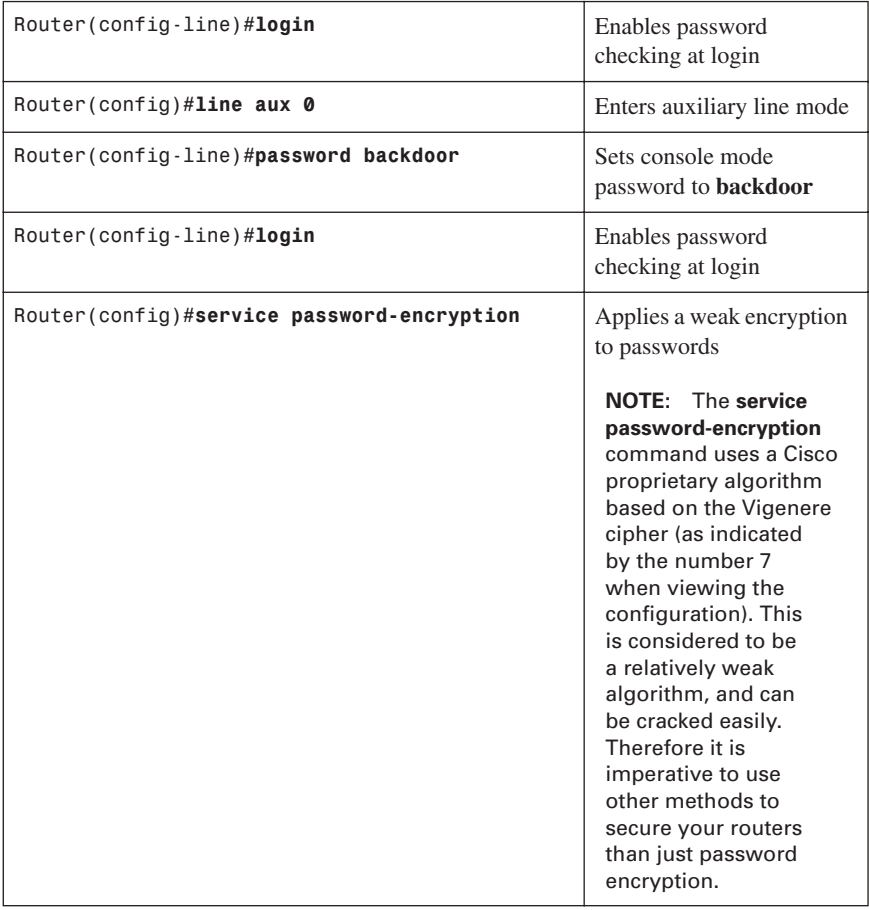
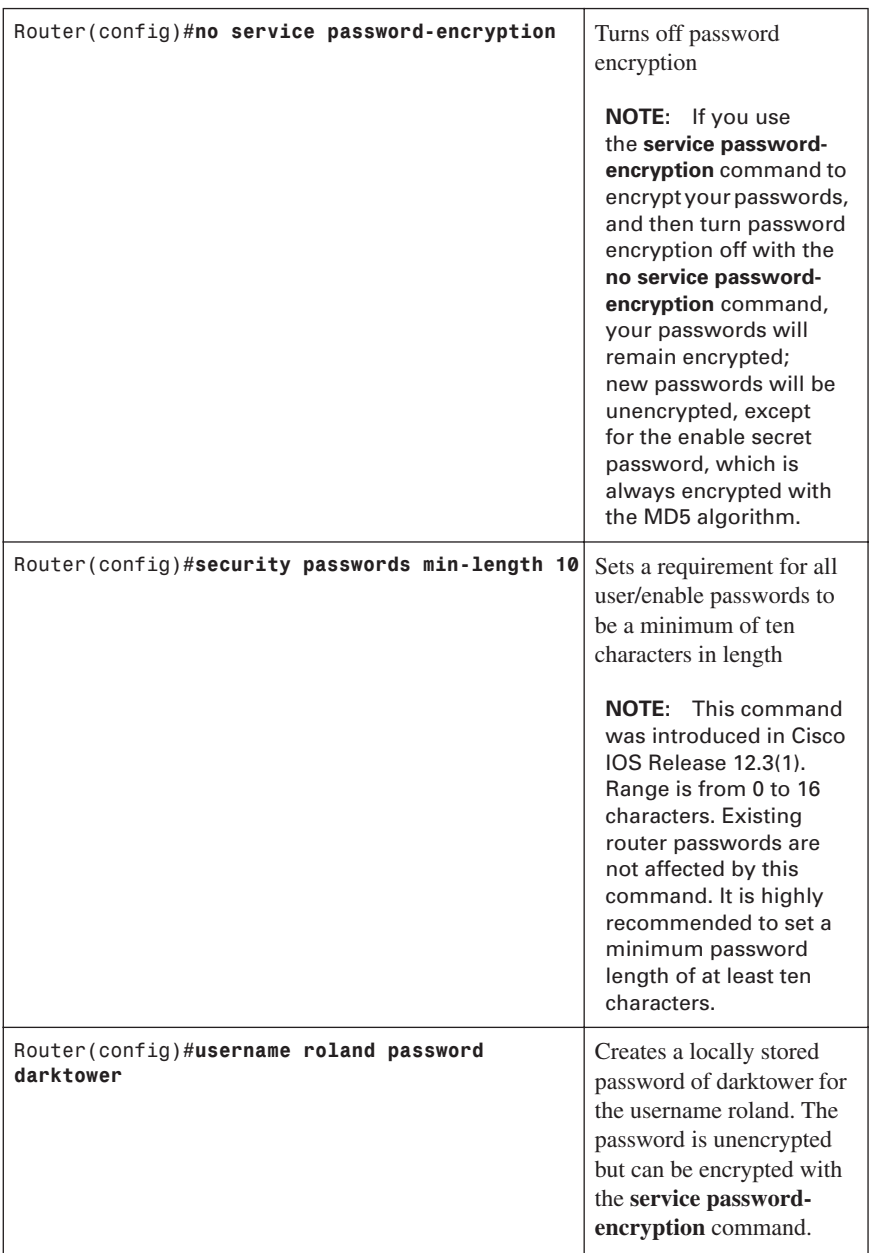

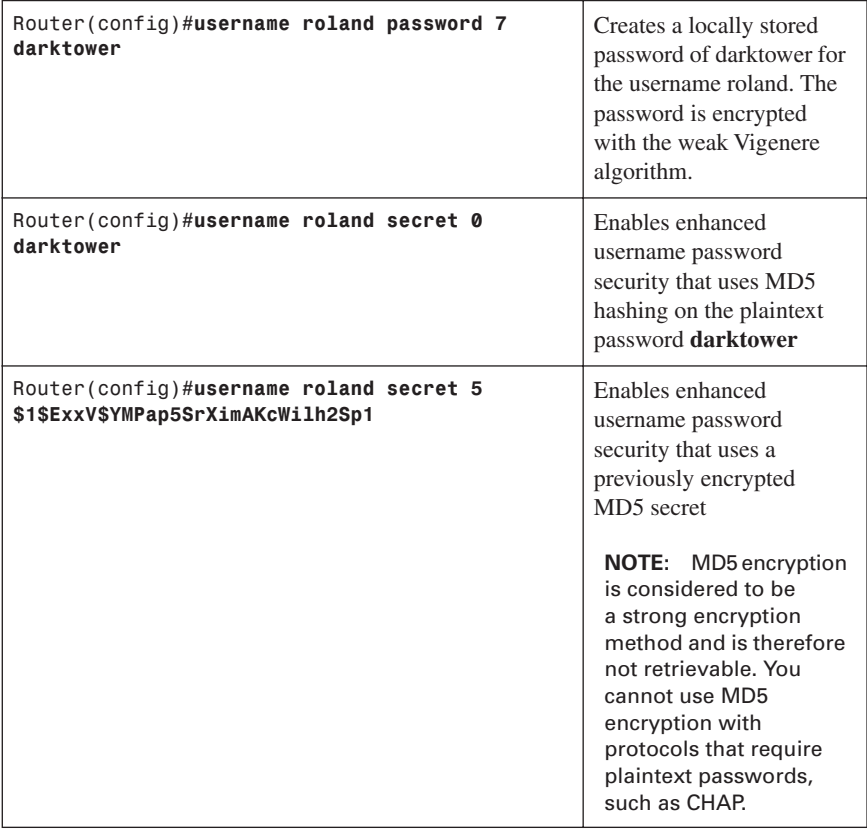

#### **[Securing ROMMON](#page-12-0)**

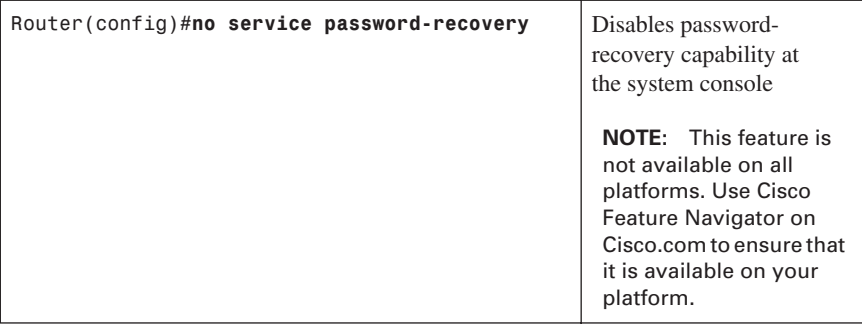

**CAUTION:** Using the **no service password-recovery** command prevents all access to ROMMON. You cannot perform a password recovery with the Break sequence to enter ROMMON.

A valid Cisco IOS image should be in flash memory before this command is entered. If you do not have a valid image in flash, you will not be able to use the ROMMON> **xmodem** command to load a new flash image.

**NOTE:** To recover a device once the **no service password-recovery** command has been entered, press the Break key within 5 seconds after the image decompresses during the boot. You are prompted to confirm the Break key action. When you confirm the action, the startup configuration is erased, the passwordrecovery procedure is enabled, and the router boots with the factory default configuration.

If you do not confirm the Break key action, the router boots normally with the No Service Password-Recovery feature enabled.

# **[Setting a Login Failure Rate](#page-12-0)**

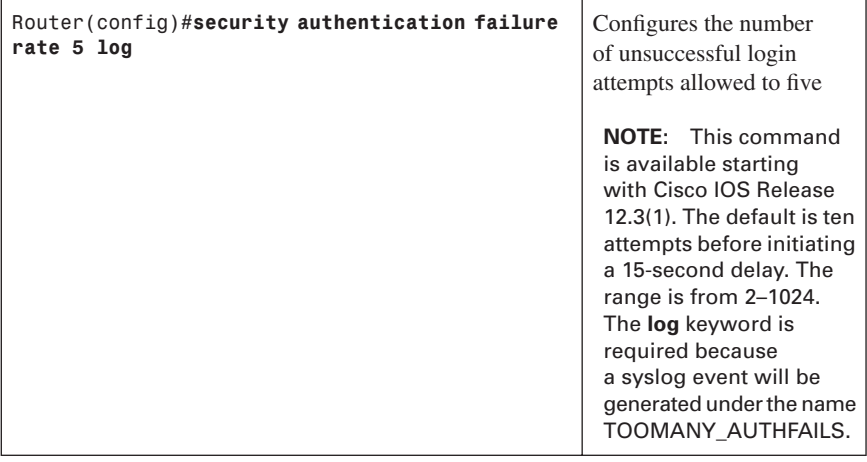

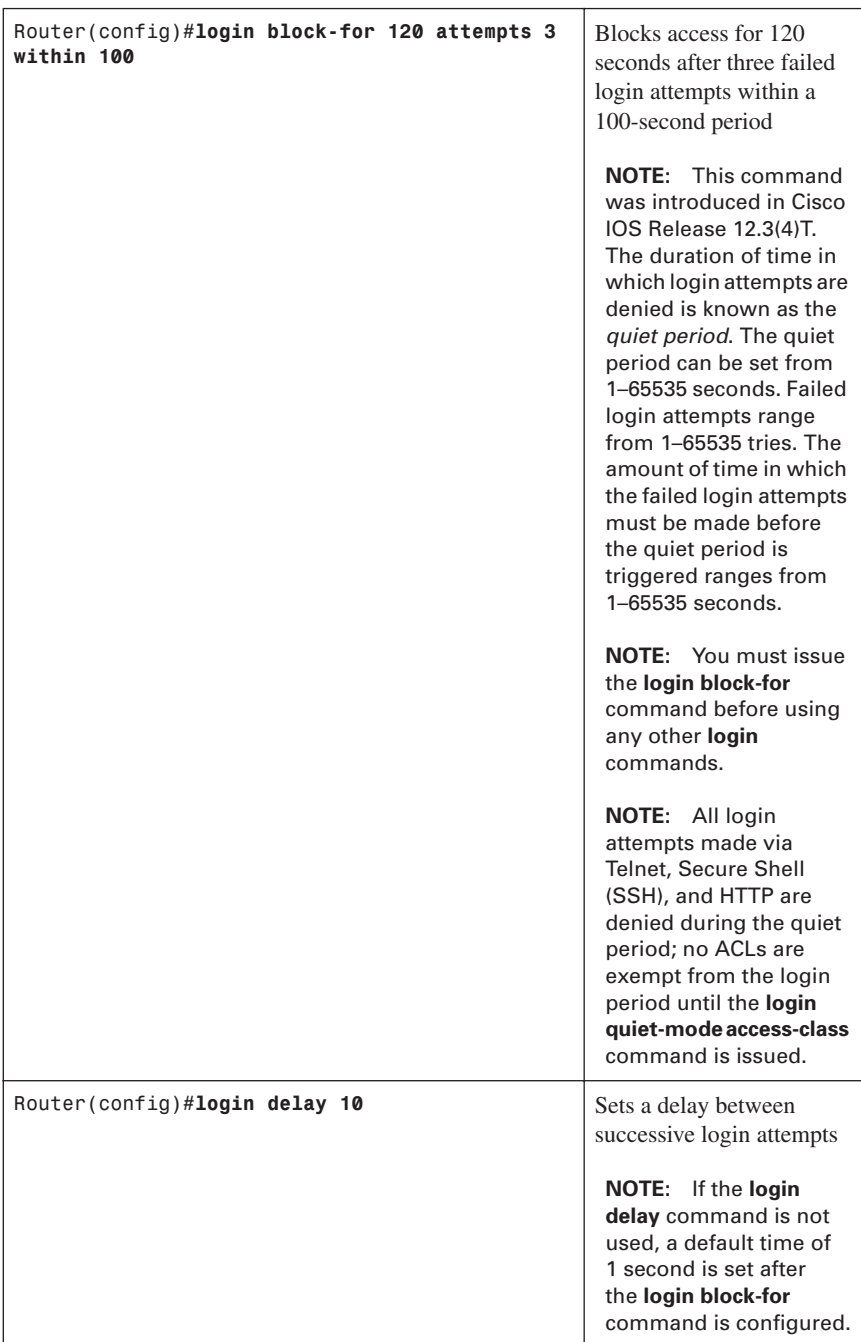

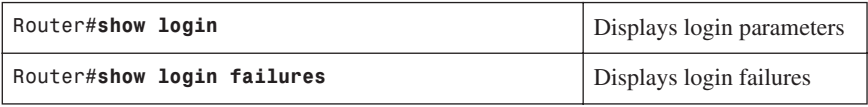

# **[Setting Timeouts](#page-12-0)**

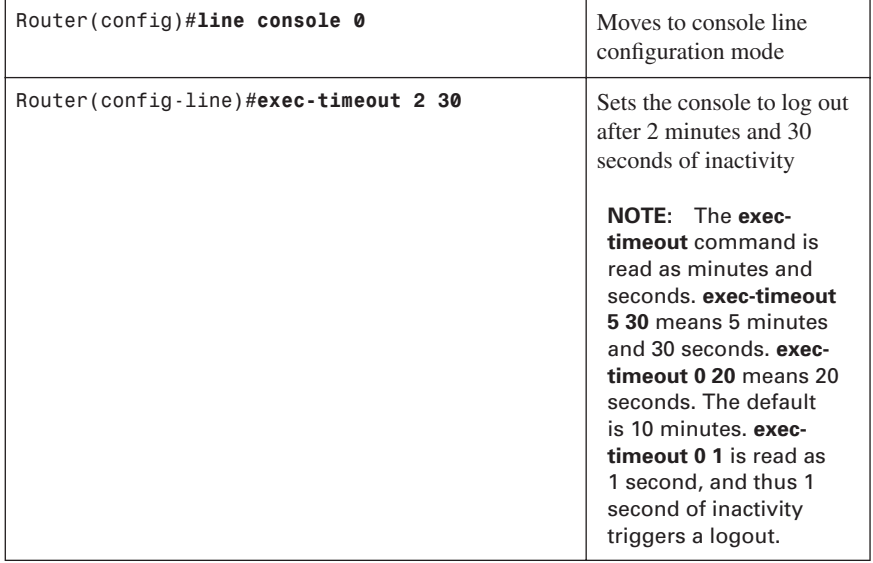

## **[Setting Multiple Privilege Levels](#page-12-0)**

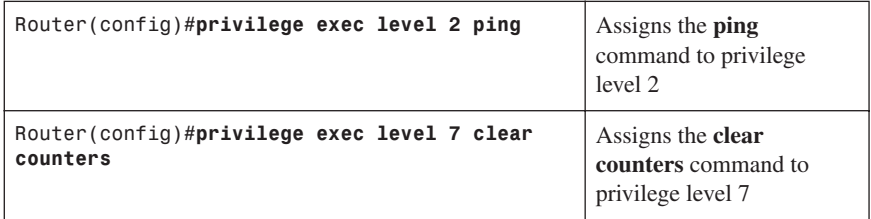

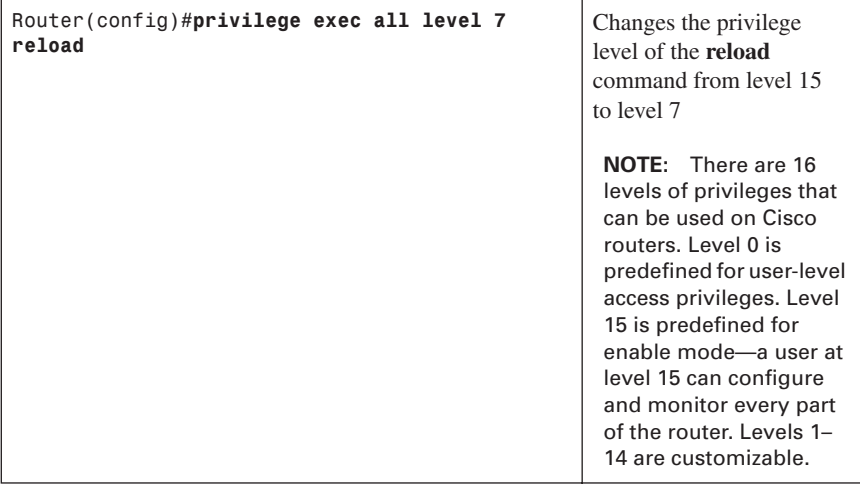

## **[Configuring Banner Messages](#page-12-0)**

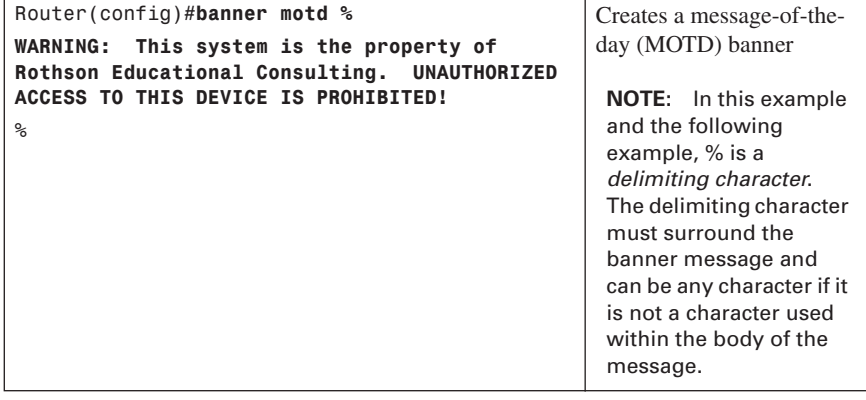

Ť

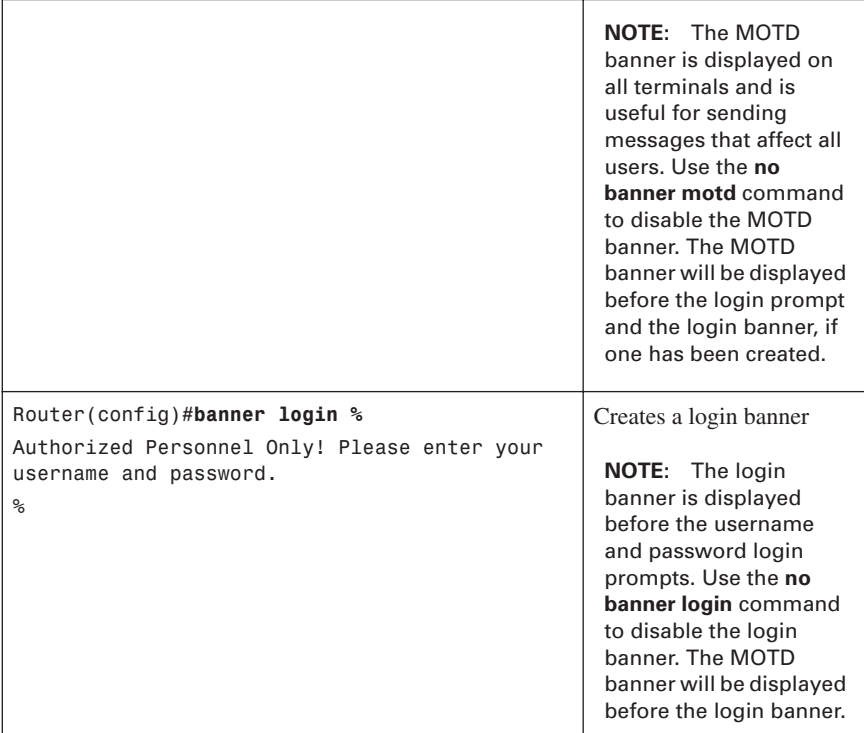

**TIP:** Four valid wildcards can be used within the message section of the **banner** command:

- **\$(hostname)**—Displays the hostname for the router
- **\$(domain)**—Displays the domain name for the router
- **\$(line)**—Displays the vty or tty (asynchronous) line number
- **\$(line-desc)**—Displays the description attached to the line

```
Router(config)#banner motd %
You are connected to $(hostname) of the Rothson Educational 
Consulting network. Authorized Personnel Only!
\%
```
### **[Role-Based CLI](#page-12-0)**

The traditional approach of limiting CLI access based on privilege levels and enable passwords is considered to be very weak in terms of providing control. For example, there was no access control to specific interfaces, and commands placed on higher privilege levels could not be reused for lower privileged users. Role-Based CLI allows for the creation of a *view*, which is a set of commands and configuration capabilities that provides select or partial access to IOS commands.

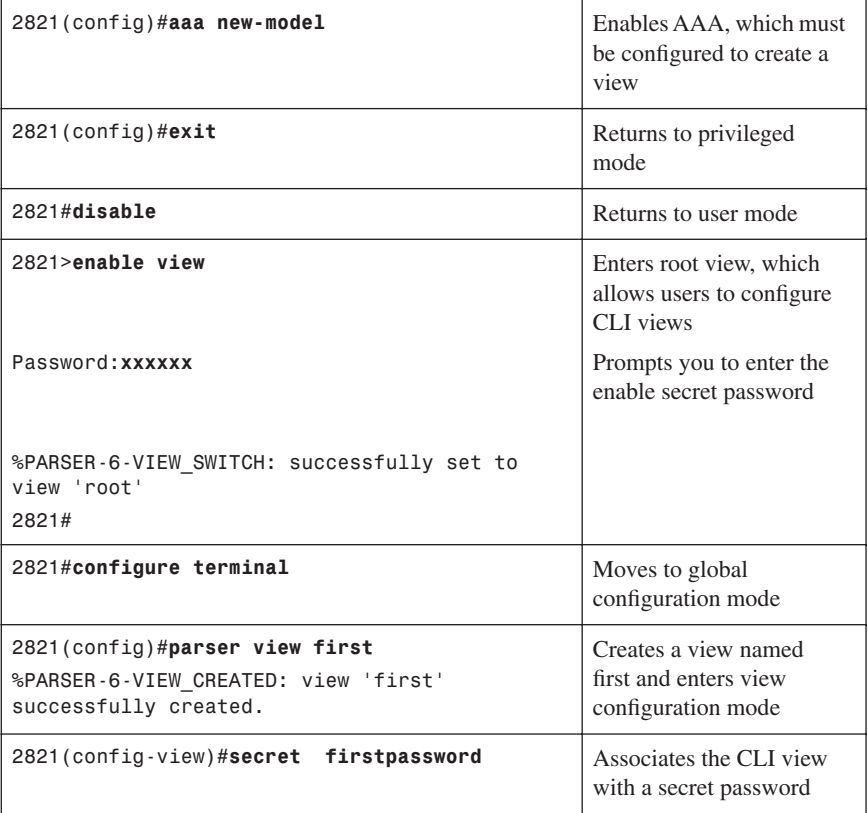

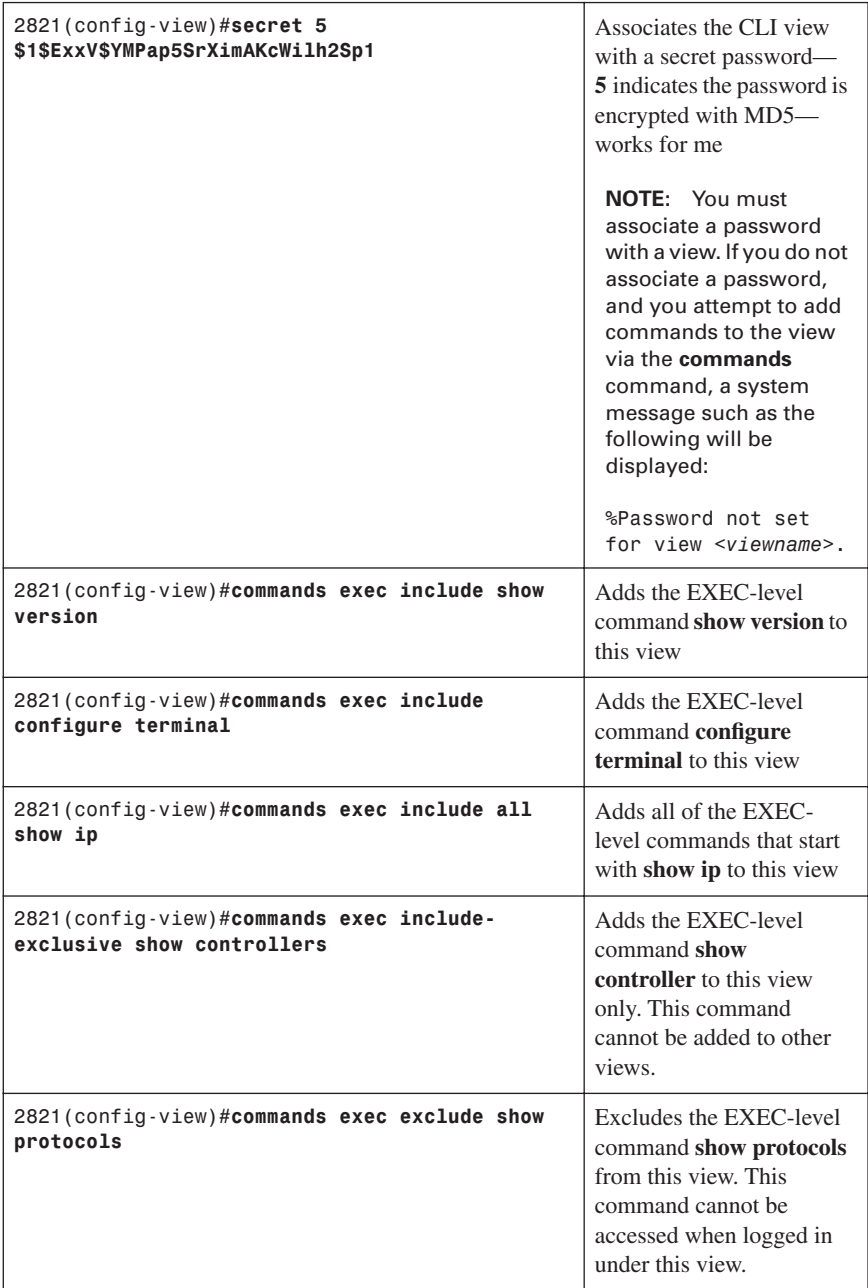

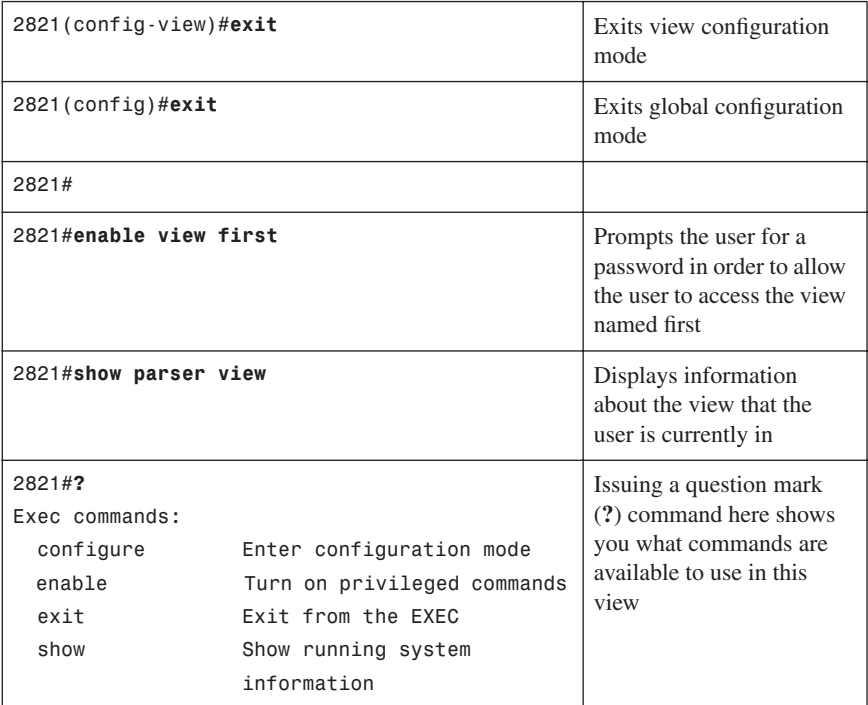

## **[Secure Configuration Files](#page-12-0)**

The Cisco IOS Resilient Configuration feature enables a router to secure and maintain a working copy of the running image and configuration so that those files can withstand malicious attempts to erase the contents of persistent storage in NVRAM and flash.

The Cisco IOS Resilient Configuration feature is available only on platforms that support a Personal Computer Memory Card International Association (PCMCIA) Advanced Technology Attachment (ATA) disk. There must be enough space on the storage device to accommodate at least one Cisco IOS image and a copy of the running configuration.

Secured files will not appear on the output of a **dir** command issued from an executive shell because the Cisco IOS File System (IFS) prevents secure files in a directory from being listed. ROM Monitor (ROMMON) mode does not have any such restriction and can be used to list and boot secured files. The running image and running configuration archives will not be visible in the Cisco IOS **dir** command output.

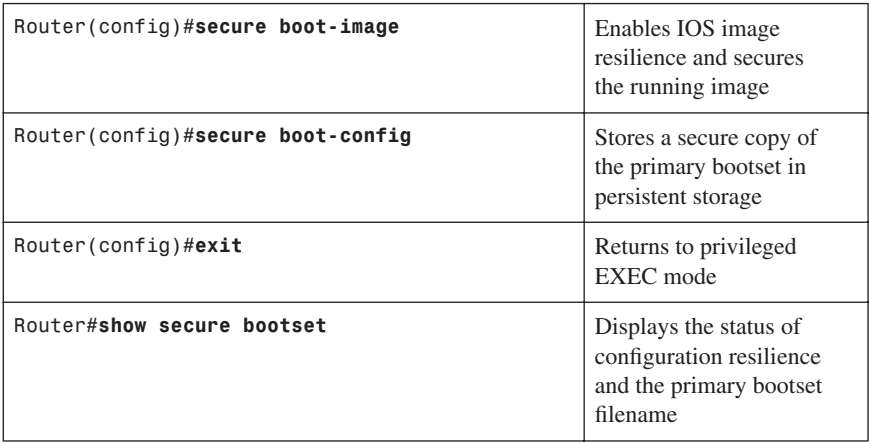

## **[Tips for Using Access Control Lists](#page-12-0)**

The Cisco Access Control List (ACL) is one of the most commonly used features in the IOS. ACLs can be used not only for packet filtering but also for selecting specific types of traffic for analysis. The following is a list of tips to consider when using ACLs:

- If you want to deny or permit the entire IP protocol stack, use a standard ACL. If you want to deny or permit only part of the stack—only open up a single port, for example—use an extended ACL.
- Standard ACLs use numbers 1 to 99 and 1300 to 1999. Extended ACLs use numbers 100 to 100 and 2000 to 2699. If you are using names for your ACLs, the names cannot contain spaces or punctuation, and must begin with an alphabetic character.
- ACLs applied in an *inbound* direction apply to packets that are received on the router interface and are trying to travel *into* or *through* the router to a different exit interface. ACLs applied in an *outbound* direction apply to packets that are trying to leave the router through an exit interface.
- Disable unused services, ports, or protocols. If no one needs them, turn them off. If someone needs access to them, use an ACL.
- You can have only one ACL per interface, per direction, per protocol. Therefore, combine your requirements into a single ACL.
- All Cisco ACLs end with the *implicit deny* statement that denies everything. You will not see this statement in your ACL, but it does exist.
- Put your more-specific ACL statements at the top of your ACLs—if you have an ACL statement blocking all UDP traffic, and then a second statement that permits SNMP, the second statement will never be acted upon.
- Unless you use sequence numbers in your ACL, new ACL statements will be appended to the end of the ACL. Depending on the existing ACL statements, these new lines may never be acted upon. If necessary, write your ACLs in Notepad or some other text editor, verify them on paper first for proper syntax and order, and then cut-and-paste them into your router configuration.
- Router-generated packets are not subject to outbound ACL statements on the source router. Use the **extended ping** utility and test your ACLs by using a different source address.
- Place an extended ACL as close as possible to the source of traffic that the ACL is filtering. This is to prevent packets you know are going to be filtered out from traveling across your network, utilizing bandwidth.
- Place standard ACLs as close as possible to the destination. Placing them closer to the source may prevent legitimate packets from reaching their destinations.

#### **[Using ACLs to Filter Network Traffic to Mitigate Threats](#page-12-0)**

Figure 5-12 shows the network topology for the configurations that follow, which demonstrate how to use ACLs to filter network traffic to mitigate threats to your network.

*Figure 5-12 Network Edge*

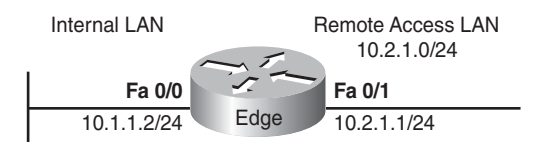

#### [IP Address Spoofing: Inbound](#page-12-0)

As a rule, do not allow any IP packets that contain the source address of any internal hosts or networks inbound to a private network.

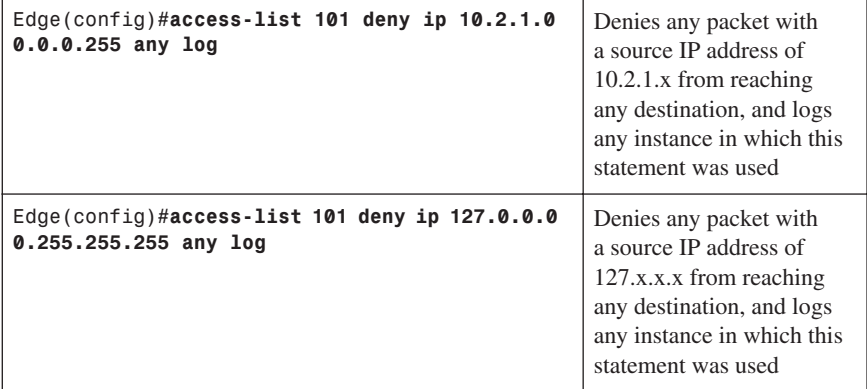

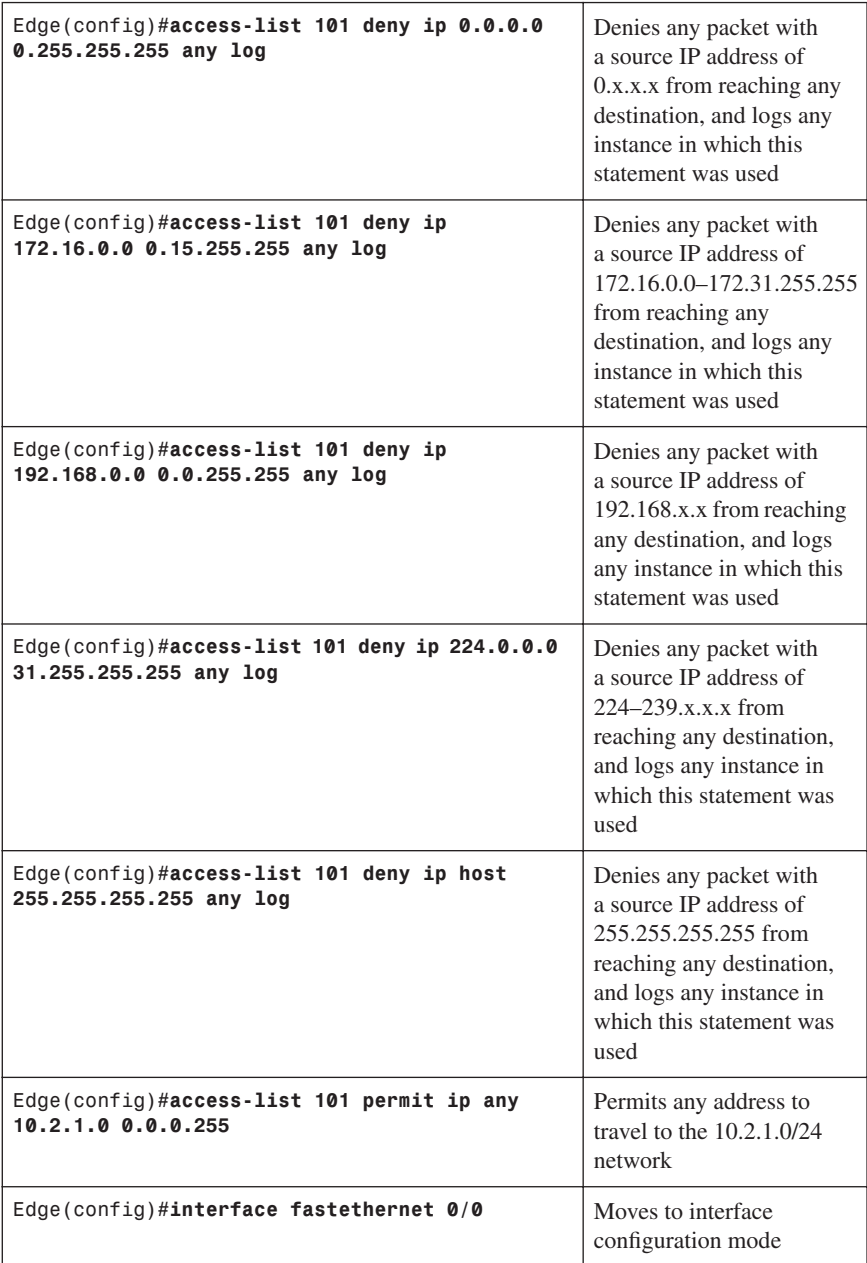

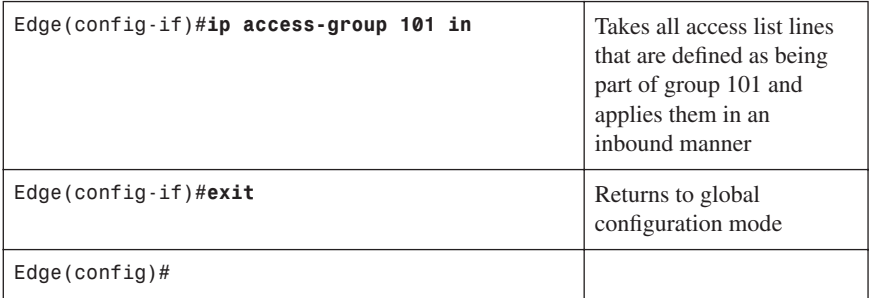

### [IP Address Spoofing: Outbound](#page-12-0)

As a rule, you should not allow any outbound IP packets with a source address other than a valid IP address of the internal network. Refer to Figure 5-12 for the network topology upon which the following configurations are based.

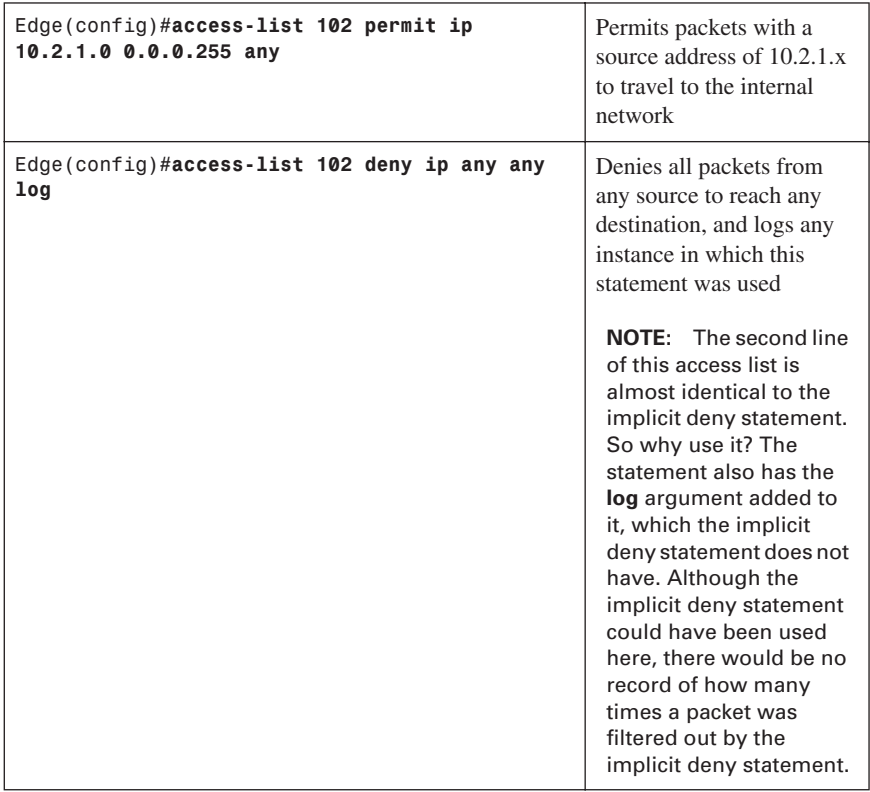

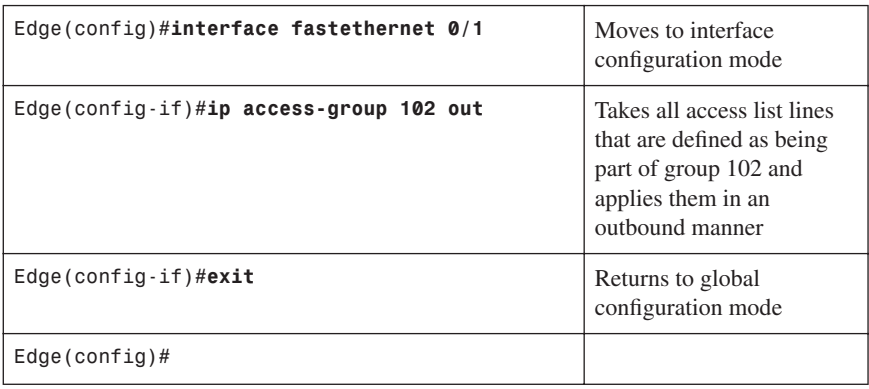

## [DoS TCP SYN Attacks: Blocking External Attacks](#page-12-0)

TCP SYN attacks involve sending large numbers of TCP SYN packets, often from a spoofed source, into the internal network, which results in the flooding of the TCP connection queues of the receiving nodes. Refer to Figure 5-12 for the network topology upon which the following configurations are based.

The following ACL prevents inbound packets, with the SYN flag set, from entering the router. However, the ACL does allow TCP responses from the outside network for TCP connections that originated on the inside network (keyword **established**). The **established** option is used for the TCP protocol only. This option indicates return traffic from an established connection. A match occurs if the TCP datagram has the ACK control bit set.

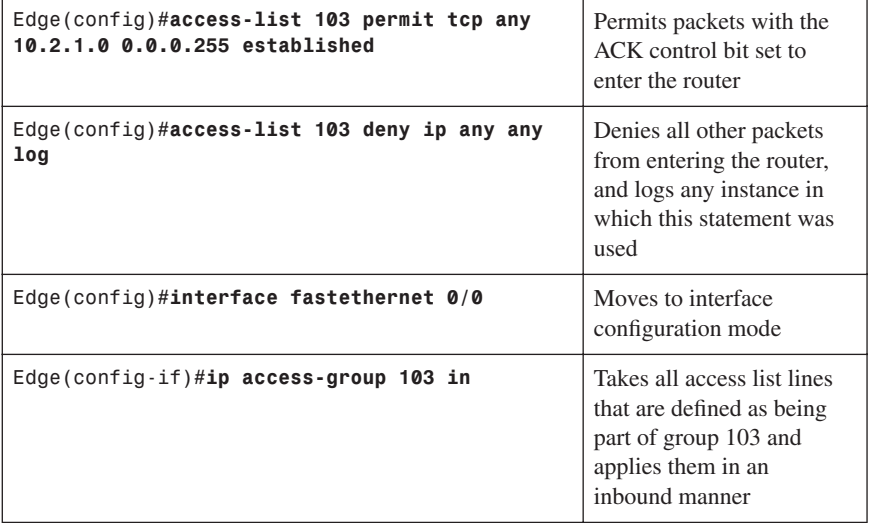

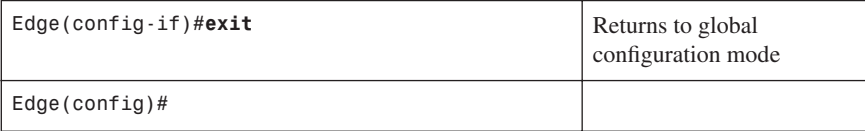

## [DoS TCP SYN Attacks: Using TCP Intercept](#page-12-0)

TCP Intercept is a very effective tool for protecting internal network hosts from external TCP SYN attacks. TCP Intercept protects internal hosts from SYN flood attacks by intercepting and validating TCP connection requests before the requests reach the hosts. Valid connections (those connections established within the configured thresholds) are passed on to the host. Invalid connection attempts are dropped.

**CAUTION:** Because TCP Intercept examines every TCP connection attempt, TCP Intercept can impose a performance burden on your routers. Always test for any performance problems before using TCP Intercept in a production environment.

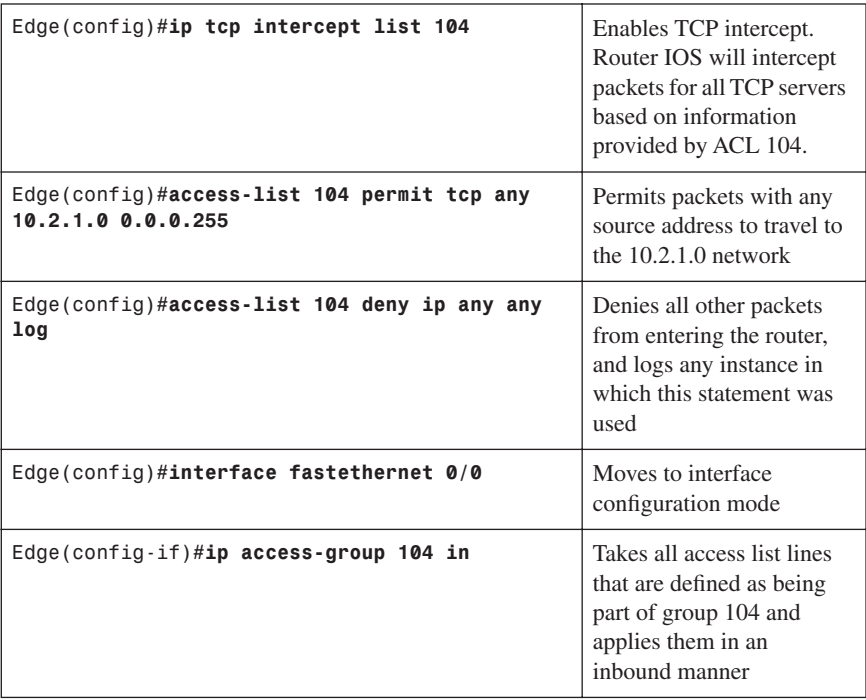

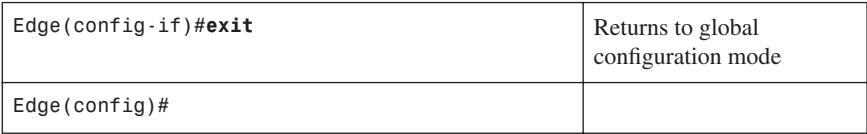

## [DoS Smurf Attacks](#page-12-0)

Smurf attacks consist of large numbers of ICMP packets sent to a router subnet broadcast address using a spoofed source IP address from that same subnet. Some routers may be configured to forward these broadcasts to other routers in the protected network, and this process causes performance degradation.

**NOTE:** Cisco IOS Release 12.0 and later now has the **no ip directed-broadcast** feature enabled by default, which prevents this type of ICMP attack.

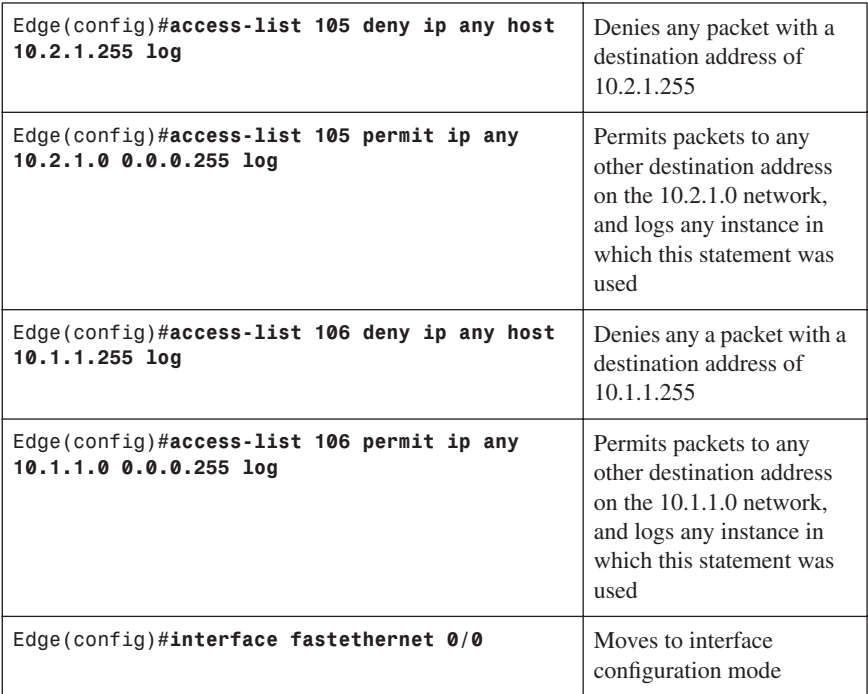

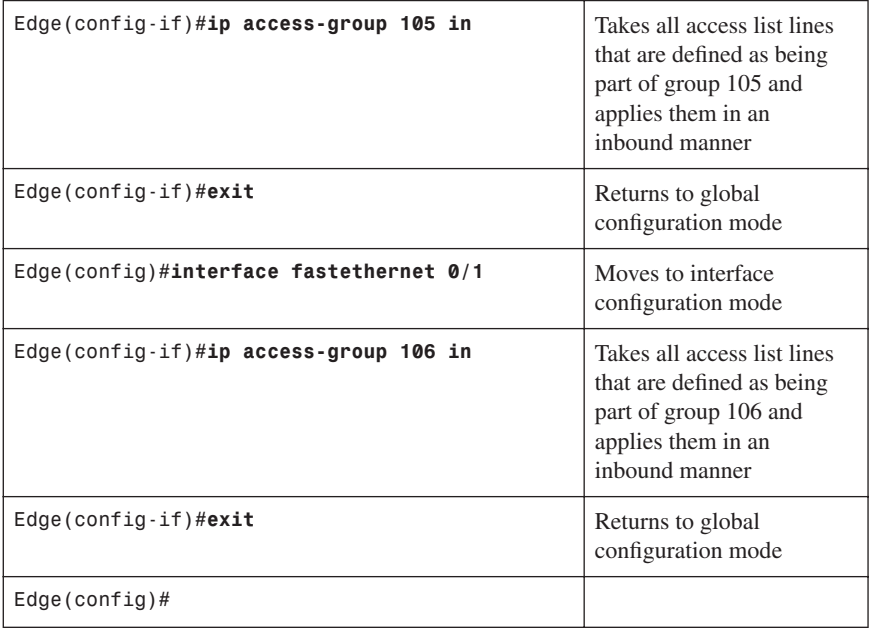

#### [Filtering ICMP Messages: Inbound](#page-12-0)

There are several Internet Control Message Protocol (ICMP) message types that attackers can use against your network. Programs use some of these messages; others are used for network management and so are automatically generated by the router.

ICMP echo packets can be used to discover subnets and hosts on the protected network and can also be used to generate DoS floods. ICMP redirect messages can be used to alter host routing tables. The router should block both ICMP echo and redirect messages that are inbound.

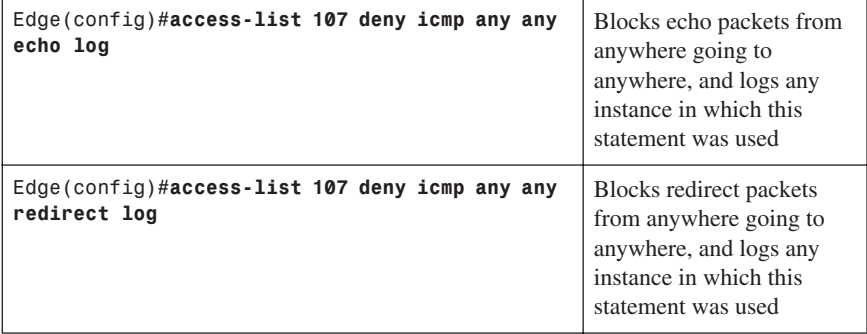

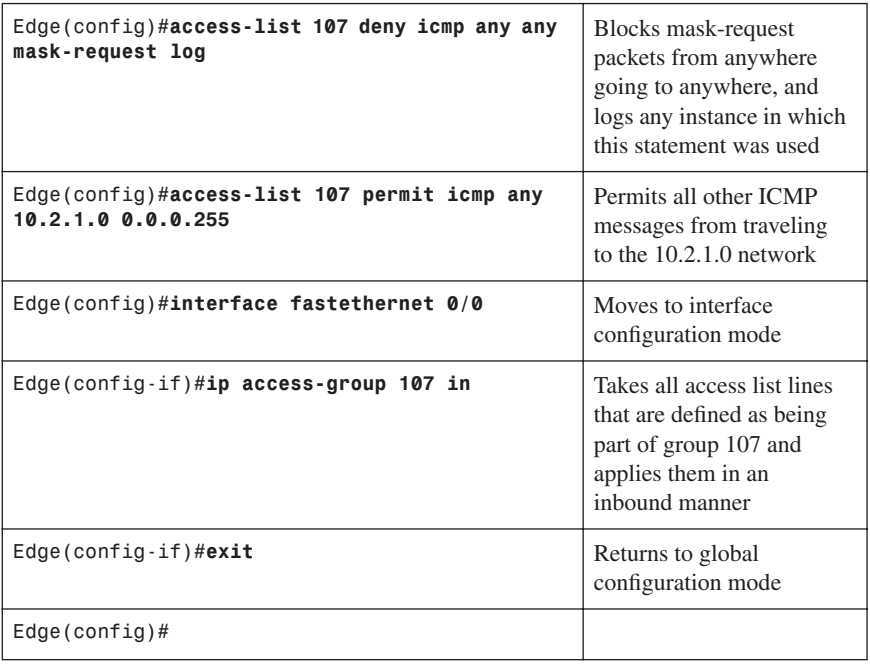

#### [Filtering ICMP Messages: Outbound](#page-12-0)

The following ICMP messages are required for proper network operation and should be allowed outbound:

- **Echo**—Allows users to ping external hosts
- **Parameter problem**—Informs host of packet header problems
- **Packet too big**—Required for packet maximum transmission unit (MTU) discovery
- **Source quench**—Throttles down traffic when necessary

As a general rule, you should block all other ICMP message types that are outbound.

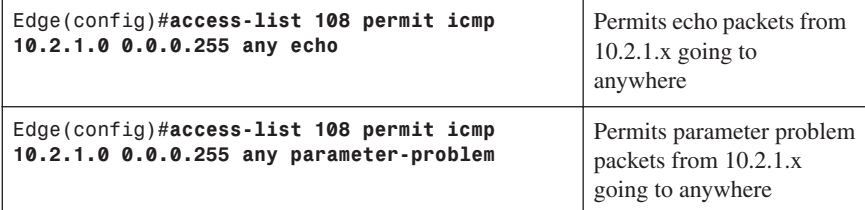

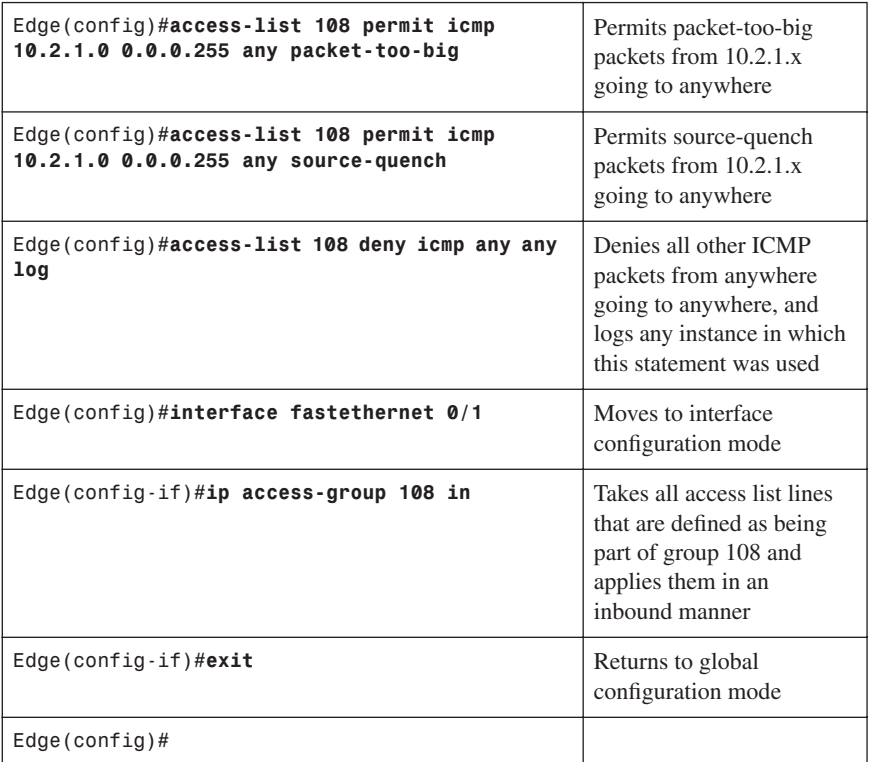

### [Filtering UDP Traceroute Messages](#page-12-0)

Traceroute displays the IP addresses of the routers that a packet encounters along the packet path (hops) from source to destination. Attackers can use ICMP responses to the UDP traceroute packets to discover subnets and hosts on the protected network.

As a rule, you should block all inbound traceroute UDP messages (UDP ports 33400 to 34400).

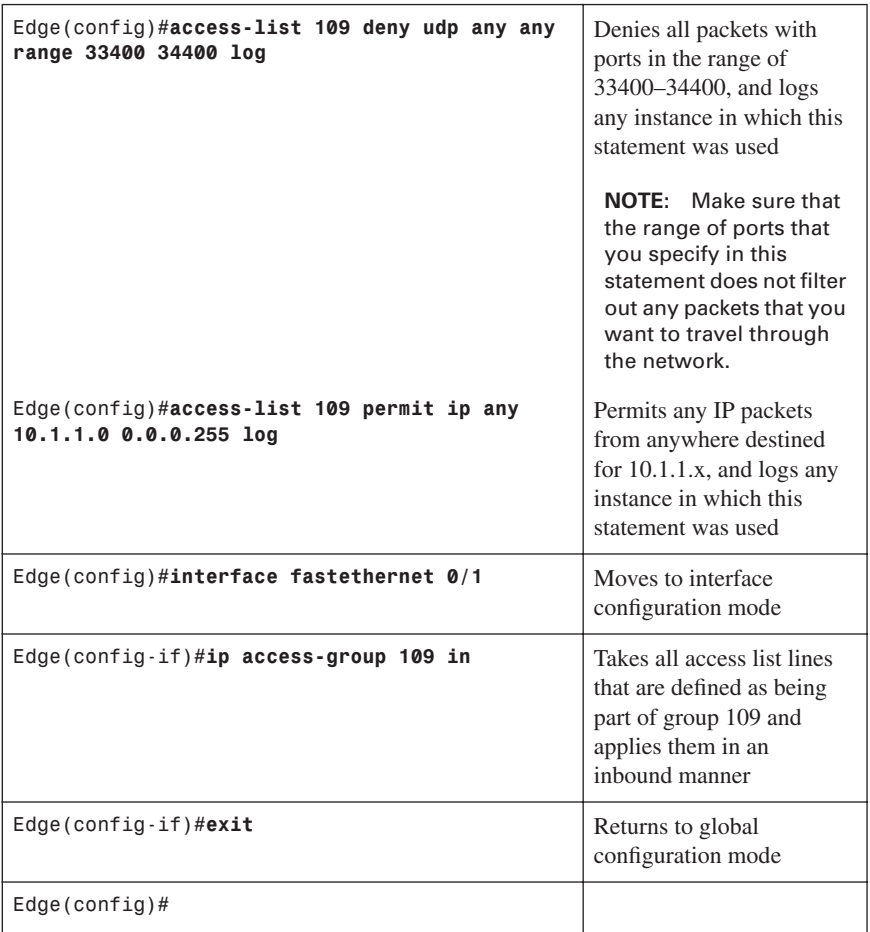

# **[Mitigating Dedicated DoS Attacks with ACLs](#page-12-0)**

Generally, routers cannot prevent all DDoS attacks, but they can help reduce the number of occurrences of attacks by building ACLs that filter known attack ports. Methods that you use to block DDoS by blocking selected ports aim at stopping TRIN00, Stacheldraht, Trinity v3, and SubSeven. ACL rules are generally applied to inbound and outbound traffic between the protected network and the Internet.

RFC 2827 recommends that ISPs police their customer traffic by dropping traffic that enters their networks from a source address that the customer network is not legitimately using. The filtering includes, but is not limited to, traffic whose source address is a "Martian

address"—a reserved address that includes any address within 0.0.0.0/8, 10.0.0.0/8, 127.0.0.0/8, 169.254.0.0/16, 172.16.0.0/12, 192.168.0.0/16, 224.0.0.0/4, or 240.0.0.0/4.

RFC 3704 is the update to RFC 2827.

#### [Mitigating TRIN00](#page-12-0)

TRIN00 is a SYN DDoS attack. The attack method is a UDP flood.

The TRIN00 attack sets up communications between clients, handlers, and agents using these ports:

- 1524 TCP
- 27665 TCP
- 27444 UCP
- 31335 UCP

The mitigation tactic for the TRIN00 attack is to block both interfaces in the *inbound* direction. The goal is to prevent infected outside systems from sending messages to an internal network and to prevent any infected internal systems from sending messages out of an internal network to the vulnerable ports.

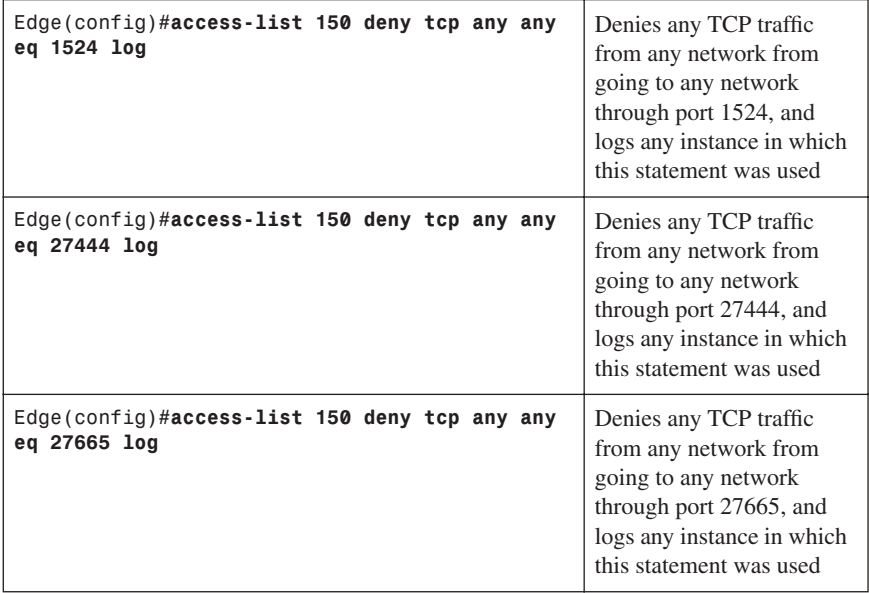

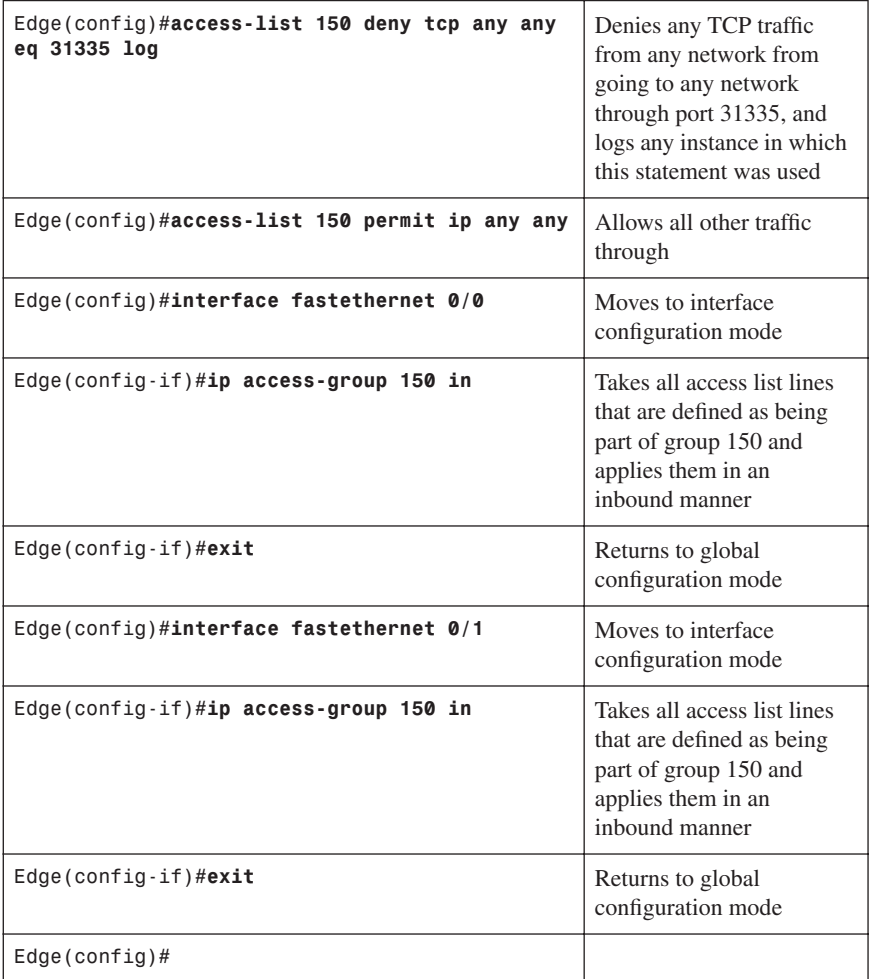

### [Mitigating Stacheldraht](#page-12-0)

Stacheldraht is a DDoS tool that appeared in 1999 and combines features of TRIN00 and Tribe Flood Network (TFN). Possible Stacheldraht attacks are similar to the attacks of TFN; namely, ICMP flood, SYN flood, UDP flood, and smurf attacks.

A Stacheldraht attack sets up communication between clients, handlers, and agents using these ports:

- 16660 TCP
- 65000 TCP

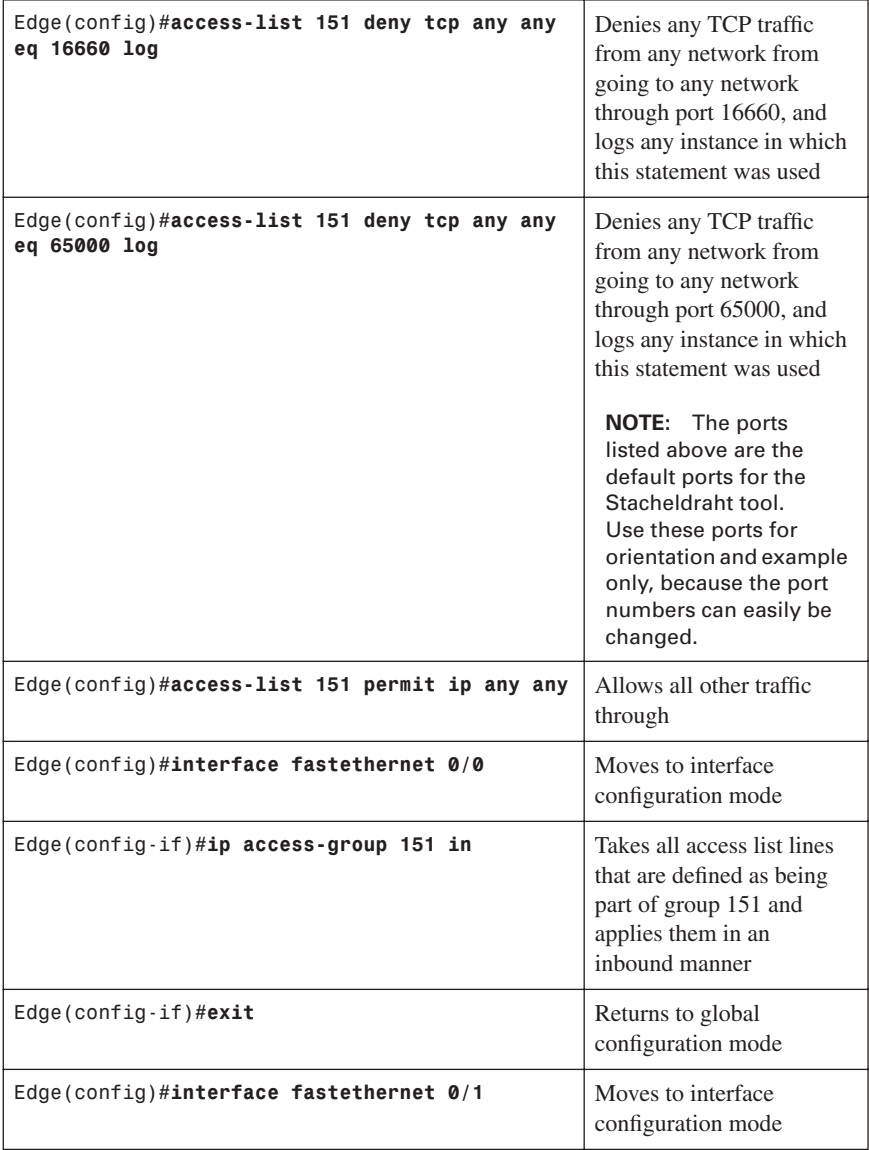

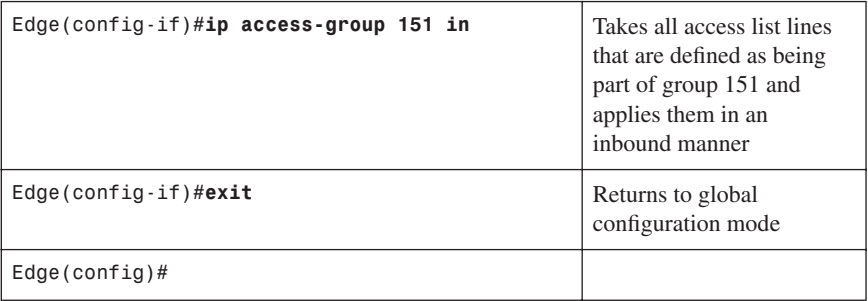

**NOTE:** If your port numbers change, and they can change, defending against this attack is rather challenging and means constant monitoring of the network.

#### [Mitigating Trinity v3](#page-12-0)

Trinity is capable of launching several types of flooding attacks on a victim site, including UDP, fragment, SYN, restore (RST), acknowledgement (ACK), and other floods. Communication from the handler or intruder to the agent is accomplished via Internet Relay Chat (IRC) or ICQ from AOL. Trinity appears to use primarily TCP port 6667 and also has a backdoor program that listens on TCP port 33270.

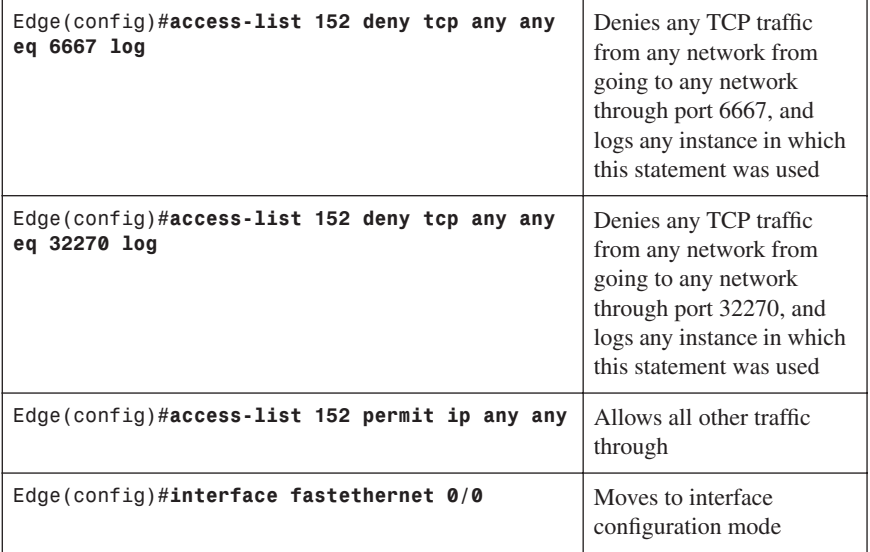

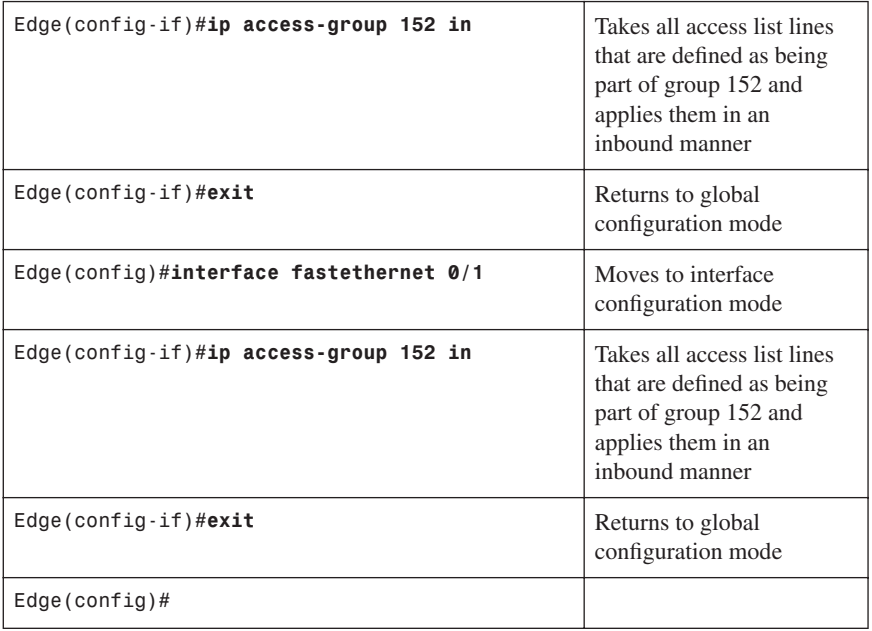

### [Mitigating SubSeven](#page-12-0)

SubSeven is a backdoor Trojan horse program that targets Windows machines. When a machine is infected, the attacker can take complete control over the system and has full access as if they were a local user. Depending on the version, an attacker will try to exploit TCP ports 1243, 2773, 6711, 6712, 6713, 6776, 7000, 7215, 16959, 27374, 27573, and 54283.

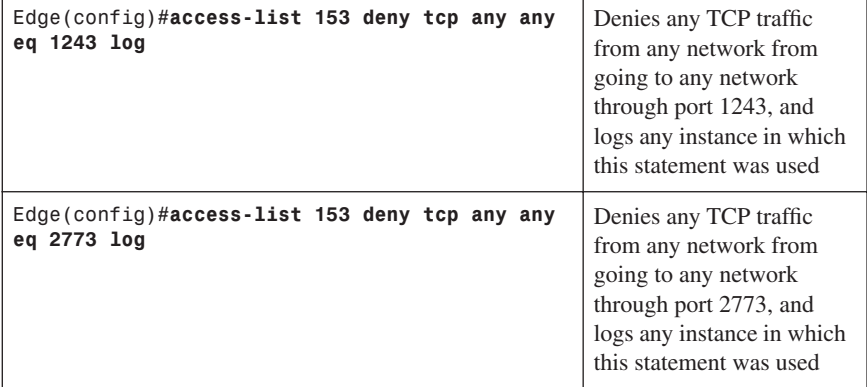

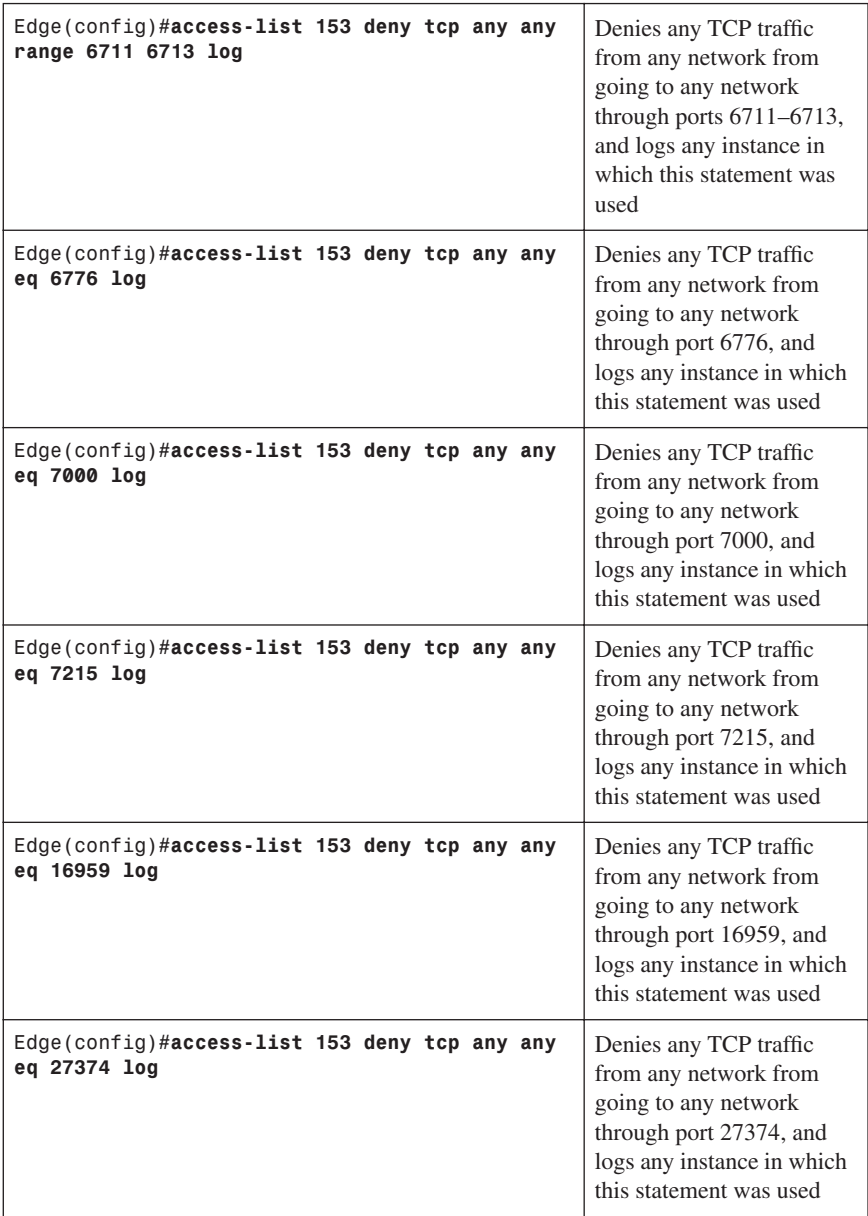

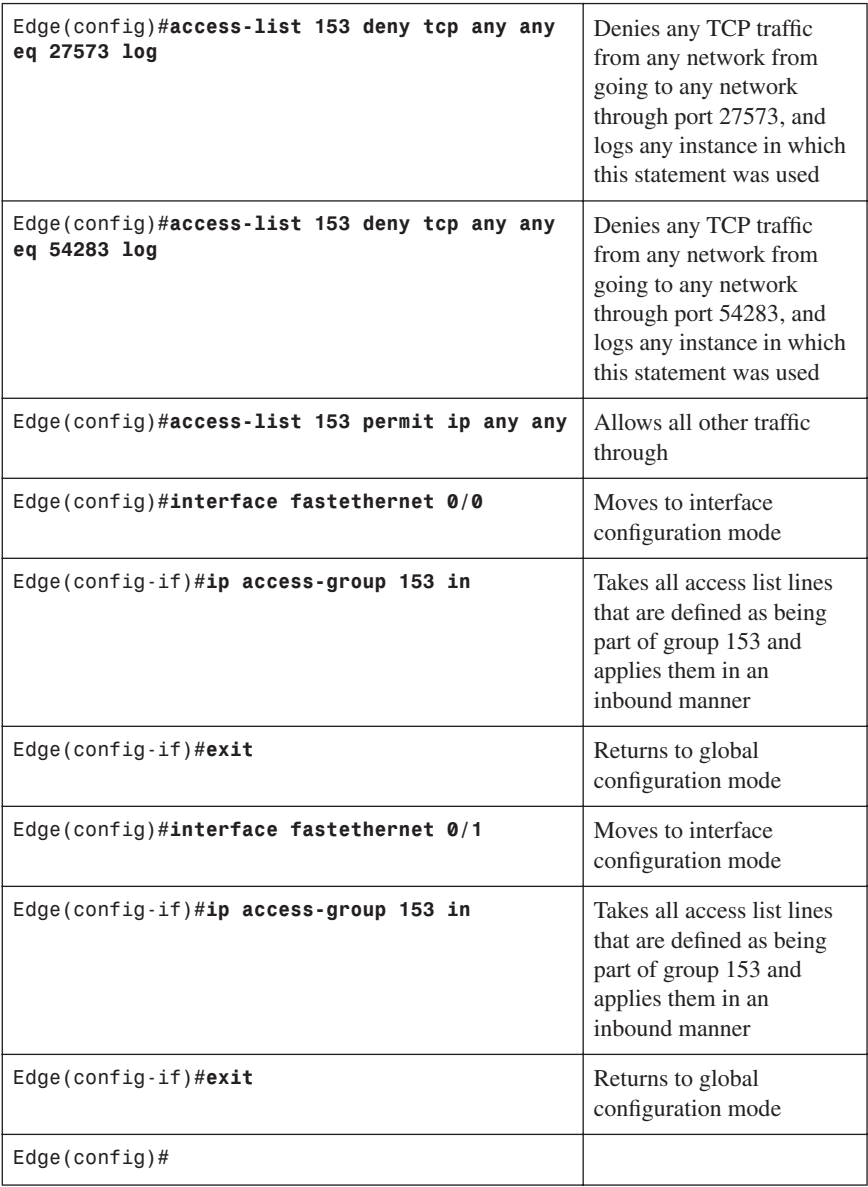

### **[Configuring an SSH Server for Secure Management and Reporting](#page-12-0)**

You should use SSH instead of Telnet to manage your Cisco routers whenever possible. SSH version 1 (SSHv1) is supported in Cisco IOS Release 12.1(1)T and later, while SSH version 2 (SSHv2) is supported in Cisco IOS Release 12.3(4)T and later.

Before you can configure your routers for SSH, be sure of the following:

- Target routers are running IOS 12(1)T image or later with the IPSec feature set
- Target routers are configured for local authentication
- The AAA server is configured for username and password authentication
- Target routers all have unique hostnames
- Target routers are all using the correct domain name of your network

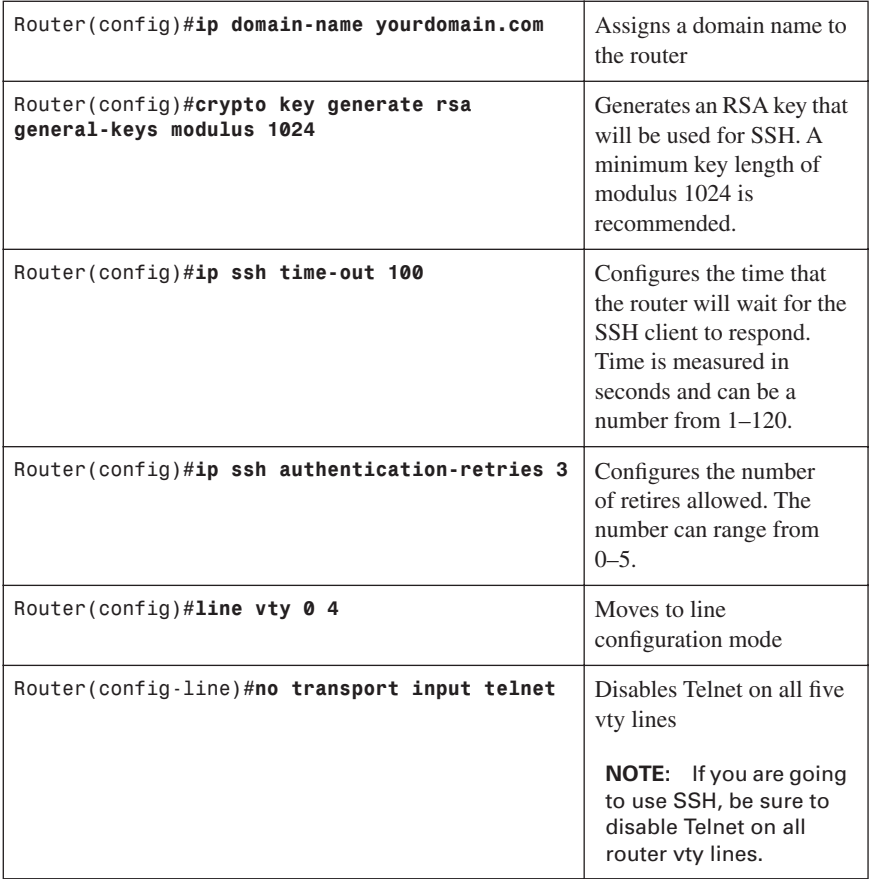

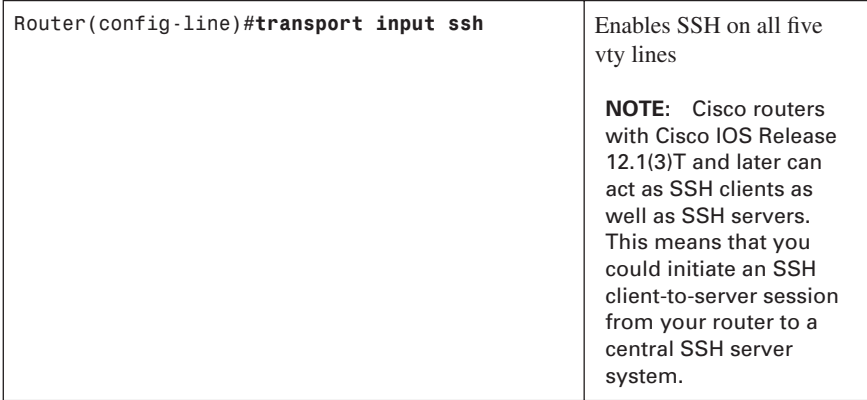

## **[Configuring Syslog Logging](#page-12-0)**

Cisco routers are capable of logging information relating to a number of different kinds of events that occur on a router—configuration changes, ACL violations, interface status, and so on. Cisco routers can direct these log messages to several different locations: console, terminal lines, memory buffers, SNMP traps, or an external syslog server.

In order to get the most out of your router log messages, it is imperative that your routers display the correct time; using NTP will help facilitate your routers all having the correct time.

There are eight levels of severity in logging messages:

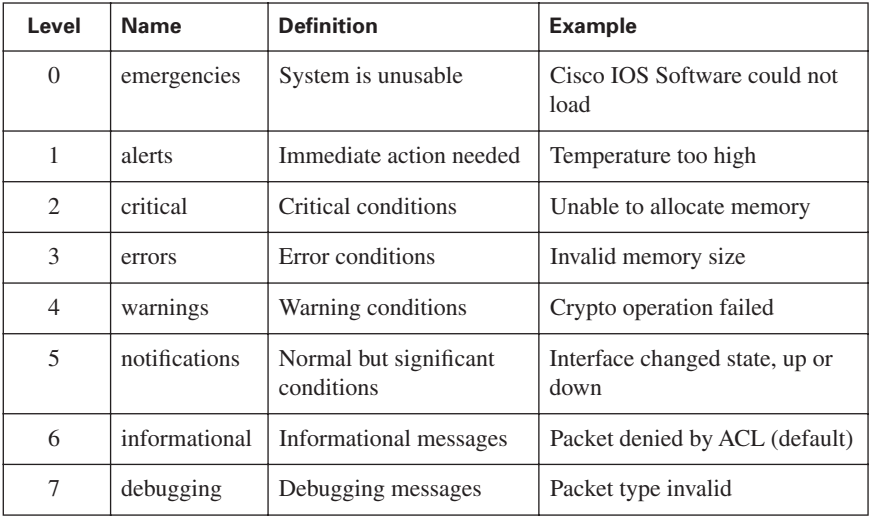

Setting a level means you will get that level and everything below it. For example, level 6 means you will receive level 6 and 7 messages. Level 4 means you will get messages for levels 4–7.

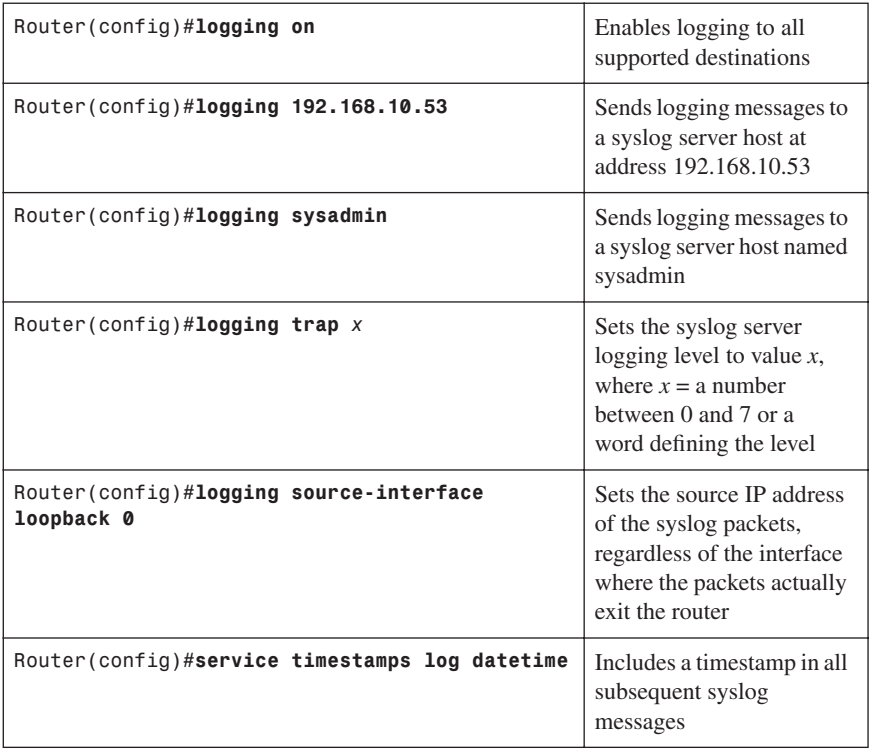

## **[Configuring an SNMP Managed Node](#page-12-0)**

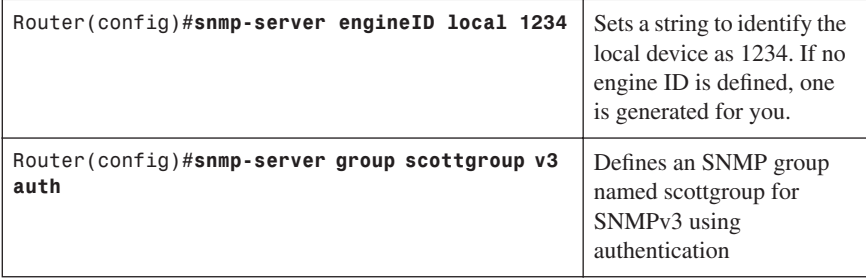

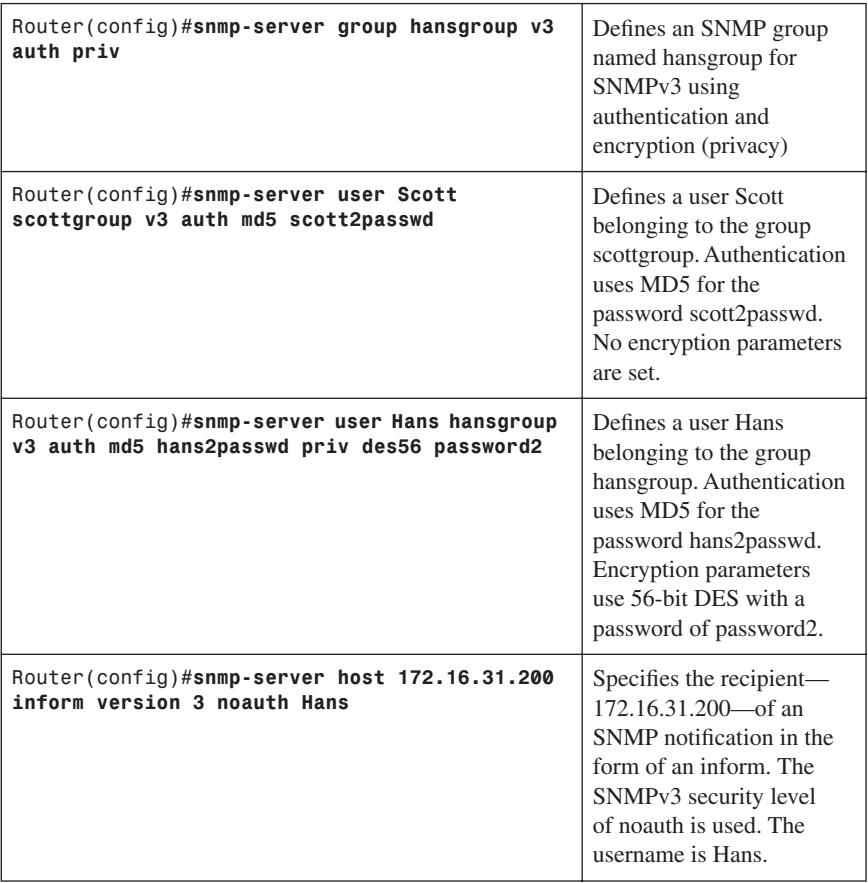

# **[Configuring NTP Clients and Servers](#page-12-0)**

Use NTP to synchronize the clocks in the entire network.

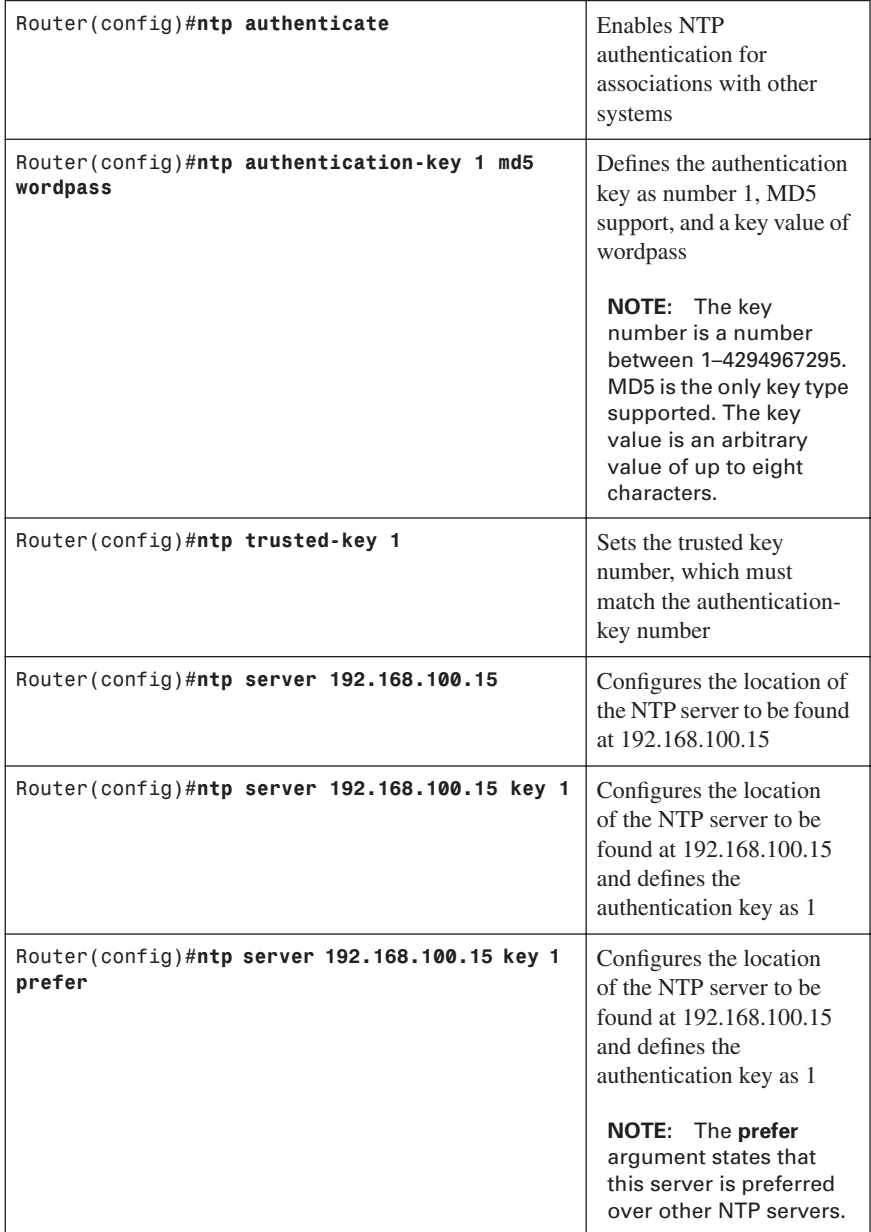

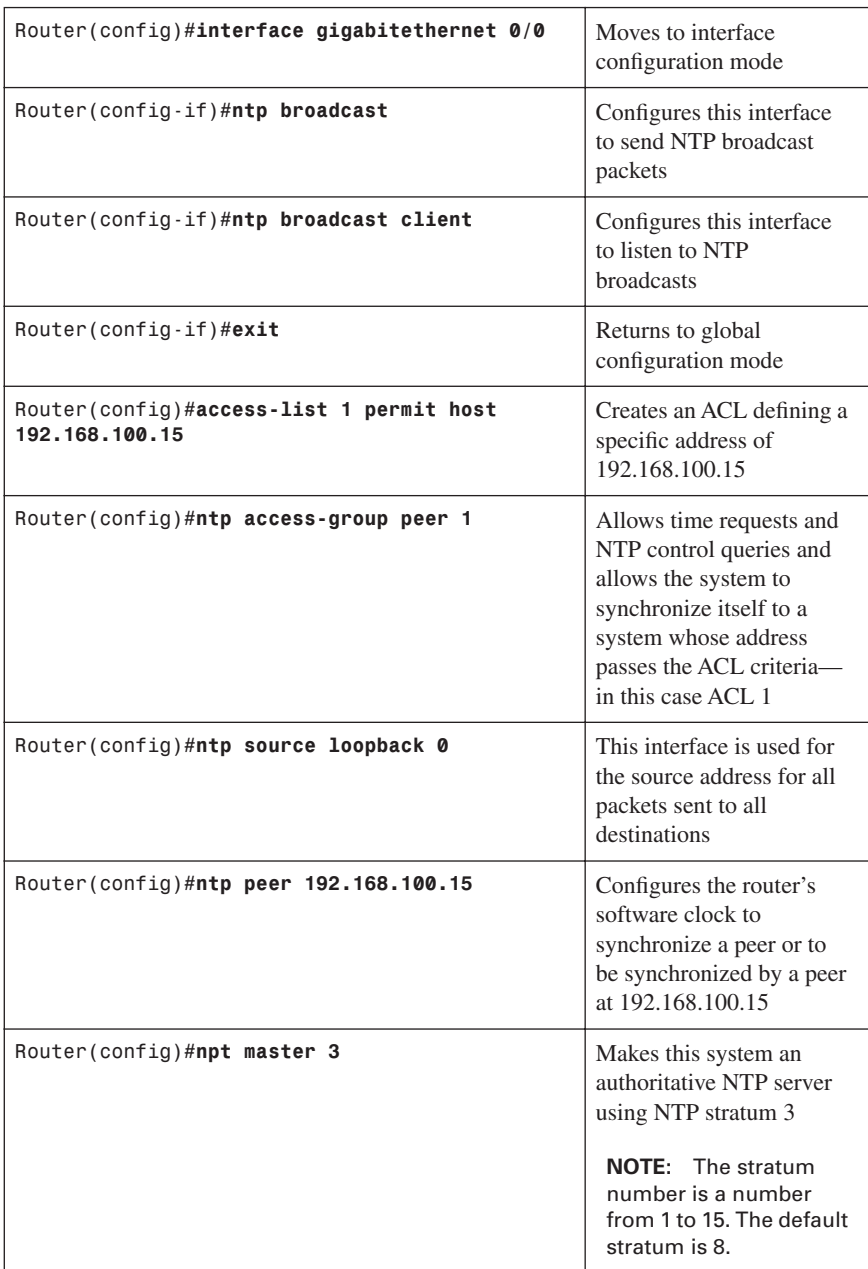

## **[Configuration Example: NTP](#page-13-0)**

Figure 5-13 shows the network topology for the configuration that follows, which shows how to configure NTP using commands covered in this chapter. Note that only the NTP commands are shown.

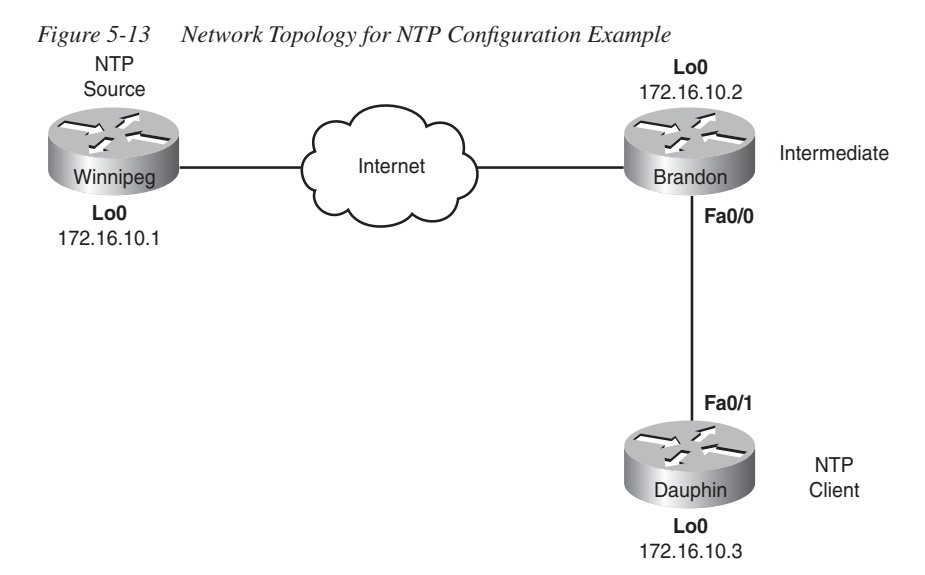

## **[Winnipeg Router \(NTP Source\)](#page-13-0)**

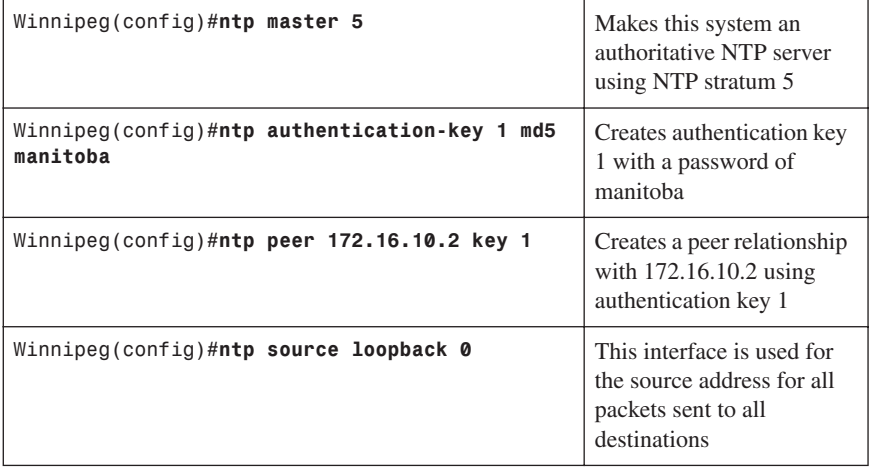
#### [Brandon Router \(Intermediate Router\)](#page-13-0)

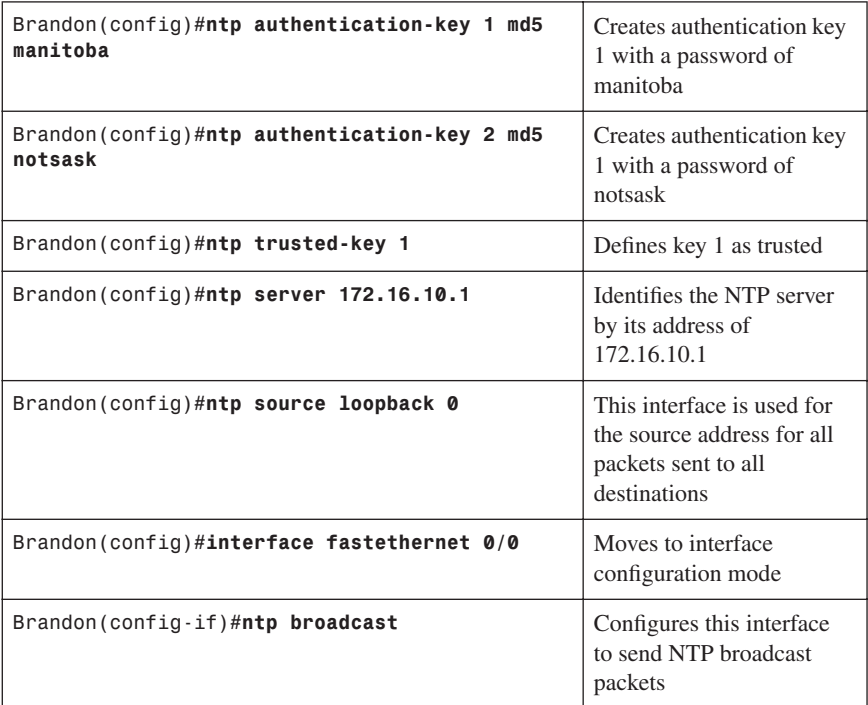

#### [Dauphin Router \(Client Router\)](#page-13-0)

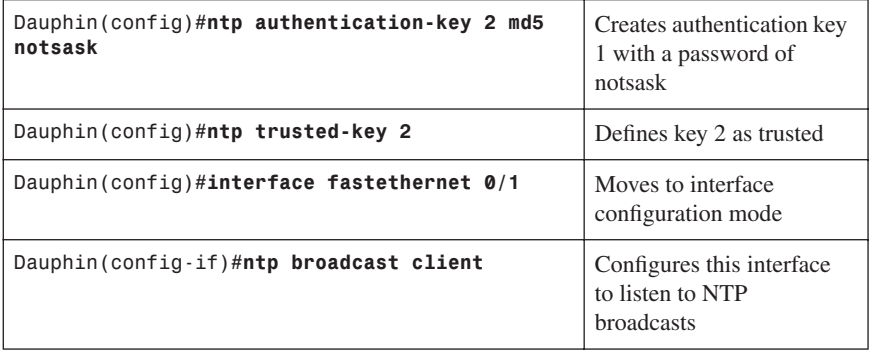

### **[Configuring AAA on Cisco Routers Using CLI](#page-13-0)**

#### [TACACS+](#page-13-0)

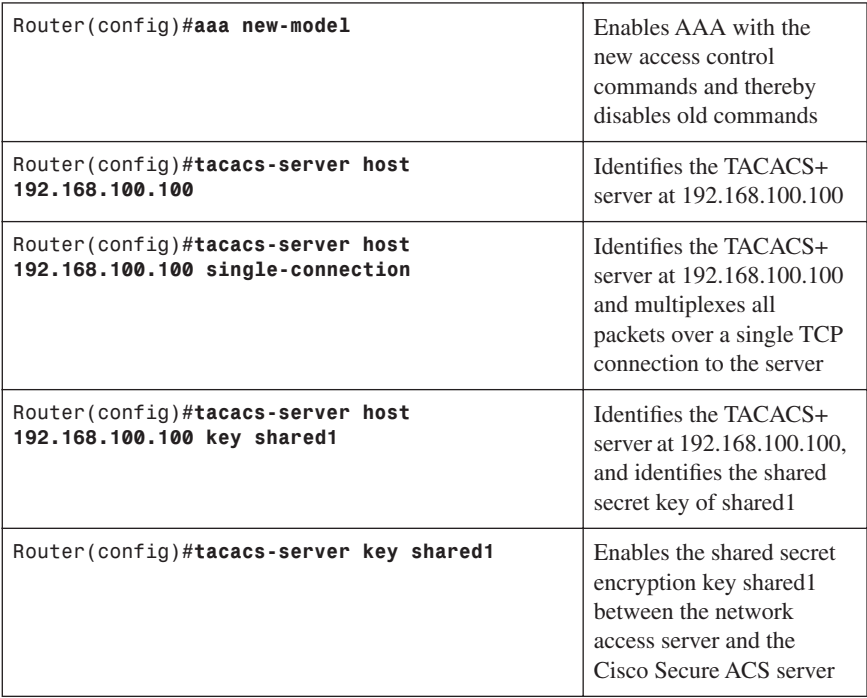

#### [RADIUS](#page-13-0)

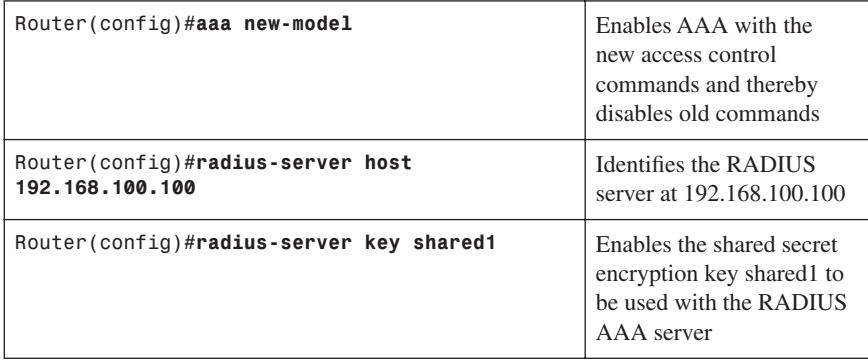

#### [Authentication](#page-13-0)

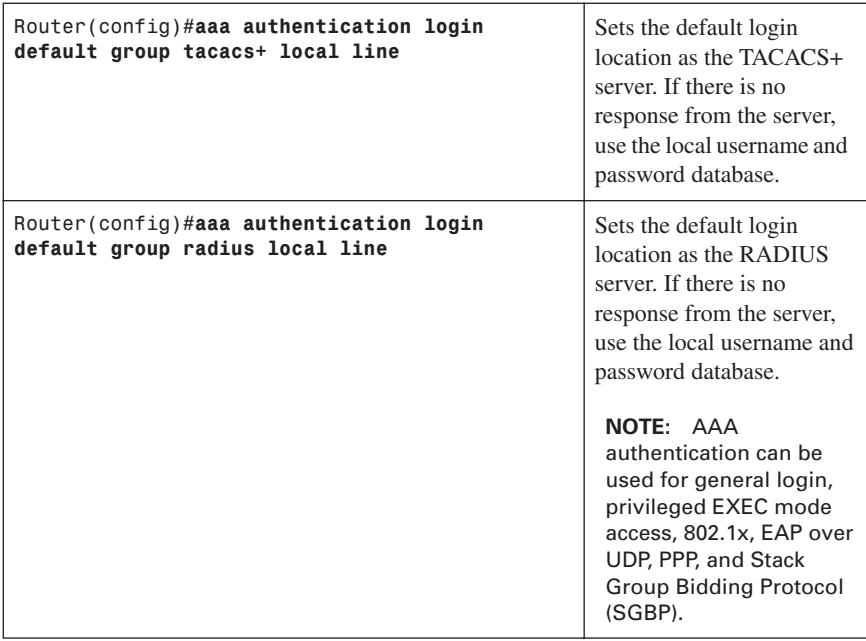

#### [Authorization](#page-13-0)

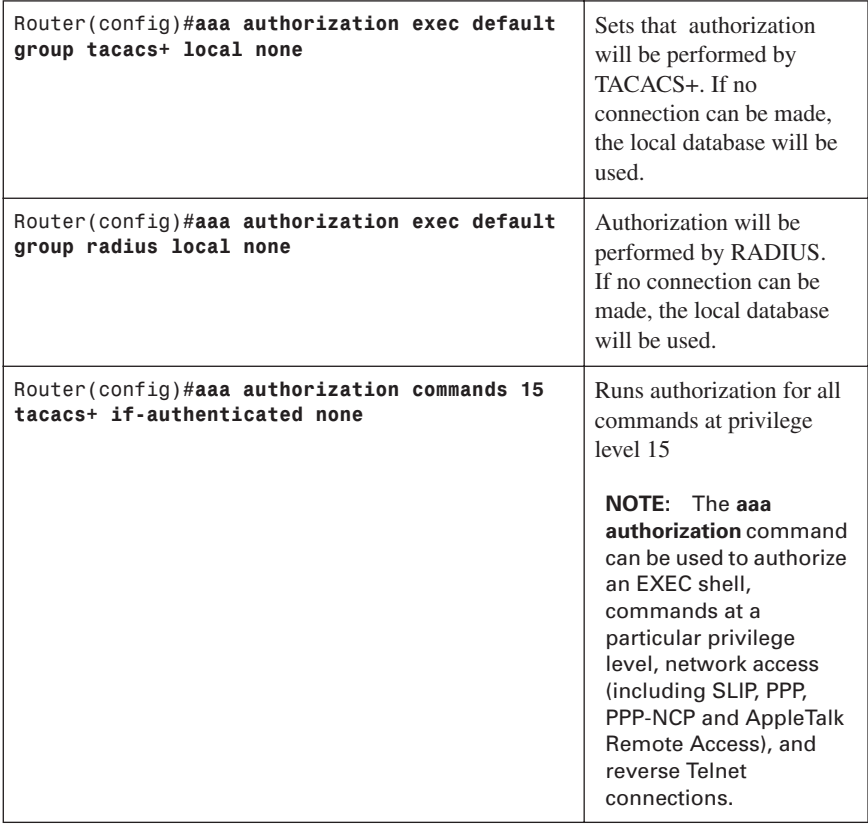

#### [Accounting](#page-13-0)

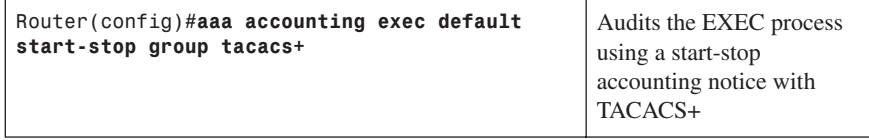

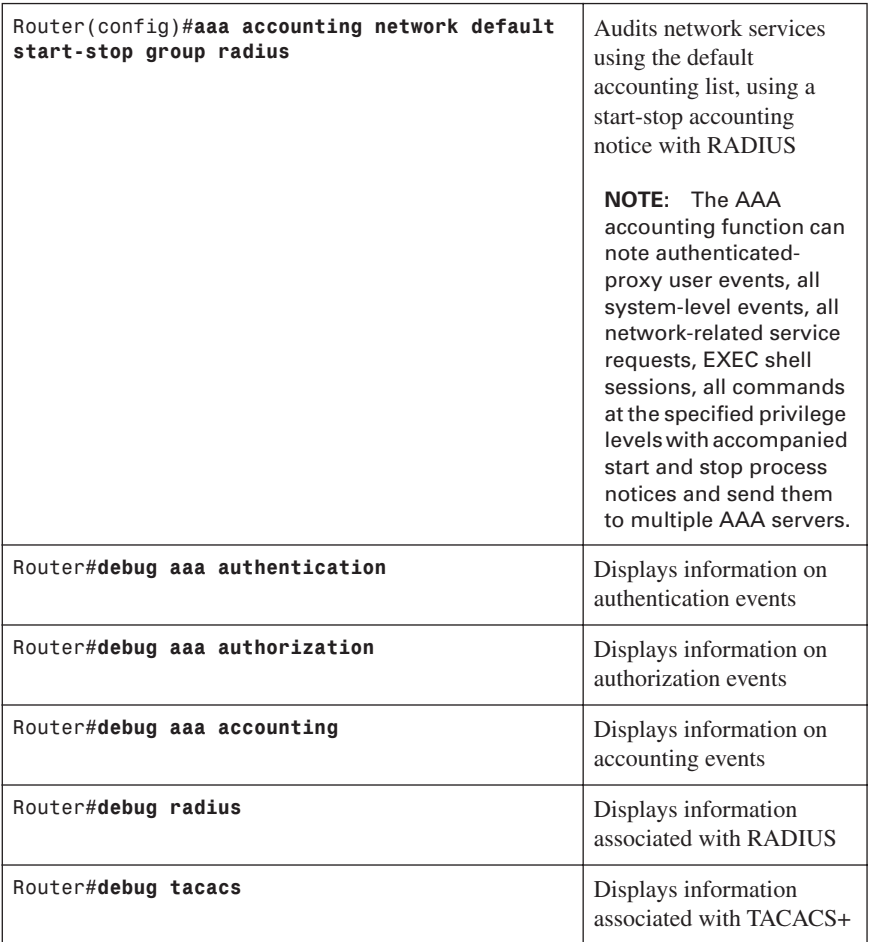

#### **[Configuring AAA on Cisco Routers Using SDM](#page-13-0)**

From the home page of SDM, click the **Configure** button at the top of the page, and then click the **Additional Tasks** icon in the Tasks toolbar. You may need to scroll down to see the icon—it is below the NAC button. When you click the Additional Tasks icon, the window should look like the one shown in Figure 5-14.

| $ \sigma$ $\mathbf{x}$<br>Bi Cisco Router and Security Device Manager (SDM): 192.168.100.1<br>File Edit View Tools Help                                                                                                    |                                                                                                    |                                                                                          |                                             |                               |                                     |  |  |  |
|----------------------------------------------------------------------------------------------------|----------------------------------------------------------------------------------------------------|------------------------------------------------------------------------------------------|---------------------------------------------|-------------------------------|-------------------------------------|--|--|--|
| ⋒<br>Home                                                                                                    | $\bigoplus_{i=1}^{\infty}$ Corigue<br>Monitor                                                                                                    | u<br>$\bullet$<br>Refresh<br>Save                                                        | $\mathcal{D}$<br>$\alpha$<br>Search<br>Help |                               | <b>CISCO SYSTEMS</b><br>وبالسوبالسا |  |  |  |
| Tasks                                                                                                    | <b>5 Additional Tasks</b>                                                                                                    |                                                                                          |                                             |                               |                                     |  |  |  |
| ٠<br>$\begin{array}{c} \mathbb{R}^n,\\ \mathbb{R}^n\\ \text{Irefsces and}\end{array}$                                                                                                    | <b>E-F9 Router Properties</b><br>D-CO Router Access                                                                                                    | AAA(Disabled)                                                                            |                                             |                               | Enable AAA                          |  |  |  |
| 9.<br>Frewall and RCL<br>9ř<br><b>UPN</b><br>En<br>Security Rudit<br>$\frac{\partial}{\partial \rho} \rho$<br>Routing<br><b>MAR</b><br>Ó<br><b>Intrusion Prevention</b><br>$-90 =$<br><b>Ouslits of Service</b><br><b>Section</b><br>G<br><b>Rödtional Tasks</b> | - G Secure Device Provisioning<br>⊕- © онср<br>$ B$ DNS<br>Dynamic DNS Methods<br><b>B-CI ACL Editor</b><br>- <b>S</b> Port to Application Mappings<br><b>B-COURL Filtering</b><br>白色画<br>D-AAA Servers and Groups<br>E @Authentication Policies<br><b>B-@Authorization Policies</b><br><b>B</b> Local Pools<br>Router Provisioning<br><b>B-Configuration Management</b> | Attribute<br>AAA Servers and Groups<br>Authentication Policies<br>Authorization Policies |                                             | Value<br>NONE<br>NONE<br>NONE |                                     |  |  |  |
| ۰                                                                                                    | $\left  \cdot \right $                                                                                                    | $\blacktriangleright$                                                                    |                                             |                               |                                     |  |  |  |
| Additional Tasks                                                                                                    | 高<br>03:01:42 UTC Wed Aug 15 2007                                                                                                    |                                                                                          |                                             |                               |                                     |  |  |  |
| <b><i>istart</i></b>                                                                                                    | $\frac{13}{2}$ S-11.TIF - Paint                                                                                                    | C https://192.168.100                                                                    | C SDM Launch Page (19                       | (A) Cisco Router and Sec      | <b>CA BLI 国公日 Vg - 7:57PM</b>       |  |  |  |

*Figure 5-14 Additional Tasks: AAA*

Start the AAA process by clicking the **Enable AAA** button in the upper-right part of the window. The dialog box shown in Figure 5-15 appears, telling you that SDM is going to perform some precautionary tasks before starting. Click **Yes** to continue.

*Figure 5-15 Enable AAA*

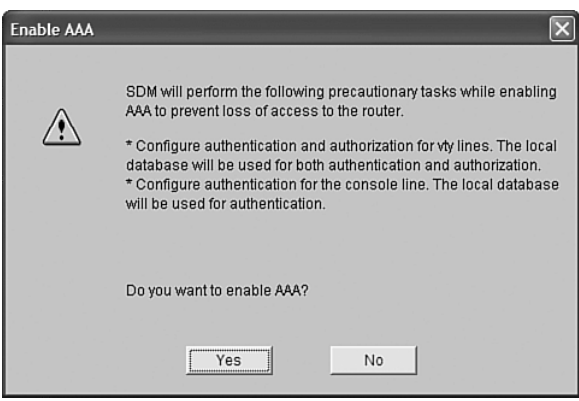

Figure 5-16 shows the Commands Delivery Status dialog box, showing that the commands needed to enable AAA have been delivered to your router.

*Figure 5-16 AAA: Commands Delivery Status*

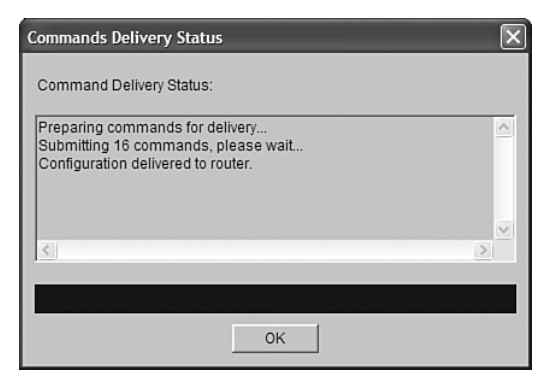

After enabling AAA on the router, you need to define an AAA server. In the Additional Tasks window (see Figure 5-14), expand **AAA** and **AAA Servers and Groups** to expose the choice of AAA Servers and AAA Groups. Click **AAA Servers** and then click the **Add** button in the upper-right corner. The Add AAA Server dialog box appears, as shown in Figure 5-17. Fill in the fields with the appropriate information and then click **OK**. Another Command Delivery Status dialog box appears. Click **OK**.

*Figure 5-17 Add AAA Server*

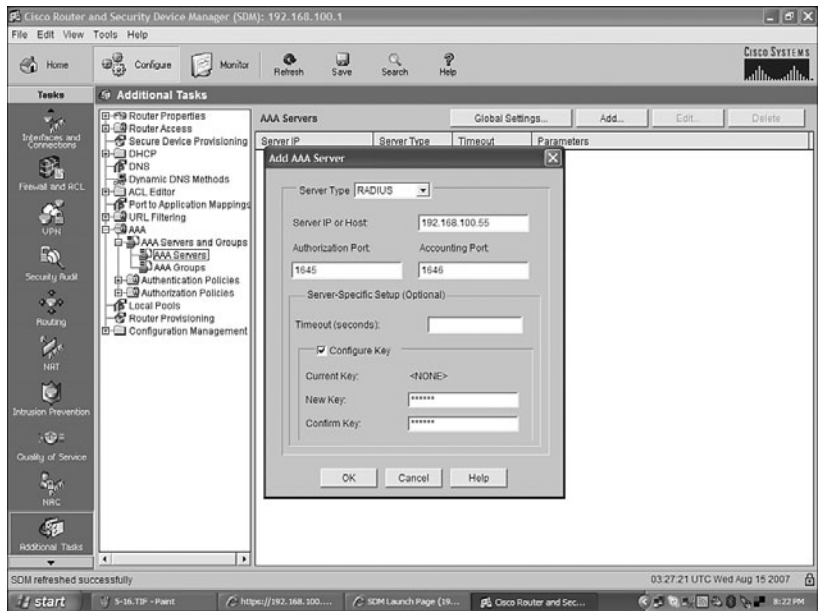

Next you have to create (or modify) an authentication policy. In the Additional Tasks window (see Figure 5-14), under AAA, expand **Authentication Policies**. You can either edit an existing policy, by highlighting it and clicking the Edit button in the upper-right corner, or create a new policy, by clicking the Add button. When AAA is enabled, a default authentication policy is created, called default, which uses local authentication to prevent session lockout. Figure 5-18 shows how to create a new policy called radius\_local that will use *group radius* as the first authentication method. Note that there are several authentication methods that are available.

**IFX** to Edit View Toole Hel **Cisco Systems**  $\frac{1}{100}$  $\bigoplus_{i=1}^{\infty}$  Configure  $\qquad \qquad$  Monitor  $R_{\text{shock}}$  $\Box$  $\frac{Q}{\cos n}$  $\bigoplus_{n=1}^{\infty}$  Home أعطاسي والس **9 Additional Tasks** Tesks  $\frac{1}{\sqrt{2}}$  interfaces are El-Ma Router Properties<br>B-CO Router Access<br>A Secure Device Provisionin Add... | Edit.. | Delete Authentication Logis List Name Method 1 Method 2 Method 3 Method 4 **FOR** DHCP R default Dynamic DNS Methods d a Method List for Authentication L  $\vert x \vert$ **LACL Folton** 面 Port to Application Mappin **@URLFiltering**<br>**@AAA** Name: User Defined D-DAAA Servers and Group  $\mathbb{R}$ AAA Servers Specify radius\_local Select Method List(s) for Authentication Login **B-Struttentication Policies** × 高家 Select method(s) from the following list E-CO Authorization Policies<br>
S Local Pools<br>
S Router Provisioning Methods (s Method Usage Description group radius Use list of all Radius hosts Configuration Management group facacs+ Use list of all TACACS+ hosts. enable Use enable password for authenticati Use line password for authentication. Ú line local Use local username authentication. Use case-sensitive local usemame a local-case ione  $-50$  $\Omega$  $\frac{1}{2}$  $0<sup>K</sup>$ Cancel  $\mathcal{F}$ ⊺ nfiguration delivered to route 03:36:51 UTC Wed Aug 15 2007 e  $\frac{1}{2}$  start  $\left[\begin{array}{c} 0 \\ 0 \end{array}\right]$  s-12.116 - P  $\mathfrak{S}_{\mathcal{A}}\otimes\mathfrak{S}_{\mathcal{A}}\otimes\mathfrak{S}_{\mathcal{A}}\otimes\mathfrak{S}_{\mathcal{A}}$ / https://192.168.100.... C SOM Launch Page (19... Cisco Router and Sec

*Figure 5-18 Creating a Logging Authentication Policy—Group Radius*

Figure 5-19 shows the addition of the *local* method as a second, backup authentication method in case RADIUS fails.

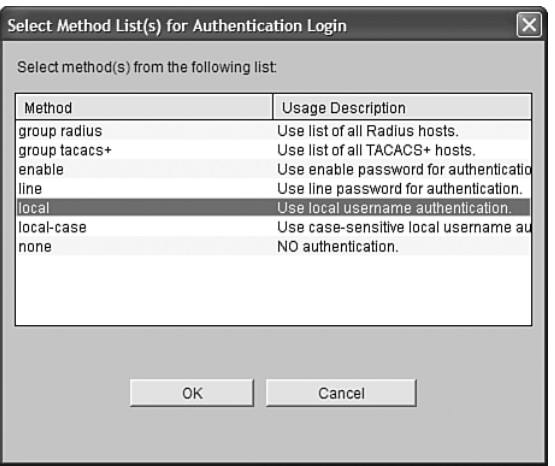

*Figure 5-19 Creating a Logging Authentication Policy—Local*

Now you need to create (or modify) an authorization policy. In the Additional Tasks window (see Figure 5-14), under AAA, expand **Authorization Policies**. You can either edit an existing policy, by highlighting it and selecting the Edit button in the upper-right corner, or create a new policy, by clicking the Add button. When AAA is enabled, a default authorization policy is created, called default. Figure 5-20 shows the creation of a new authorization policy called radius\_local, which will use *group radius* as the first method for authorization, and *local* as the second, or backup method.

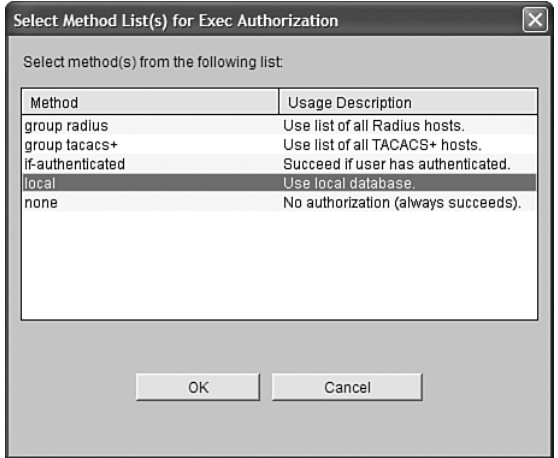

*Figure 5-20 Creating a Logging Authorization Policy*

After creating local authentication in the AAA configuration on the router, you need to add user accounts to the local database. In the Additional Tasks window, expand **Router Access** and select **User Accounts/View**. Click **Add**, and you see the Add an Account dialog box, shown in Figure 5-21. Enter in all appropriate information such as username, password, password encryption if required, and associated privilege level, if required. Click the OK button when finished. If you want to add another user account, click **ADD** again and repeat the process.

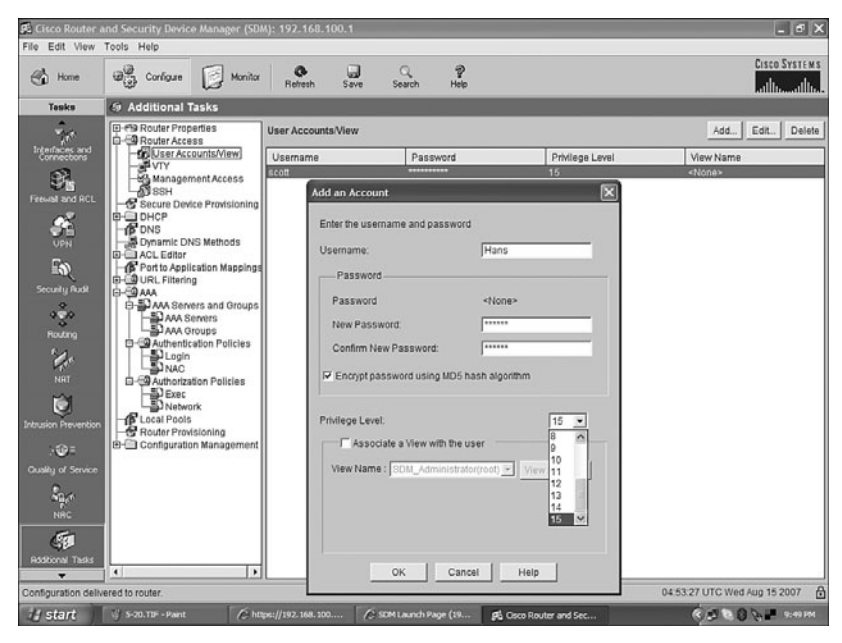

*Figure 5-21 Adding an Account*

*This page intentionally left blank* 

## **CHAPTER 6**

# **Cisco IOS Threat [Defense Features](#page-13-1)**

This chapter provides information and commands concerning the following topics:

- Configuring an IOS Firewall from the command-line interface (CLI)
- Configuring a Basic Firewall using Secure Device Manager (SDM)
- Configuring an Advanced Firewall using SDM
- Verifying firewall activity using the CLI
- Verifying firewall activity using SDM
- Configuring a Cisco IOS Intrusion Prevention System (IPS) from the CLI
- Configuring a Cisco IOS IPS from the SDM
- Viewing Security Device Event Exchange (SDEE) messages through SDM
- Tuning signatures through SDM

#### **[Configuring an IOS Firewall from the CLI](#page-13-1)**

Figure 6-1 shows the network topology for the configuration that follows, which shows how to configure a Cisco IOS Firewall from the command-line interface (CLI).

*Figure 6-1 Network Topology for IOS Firewall CLI Configuration*

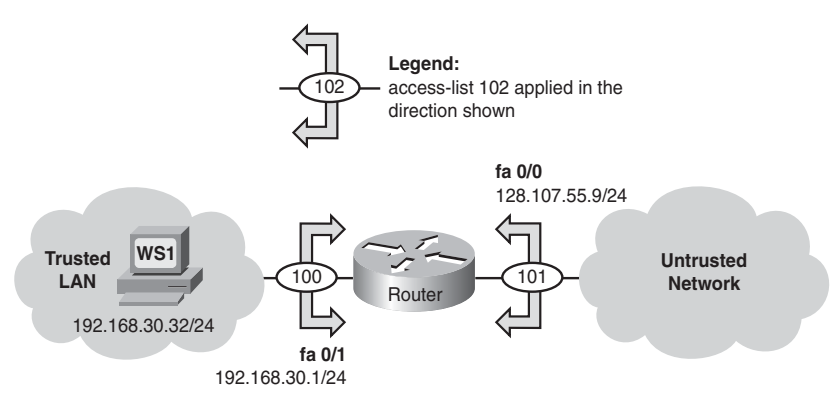

The six steps to implementing a Cisco IOS Firewall from the CLI follow:

- **Step 1.** Choose the interface and packet direction to inspect.
- **Step 2.** Configure an IP ACL for the interface.
- **Step 3.** Set audit trails and alerts.

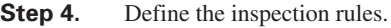

**Step 5.** Apply the inspection rules and the ACL to the outside interface.

**Step 6.** Verify the configuration.

Following the presentation of these steps, this section lists and describes commands for troubleshooting the configuration.

#### [Step 1: Choose the Interface and Packet Direction to Inspect](#page-13-0)

Choose inbound LAN traffic at FastEthernet 0/1 to the untrusted network for ACL 100. The direction of traffic is relative to the router. Choose inbound WAN traffic at FastEthernet 0/1 for ACL 101. ACL 101 permits traffic from the untrusted network that is not specifically handled by the stateful inspection outbound at FastEthernet 0/1.

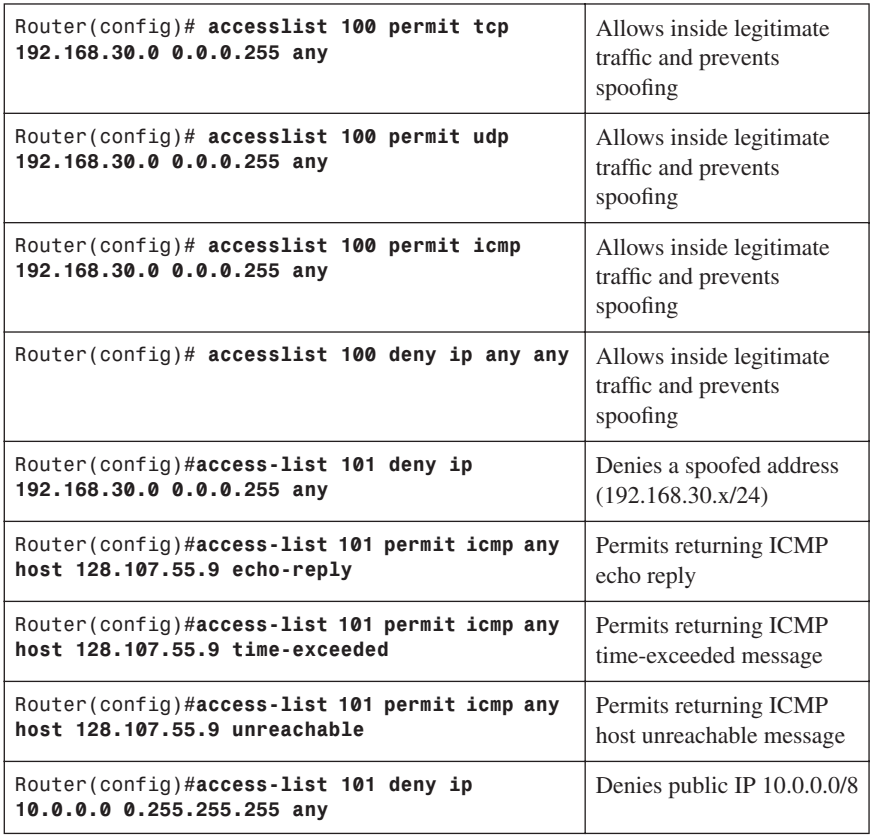

#### [Step 2: Configure an IP ACL for the Interface](#page-13-0)

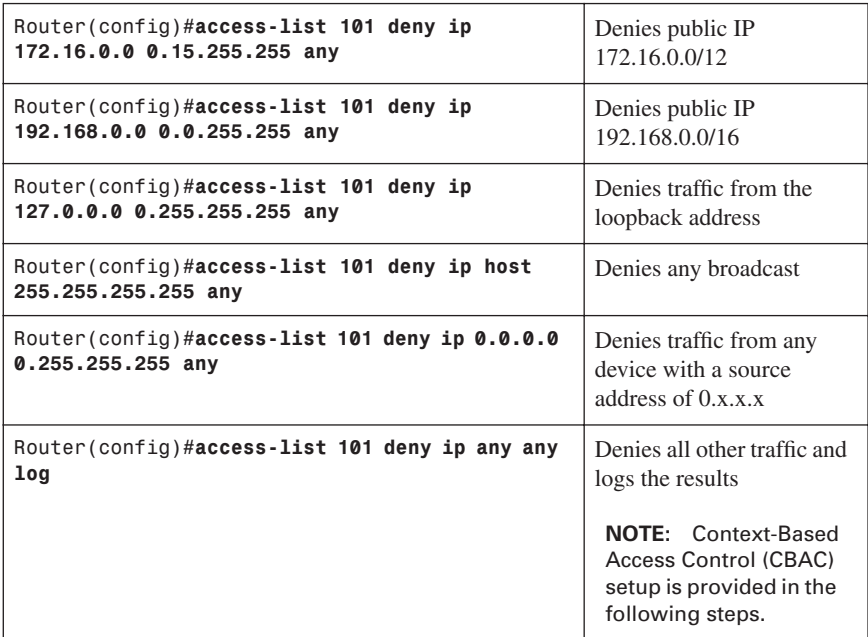

#### [Step 3: Set Audit Trails and Alerts](#page-13-0)

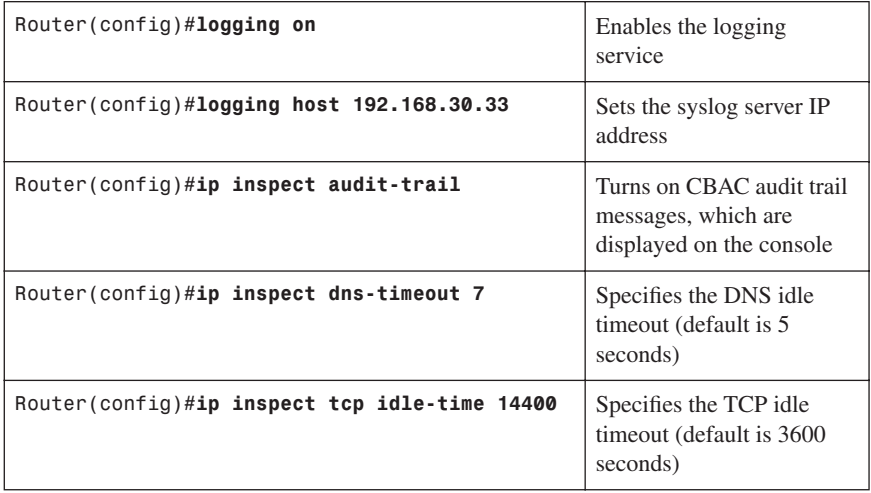

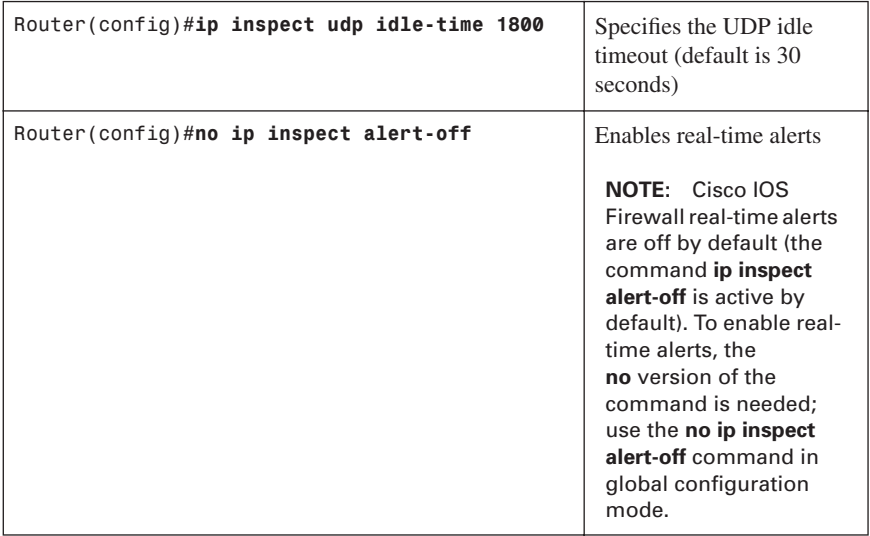

[Step 4: Define the Inspection Rules](#page-13-0)

**NOTE:** To override the global TCP, UDP, or Internet Control Message Protocol (ICMP) idle timeouts for the specified protocol, specify the number of seconds for a different idle timeout in the **ip inspect name** command.

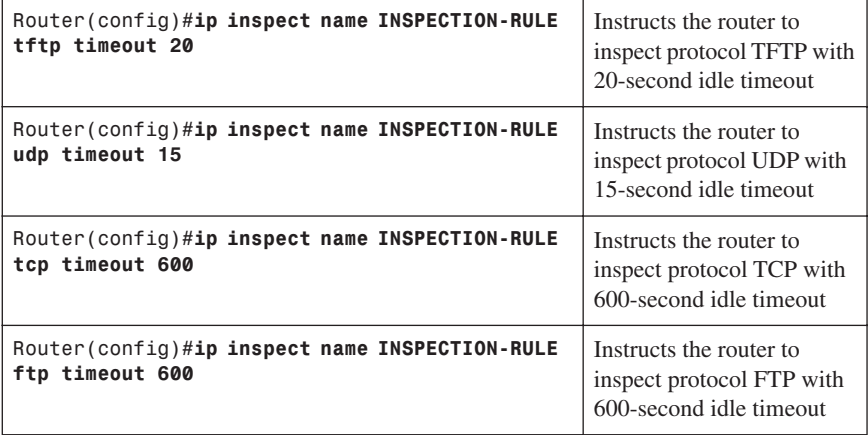

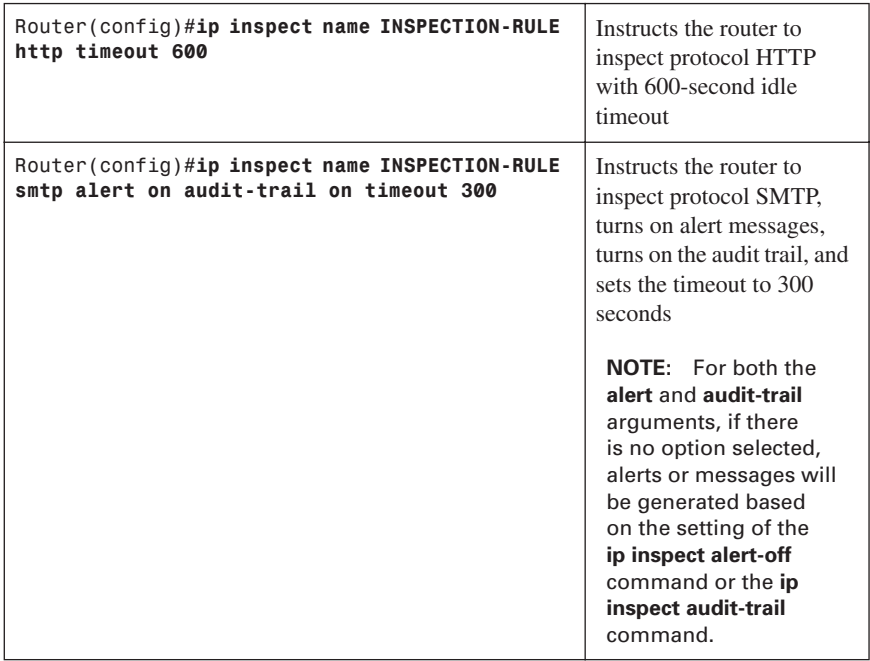

#### [Step 5: Apply the Inspection Rules and the ACL to the Outside Interface](#page-13-0)

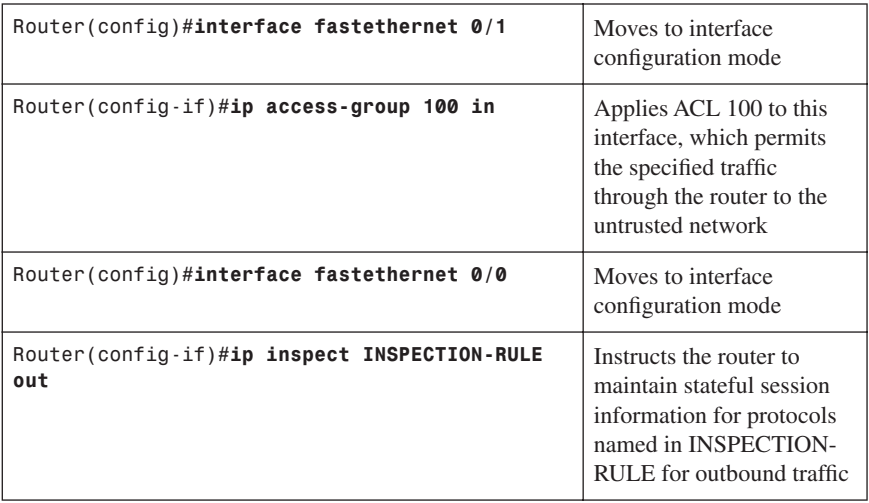

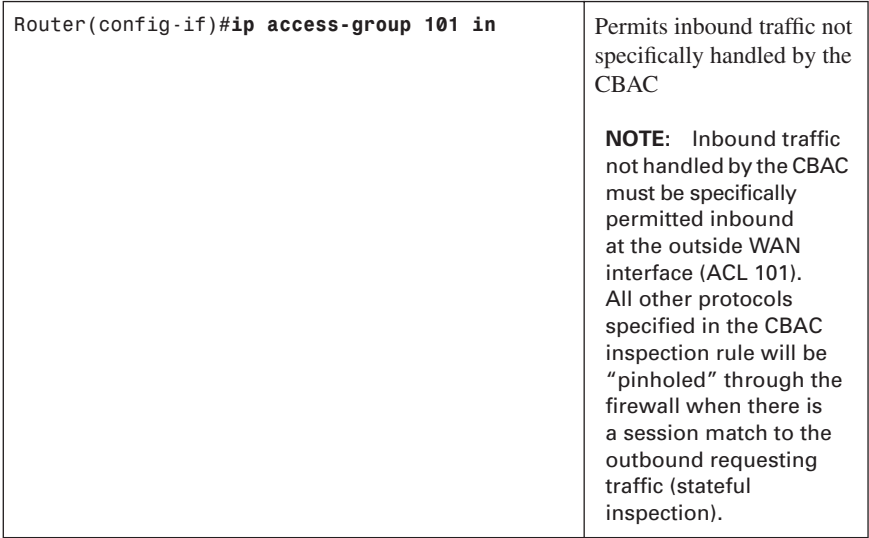

#### [Step 6: Verify the Configuration](#page-13-0)

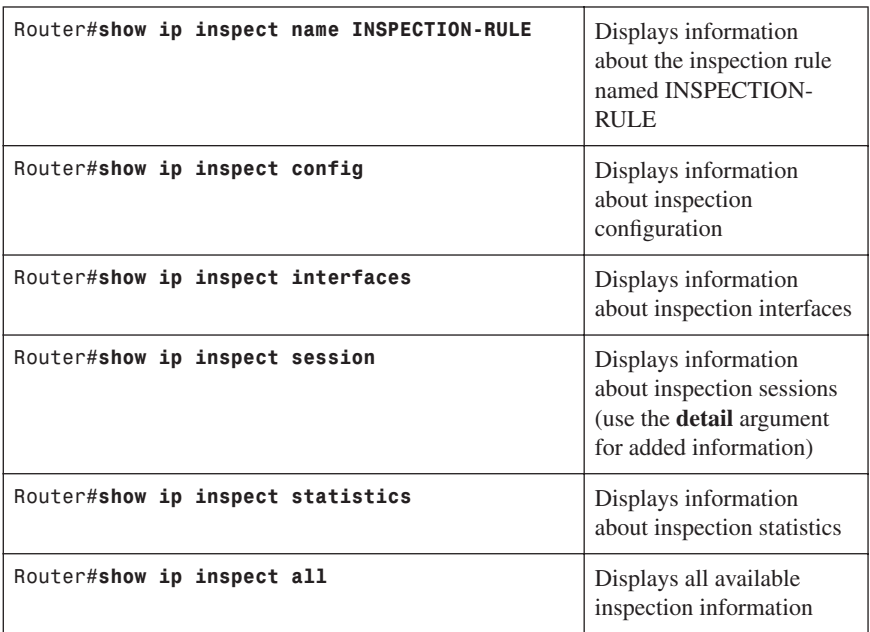

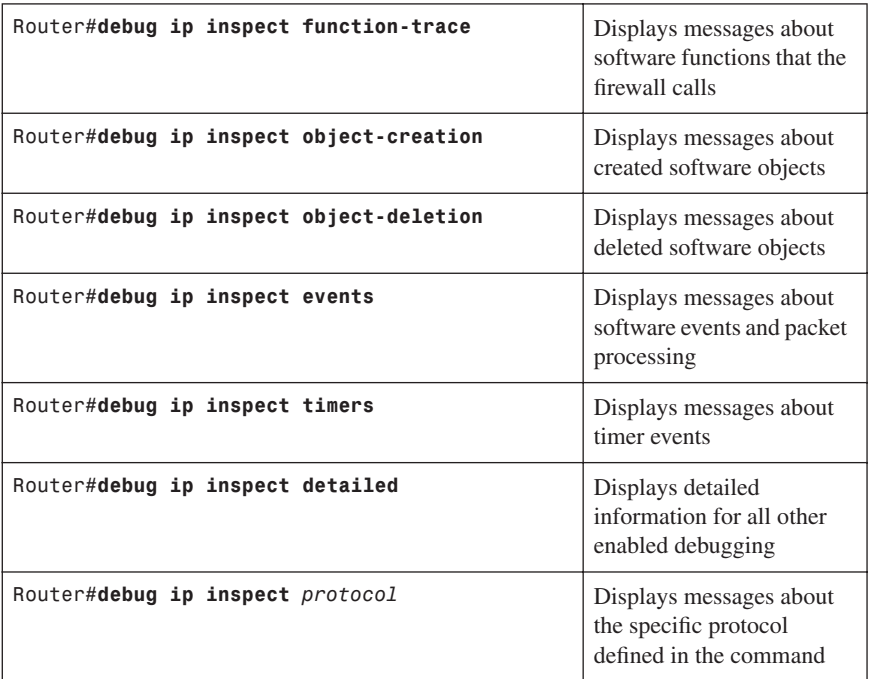

[Troubleshooting the Configuration](#page-13-0)

#### **[Configuring a Basic Firewall Using SDM](#page-13-0)**

As shown in Figure 6-2, from the home page of Cisco Router and Security Device Manager (SDM), click the **Configure** button at the top of the page, and then click the **Firewall and ACL** icon in the Tasks toolbar on the left. You have two choices: Basic Firewall and Advanced Firewall. Click the **Basic Firewall** radio button and then click the **Launch the Selected Task** button to proceed to the Basic Firewall Configuration Wizard.

*Figure 6-2 Launching the Basic Firewall Configuration Wizard*

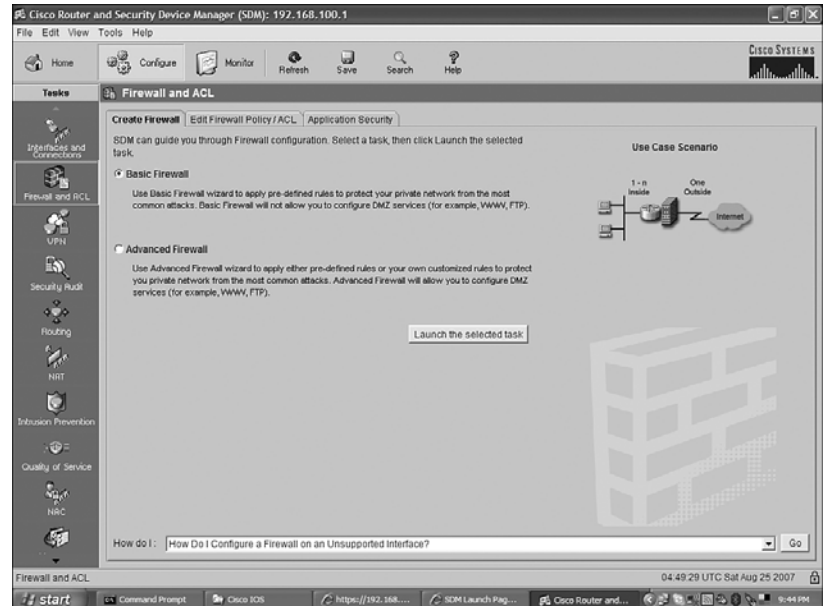

Note that you must have two interfaces configured with IP addresses in order to run this wizard. If you do not, you will be given an Information dialog box like the one shown in Figure 6-3. If this happens, you must go back and configure two interfaces before continuing.

*Figure 6-3 Two Interfaces Configured with IP Required*

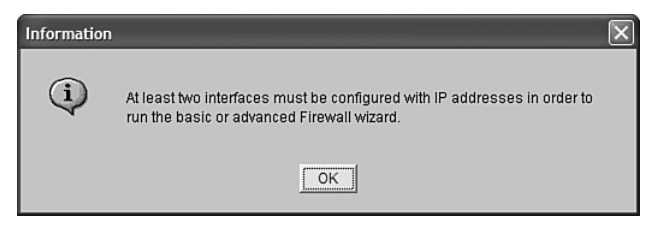

Figure 6-4 shows the start of the Basic Firewall Configuration Wizard. Click **Next** to continue.

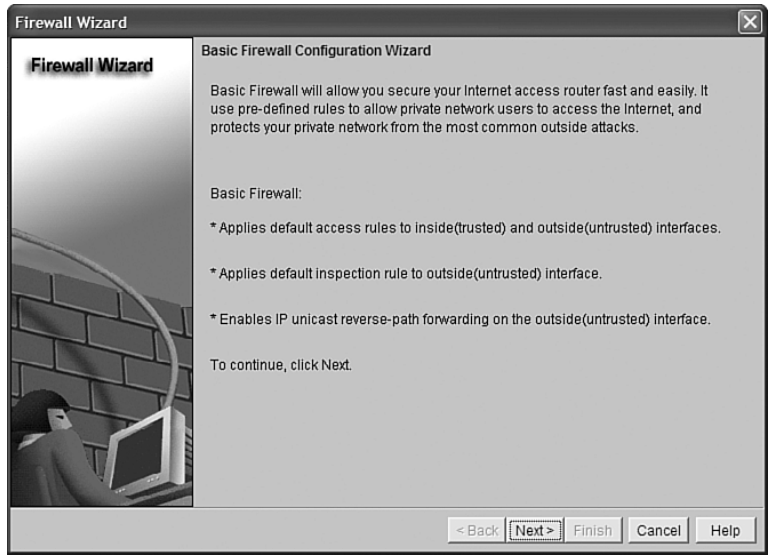

*Figure 6-4 Basic Firewall Configuration Wizard*

On the next page of the wizard, shown in Figure 6-5, identify your inside and outside interfaces. You can have more than one inside (trusted) interface, and you have the choice of allowing secure SDM access from your outside interfaces.

*Figure 6-5 Specifying Outside and Inside Interfaces*

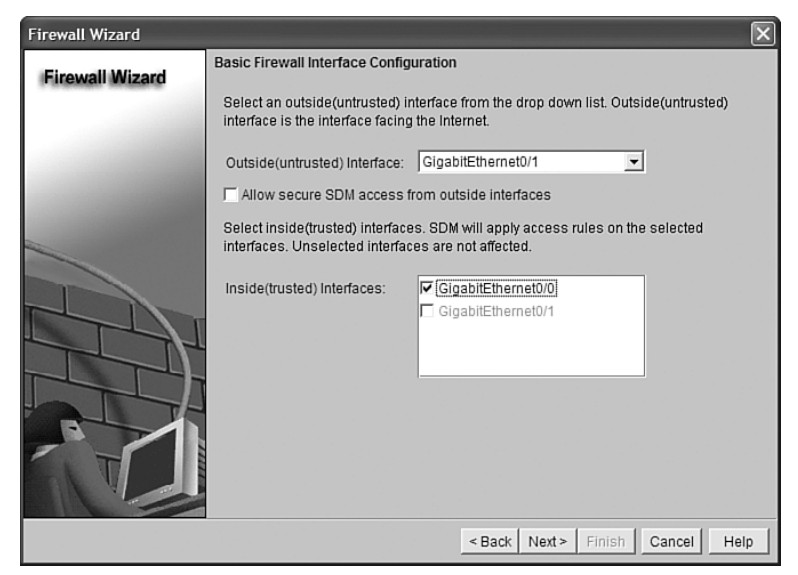

After you click **Next** to proceed to the next window, you receive a warning, shown in Figure 6-6, that you cannot launch SDM through the outside interface after the wizard completes. In this example, GigabitEthernet 0/1 is the outside interface. Ensure that you are not using your outside interface to access SDM and then click **OK** to continue to the next step of the wizard.

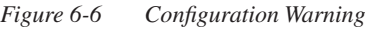

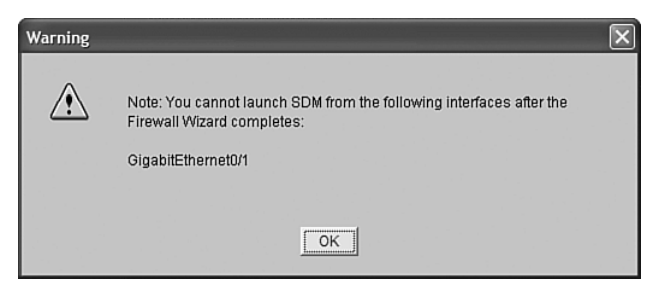

Figure 6-7 shows the final page of the wizard, the Internet Firewall Configuration Summary. Note that the wizard has created access rules to both the inside and outside interfaces to set up the firewall. Click **Finish** to complete the wizard, or click **Back** to return to the wizard to make any configuration changes.

*Figure 6-7 Internet Firewall Configuration Summary—Basic Firewall*

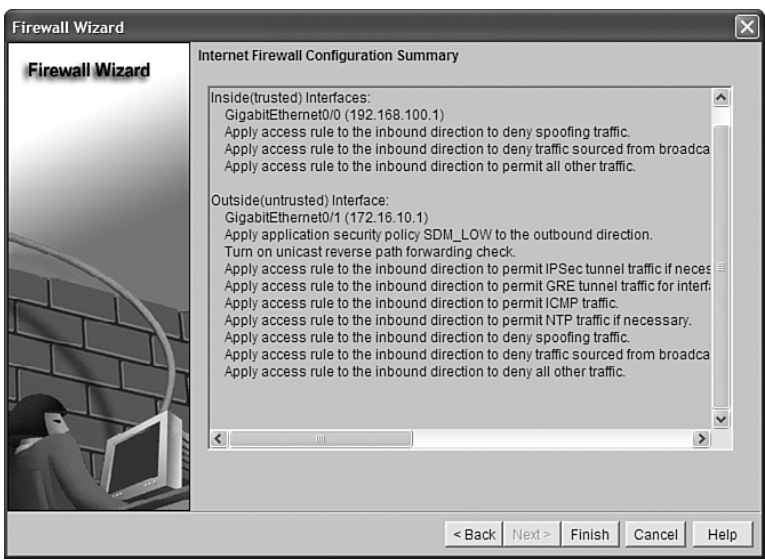

Figure 6-8 shows the Edit Firewall Policy/ACL tab, where you can verify and customize your firewall settings, such as adding, editing, or deleting applications or adding, editing, or deleting services.

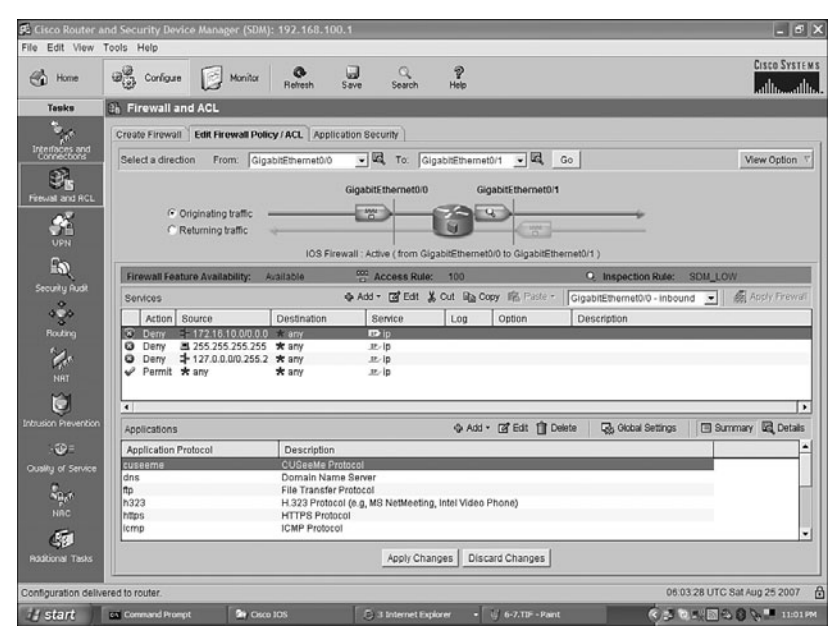

*Figure 6-8 Edit Firewall Policy/ACL Tab*

#### **[Configuring an Advanced Firewall Using SDM](#page-13-0)**

As shown in Figure 6-9, from the home page of SDM, click the **Configure** button at the top of the page, and then click the **Firewall and ACL** icon in the Tasks toolbar. You have two choices: Basic Firewall and Advanced Firewall. Click the **Advanced Firewall** radio button and then click the **Launch the Selected Task** button to proceed to the next window, shown in Figure 6-10.

*Figure 6-9 Launching the Advanced Firewall Configuration Wizard*

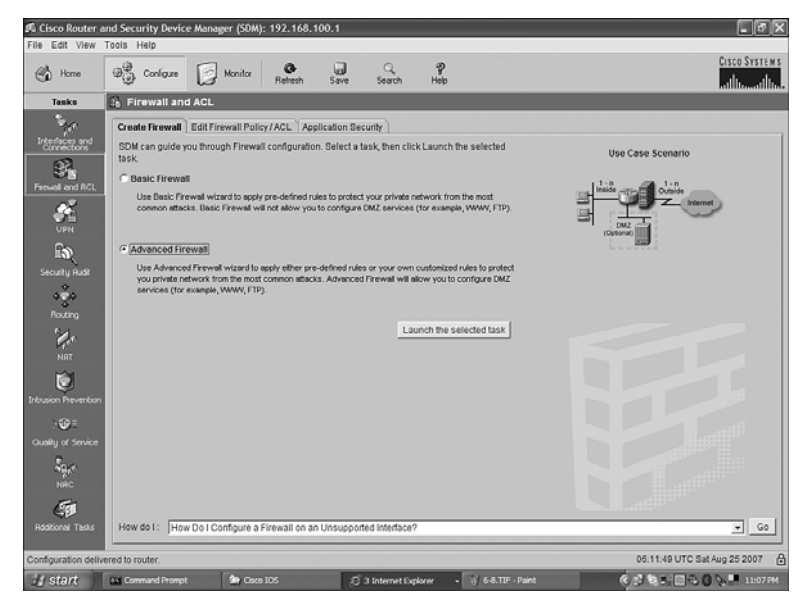

*Figure 6-10 Advanced Firewall Configuration Wizard*

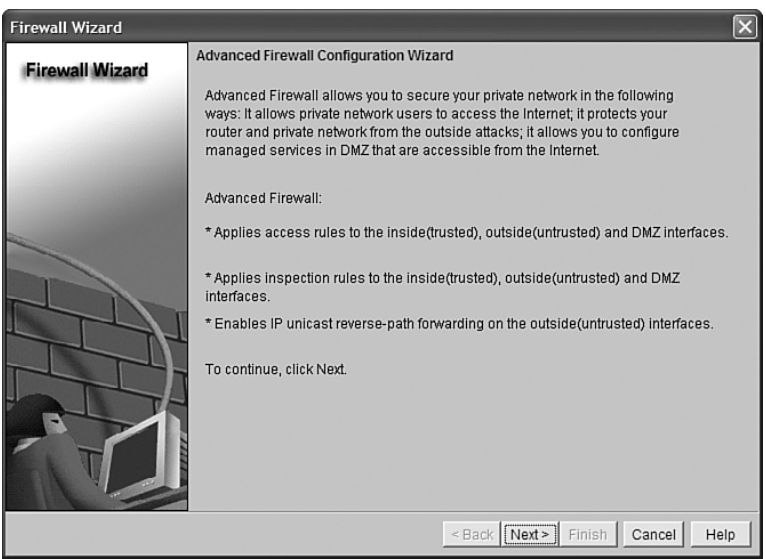

Like the Basic Firewall Configuration Wizard, the Advanced Firewall Configuration Wizard also prompts you to choose your inside and outside interfaces, along with SDM access from your outside interfaces. If required, you can also define an interface for your DMZ, as demonstrated in Figure 6-11. Click **Next**, and a warning about launching SDM from an outside interface appears, similar to the one shown in the Basic Firewall Configuration Wizard (refer to Figure 6-6). Click **OK** to continue.

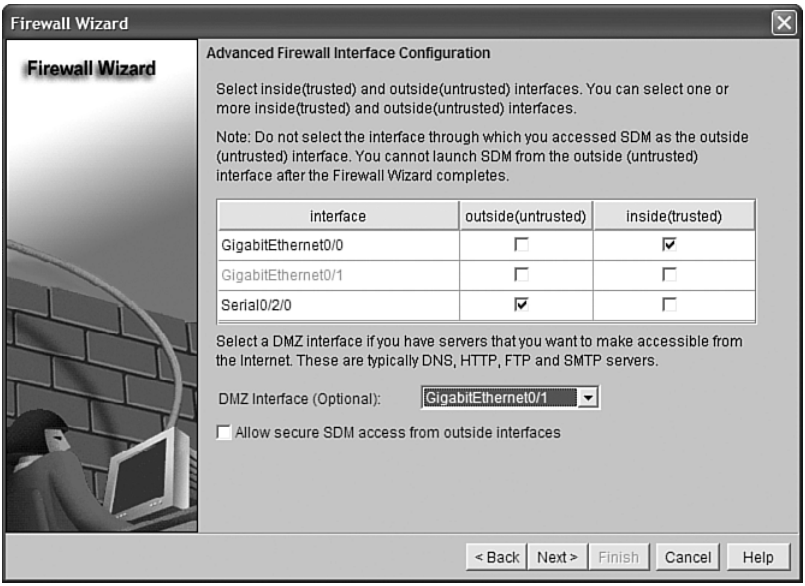

*Figure 6-11 Advanced Firewall Interface Configuration*

If you have selected an interface as a DMZ interface, you are shown the Advanced Firewall DMZ Service Configuration window, as shown in Figure 6-12. In this window, you can define DMZ services that are accessible from the outside network, such as mail, FTP, and VPN. Click **Add** to define a DMZ service.

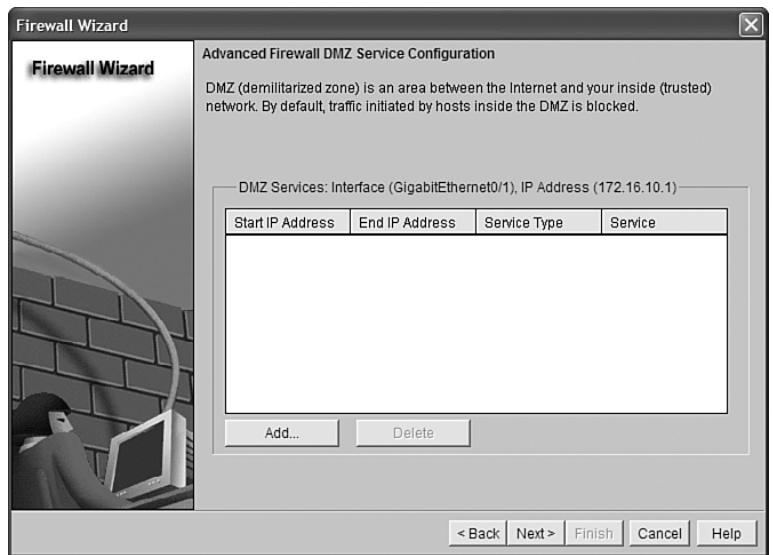

*Figure 6-12 Advanced Firewall DMZ Service Configuration*

Figure 6-13 shows the DMZ Service Configuration dialog box. Enter the IP address of the server, followed by the service port number or well-known name. Clicking the ellipsis button opens the Service Menu where you can select the service from a list of well-known services. If you open this menu, click **OK** to return to the DMZ Service Configuration dialog box. After you have entered in all of the DMZ services required, click **Next** to continue.

*Figure 6-13 DMZ Service Configuration and Service Dialog Boxes*

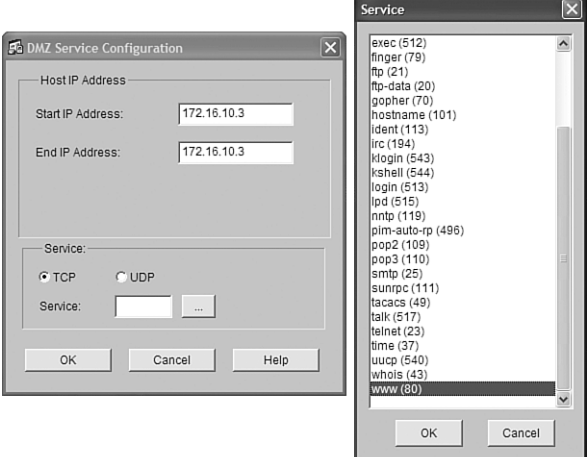

The next item to configure is the inspection granularity for services that are running in the DMZ. Figure 6-14 shows that you have the option of choosing a default SDM Application Security Policy or choosing a custom Application Security Policy.

*Figure 6-14 Advanced Firewall Security Configuration—Using a Default Policy*

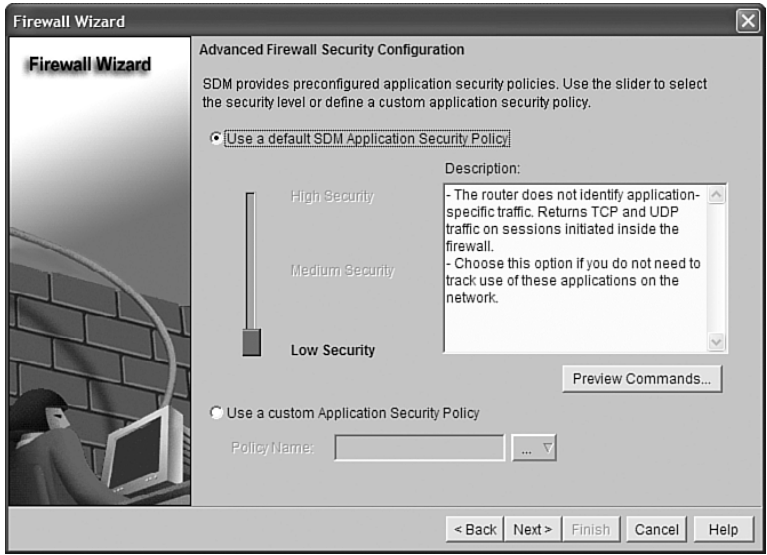

If you use a default policy, click the **Use a Default SDM Application Security Policy** radio button and then click the **Preview Commands** button to see which specific configuration commands will be applied (shown in Figure 6-15).

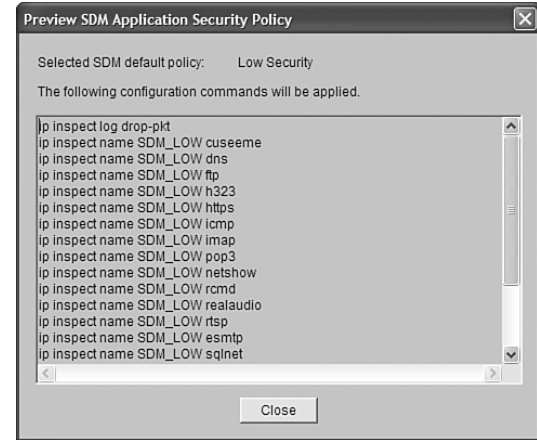

*Figure 6-15 Preview SDM Application Security Policy*

If you choose to use a custom policy, you can either create a new policy or select an existing policy, as shown in Figure 6-16. Click **Create a New Policy** to open the Application Security window, shown in Figure 6-17, where you can choose the applications that should be inspected by the firewall.

*Figure 6-16 Creating a New Custom Application Security Policy*

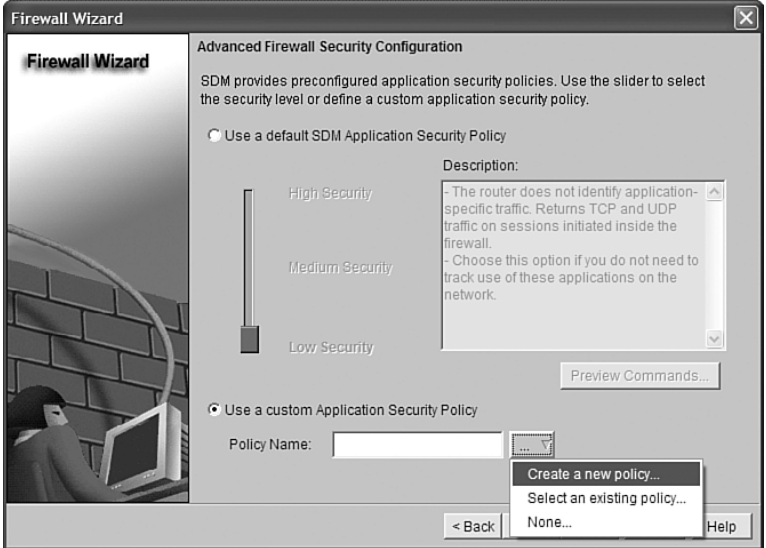

*Figure 6-17 Application Security Inspection*

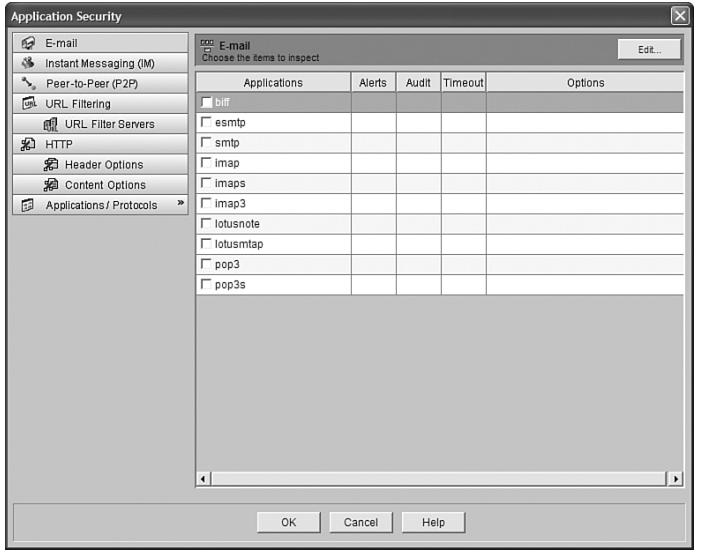

The parameters of each protocol can be modified by checking the box next to the protocol and clicking the Edit button in the upper-right corner of the window. As shown in Figure 6-18, you can modify alerts, audits, and timeouts. Depending on the protocol, you might be able to choose whether local router traffic should also be inspected by checking the Router Traffic check box.

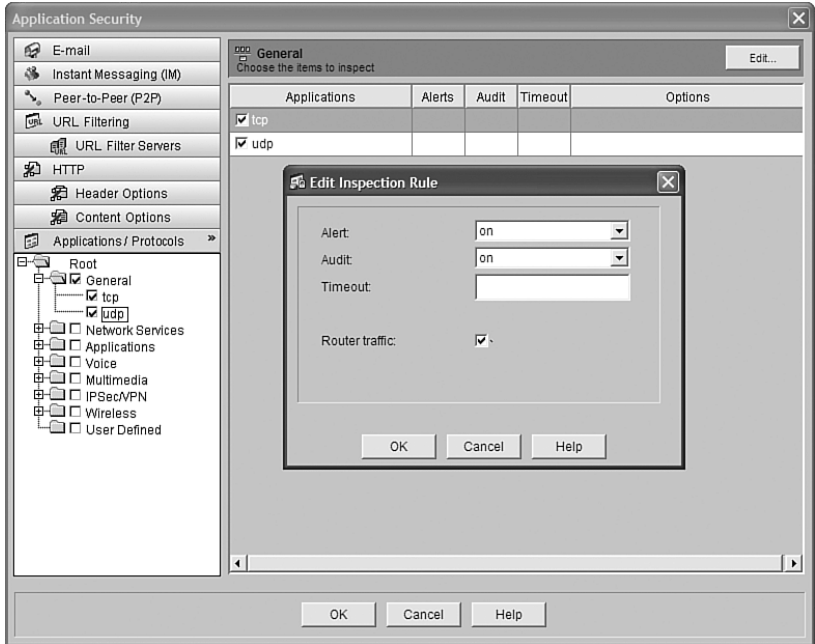

*Figure 6-18 Edit Inspection Rule Dialog Box*

When you finish choosing protocols and modifying the parameters, click **OK** to continue. You are returned to the Advanced Firewall Security Configuration Wizard page, where you can select which security policy you want to use on this router, as shown in Figure 6-19. The router produced a default name for the custom policy that you just created. Click **Next** to use this policy and proceed to the next wizard page.

*Figure 6-19 Advanced Firewall Security Configuration—Using a Custom Policy*

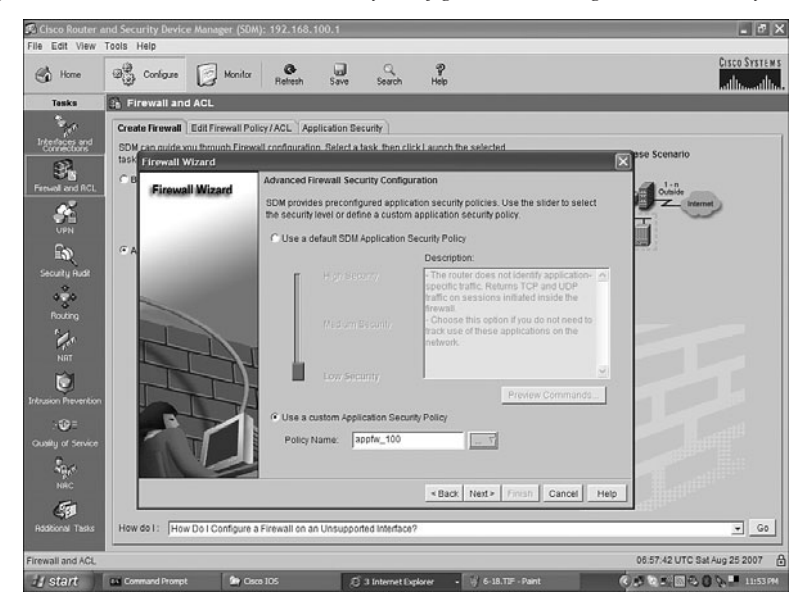

Figure 6-20 shows the last page of the wizard, the Internet Firewall Configuration Summary. This window lists all firewall rules that will be applied to this router. Click **Finish** to apply the configuration to the router.

*Figure 6-20 Internet Firewall Configuration Summary—Advanced Firewall*

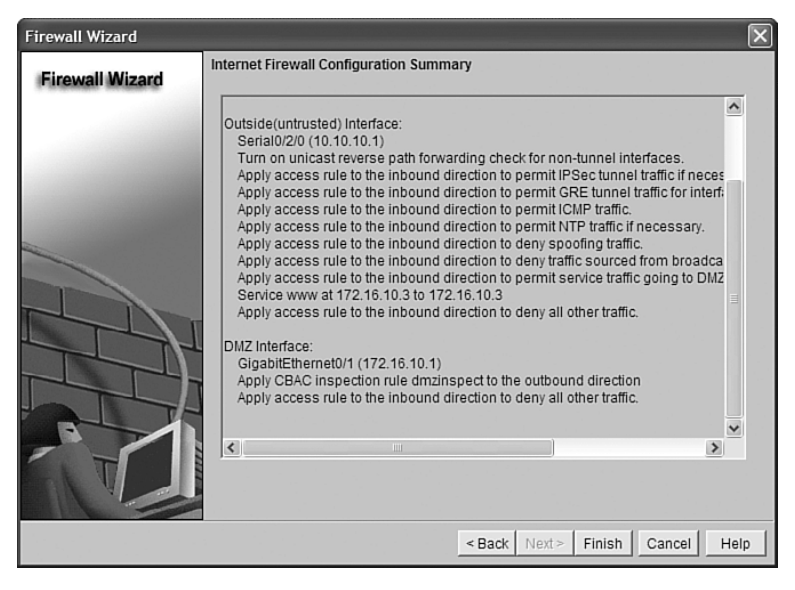

#### **[Verifying Firewall Activity Using CLI](#page-13-0)**

To verify the router configuration using the CLI, use the following commands.

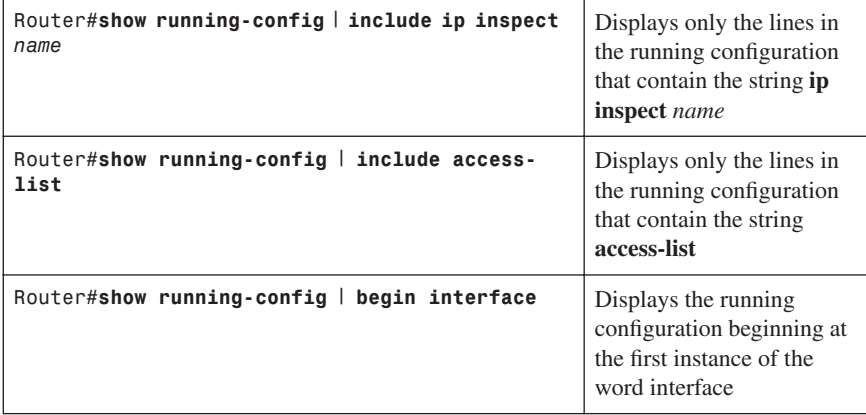

#### **[Verifying Firewall Activity Using SDM](#page-13-0)**

To activate logging using SDM, click the **Configure** button at the top of the SDM home page, and then click the **Additional Tasks**icon in the Tasks toolbar. In the Additional Tasks window, expand **Router Properties** and click **Logging**. The Logging window appears, as shown in Figure 6-21.

*Figure 6-21 Logging*

| orx<br>Pa Cisco Router and Security Device Manager (SDM): 192.168.100.1<br>File Edit View Tools Help                                                                                                    |                                                                                                    |                                                                                                    |                              |                      |                                                                                     |  |  |  |  |
|----------------------------------------------------------------------------------------------------|----------------------------------------------------------------------------------------------------|----------------------------------------------------------------------------------------------------|------------------------------|----------------------|-------------------------------------------------------------------------------------|--|--|--|--|
| Co Home                                                                                                    | $\bigoplus_{i=0}^{\infty}$ Configure $\qquad \qquad$ Monitor                                                                                                    | ū<br>$\frac{1}{\text{Refanh}}$<br>Save                                                                          | Q<br>Search<br>Help          | P                    | Cisco Systems<br>حناف<br>حتالت                                                      |  |  |  |  |
| Tesks                                                                                                    | 5 Additional Tasks                                                                                                    |                                                                                                    |                              |                      |                                                                                     |  |  |  |  |
| 乳<br>Fireual and ACL<br>$\frac{d}{dt}$<br>$E_{\rm B}$<br>Security Rudit<br>$\frac{3}{400}$<br>z<br>Routing<br><b>Ma</b><br>Ń<br><b>Intrusion Prevention</b><br>$\Theta$<br>Quality of Service<br><b>Cape</b><br>NRC<br>G | El-PSI Router Properties<br><b>JR</b> Date/Time<br><b>SANTP/SNTP</b><br><b>ED ESPORT</b><br><b>The SNMP</b><br>To Netflow<br><b>G-CO</b> Router Access<br>Secure Device Provisioning<br>Ф- Ф онсе<br>B DNS<br>Dynamic DNS Methods<br><b>ED-CL Editor</b><br>Port to Application Mappings<br><b>B-LO URL Fitering</b><br>@ @ AAA<br><b>B</b> Local Pools<br>Router Provisioning<br><b>B-Configuration Management</b> | Logging<br>Property<br>Syslog<br>Logging to Buffer<br><b>Buffer Stze</b><br>Logging Level<br>Host Logging Level |                              |                      | Edit.<br>Value<br>Disabled<br>Enabled<br>51200<br>warnings (4)<br>informational (6) |  |  |  |  |
| <b>Additional Tasks</b>                                                                                                    | $\left  \cdot \right $                                                                                                    | $\bullet$                                                                                                    |                              |                      |                                                                                     |  |  |  |  |
| A<br>07:08:47 UTC Sat Aug 25 2007<br>Additional Tasks                                                                                                    |                                                                                                    |                                                                                                    |                              |                      |                                                                                     |  |  |  |  |
| <b>if</b> start                                                                                                    | call Command Prompt                                                                                                    | <b>GN</b> Cisco IOS                                                                                             | <b>E 3 Internet Explorer</b> | (2) 6-20.TIF - Paint | <b> ● ■ 日 &gt; ■ 12:04 MM</b>                                                       |  |  |  |  |

To modify your logging settings, click the **Edit** button in the upper-right corner of the window. Choose the Logging Level you want**,** as shown in Figure 6-22, and click **OK**.

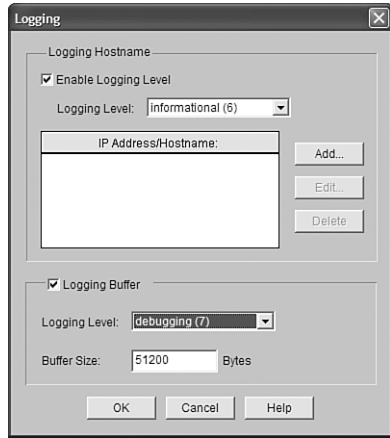

*Figure 6-22 Logging Level*

After firewall logging has been activated, you can view the firewall log by clicking the **Monitor** icon in the top navigation bar, clicking the **Logging** icon in the Tasks toolbar on the left, and clicking the **Firewall Log** tab, as shown in Figure 6-23.

*Figure 6-23 Firewall Log*

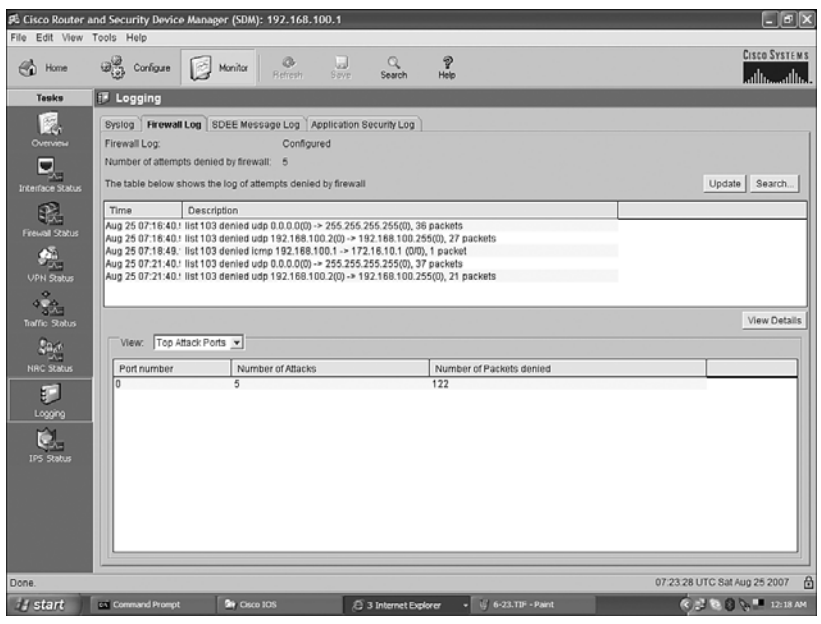

#### **[Configuring Cisco IOS Intrusion Prevention System from the CLI](#page-13-0)**

Cisco IOS can act as an inline intrusion detection sensor, watching packets as they flow through the router and scanning them to match anything from a Cisco IOS Intrusion Prevention System (IPS) signature. If the IPS detects suspicious activity, it can respond before the network can be compromised. A log of the event is then recorded through either syslog or the Security Device Event Exchange (SDEE) protocol.

Starting with Cisco IOS Release 12.4(11)T, Cisco IOS IPS introduces support for the Cisco IPS Software Version 5.x signature format, which is also used by other Cisco appliancebased IPS products. The Cisco IPS version 5.x signature format is improved to support encrypted signature parameters and other features such as signature Risk Rating.

Cisco Signature Definition Files (SDF) are updated and posted on Cisco.com. Default SDF files are shipped with routers, and larger ones that contain more signatures can be downloaded. Select the appropriate SDF file based on the amount of RAM in the router.

There are five steps to configure and verify a basic Cisco IOS IPS:

- **Step 1.** Specify the location of the SDF.
- **Step 2.** Configure the failure parameter.
- **Step 3.** Create an IPS rule and optionally apply an ACL.
- **Step 4.** Apply the IPS rule to an interface.
- **Step 5.** Verify the IPS configuration.

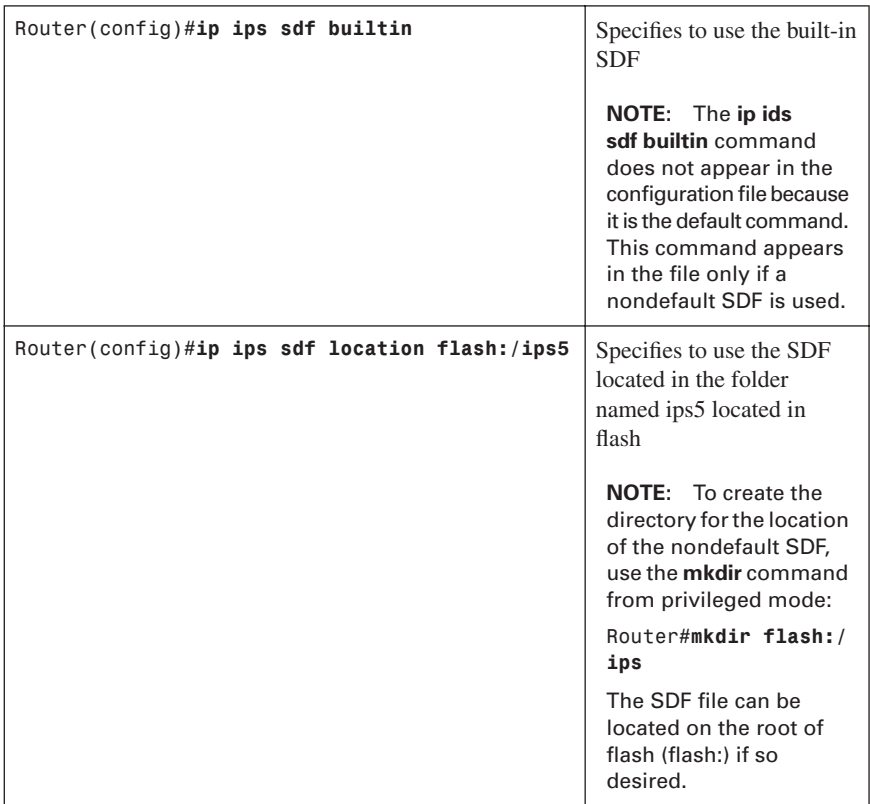

#### [Step 1: Specify the Location of the SDF](#page-13-0)

#### [Step 2: Configure the Failure Parameter](#page-13-0)

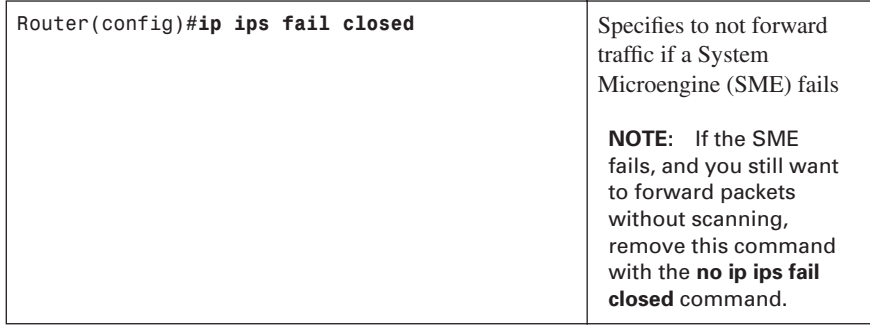

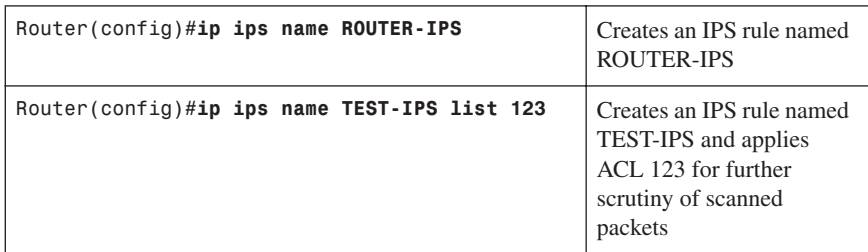

#### [Step 3: Create an IPS Rule, and Optionally Apply an ACL](#page-13-0)

#### [Step 4: Apply the IPS Rule to an Interface](#page-13-0)

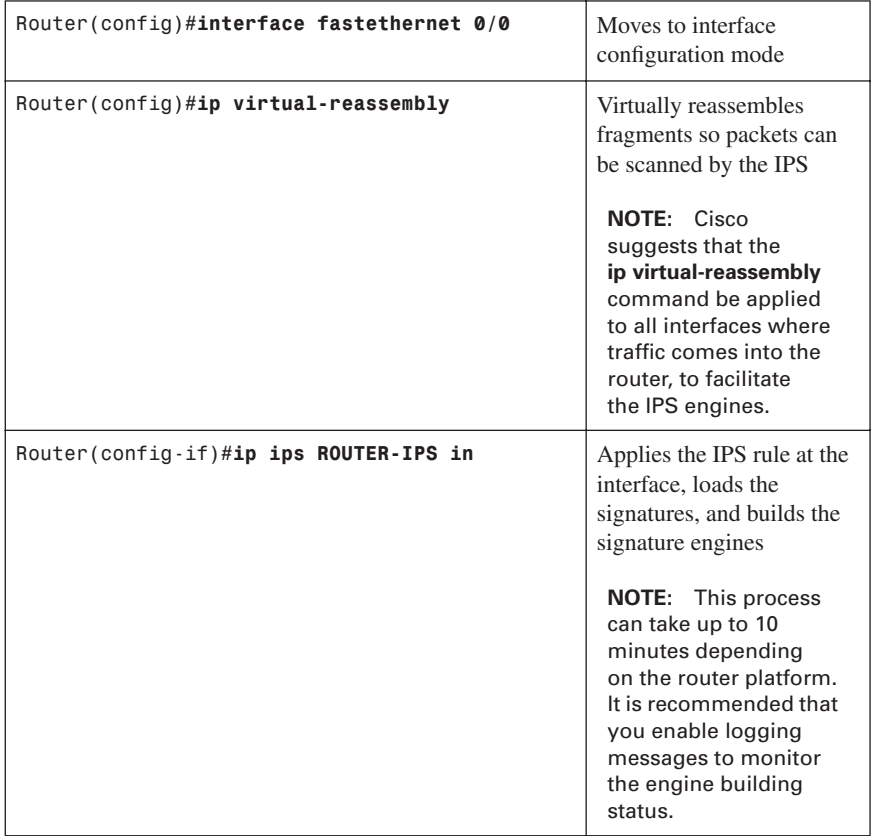

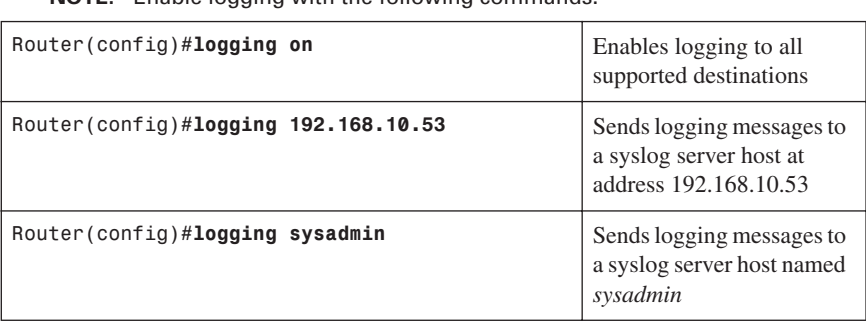

**NOTE:** Enable logging with the following commands.

#### [Step 5: Verify the IPS Configuration](#page-13-0)

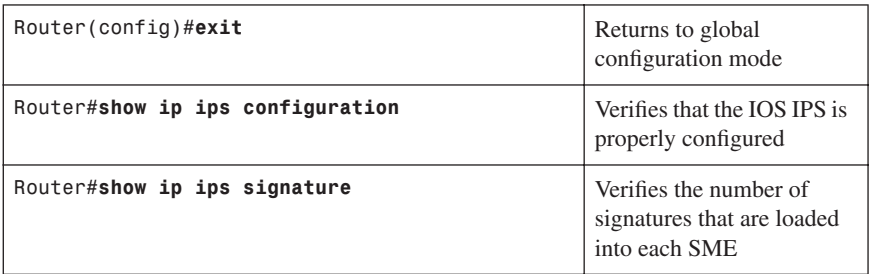

#### [IPS Enhancements](#page-13-0)

Several enhancements that are possible with an IPS configuration follow:

- Merge SDFs
- Disable, delete, and filter selected signatures within an SDF
- Change the location of the SDF

#### Merge SDFs

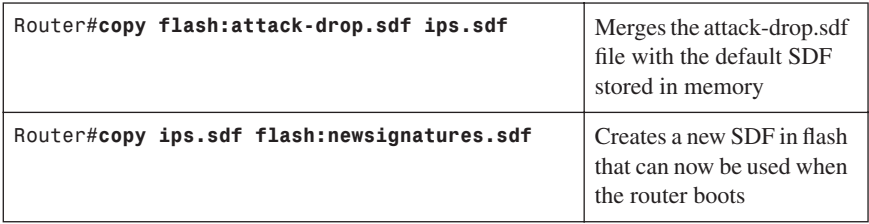
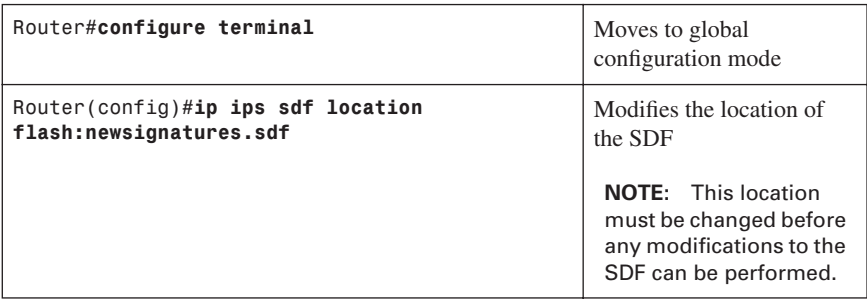

## Disable, Delete, and Filter Selected Signatures Within an SDF

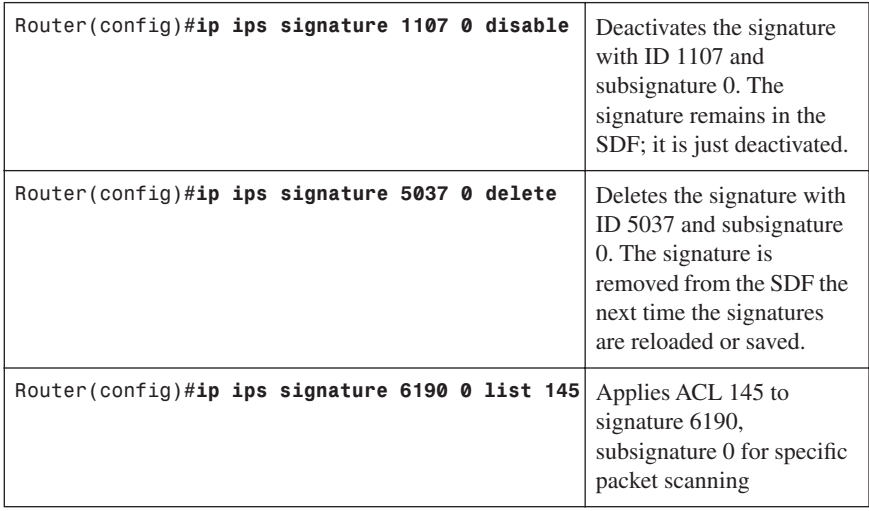

Change the Location of the SDF

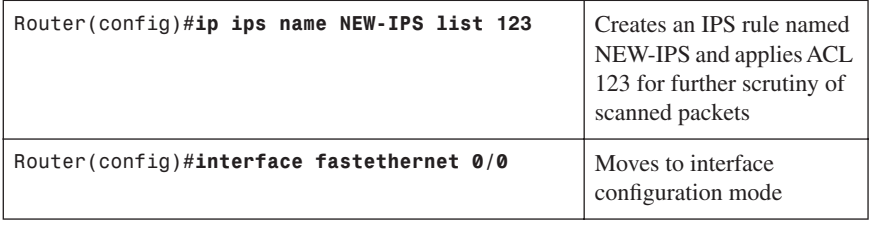

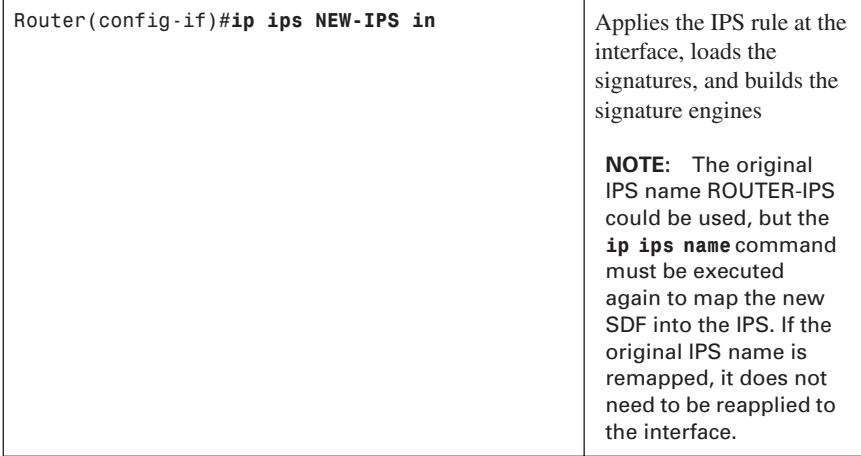

## **[Configuring Cisco IOS IPS from the SDM](#page-13-0)**

SDM provides a useful set of wizards to configure IPS. To access these wizards, click the **Configure** button on the top of the SDM home page, and then click the **Intrusion Prevention** icon in the Tasks toolbar to display the window shown in Figure 6-24.

*Figure 6-24 Intrusion Prevention System Home Page*

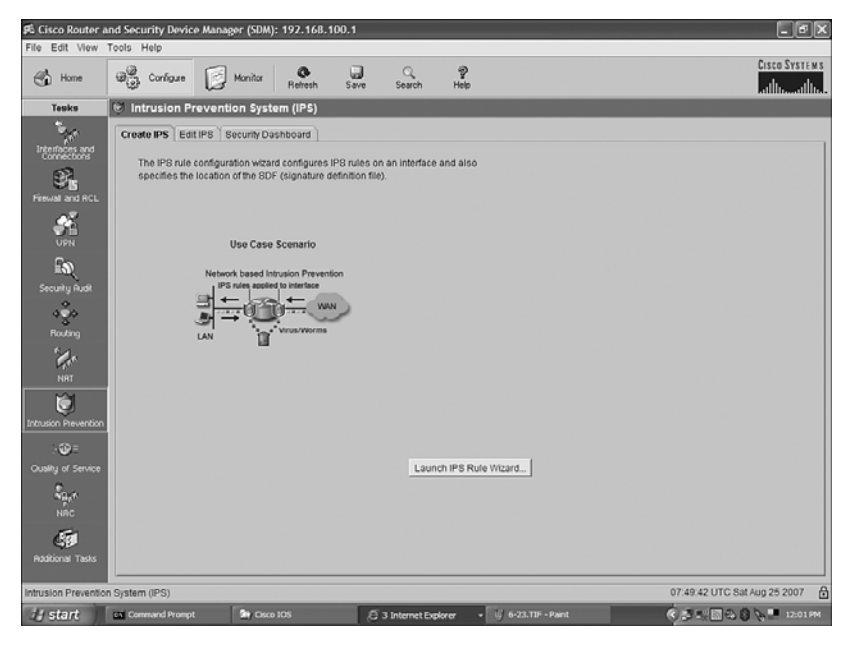

Ensure that the Create IPS tab is shown. To activate IPS with the default signature parameters, click the **Launch IPS Rule Wizard** button to display the window in Figure 6-25. Click **Next** to proceed to the Select Interfaces page, shown in Figure 6-26, which allows you to choose the interfaces as well as the direction in which IPS rules will be applied.

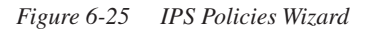

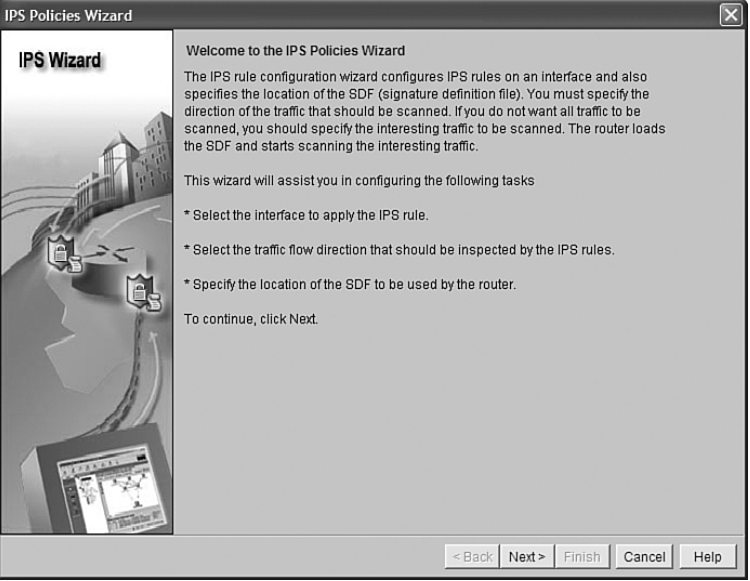

| <b>IPS Policies Wizard</b> |                                                                                                    |                                  | $\vert\mathsf{x}\vert$ |
|----------------------------|----------------------------------------------------------------------------------------------------|----------------------------------|------------------------|
| <b>IPS Wizard</b>          | <b>Select Interfaces</b><br>Select the interfaces to which the IPS rule should be applied. Also choose whether the rule<br>should be applied to inbound or outbound. |                                  |                        |
|                            | Interface Name                                                                                                    | Inbound                          | Outbound               |
|                            | GigabitEthernet0/0                                                                                                    | П                                | г                      |
|                            | GigabitEthernet0/1                                                                                                    | П                                | П                      |
|                            | Serial0/2/0                                                                                                    | П                                | П                      |
|                            | Serial0/2/1                                                                                                    | П                                | П                      |
|                            | Vlan1                                                                                                    | П                                | П                      |
|                            |                                                                                                    |                                  |                        |
|                            |                                                                                                    |                                  |                        |
|                            |                                                                                                    | $\leq$ Back   Next >  <br>Finish | Cancel<br>Help         |

*Figure 6-26 Select Interfaces—No Interfaces or Directions Chosen*

After you have chosen your interfaces and the appropriate direction (inbound or outbound), as shown in Figure 6-27, the IPS should be applied. Click **Next** to advance to the SDF Locations page, shown in Figure 6-28.

*Figure 6-27 Select Interfaces—Interface and Direction Chosen*

| <b>IPS Policies Wizard</b> |                                                                                                    |                           | $ \mathsf{x} $ |  |  |
|----------------------------|----------------------------------------------------------------------------------------------------|---------------------------|----------------|--|--|
| <b>IPS Wizard</b>          | Select Interfaces<br>Select the interfaces to which the IPS rule should be applied. Also choose whether the rule<br>should be applied to inbound or outbound. |                           |                |  |  |
|                            | Interface Name                                                                                                    | Inbound                   | Outbound       |  |  |
|                            | GigabitEthernet0/0                                                                                                    | г                         | г              |  |  |
|                            | GigabitEthernet0/1                                                                                                    | П                         | г              |  |  |
|                            | Serial0/2/0                                                                                                    | $\overline{\mathbf{v}}$ . | П              |  |  |
|                            | Serial0/2/1                                                                                                    | П                         | П              |  |  |
|                            | Vlan1                                                                                                    | П                         | г              |  |  |
|                            |                                                                                                    |                           |                |  |  |
|                            |                                                                                                    |                           |                |  |  |
|                            |                                                                                                    | $Next >$ Finish<br>< Back | Cancel<br>Help |  |  |

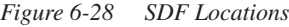

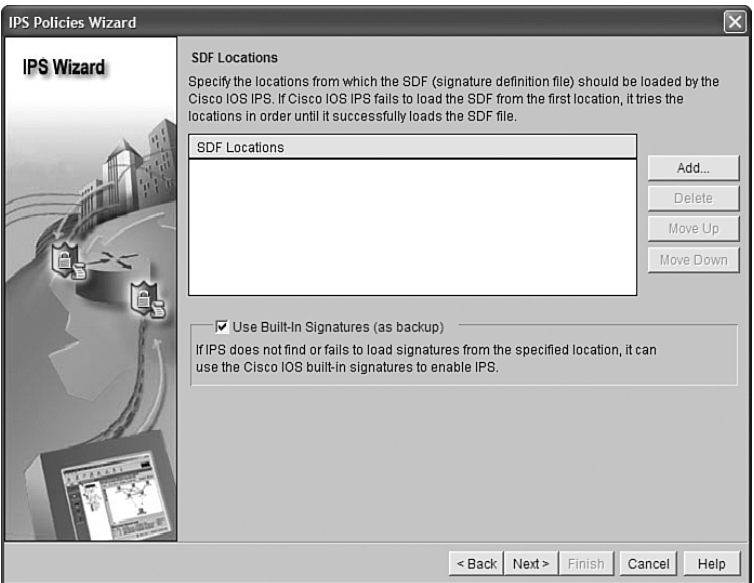

From the SDF Locations page, you can click the Add button to add a signature location. You can also use a built-in signature as a backup. The built-in signature is enabled by default; uncheck the check box if you do not wish to do this. Figure 6-29 shows the dialog box that appears for you to add a signature location. After you specify the SDF location, click **OK** to be returned to the SDF Location page, and then click **Next** to continue. A summary page will appear. Click **Finish** to apply the rule to the router, as shown in Figure 6-30.

*Figure 6-29 Add a Signature Location*

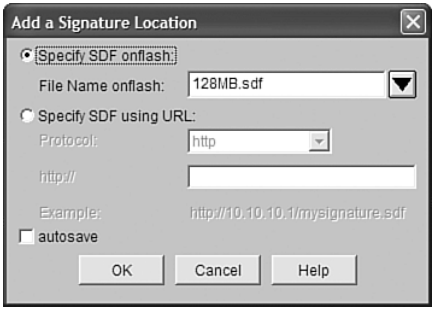

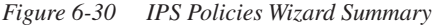

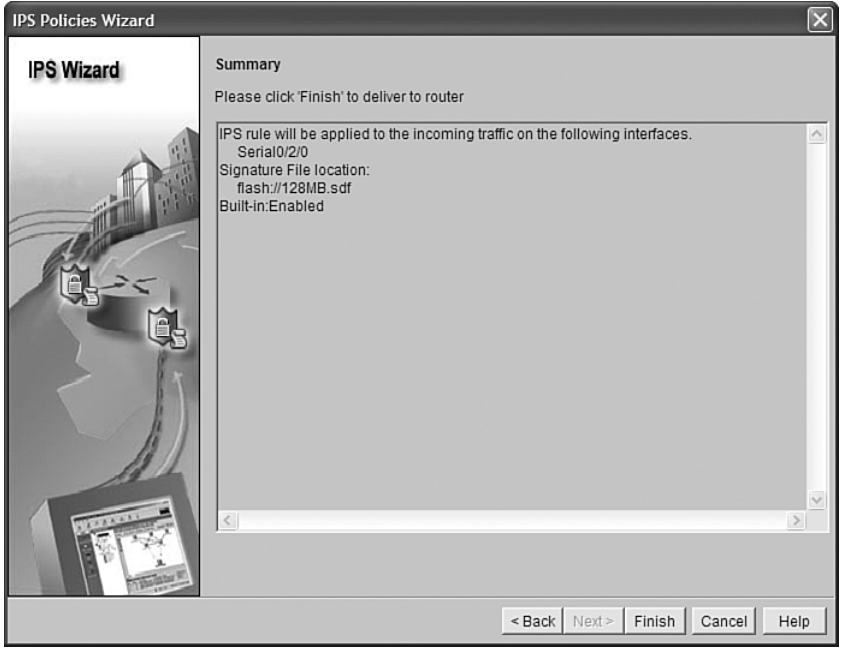

After you apply the rule to the router, you are taken to the Edit IPS tab of the IPS window, as shown in Figure 6-31. Here you can verify your IPS deployment in this router.

| ଈ<br>Home                     | <b>Only Configure Configure Monitor</b>    | ۰<br>Refresh         | u<br>Save | $\alpha$<br>Search | P<br>Help                                                          |                |               | <b>CISCO SYSTEMS</b><br>عينانس عينانسا |  |
|-------------------------------|--------------------------------------------|----------------------|-----------|--------------------|--------------------------------------------------------------------|----------------|---------------|----------------------------------------|--|
| Tasks                         | <b>E Intrusion Prevention System (IPS)</b> |                      |           |                    |                                                                    |                |               |                                        |  |
| <b>CANAD</b>                  | Create IPS   Edit IPS   Security Dashboard |                      |           |                    |                                                                    |                |               |                                        |  |
| Interfaces and<br>Connections | ß.<br><b>IPS Policies</b>                  | $\square$ ) Import ~ |           |                    | View by: At Signatures v Criteria:  N/A., v                        |                |               | <b>Total[306]</b>                      |  |
|                               | 品<br><b>Global Settings</b>                |                      |           |                    | B Select All   $\Phi$ Add . [3] Edit [1] Delete ( Enable @ Disable |                |               | <b>EQ</b> Details                      |  |
| Frewall and RCL               | 陈<br>Signatures                            | Enabled              | Sig D     | SubSig ID          | Name                                                               | Action         | Severity      | Engine                                 |  |
| ç.                            | <b>B-WI Categories</b><br>⊕—⊡ os           | ø                    | 3157      | $\bullet$          | FTP PASV Port Spoof                                                | alarm          | high          | <b>SERVICE FTP</b>                     |  |
| UPN                           | 由一 Attack<br><b>EI-</b> Service            | O                    | 11002     | $\circ$            | <b>Grutella Server Reply</b>                                       | alarm          | Icrey         | STRING.TCP                             |  |
| <b>Fo</b>                     | EI-CI L2/L3/L4 Protocol                    | O                    | 5088      | $\Omega$           | WWW Akopia MiniVend access alarm                                   |                | low           | SERVICE HTTP                           |  |
|                               | <b>由一 Releases</b>                         | Ó                    | 3153      | $\ddot{\rm{o}}$    | FTP Inproper Address                                               | alarm          | medium        | SERVICE FTP                            |  |
| Security Rudit<br>0.88        |                                            | Ò                    | 3129      | $\Omega$           | Mimail Virus C Variant File Attac drop                             | alarm<br>reset | medium        | SERVICE SMTP                           |  |
| <b>Routing</b>                |                                            | $\ddot{\circ}$       | 5084      | 1                  | WWW Albaba attack 2                                                | alarm          | low           | SERVICE HTTP                           |  |
| $\mathbf{Z}$                  |                                            | Ó                    | 5084      | $^{\circ}$         | WWW Albaba attack 2                                                | alarm          | low           | SERVICE HTTP                           |  |
| NAT                           |                                            | O                    | 11212     | $\circ$            | Yahoo Messenger Through HT alarm                                   |                | informational | <b>SERVICE HTTP</b>                    |  |
| Ú                             |                                            | O                    | 5080      | o                  | WWW IBM WebSphere access alarm                                     |                | <b>low</b>    | SERVICE HTTP                           |  |
| <b>Intrusion Prevention</b>   |                                            | O                    | 3218      | $\overline{0}$     | WWW SGI wrep bug                                                   | alarm          | medium        | SERVICE HTTP                           |  |
| $\cdot \circ$                 |                                            | O                    | 5052      | $\Omega$           | WWW VTI Open attempt                                               | alarm          | medium        | SERVICE HTTP                           |  |
| Quality of Service            |                                            | Ò                    | 9535      | $\circ$            | Back Door TansScout                                                | alarm          | high          | STRING.TCP                             |  |
|                               |                                            | Ò                    | 6062      | f.                 | DNS Authors Request                                                | alarm          | low           | SERVICE DNS                            |  |
| <b>Sig</b> er<br>NAC          |                                            | $\circ$              | 6062      | $\circ$            | DNS Authors Request                                                | alarm          | low           | SERVICE DNS                            |  |
|                               |                                            | O                    | 9499      | o                  | Back Door Kid Terror                                               | alarm          | high          | STRING.TCP                             |  |
| G                             |                                            |                      |           |                    |                                                                    | alarm          |               |                                        |  |
| Rodtional Tasks               |                                            |                      |           |                    | Apply Changes   Discard Changes                                    |                |               |                                        |  |

*Figure 6-31 Verify IP Deployment*

## **[Viewing Security Device Event Exchange Messages Through SDM](#page-13-0)**

To view Security Device Event Exchange (SDEE) messages through SDM, click the **Monitor** button at the top of the SDM home page, and then click the **Logging** icon in the Tasks toolbar. Click the **SDEE Message Log** tab, shown in Figure 6-32. In the upper-right corner of the tab, you have the option of selecting the message type you wish to view. Note that SDEE messages do not work in real time. If you want to see the most current messages, click the **Refresh** button.

*Figure 6-32 SDEE Message Log*

| File Edit View Tools Help                          | B: Cisco Router and Security Device Manager (SDM): 192.168.100.1         |                                  |                                                                                                    | $ \sigma$ $x$                     |
|----------------------------------------------------|--------------------------------------------------------------------------|----------------------------------|----------------------------------------------------------------------------------------------------|-----------------------------------|
| $\bigoplus$ Home                                   | <b>DE Corfigue</b><br>國<br>Monitor                                       | $\circledcirc$<br><b>Befresh</b> | P<br>u<br>Q<br>Help<br>Search<br>Save                                                                                                    | <b>CISCO SYSTEMS</b>              |
| Tasks                                              | <b>IF</b> Logging                                                        |                                  |                                                                                                    |                                   |
| 園                                                  | Systog Firewall Log                                                      |                                  | SDEE Message Log Application Security Log                                                                                                    |                                   |
| Overview                                           |                                                                          |                                  | SDEE Messages:<br>All                                                                                                    | Refresh<br>$\mathbf{v}$<br>Search |
| g,                                                 | Time                                                                     | Type                             | ATI<br>Description<br>Error                                                                                                    |                                   |
| <b>Interface Status</b>                            |                                                                          |                                  |                                                                                                    | Status                            |
|                                                    | 19:38:33 GMT+00:00 Sat Aug 25 2007                                       | <b>Status</b>                    | SDF_LOAD_SUCCESS: SDF loaded successfully from flash;#126MB.sdf                                                                                  | Alerts                            |
| 聪                                                  | 19:39:33 GMT+00:00 Sat Aug 25 2007<br>19:38:33 GMT+00:00 Sat Aug 25 2007 | Status<br><b>Status</b>          | ENGINE BUILDING: OTHER - 4 signatures - 1 of 15 engines<br>ENGINE READY: OTHER - 0 ms - packets for this engine will be scanned                  |                                   |
|                                                    | 19:39:33 GMT+00:00 Sat Aug 25 2007                                       | <b>Status</b>                    | ENGINE_BUILDING: MULTI-STRING - 0 signatures - 2 of 15 engines                                                                                   |                                   |
| <b>FINGINI STRIK</b>                               | 19:38:33 GMT+00:00 Sat Aug 25 2007                                       | Status                           | ENGINE_BUILD_SKIPPED; MULTI-STRING - there are no new signature definitions for this engine                                                      |                                   |
|                                                    | 19:38:33 GMT+00:00 Sat Aug 25 2007                                       | Status                           | ENGINE BUILDING: STRING.ICMP - 1 signatures - 3 of 15 engines                                                                                    |                                   |
| 涵                                                  |                                                                          | <b>Status</b>                    | ENGINE READY: STRING.ICMP - 28 ms - packets for this engine will be scanned                                                                      |                                   |
| <b>UPN Status</b>                                  | 19:38:33 GMT+00:00 Sat Aug 25 2007                                       | <b>Status</b>                    |                                                                                                    |                                   |
|                                                    | 19:38:33 GMT+00:00 Sat Aug 25 2007                                       |                                  | ENGINE_BUILDING: STRING.UDP - 16 signatures - 4 of 15 engines                                                                                    |                                   |
| $\bullet$                                          | 19:38:33 GMT+00:00 Sat Aug 25 2007<br>19:38:33 GMT+00:00 Sat Aug 25 2007 | <b>Status</b><br><b>Status</b>   | ENGINE_READY: STRING.UDP - 280 ms - packets for this engine will be scanned<br>ENGINE_BUILDING: STRING.TCP - 66 signatures - 5 of 15 engines     |                                   |
| 48.5                                               |                                                                          | <b>Status</b>                    |                                                                                                    |                                   |
| Traffic Status                                     | 19:38:35 GMT+00:00 Sat Aug 25 2007<br>19:30:35 GMT+00:00 Sat Aug 25 2007 | <b>Status</b>                    | ENGINE_READY: STRING.TCP - 1960 ms - packets for this engine will be scanned<br>ENGINE BUILDING: SERVICE.FTP - 3 slanatures - 6 of 15 engines    |                                   |
|                                                    | 19:38:35 GMT+00:00 Sat Aug 25 2007                                       | <b>Status</b>                    | ENGINE READY: SERVICE,FTP - 12 ms - packets for this engine will be scanned                                                                      |                                   |
| $\mathbb{F}_{\mathrm{H}_\mathrm{R}^{\mathrm{op}}}$ | 19:38:35 GMT+00:00 Sat Aug 25 2007                                       | <b>Status</b>                    | ENGINE BUILDING: SERVICE.SMTP - 2 signatures - 7 of 15 engines                                                                                   |                                   |
|                                                    | 19:38:35 GMT+00:00 Sat Aug 25 2007                                       | Status                           | ENGINE_READY: SERVICE.SMTP - 28 ms - packets for this engine will be scanned                                                                     |                                   |
| <b>NRC Status</b>                                  | 19:38:35 GMT+00:00 Sat Aug 25 2007                                       | <b>Status</b>                    | ENGINE_BUILDING: SERVICE.RPC - 29 signatures - 8 of 15 engines                                                                                   |                                   |
|                                                    |                                                                          | Status                           |                                                                                                    |                                   |
| E.                                                 | 19:38:35 GMT+00:00 Sat Aug 25 2007                                       |                                  | ENGINE_READY: SERVICE.RPC - 100 ms - packets for this engine will be scanned                                                                     |                                   |
| Logging                                            | 19:38:35 GMT+00:00 Sat Aug 25 2007                                       | Status                           | ENGINE BUILDING: SERVICE.DNS - 31 signatures - 9 of 15 engines                                                                                   |                                   |
|                                                    | 19:38:35 GMT+00:00 Sat Aug 25 2007                                       | Status                           | ENGINE_READY: SERVICE.DNS - 20 ms - packets for this engine will be scanned                                                                      |                                   |
| Ó.                                                 | 19:38:35 GMT+00:00 Sat Aug 25 2007                                       | <b>Status</b><br><b>Status</b>   | ENGINE_BUILDING: SERVICE.HTTP - 132 signatures - 10 of 15 engines                                                                                |                                   |
|                                                    | 19:39:49 GMT+00:00 Sat Aug 25 2007<br>19:39:49 GMT+00:00 Sat Aug 25 2007 | <b>Status</b>                    | ENGINE READY: SERVICE.HTTP - 13544 ms - packets for this engine will be scanned<br>ENGINE BUILDING: ATOMIC.TCP - 9 slanstures - 11 of 15 engines |                                   |
| <b>IPS Status</b>                                  | 19:38:49 GMT+00:00 Sat Aug 25 2007                                       | <b>Status</b>                    | ENGINE_READY: ATOMIC.TCP - 4 ms - packets for this engine will be scanned                                                                        |                                   |
|                                                    | 19:38:49 GMT+00:00 Sat Aug 25 2007                                       | Status                           | ENGINE_BUILDING: ATOMIC.UDP - 8 signatures - 12 of 15 engines                                                                                    |                                   |
|                                                    |                                                                          | <b>Status</b>                    | ENGINE, READY: ATOMIC.UDP - 4 ms - packets for this engine will be scanned.                                                                      |                                   |
|                                                    | 19:38:49 GMT+00:00 Sat Aug 25 2007                                       |                                  |                                                                                                    |                                   |
|                                                    | 19:38:49 GMT+00:00 Sat Aug 25 2007                                       | <b>Status</b><br><b>Status</b>   | ENGINE BUILDING: ATOMIC.ICMP - 0 signatures - 13 of 15 engines                                                                                   |                                   |
|                                                    | 19:38:49 GMT+00:00 Sat Aug 25 2007                                       | <b>Status</b>                    | ENGINE BUILD SKIPPED: ATOMIC.ICMP - there are no new signature definitions for this engine                                                       |                                   |
|                                                    | 19:38:49 GMT+00:00 Sat Aug 25 2007                                       |                                  | ENGINE_BUILDING: ATOMIC.IPOPTIONS - 1 signatures - 14 of 15 engines                                                                              |                                   |
|                                                    | $\blacksquare$                                                           |                                  |                                                                                                    | $\ddot{\phantom{1}}$              |
| Done.                                              |                                                                          |                                  |                                                                                                    | 20:24:03 UTC Sat Aug 25 2007      |
|                                                    |                                                                          |                                  |                                                                                                    |                                   |

# **[Tuning Signatures Through SDM](#page-13-0)**

You might want to make changes to your defined signature. You can both edit a signature and disable a signature group. To edit a signature, click the **Configure** button at the top of the SDM home page, click the **Intrusion Prevention** icon in the Tasks toolbar, and click the **Edit IPS** tab of the IPS window, as shown in Figure 6-33. Click the **Signatures** dropdown arrow to open the directory tree of signatures.

*Figure 6-33 Edit IPS*

| еħ<br>Home                    | Configure 6 Monitor                                               | $\circ$<br>Refresh      | o<br>Save | $\alpha$<br>Search | P<br>Help                                                           |                 |                | والسموالين                    |
|-------------------------------|-------------------------------------------------------------------|-------------------------|-----------|--------------------|---------------------------------------------------------------------|-----------------|----------------|-------------------------------|
| Tasks                         | <b>E</b> Intrusion Prevention System (IPS)                        |                         |           |                    |                                                                     |                 |                |                               |
| <b>CASE</b>                   | Edit IPS Security Dashboard<br>Create IPS                         |                         |           |                    |                                                                     |                 |                |                               |
| Interfaces and<br>Connections | ß.<br><b>IPS Policies</b>                                         | $\square$ import $\sim$ |           |                    | View by: All Signatures > Criteria:<br>$$ NG <sub>n</sub> $\bullet$ |                 |                | <b>Total[306]</b>             |
| 乳                             | 品<br><b>Global Settings</b>                                       | Select All              |           |                    | +4 Add + (a) Edit (i) Delete (b) Enable<br>Q) Disable               |                 |                | <b>EQ</b> Details             |
| Frewall and RCL               | č<br>噅<br>Signatures<br><b>B-SAII Categories</b>                  | Enabled                 | Sig ID    | SubSig ID          | Name                                                                | Action          | Severity       | $\hat{\phantom{a}}$<br>Engine |
| ç.<br>UPN                     | 由自OS<br><b>O-SMack</b>                                            | Ó                       | 1102      | 0                  | Inpossible P packet                                                 | alarm<br>drop   | high           | ATOMCL3 P                     |
| Fo                            | Command Frecution<br>General Attack<br>DoS)                       | Ó                       | 2154      | $\theta$           | Ping Of Death                                                       | alarm<br>drop   | high           | ATOMCL3 P                     |
| Security Rudit<br>مگه         | <b>DDoS</b><br>Informational<br>Reconnaissance                    | Ó                       | 3038      | Ü                  | <b>TCP FRAG NULL Packet</b>                                         | alarm<br>drop   | high           | ATOMC.TCP                     |
| Routing                       | - Files Access                                                    | $\circ$                 | 3050      | $\circ$            | Half-open Syn                                                       | alarm           | high           | OTHER                         |
| Y.                            | Code Execution<br>d-C Viruses/Worms/Trojans<br>- Policy Violation | $\ddot{\circ}$          | 3300      | o                  | Netbios COB Data                                                    | alarm<br>drop   | high           | ATOMC.TCP                     |
| <b>NAT</b>                    | - IDS Evasion                                                     | O                       | 3450      | $\circ$            | Finger Bomb                                                         | alarm           | Icrey          | STRING.TCP                    |
| Ó                             | - Adware/Spyware<br>由 Service                                     | O                       | 4051      | 1                  | Snork                                                               | alarm           | low            | ATOMC.LDP                     |
|                               | 由 门 L2/L3/L4 Protocol                                             | $\circ$                 | 4051      | $\ddot{ }$         | Snork                                                               | alarm           | low            | ATOMC.LDP                     |
| <b>Intrusion Prevention</b>   | <b>G-CI Releases</b>                                              | $\ddot{\circ}$          | 4051      | 3                  | Snork                                                               | alarm           | low            | ATOMIC.LDP                    |
| $-50 =$                       |                                                                   | $\circ$                 | 4052      | 1                  | Chargen DoS                                                         | alarm           | low            | ATOMC LDP                     |
| Quality of Service            |                                                                   | O                       | 4052      | $\overline{2}$     | Chargen DoS                                                         | ninrm           | low            | ATOMC LDP                     |
|                               |                                                                   | O                       | 4061      | $\circ$            | Chargen Echo DoS                                                    | alarm           | Icrey          | ATOMCLIDP                     |
| $\frac{1}{2}$                 |                                                                   | ø                       | 4500      | $\Box$             | <b>IOS Lide Bomb</b>                                                | alarm           | medium         | ATOMC LDP                     |
|                               |                                                                   | ø                       | 4619      | $\circ$            | <b>Invalid DHCP Packet</b>                                          | alarm           | medium         | ATOMC LIDP                    |
| 雨<br><b>Rodtional Tasks</b>   | $\mathbf{H}$<br>$\bullet$                                         |                         | max.      |                    | A I ATESESSA<br>$10 - 1$<br>Apply Changes                           | Discard Changes | $\overline{1}$ | <b>APRIL LAR LIVER</b>        |

Select the signature you want to edit and then click the **Edit** button on the top of the tab. The Edit Signature dialog box appears, as shown in Figure 6-34. Default parameters are indicated with a green box. Altering parameter change the indicator icon to a red diamond. In this example, the AlarmSeverity parameter was changed from the default of Medium to a custom setting of High.

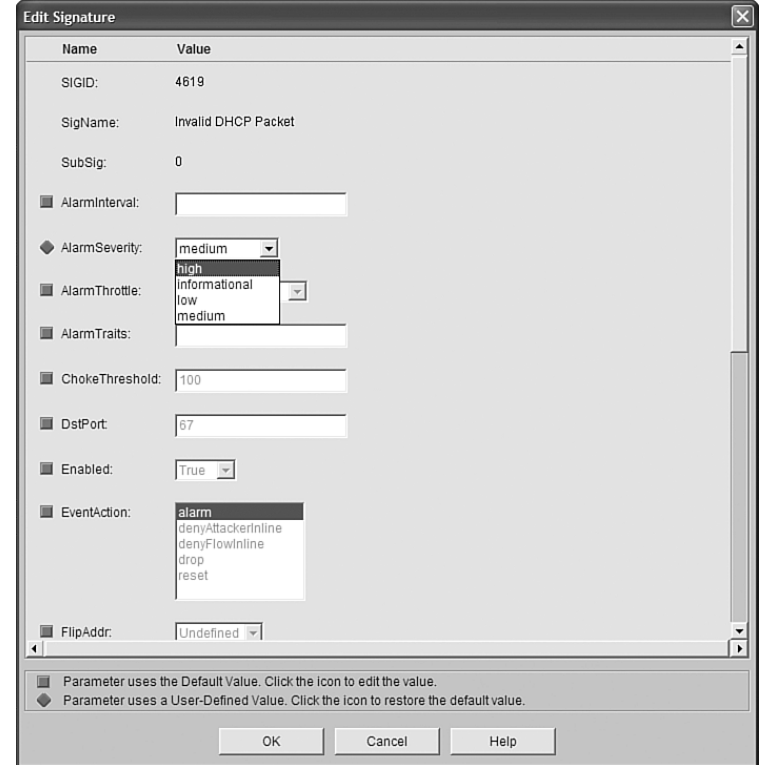

*Figure 6-34 Editing a Signature*

You can also disable a signature group from this spot in SDM. In Figure 6-35, all UNIXrelated signatures are disabled. To accomplish this, click the category named **OS** and then select the **UNIX** subcategory. Click the **Select All** button at the top of the tab, and then click the **Disable** button to disable all UNIX-related signatures. Note that all green arrows have been changed to red circles. A yellow octagon appears in the next column to provide a visual clue that this is a custom setting.

| e.<br>Home                    | <b>OR</b> Configure<br>Monitor               |   | o<br>Refresh            |                | u<br>Save         | $\alpha$<br>Search | $\mathcal{D}$<br>Help                                          |                 |              | والسموالية          |
|-------------------------------|----------------------------------------------|---|-------------------------|----------------|-------------------|--------------------|----------------------------------------------------------------|-----------------|--------------|---------------------|
| Tasks                         | <b>E</b> Intrusion Prevention System (IPS)   |   |                         |                |                   |                    |                                                                |                 |              |                     |
| <b>Cardinal</b>               | Edit IPS Security Dashboard<br>Create IPS    |   |                         |                |                   |                    |                                                                |                 |              |                     |
| Interfaces and<br>Connections | ß<br><b>IPS Policies</b>                     |   | $\square$ Import $\sim$ |                |                   |                    | View by: All Signatures v Criteria:<br>$-M/\Delta_{\rm res}$ . |                 |              | <b>Total[306]</b>   |
| 9.                            | 53<br><b>Global Settings</b>                 |   | Select All              |                | <b>EQ</b> Details |                    |                                                                |                 |              |                     |
| Frewall and RCL               | ¢۶<br>Signatures<br><b>B-SAII Categories</b> | ÷ | Enabled                 |                | Sig ID            | SubSig ID          | Name                                                           | Action          | Severity     | Engine              |
| ç.                            | 0-008                                        |   | ۰                       |                | 3101              | $\circ$            | SMTP To: Bounce                                                | starm           | medium       | <b>SERVICE SMTP</b> |
| UPN                           | <b>G-GO UNIX</b><br><b>EH</b> Windows        |   | ο                       | п              | 3152              | $\overline{0}$     | FTP CV/D -root                                                 | alarm           | medium       | STRING TCP          |
| F.                            | $-108$                                       |   | ۰                       | п              | 3200              | $\Omega$           | WWW phf                                                        | alarm           | medium       | <b>SERVICE HTTP</b> |
| Security Audit                | General OS<br>Netware                        |   | ۰                       | ┍              | 3208              | $\bullet$          | WWW compas ottock                                              | alarm           | medium       | SERVICE HTTP        |
|                               | <b>MacOS</b>                                 |   | ۰                       | $\blacksquare$ | 3209              | $\alpha$           | WWW gimpse server attack                                       | alarm           | medium       | SERVICE HTTP        |
| مگه<br>в                      | 由 Attack<br>G-CI Service                     |   | ۵                       | ۰              | 3221              | $\bullet$          | WWW.View Source GGI Bug                                        | alarm           | liow         | <b>SERVICE HTTP</b> |
| Routing                       | G-CIL2/L3/L4 Protocol                        |   | ۰                       | ∊              | 3222              | o                  | WWW.MLOGARYLOG.CGI Bug                                         | alarm           | <b>lionw</b> | <b>SERVICE HTTP</b> |
| ¥.                            | G-C Releases                                 |   | ٥                       | ۸              | 3224              | $\blacksquare$     | <b>WWWWebgais Bug</b>                                          | alarm           | Iow          | SERVICE HTTP        |
| NAT                           |                                              |   | ٥                       | □              | 3227              | o                  | WWW Himiscript Bug                                             | alarm           | licrov       | SERVICE HTTP        |
| Ó                             |                                              |   | o                       | □              | 3232              | $\bullet$          | WWW finger attempt                                             | alarm           | low          | SERVICE HTTP        |
| <b>Intrusion Prevention</b>   |                                              |   | ۰                       | e              | 3233              | $\bullet$          | WWW.count-cal Overflow                                         | alarm           | high         | SERVICE HTTP        |
|                               |                                              |   | ۵                       | o              | 3450              | $\Omega$           | Finger Bomb                                                    | alarm           | <b>low</b>   | STRING.TCP          |
| $\mathbf{Q}$                  |                                              |   | ٥                       | ۰              | 5041              | $\Omega$           | WWW anytorn attack                                             | alarm           | high         | <b>SERVICE HTTP</b> |
| Quality of Service            |                                              |   | ۰                       | ▬              | 5051              | $\overline{2}$     | WWW IS double-byte attack                                      | alarm           | <b>lionw</b> | <b>SERVICE HTTP</b> |
|                               |                                              |   | ۰                       | ۰              | 5058              | $\blacksquare$     | WWW.info2www.attack                                            | alarm           | medium       | SERVICE HTTP        |
| <b>Spet</b><br>NAC            |                                              |   | ۰                       | г              | 5065              | $\Omega$           | WWW man sh access                                              | alarm           | <b>low</b>   | <b>SERVICE HTTP</b> |
| G                             |                                              |   | o                       |                | 5068              | $\circ$            | WWW formmail pl access                                         | alarm           | low          | SERVICE HTTP        |
| Rodtional Tasks               |                                              |   |                         |                |                   |                    | Apply Changes                                                  | Discard Changes |              |                     |

*Figure 6-35 Disabling a Signature Group*

**NOTE:** You must click the Apply Changes button at the bottom of the tab for your changes to take effect.

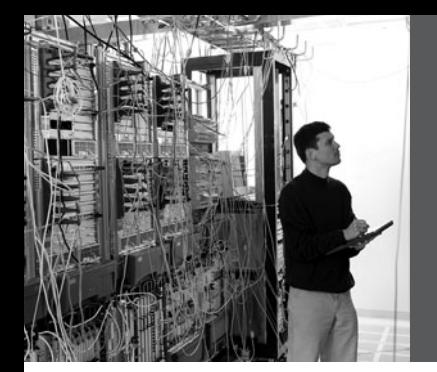

# **APPENDIX**

# **[Create Your Own](#page-13-0) Journal Here**

Even though we have tried to be as complete as possible in this reference guide, invariably we might have left something out that you need in your specific day-to-day activities. That is why this section is here. Use these blank lines to enter your own notes, making this reference guide your own personalized journal.